# **RSA enVision® Event Source Integration**

**Student Guide**

RSA Educational Services

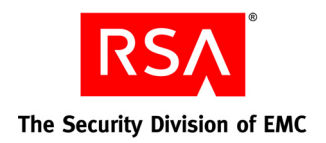

ED ENVSN ESI Rev A0

#### **Notice**

RSA, The Security Division of EMC endeavors to ensure all documentation is accurate and up to date. However, due to the nature of technological evolution the information in this document is subject to change without notice. This document reflects no commitment on the part of RSA, The Security Division of EMC. This document is written and distributed as an instructional tool used as part of an RSA Educational Services training program.

RSA, the RSA logo, RSA Security, ACE/Server, BSAFE, ClearTrust, eFraud Network, enVision, Event Explorer, Fraud Action, Keon, RC2, RC4, RC5, RC6, RSA SafeProxy, RSA SecurBook, RSA Secured, the RSA Secured logo, SecurCare, SecurID, SecurWorld, and Smart Rules are either registered trademarks or trademarks of RSA Security Inc. in the United States and/or other countries. All other goods and/or services mentioned are trademarks of their respective companies.

Copyright © 2010 by RSA Security Inc. All rights reserved.

ED ENVSN ESI Rev A0

# **Contents**

### Unit 1

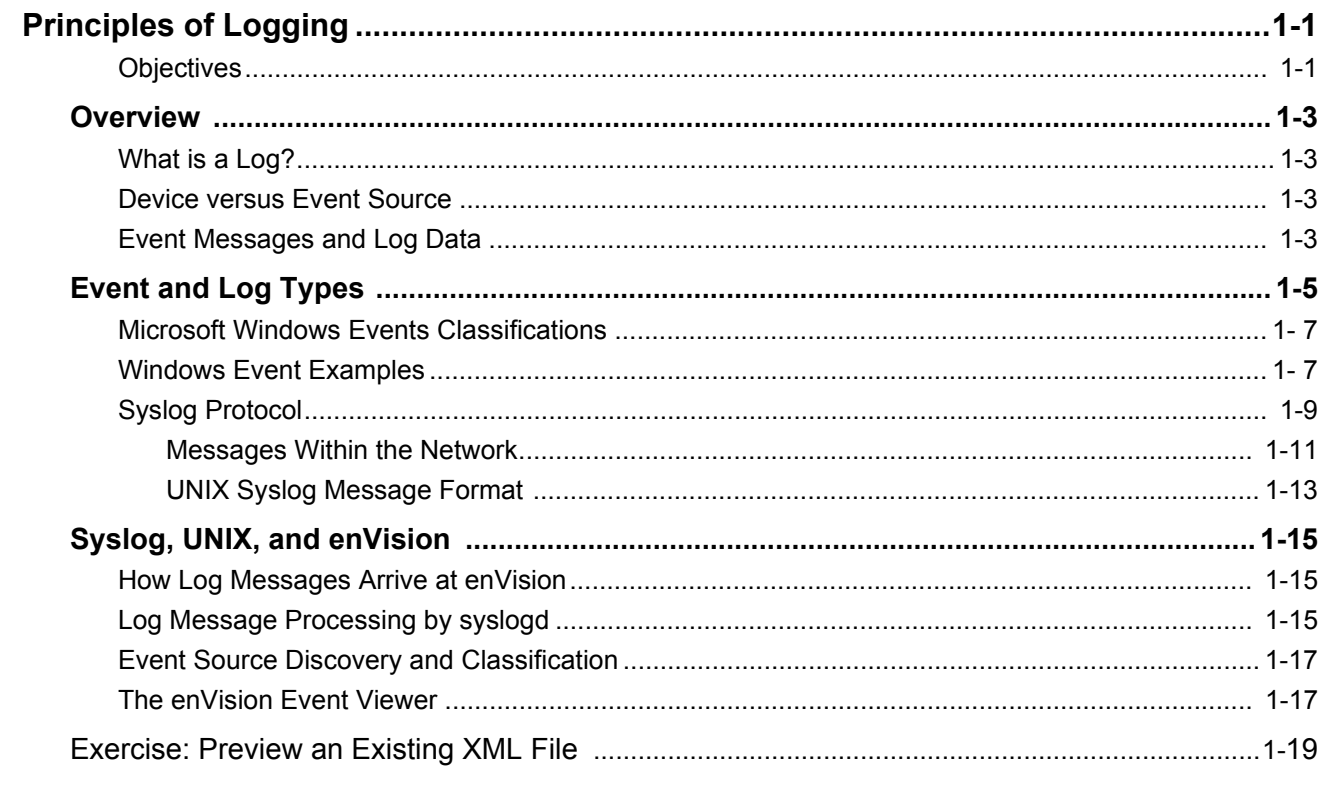

### Unit 2

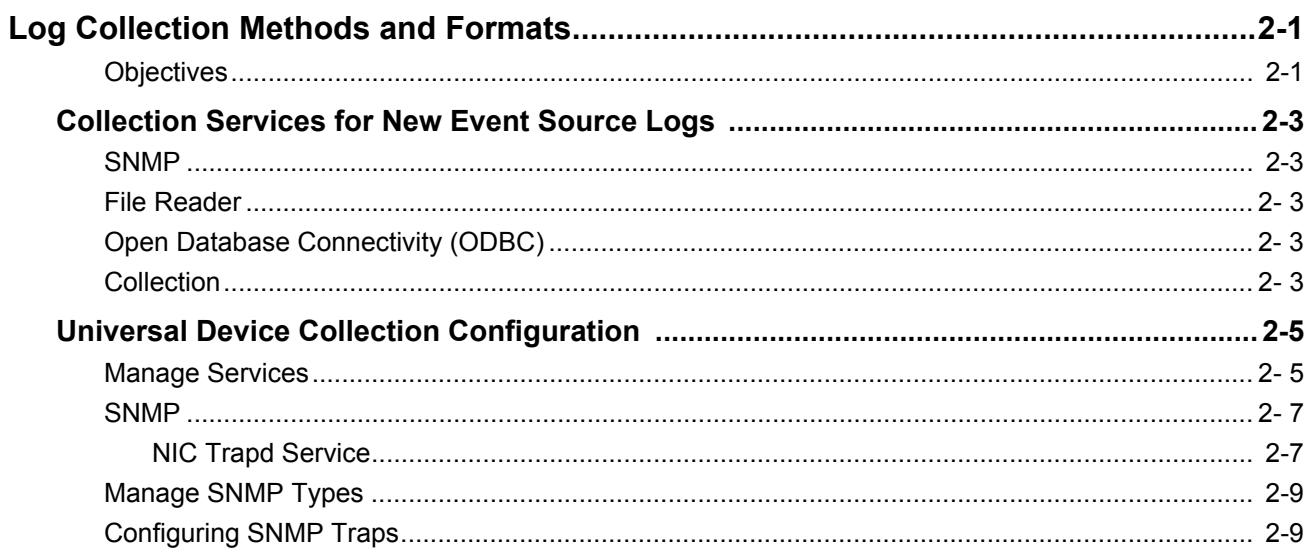

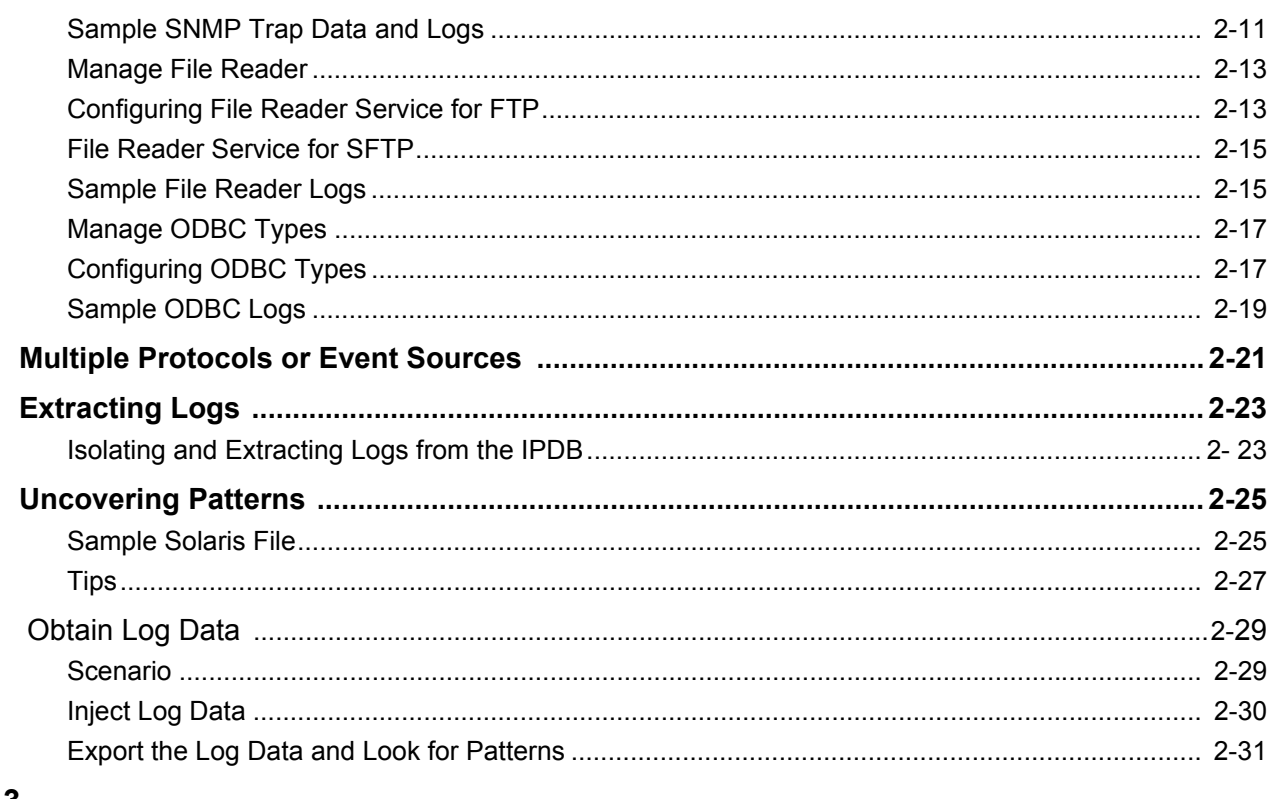

#### Unit 3

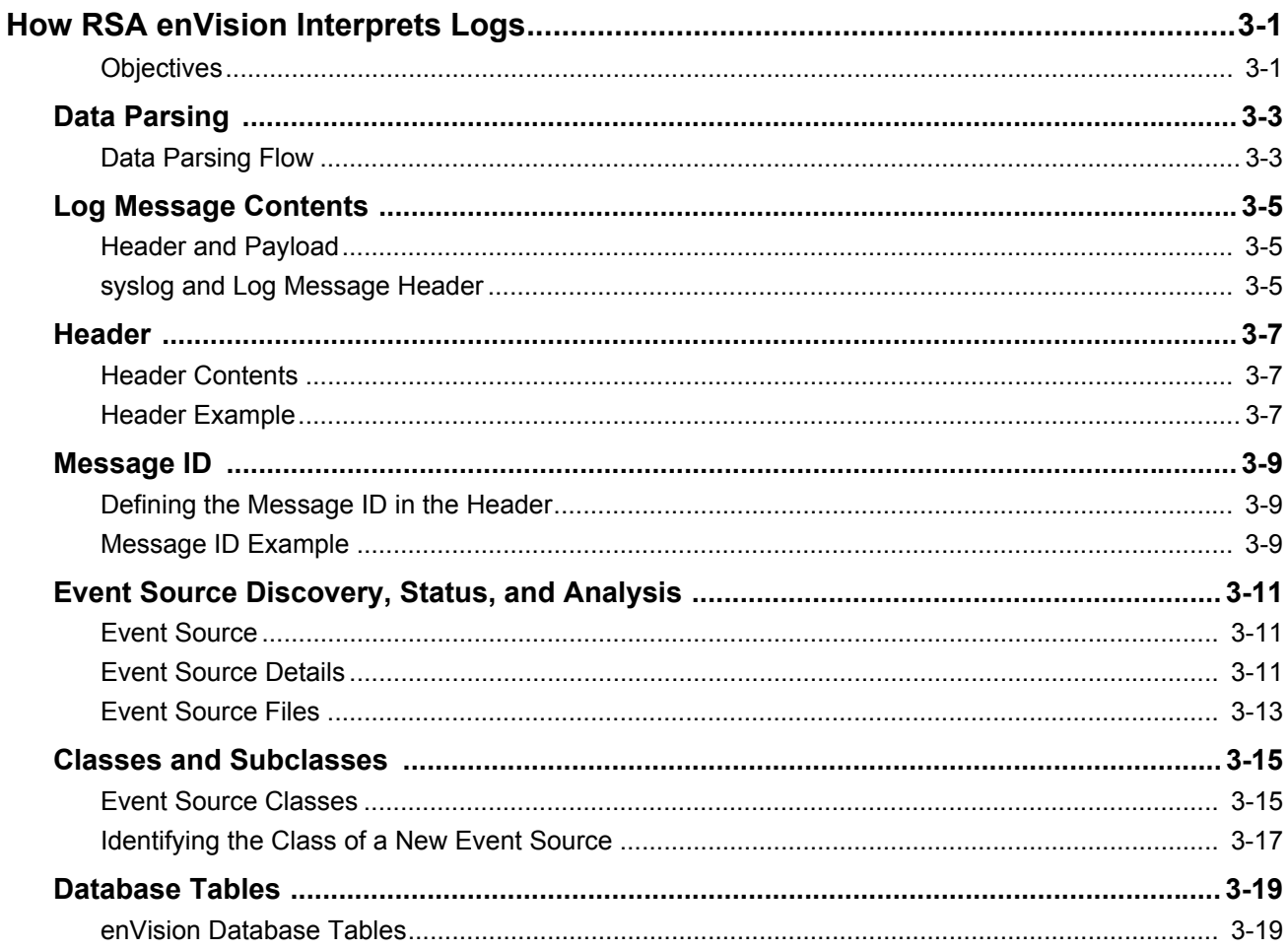

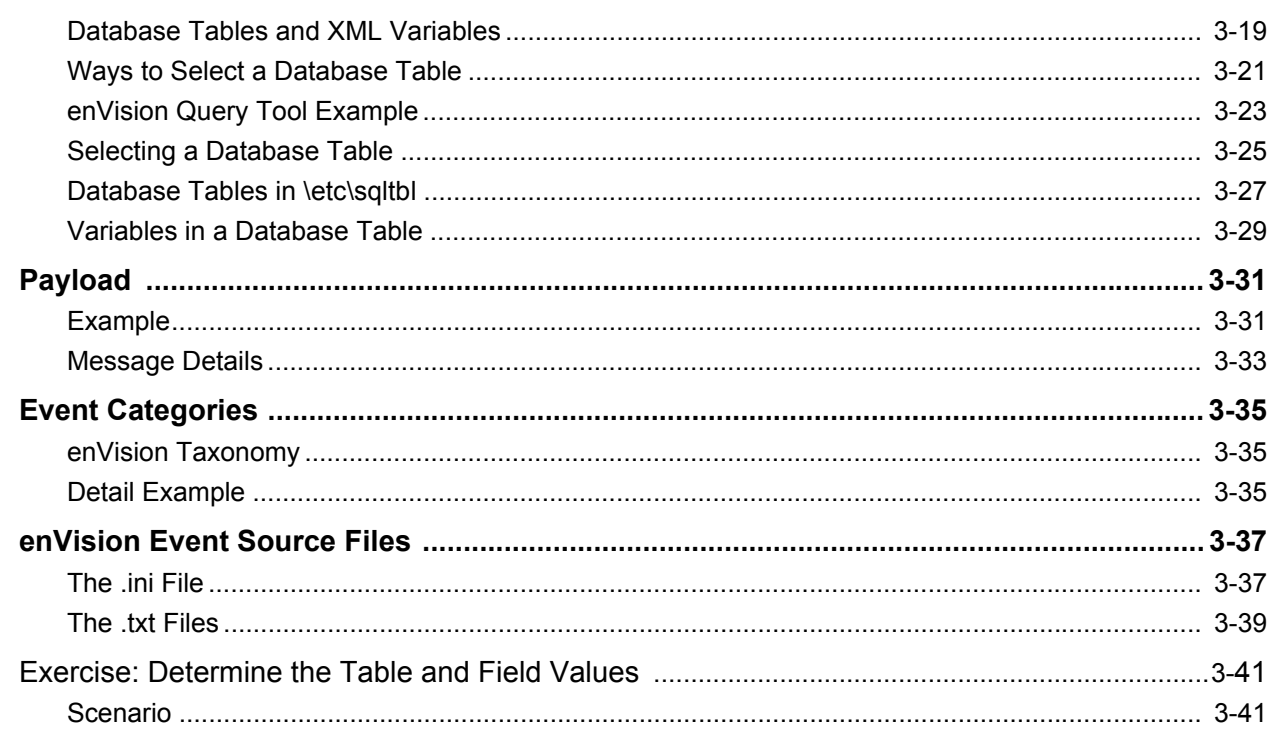

### Unit 4

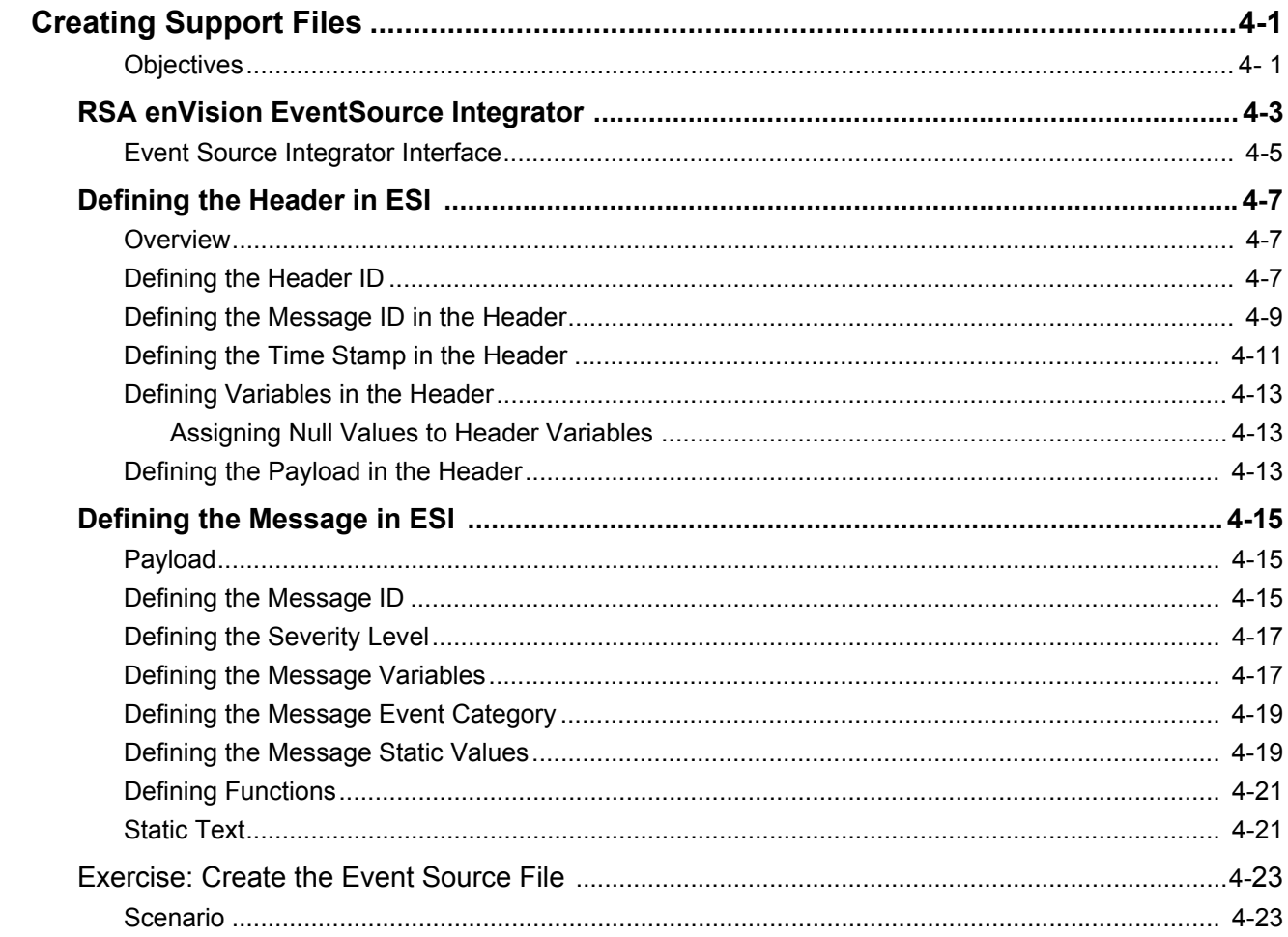

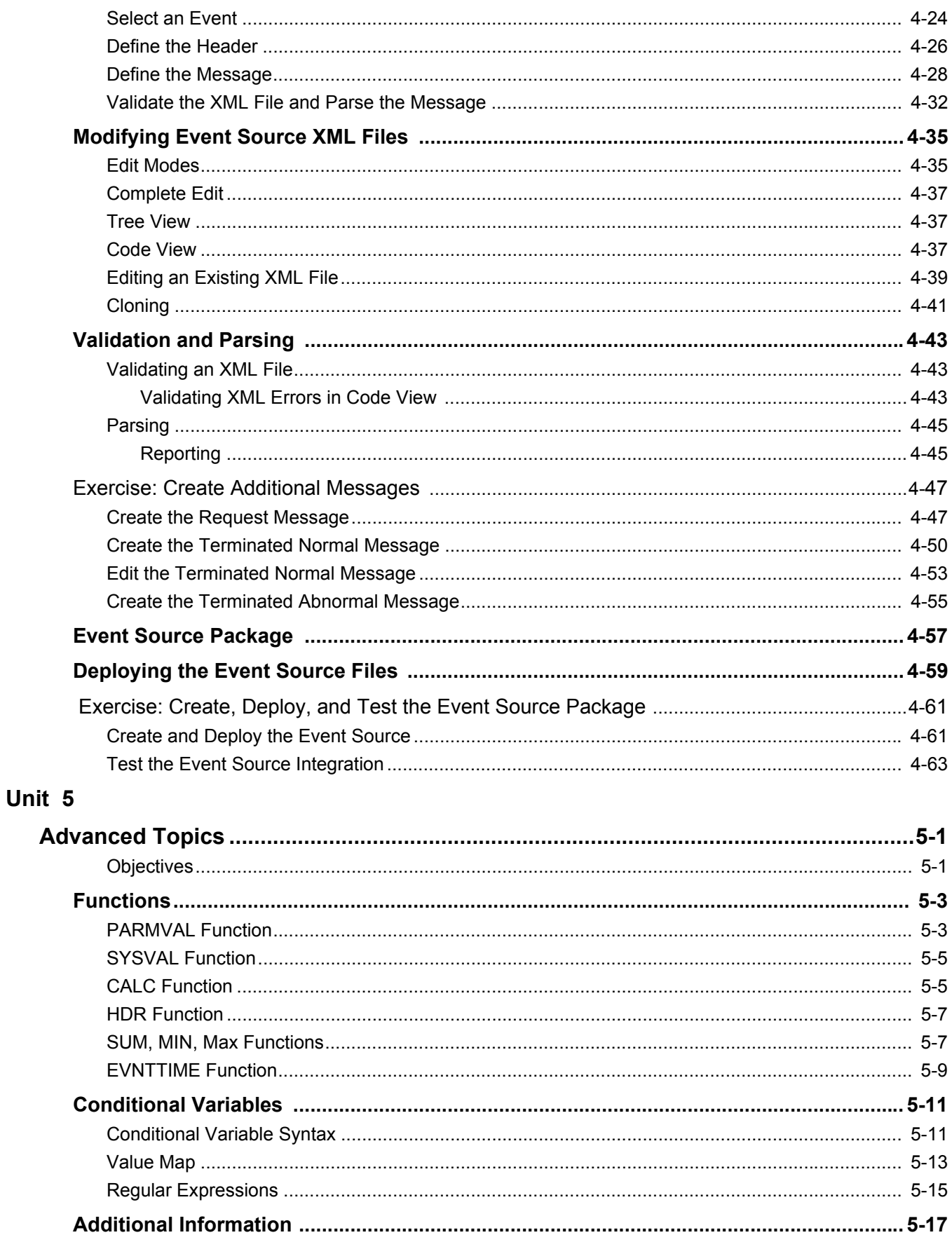

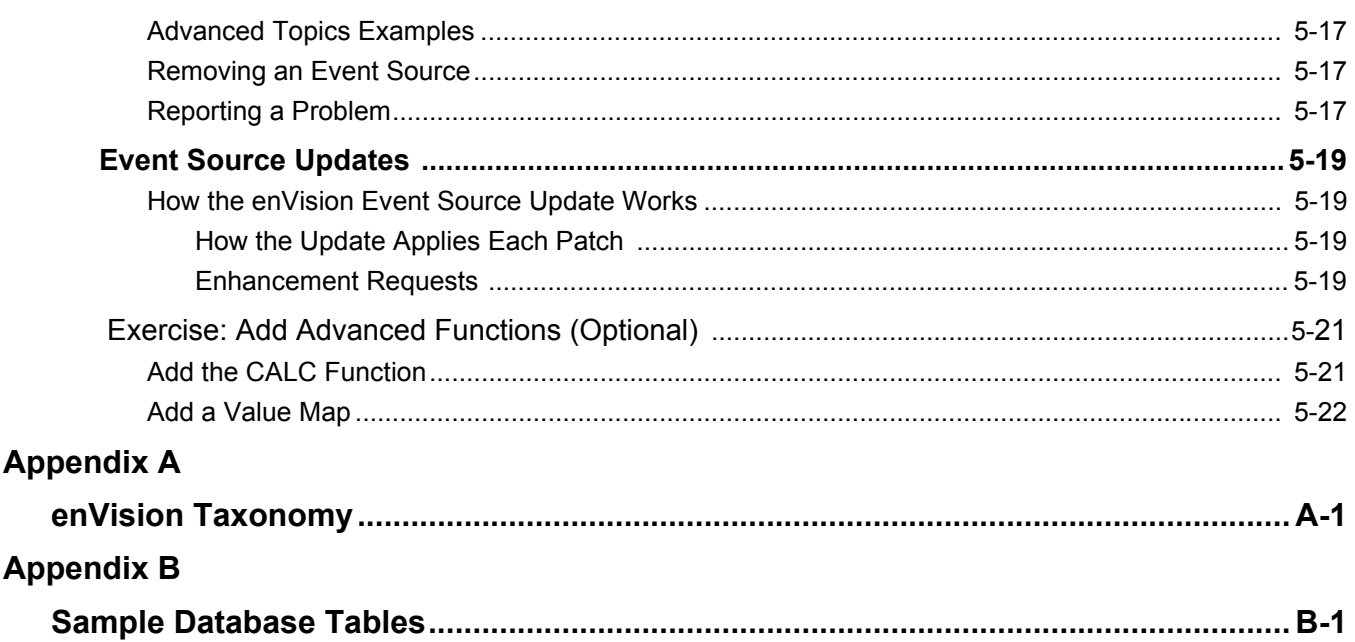

П

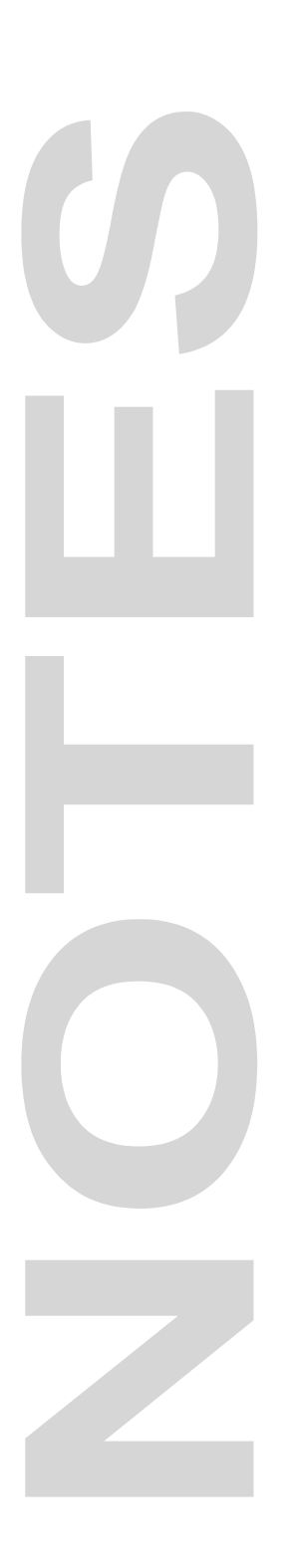

# **Introduction**

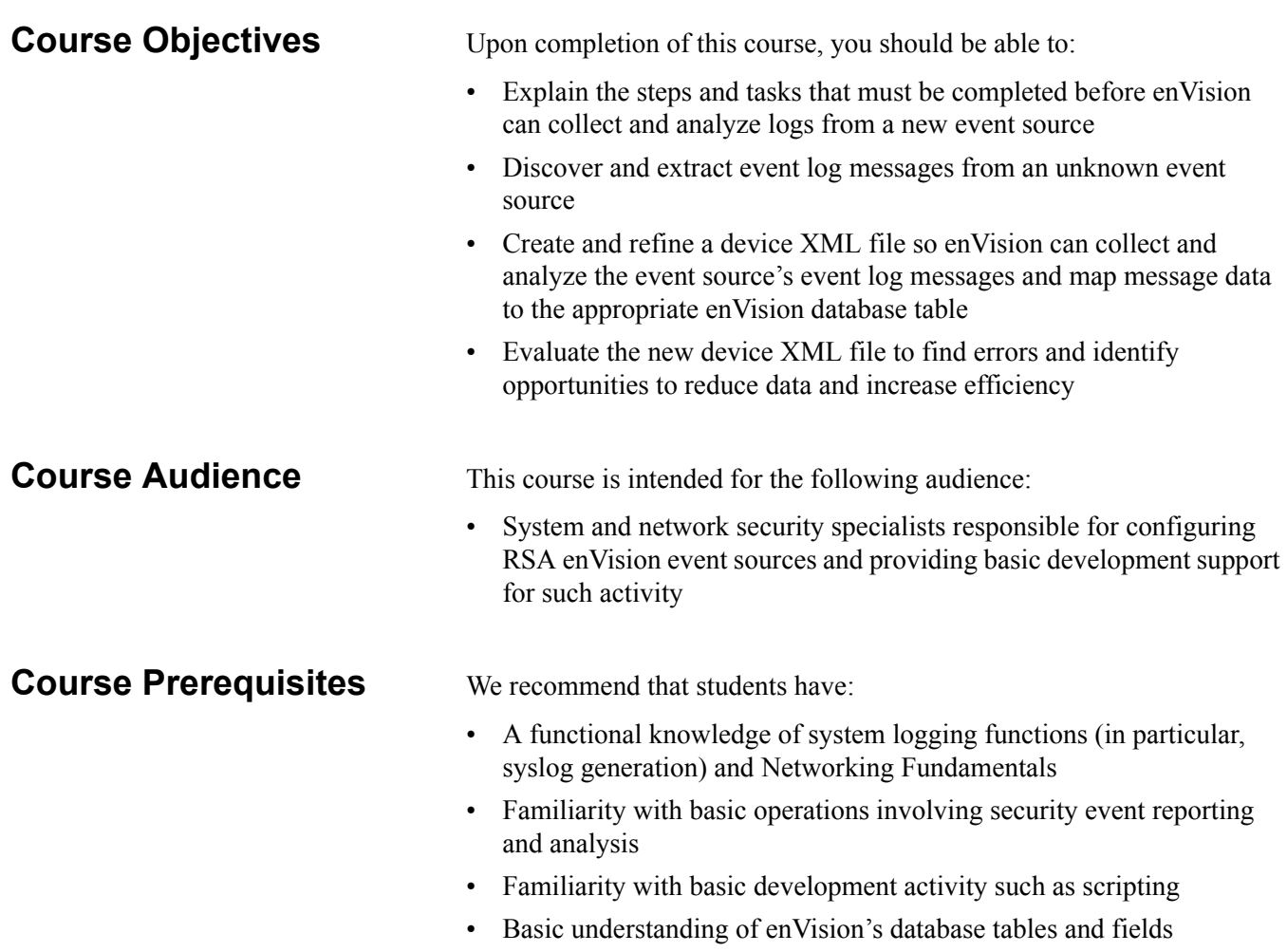

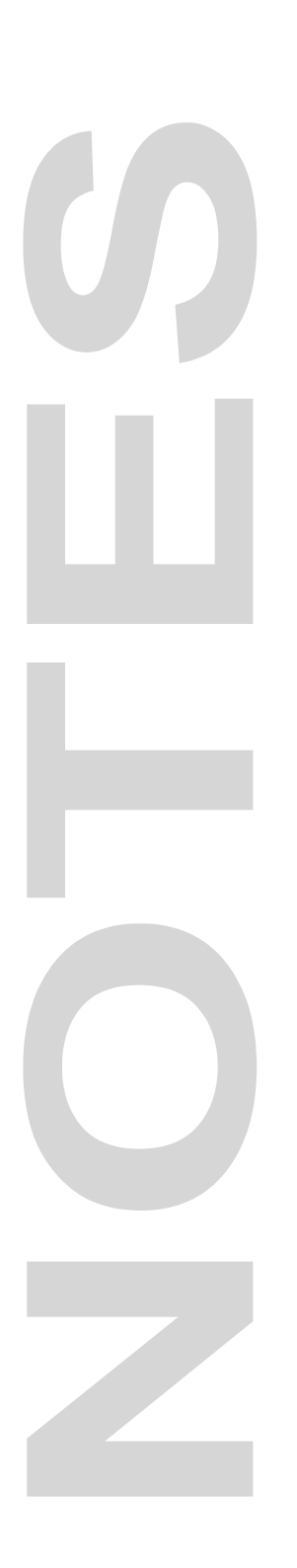

# **Principles of Logging**

<span id="page-10-2"></span><span id="page-10-1"></span><span id="page-10-0"></span>**Objectives** After completing this unit, you should be able to:

- Differentiate between events and log messages
- Describe how log messages are organized
- Describe how the syslog protocol is used in enVision
- Identify the structure of support files

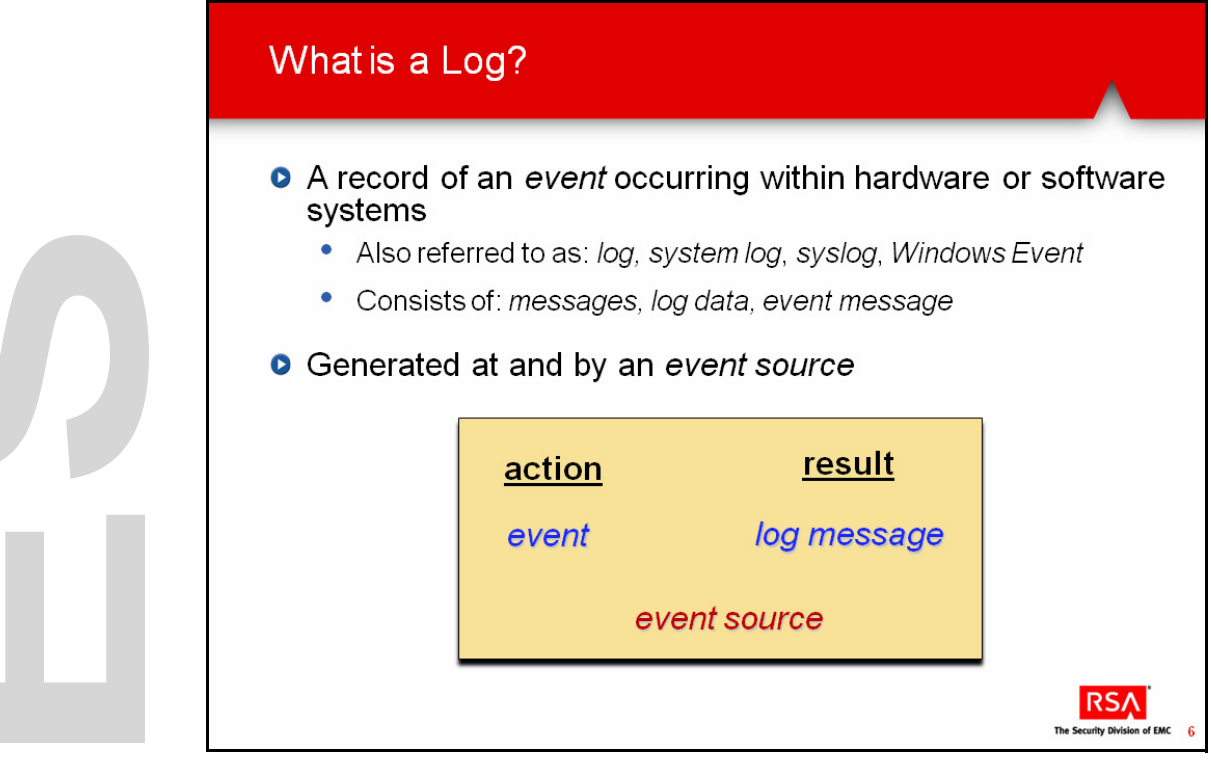

## <span id="page-12-0"></span>**Overview**

<span id="page-12-3"></span><span id="page-12-2"></span><span id="page-12-1"></span>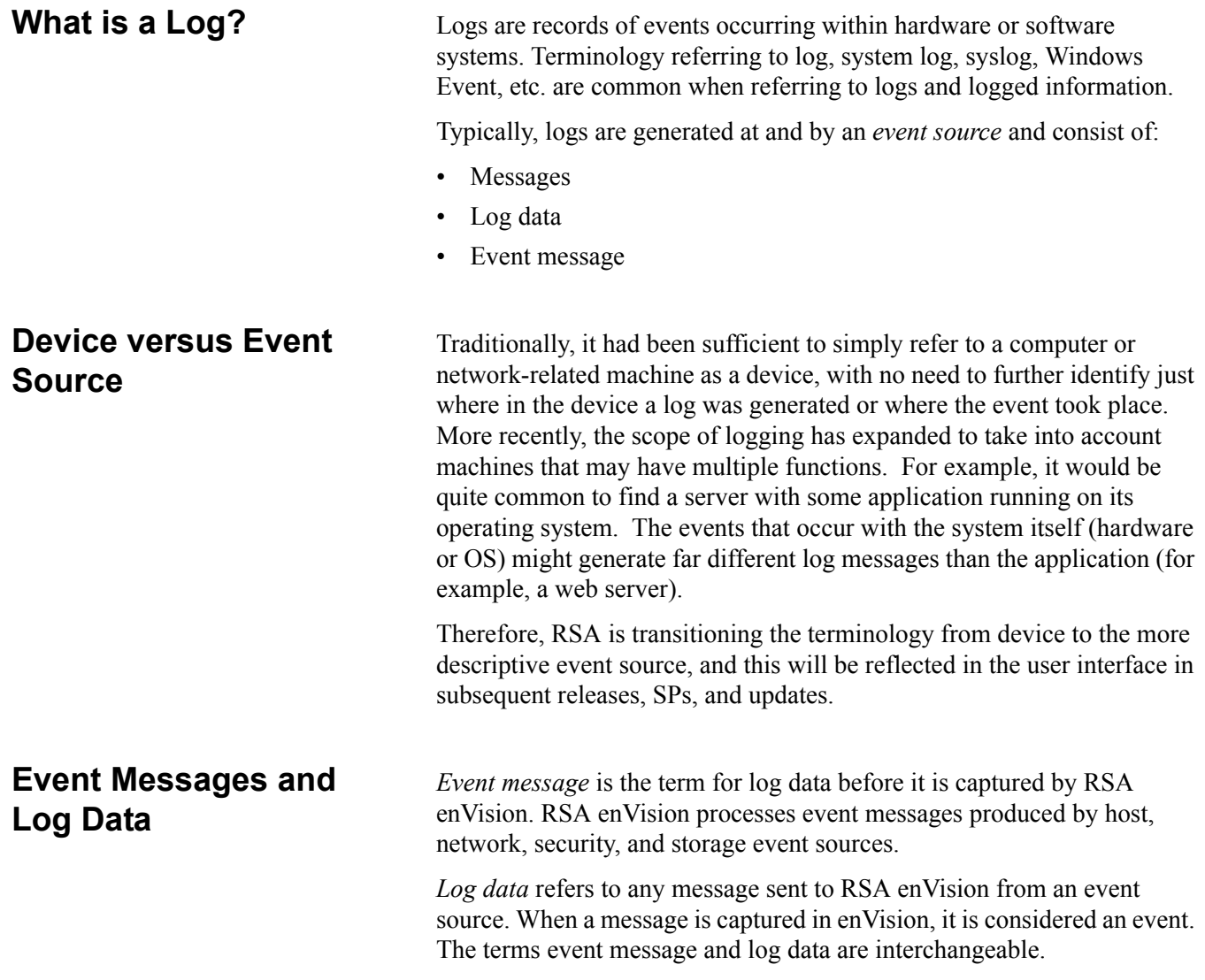

J,

### Examples of Events and Logs

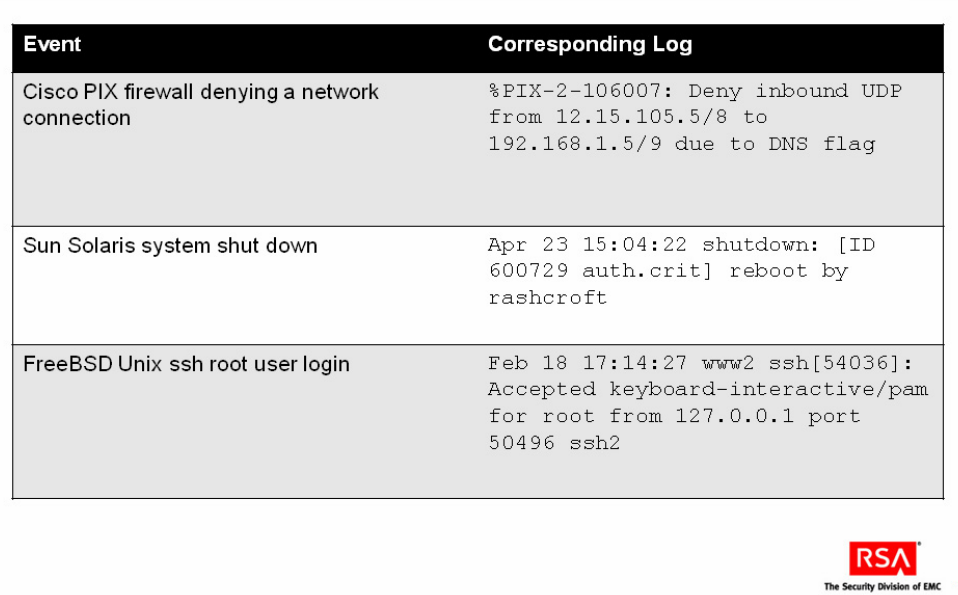

### <span id="page-14-0"></span>**Event and Log Types**

The table on the slide emphasizes the difference between events and logs. We can describe an event, but we cannot create the series of strings, characters, and codes that make up the log.

Conversely, without referring to documentation or without significant practice, we cannot readily translate what happened (the event) by just looking at the logs and interpreting those characters.

Every vendor of a product, as well as every developer of an application, will determine what events need to be recorded, and how to format the log message. The slide shows some examples of logs that correspond to specific events.

#### **Microsoft Windows Events Classifications**

- Windows NT 3.1 through XP
	- $\bullet$ Log types: Application, Security, System, Directory, File Replication
	- ٠ Event types: Information, Error, Warning, Success Audit, Failure Audit
- **O** Vista and Windows Server 2008
	- Event Log categories: Windows Logs, Applications and Services Logs
		- Windows Logs: Application, Security, Setup, System, Forwarded Events
			- Applications and Services Logs: Admin, Operational, Analytic, Debug

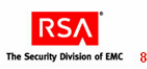

**RSA** 

#### **Example: Windows Events**

- Messages Identifiers (pre-Vista)
	- Event ID 528: Successful Logon (Security, Success Audit)  $\bullet$
	- $\bullet$ Event ID 540: Successful Network Logon (Security, Success Audit)
	- $\bullet$ Event ID 538: User Logoff (Security, Success Audit)
	- Event ID 539: Logon Failure; Account Lockout (Security, Failure Audit)  $\bullet$
	- Event ID 134: Removable Storage ARRIVAL (Information)
	- $\bullet$ Event ID 135: Removable Storage REMOVAL (Information)
- **O** New Windows Events Identifiers
	- Vista Event ID = pre-Vista Event ID + 4096
	- $\bullet$ Successful Logon is now Event ID 4624

<span id="page-16-1"></span><span id="page-16-0"></span>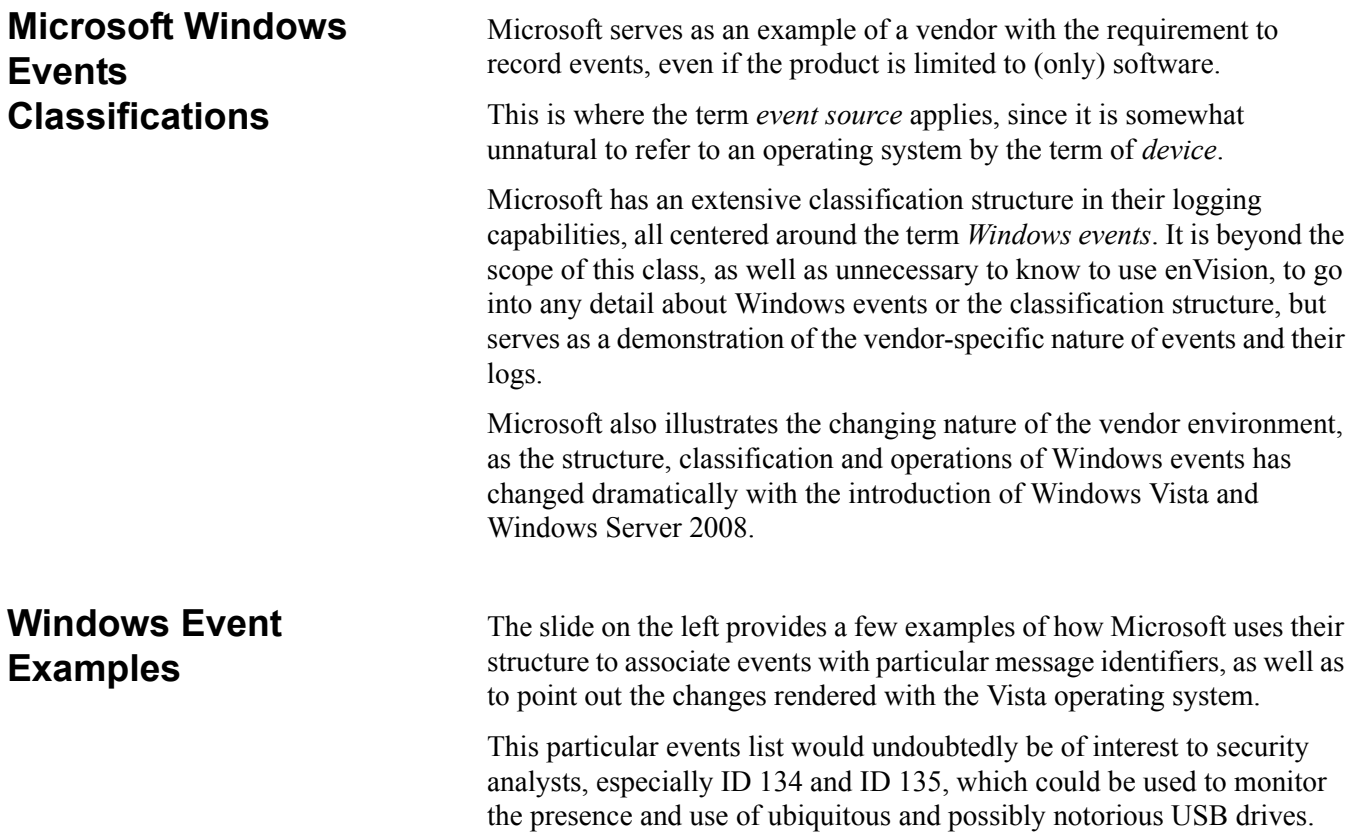

### RFC 5424: The Syslog Protocol

- **O** March 2009
	- Obsoletes RFC 3164 from August 2001
- Describes the protocol used to convey event notification messages
	- Layered architecture
		- Separates message content from message transport
		- Allows for vendor extensions
- Defines the basic concepts and functions of logs
	- $\bullet$ Does not describe storage or analysis of log messages

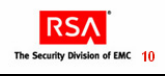

## RFC 5424: The Syslog Protocol, continued **o** Should support UDP-based transport • Vendors implement as meets their requirements • RSA enVision implements syslog as UDP  $\bullet$ RSA-specific definitions of concepts and principles • TCP configuration is optional RFC 5424 serves as an example Detailed understanding of RFC 5424 is not required to use  $\bullet$ enVision effectively **RSA**

<span id="page-18-0"></span>**Syslog Protocol** RFC 5424 defines the Syslog protocol.

Syslog is a logging application that transmits a maximum 2048-byte text message to the syslog receiver. The receiver is commonly called syslogd, syslog daemon or syslog server.

Syslog messages may be sent via the User Datagram Protocol (UDP) or the Transmission Control Protocol (TCP). The data is sent in cleartext; although not part of the syslog protocol itself, an SSL wrapper may be used to provide for a layer of encryption through SSL/TLS.

Syslog uses the port number 514.

Syslog is typically used for computer system management and security auditing. While it has a number of shortcomings, syslog is supported by a wide variety of devices and receivers across multiple platforms. Because of this, syslog can be used to integrate log data from many different types of systems into a central repository.

Syslog is standardized within the Syslog working group of the Internet Engineering Task Force (IETF). The details can be found in RFC5424.

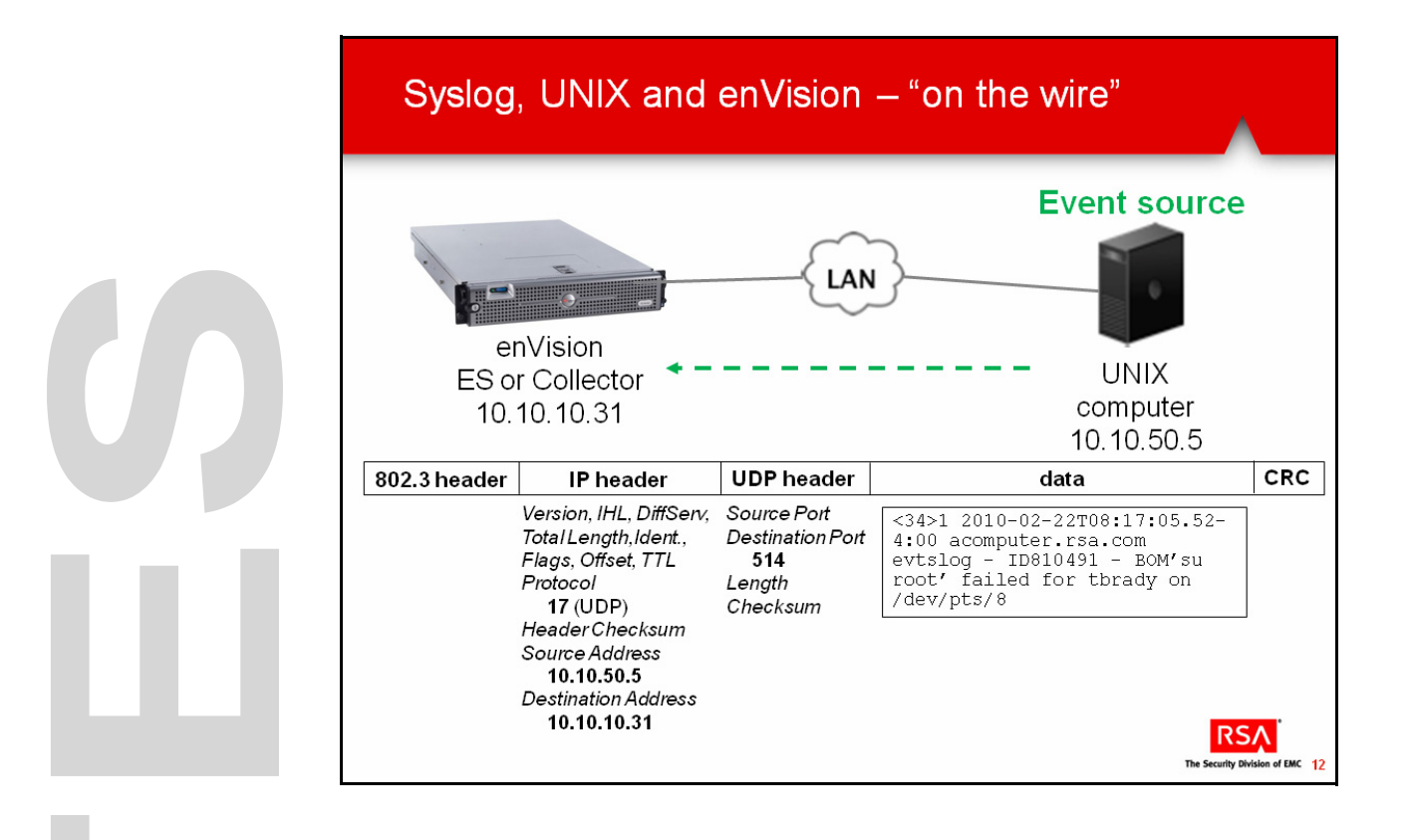

**Syslog Protocol, continued**

#### <span id="page-20-0"></span>**Messages Within the Network**

Syslog messages are transported on the LAN within frames and packets, as is all other local network traffic. By design, enVision has the syslog daemon installed and does not require any configuration to collect logs. In the case of the UNIX system shown in the slide on the left, the event source has been configured to send its logs to enVision, with its address (source address) and the enVision appliance's address (destination address) in the IP header, along with a protocol indicator of 17 (UDP), and the rest of the required and optional fields in an IPv4 header.

IPv6 headers have a much different format. However, for the purposes of this discussion, the relevant fields for enVision remain the source address and protocol. Within the UDP header, a port is indicated for this particular service on the enVision appliance. Thus, enVision can associate a particular message with an IP address, as enVision processes this IP and UDP information.

The next step is to process the information in the data field, which is the syslog message. Each syslog event will be completely transported within one IP/UDP packet. Therefore, each packet contains information about only one event.

Notice the series of spaces, alphanumeric and other characters that are listed below the data field. This is an example of a UNIX syslog message that we will be using throughout this class.

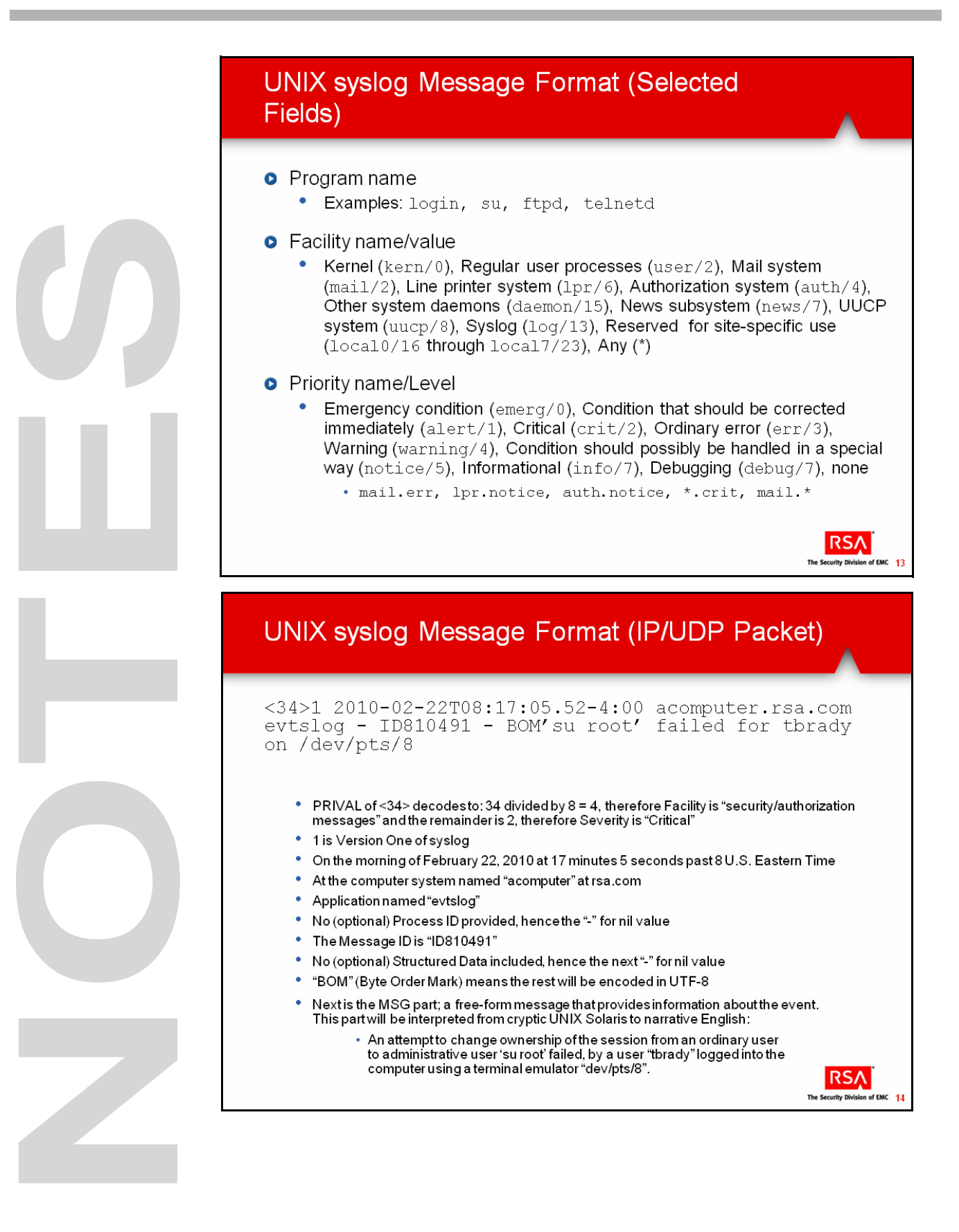

**Syslog Protocol, continued**

#### <span id="page-22-0"></span>**UNIX Syslog Message Format**

There is information carried in the data field of a message packet that is different from the IP/UDP protocol headers.

This belongs to the entity that is simply using IP/UDP to get a message delivered, much like we rely on the Post Office, UPS or FedEx. This is where the log message is carried, encoded in a bit or byte orientation, beginning with a description of the circumstances of the event. It is beyond the scope of this class to go into too many details concerning the layout and operations of this message that was generated by a UNIX computer.

However, it illustrates that events, as well as the circumstances surrounding them, are represented in log messages. Furthermore, it might help to understand how enVision works and interprets such logs into events. For example, we know that Alerts can display eight levels of Severity. In UNIX, these are encoded as Priority or Level.

The bottom slide on the left provides a detailed look at our example message, the syntax and meaning of which is determined only after extensive research using IETF RFCs, vendor documentation, and Google searches.

This process can be referred to as *parsing*, and we will examine how enVision does its parsing in Unit 3 of this course.

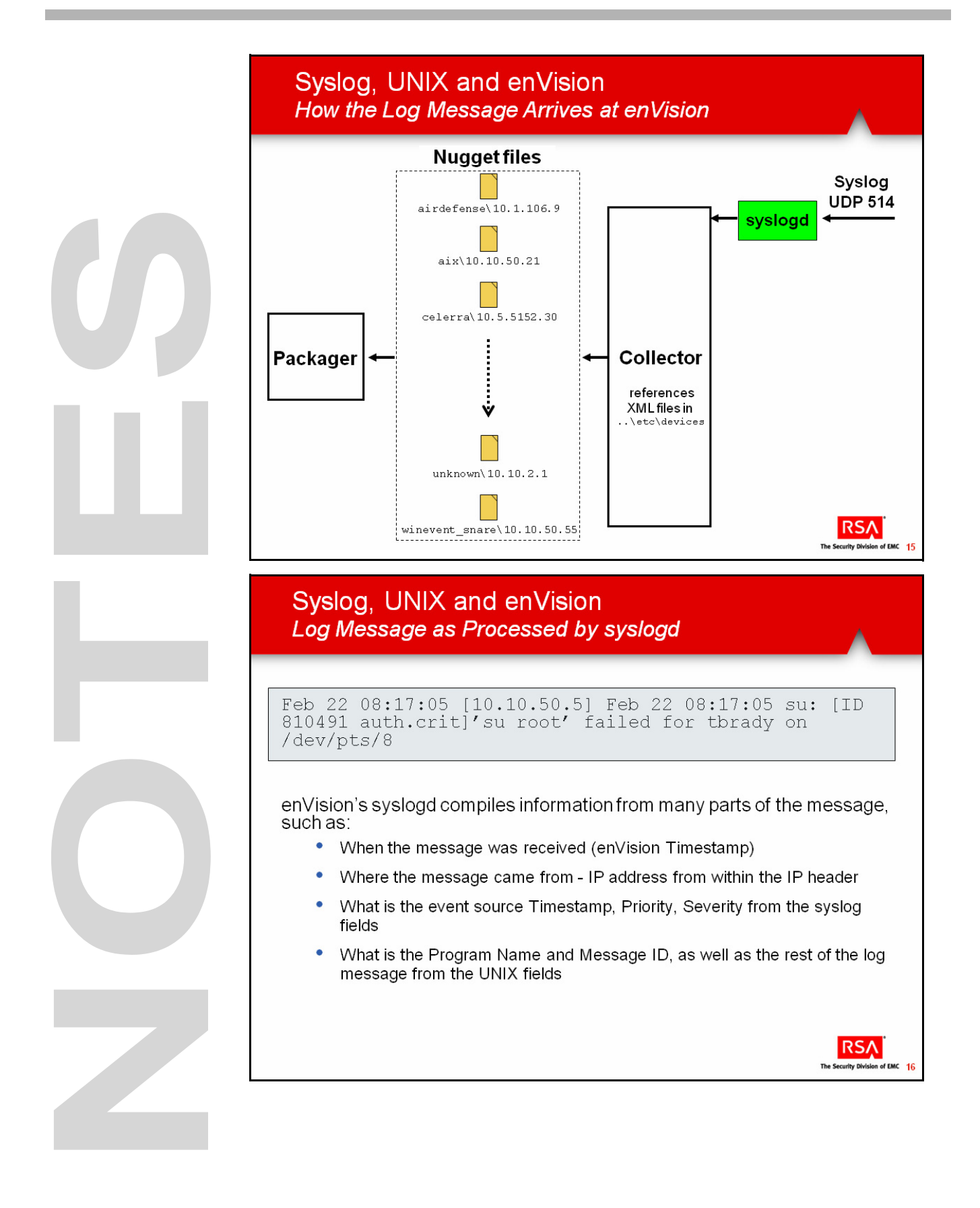

## <span id="page-24-0"></span>**Syslog, UNIX, and enVision**

<span id="page-24-2"></span><span id="page-24-1"></span>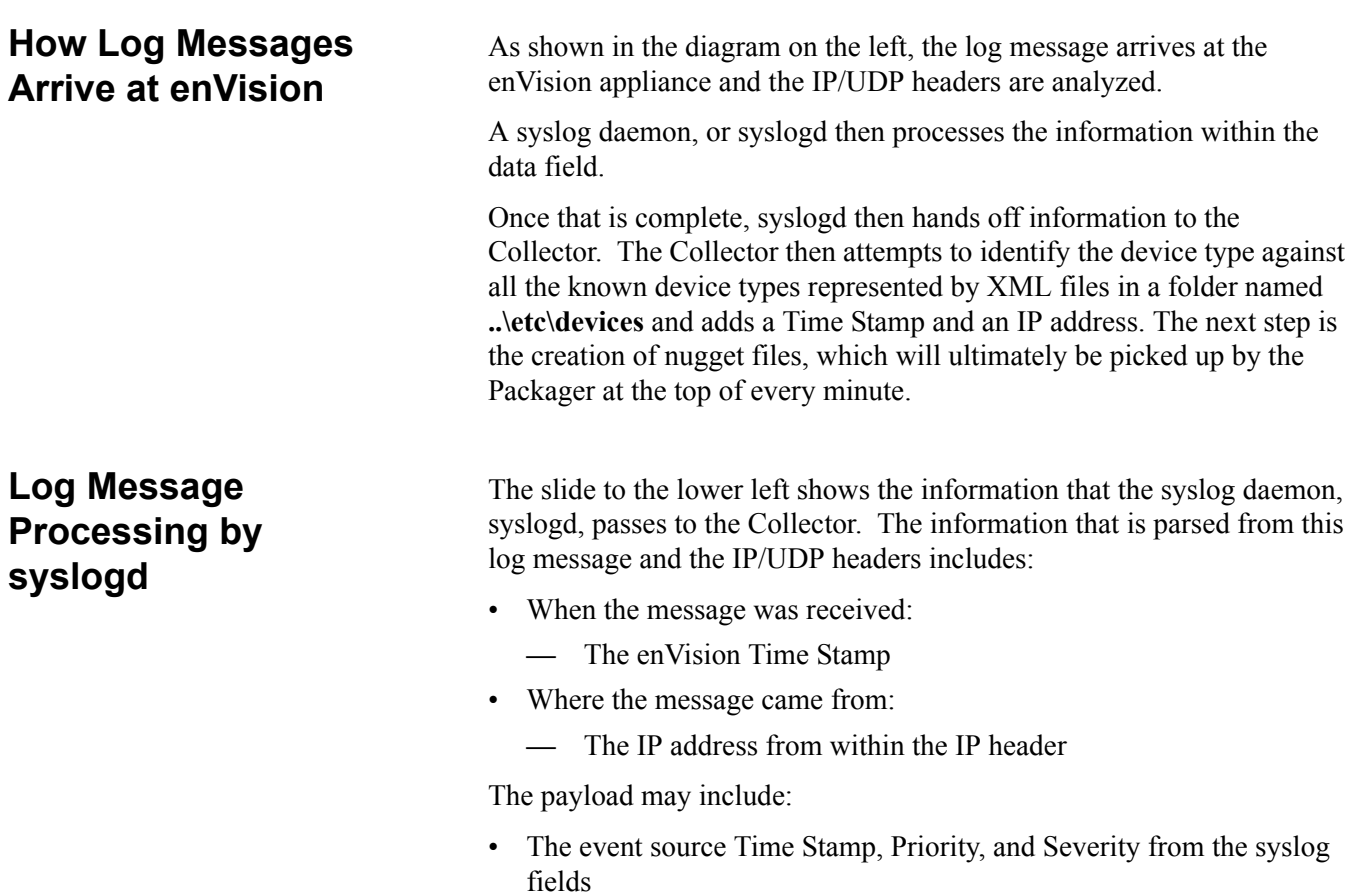

- The Program Name and Message ID
- The remaining log message from the UNIX fields

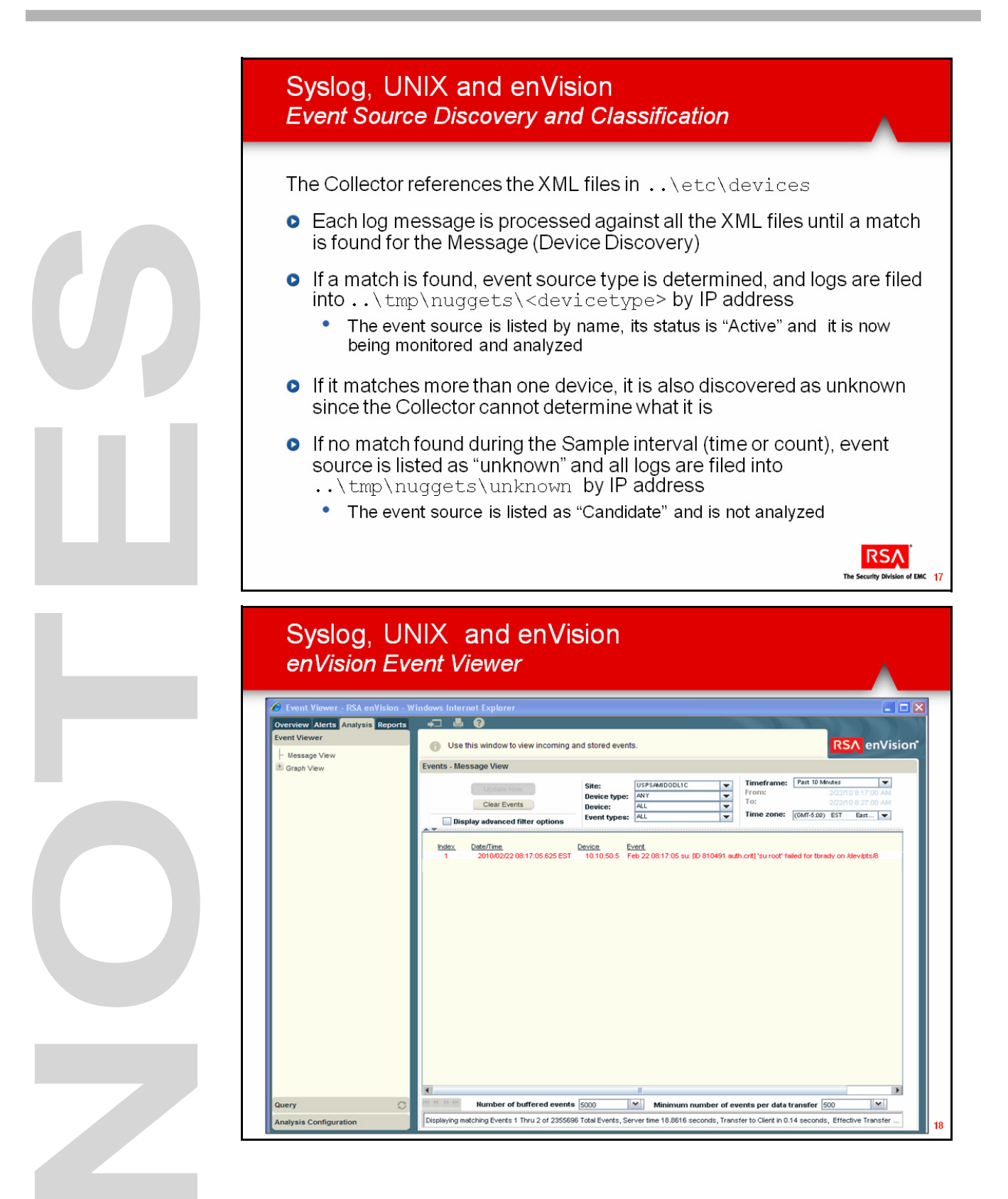

### **Syslog, UNIX, and enVision, continued**

<span id="page-26-1"></span><span id="page-26-0"></span>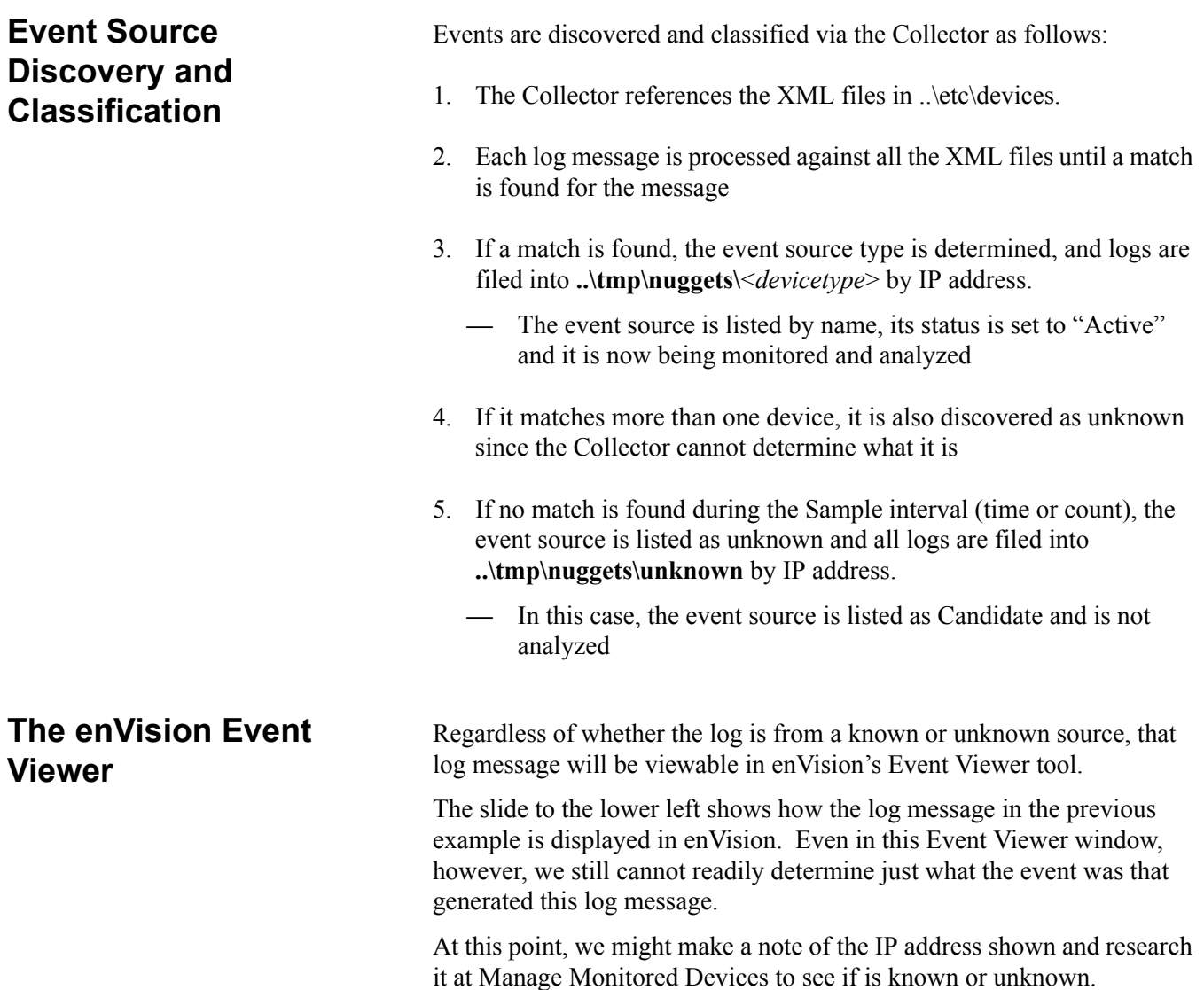

U 

## <span id="page-28-0"></span>**Exercise 1 Preview an Existing XML File**

#### **The goal of this exercise is:**

- Oepn an existing XML file
- Explore the mechanisms used for creating a new event source

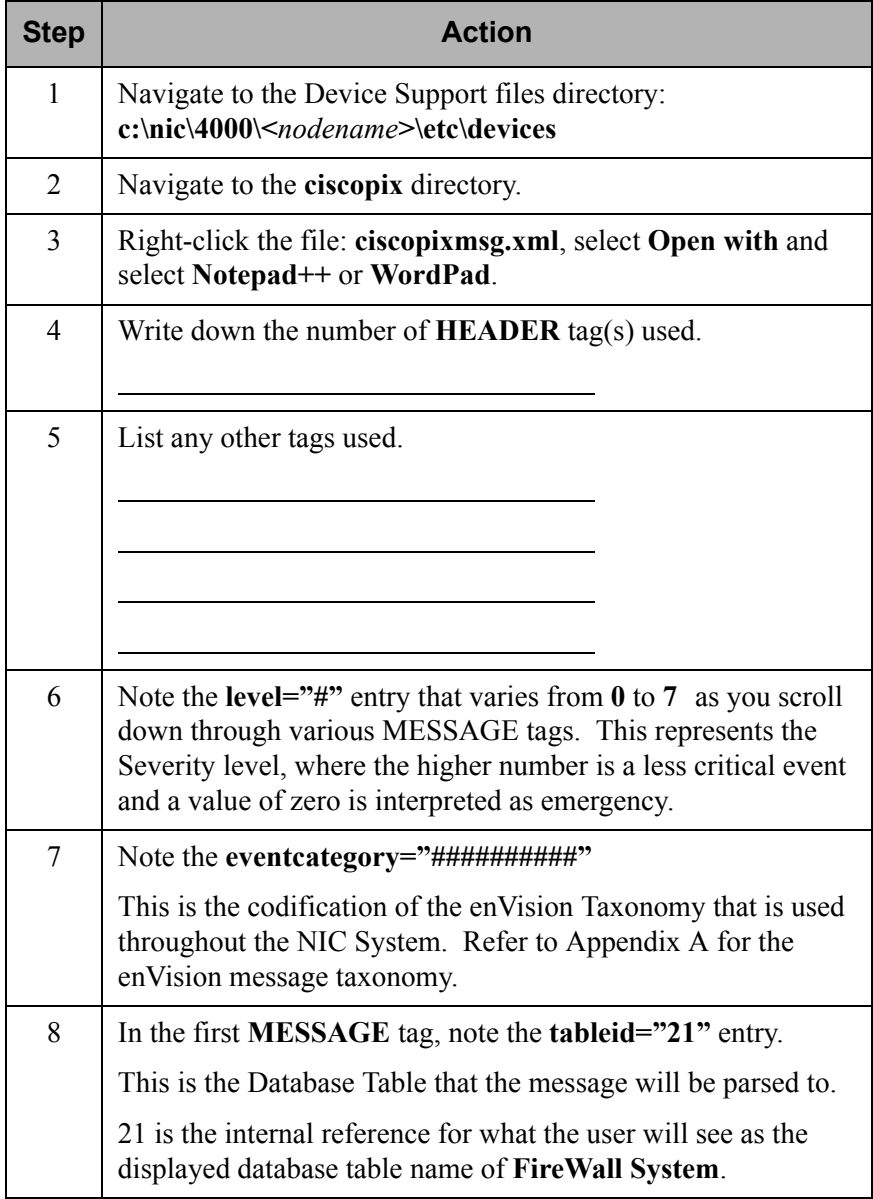

### **Exercise 1, continued**

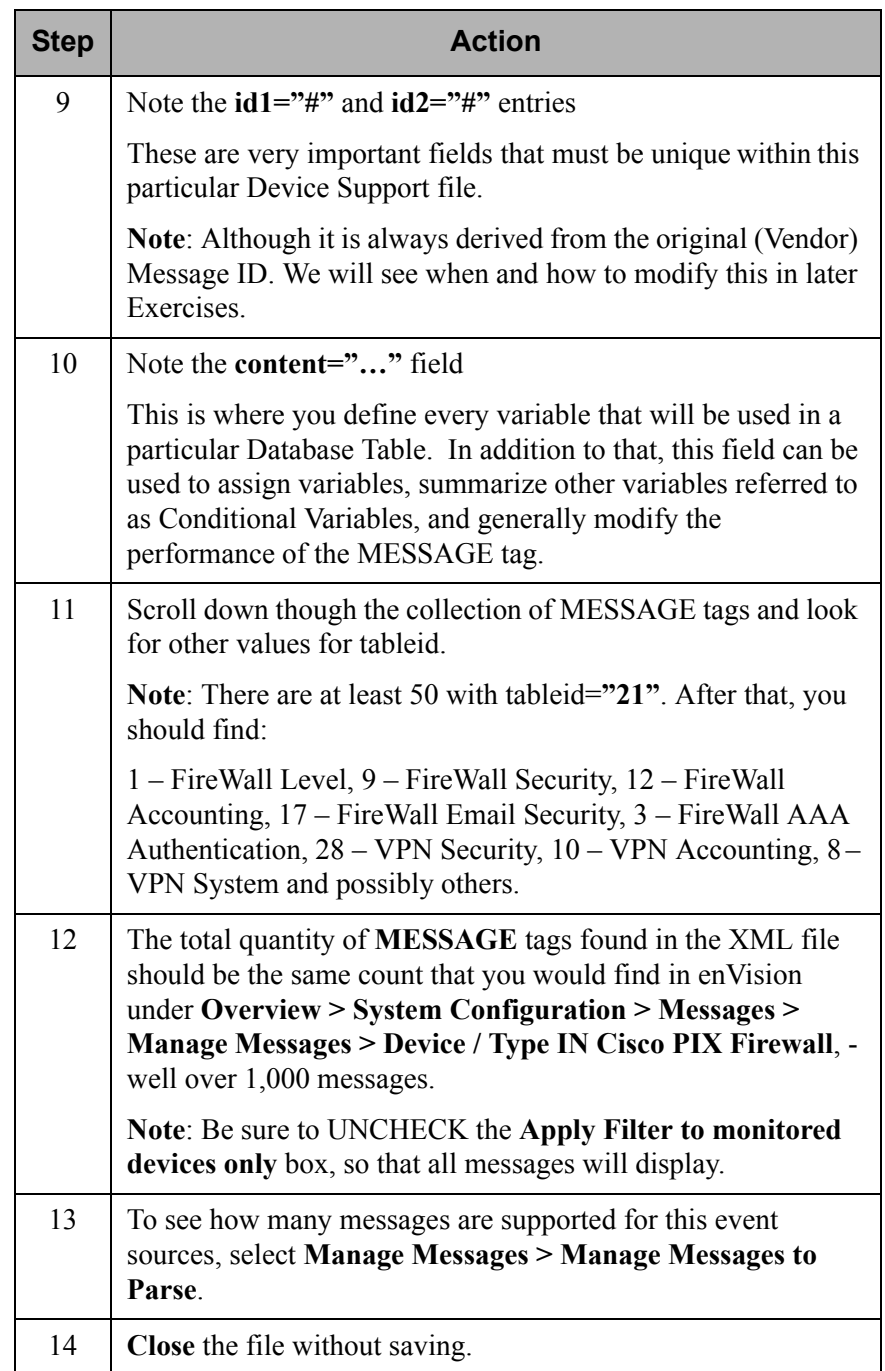

# <span id="page-30-1"></span><span id="page-30-0"></span>**Log Collection Methods and Formats**

<span id="page-30-2"></span>**Objectives** After completing this unit, you should be able to:

- List enVision's alternative log collection methods
- Identify when to use a particular collection service
- Outline the process to set up an alternative collection service
- Extract log files

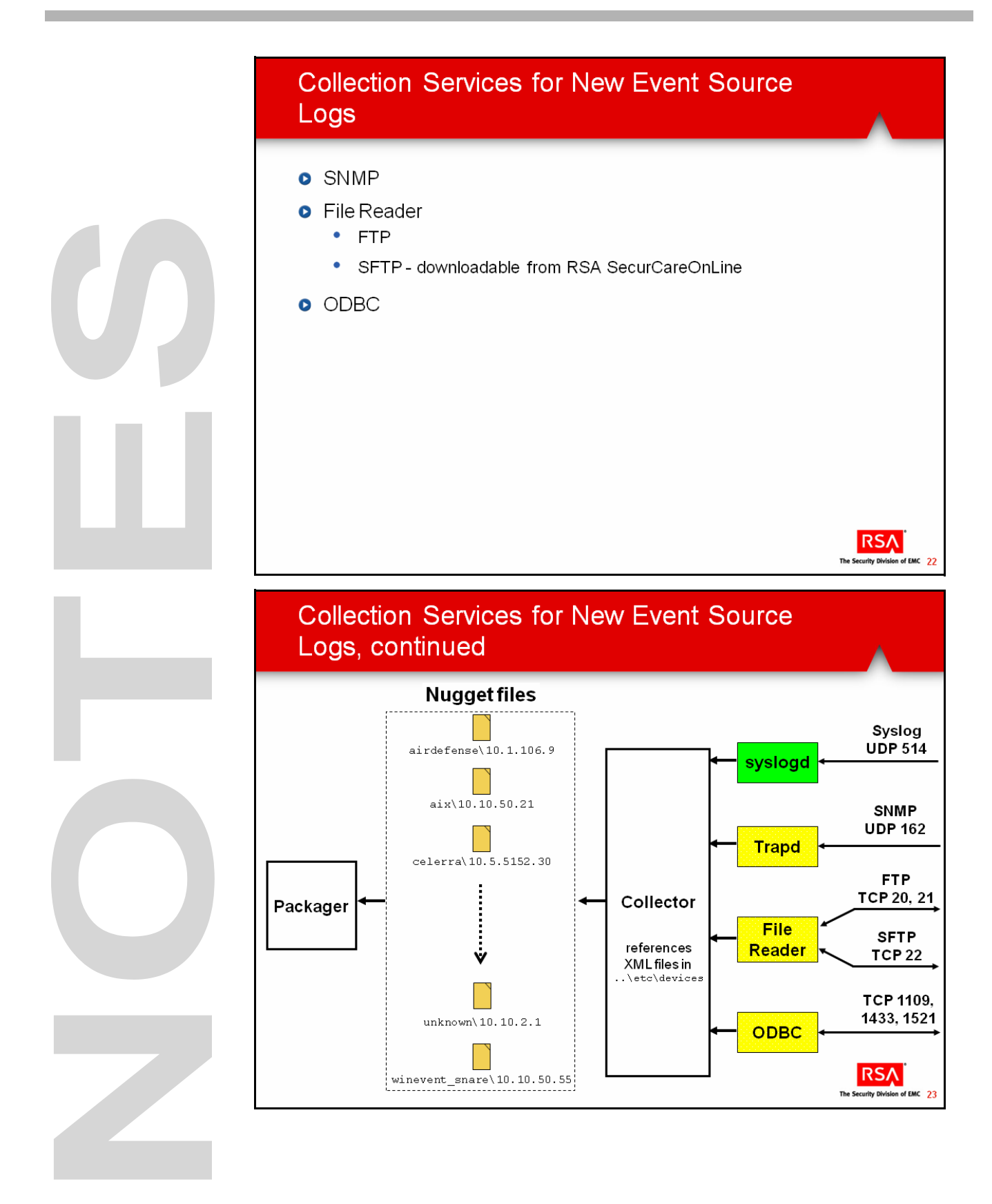

## **Collection Services for New Event Source Logs**

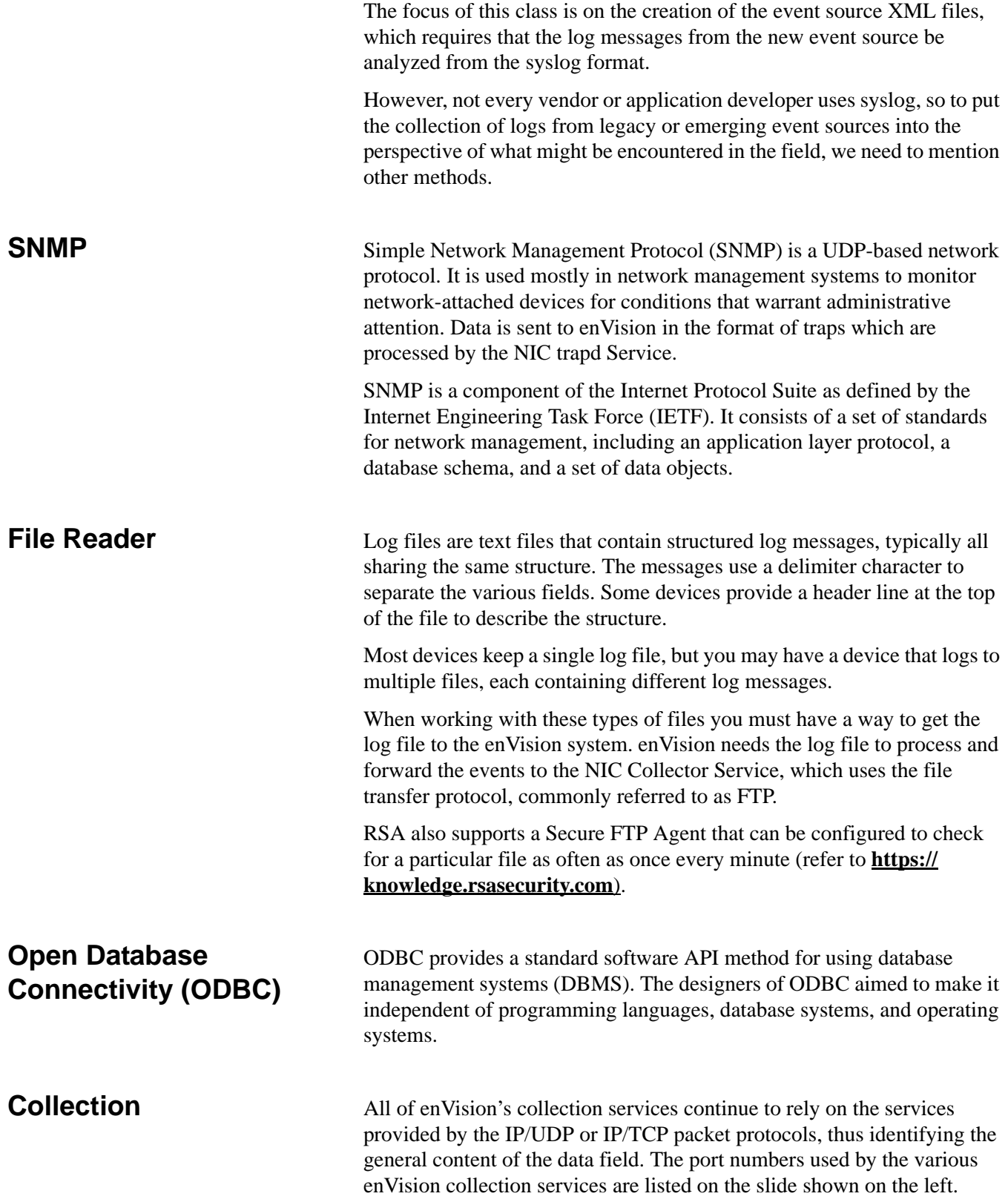

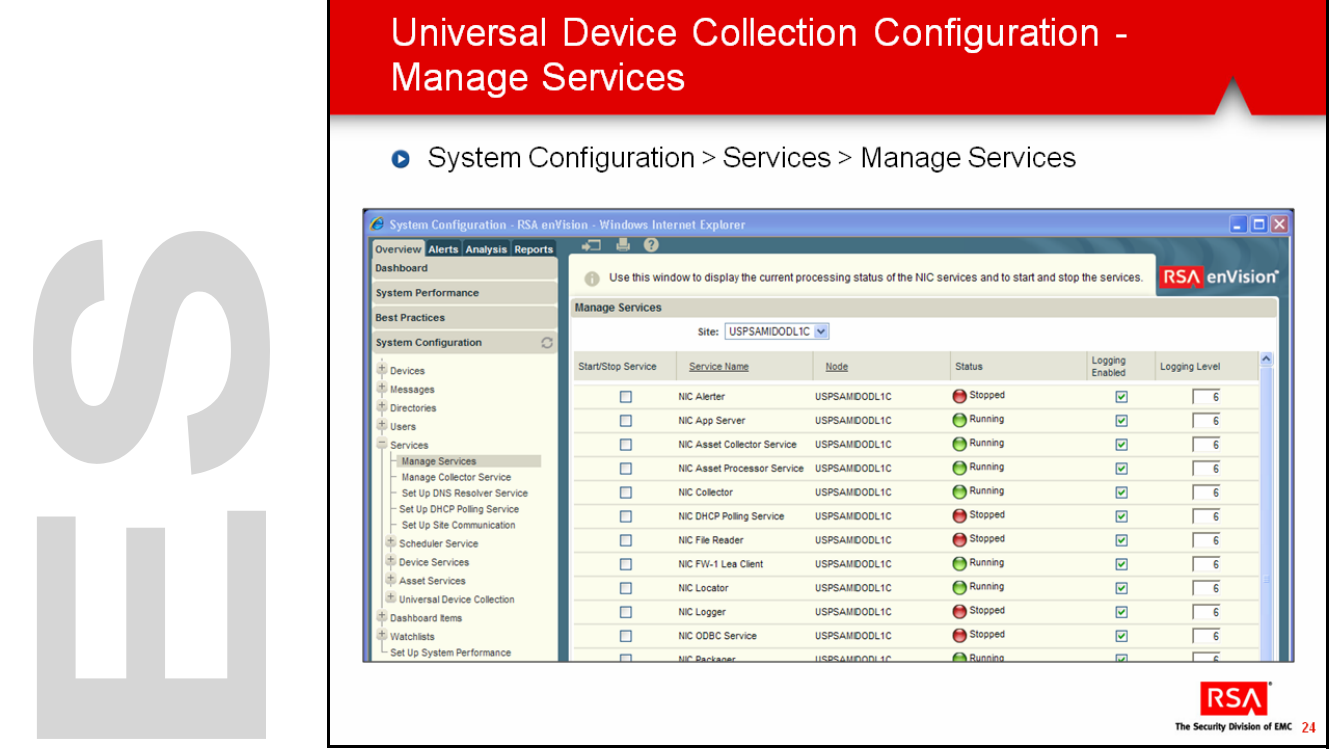

### <span id="page-34-0"></span>**Universal Device Collection Configuration**

<span id="page-34-1"></span>**Manage Services** Since enVision uses syslog by default, that Collection service cannot be stopped/started, and is integral to the operation of the NIC Collector Service.

> Some event sources may require processing by a specific service other than syslog, for example, File Reader, SNMP or ODBC. These services are discussed on the following pages. If a different Collection Service is required, use the Manage Services function to start the service.

In the example shown on the left, notice that both the NIC File Reader and NIC ODBC Services are not running. If we were to capture the rest of this display, however, we would see that NIC Trapd Service is running.

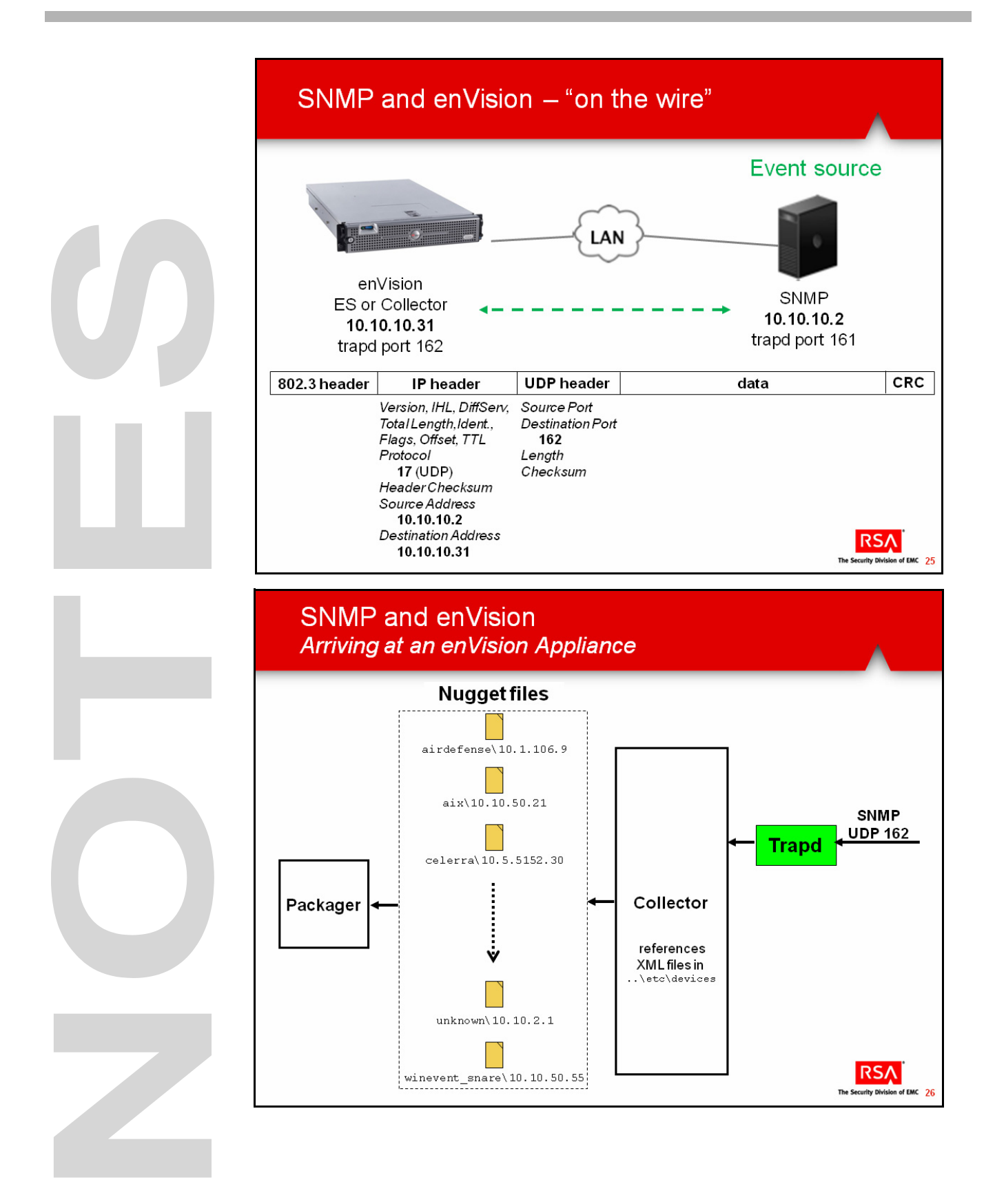
**SNMP** SNMP traps are used by various products to send alerts and notifications triggered by specific conditions. The traps are structured based on a Management Information Base (MIB) available with the product.

> SNMP traps are different than syslog, because unlike a syslog message that consists of a single line, an SNMP trap is a data structure that contains a number of fields in a given order.

> Products that support SNMP traps publish their MIB, which describes that data structure. enVision has the capability of accepting traps from event sources that can produce them, but it needs some information in order to create an internal syslog event that represents that trap.

SNMP may be used in the opposite direction as well, and the originating event source would need to have an SNMP daemon configured for its port 162. The SNMP configuration for the event source determines how it is used.

#### **NIC Trapd Service**

The NIC Trapd service collects the SNMP traps, formats them based on the UDS device configuration and sends them to the Collector.

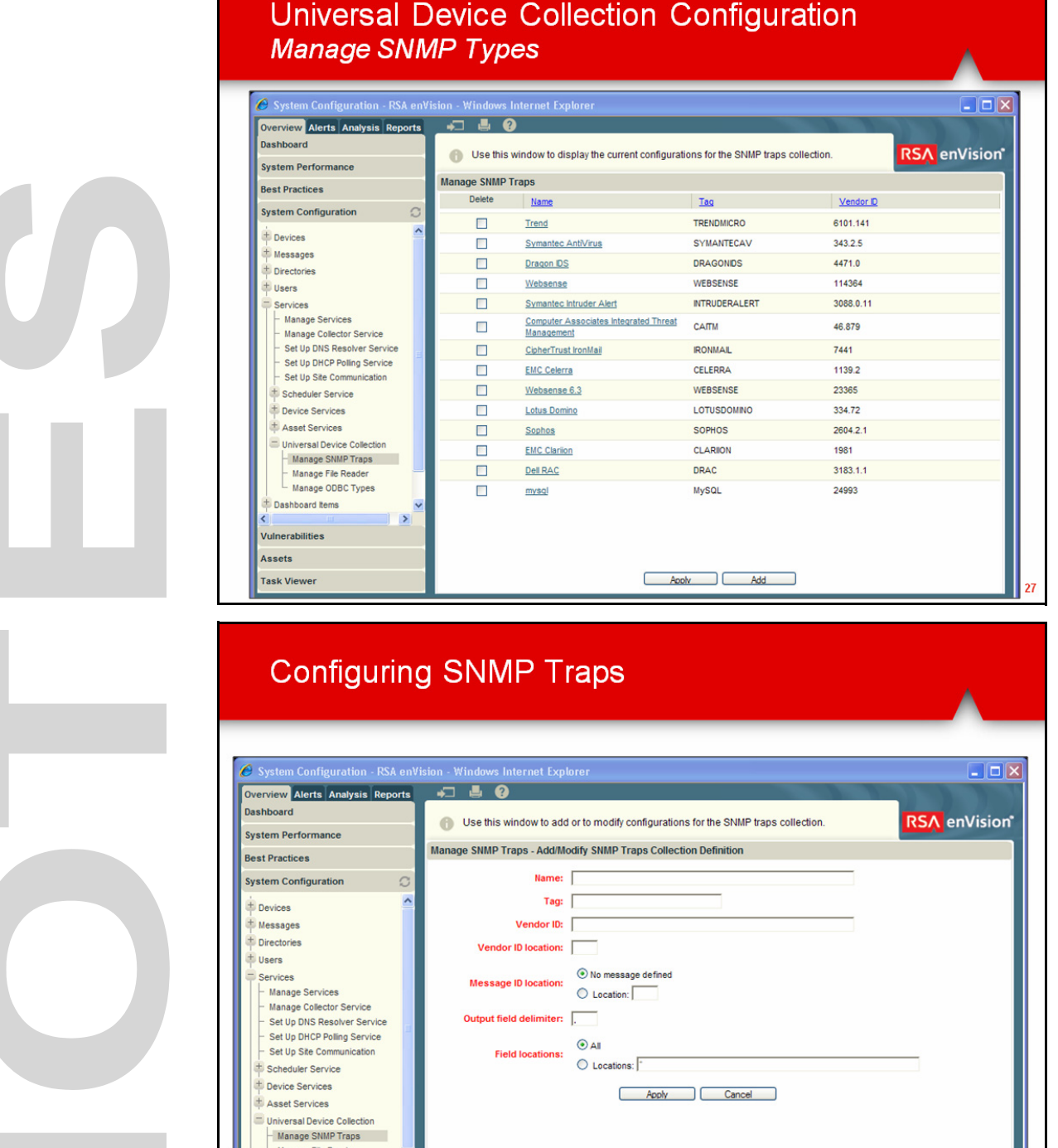

**RSA**<br>The Security Division of EMC 28

I

**Manage SNMP Types** There are a number of pre-configured SNMP traps available in enVision. You can review their configurations by clicking on the hyperlink in the Manage SNMP Traps configuration window shown in the slide.

#### **Configuring SNMP Traps**

To configure enVision to collect SNMP traps from an event source, the enVision administrator must enter the following information:

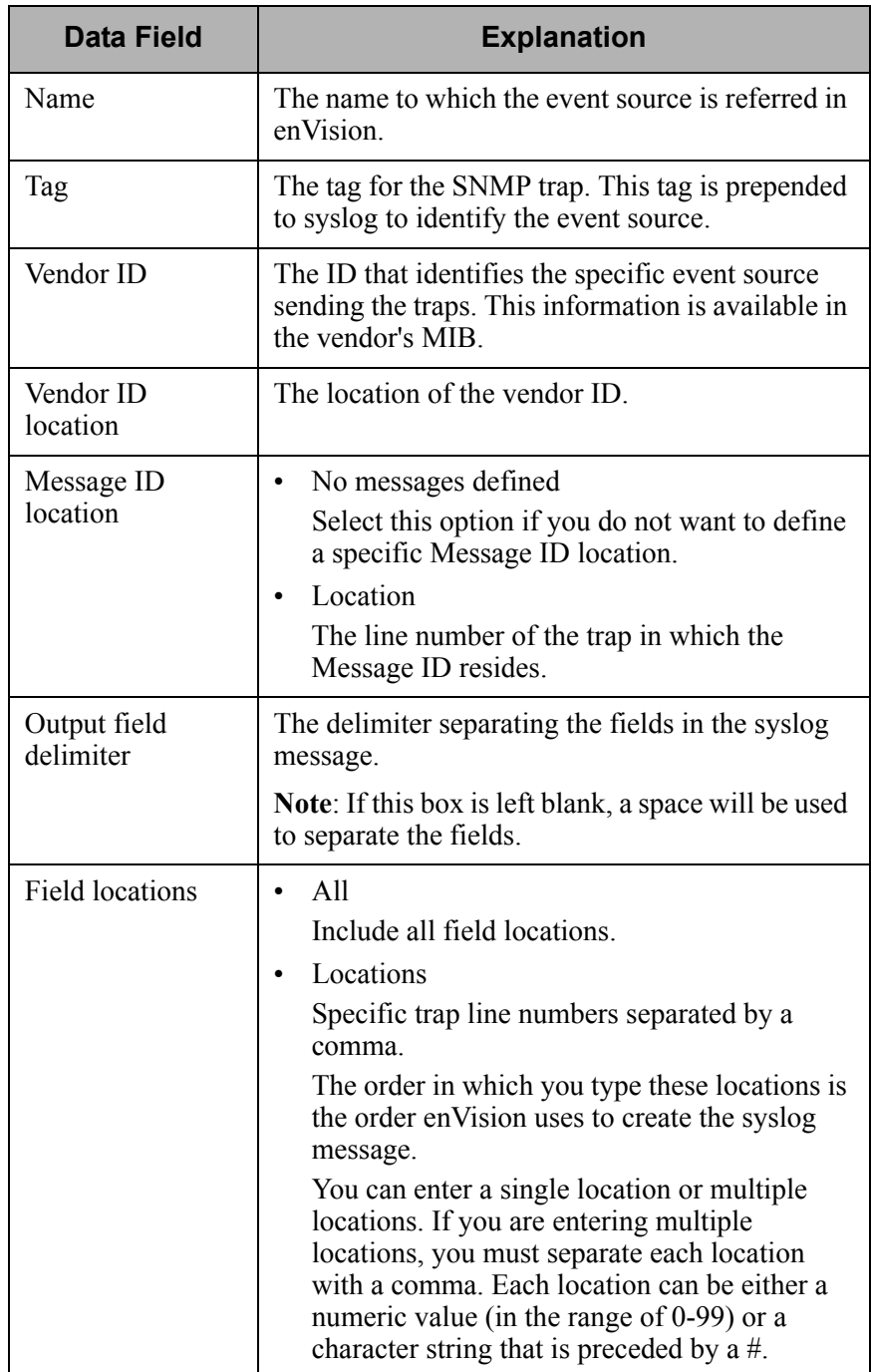

### Sample Trap Data

#### 10.19.52.55

10.19.52.55

system.sysUpTime.0 290:4:34:11.76

.iso.org.dod.internet.snmpV2.snmpModules.snmpMIB.snmpMIBObje cts.snmpTrap.snmpTrapOID.0 enterprises.1139.2.0.1

enterprises.1139.2.1.1.1 27

enterprises.1139.2.1.1.2 7

enterprises.1139.2.1.1.3 6

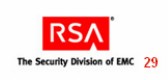

### Sample Trap Data, continued enterprises.1139.2.1.1.4 "Feb 26 15:17:36 2010 CFS:6:7 Slot 2: 1266009448: The file system size (fs /iSCSI SQL Loq) dropped below the threshold of (90%) " .iso.org.dod.internet.snmpV2.snmpModules.snmpCommunityMIB.sn mpCommunityMIBObjects.snmpTrapAddress.0 10.19.52.55 .iso.org.dod.internet.snmpV2.snmpModules.snmpCommunityMIB.sn mpCommunityMIBObjects.snmpTrapCommunity.0 "public" .iso.org.dod.internet.snmpV2.snmpModules.snmpMIB.snmpMIBObje cts.snmpTrap.snmpTrapEnterprise.0 enterprises.1139.2 What is sent to the Collector: @10.19.52.55 %CELERRA Feb 26 15:17:36 2010 CFS:6:7 Slot 2: 1266009448: The file system size (fs /iSCSI\_SQL\_Log) dropped below the threshold of (90%) **RSA** The Security Division of EMC

**Sample SNMP Trap Data and Logs**

The files shown on the slides to the left provide an example of how logs collected by SMTP might look.

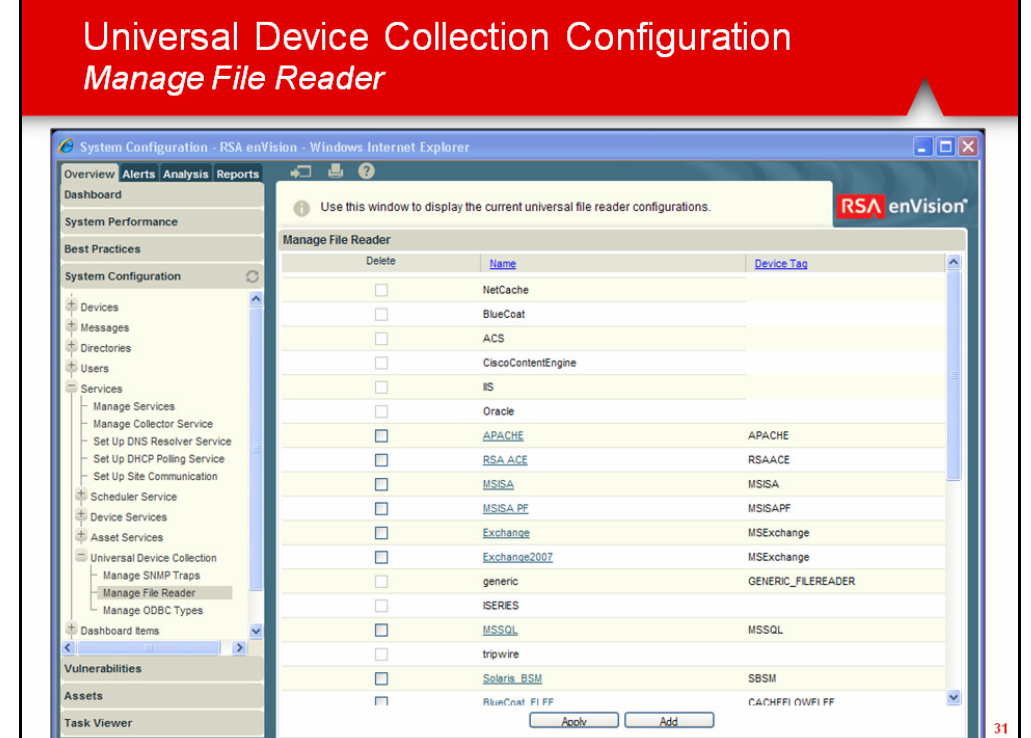

## Configuring File Reader Service for FTP

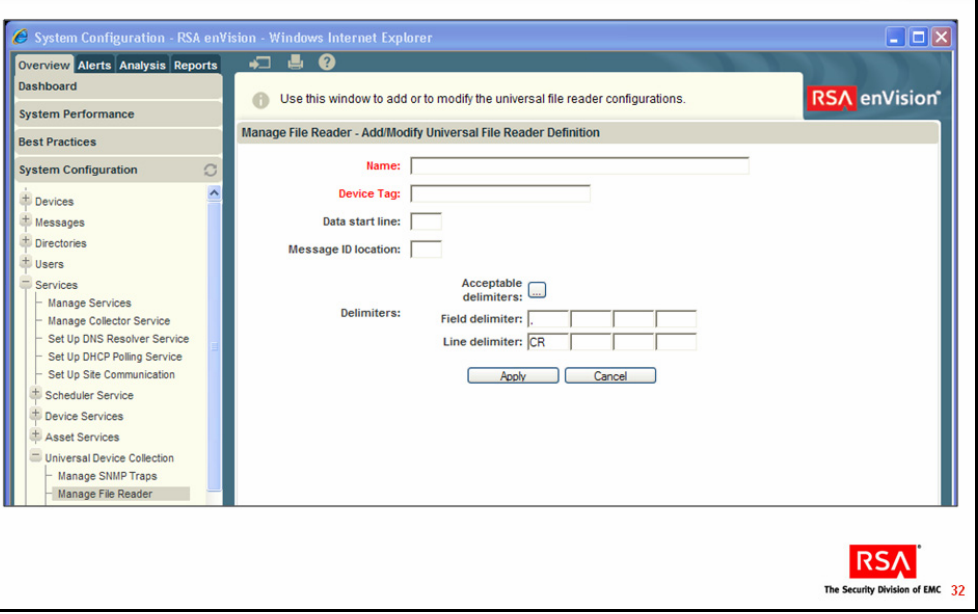

**Configuring File Reader Service for** 

**FTP**

**Manage File Reader** There are a number of pre-configured File Reader services available in enVision for supported event sources that have File Reader Collection. You can view their configurations by clicking on the hyperlink in the Manage File Reader configuration window shown at left.

Configure a new File Reader Definition with the following fields:

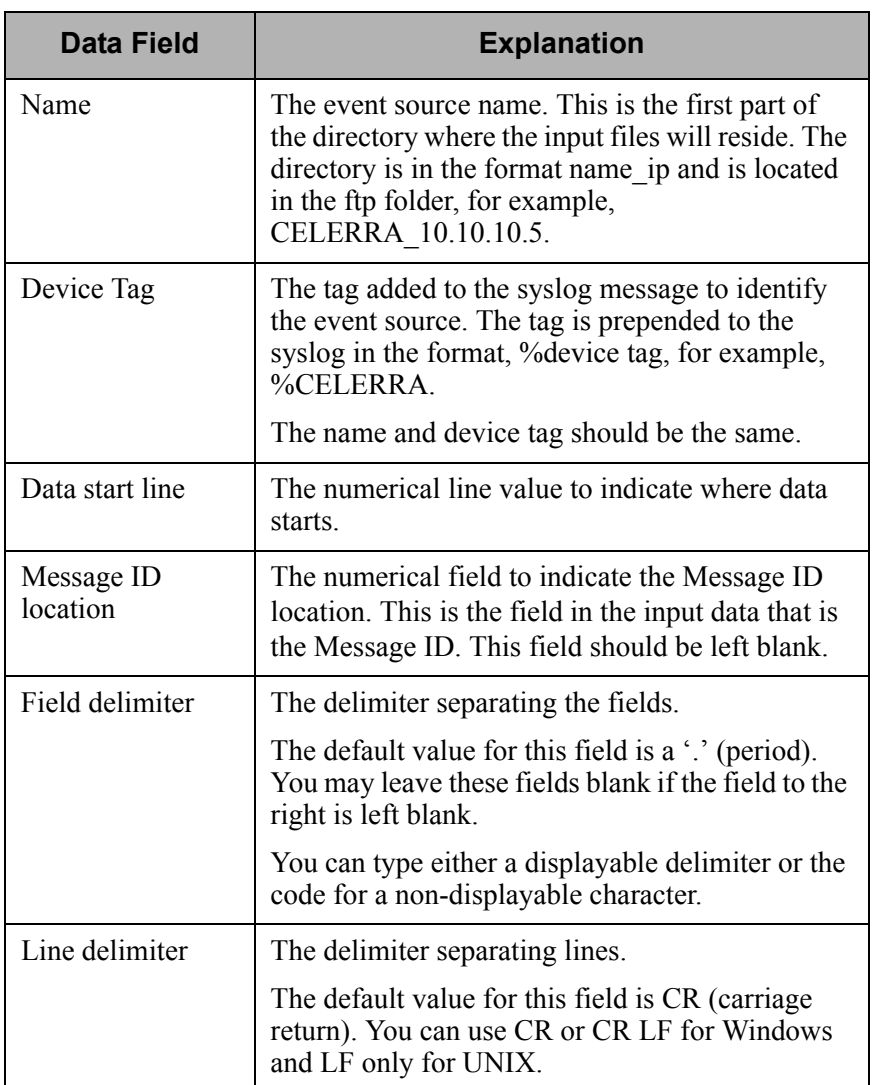

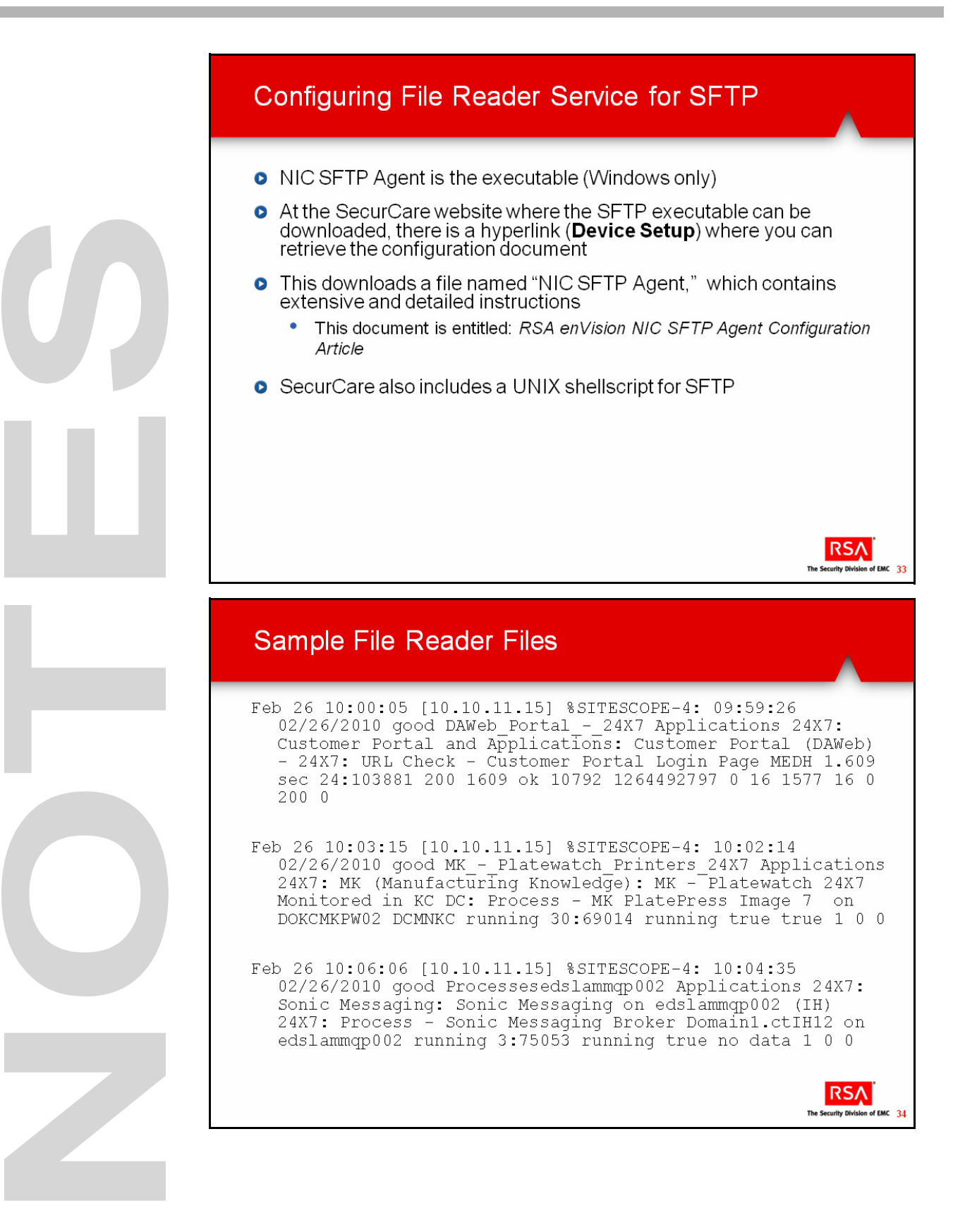

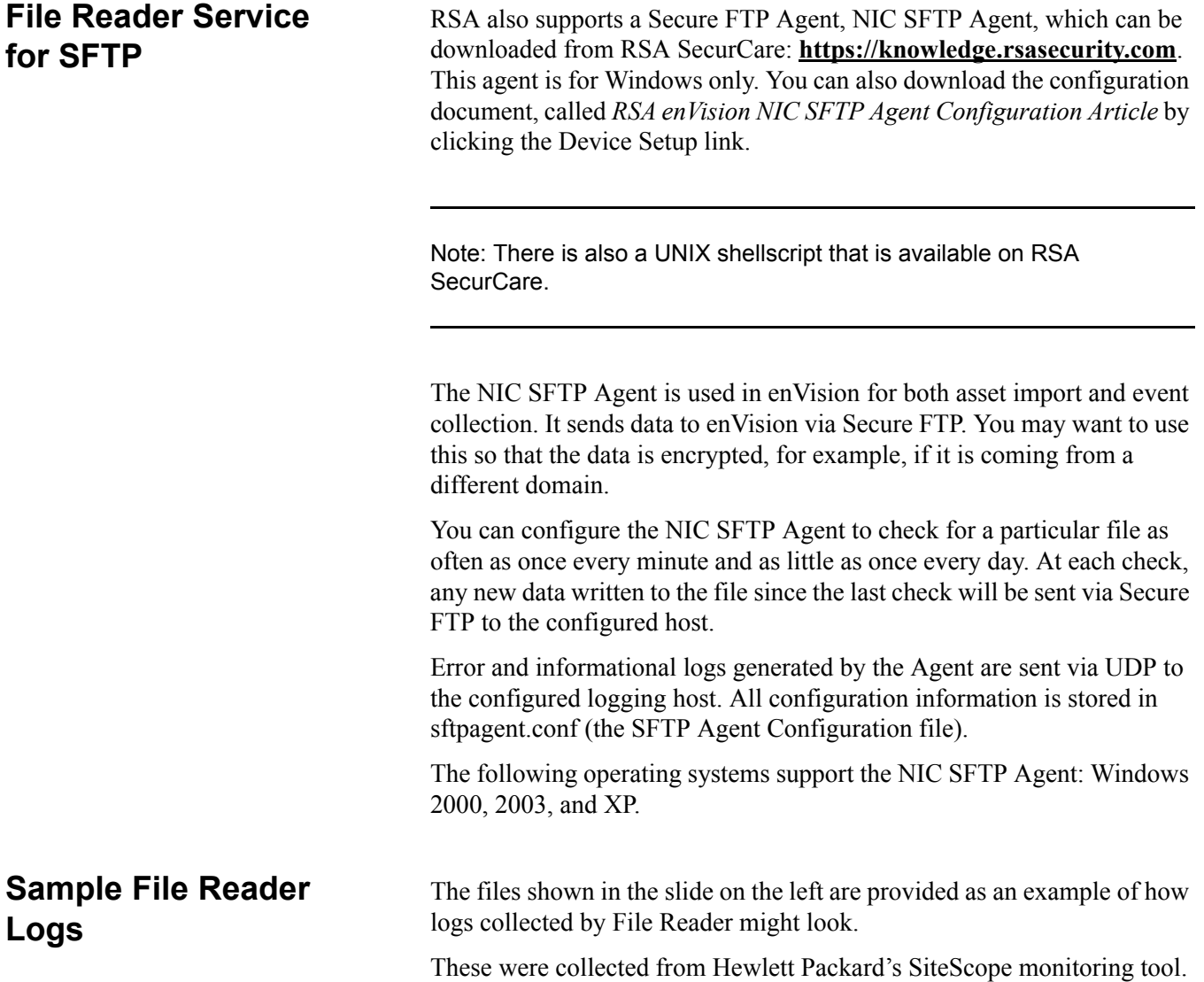

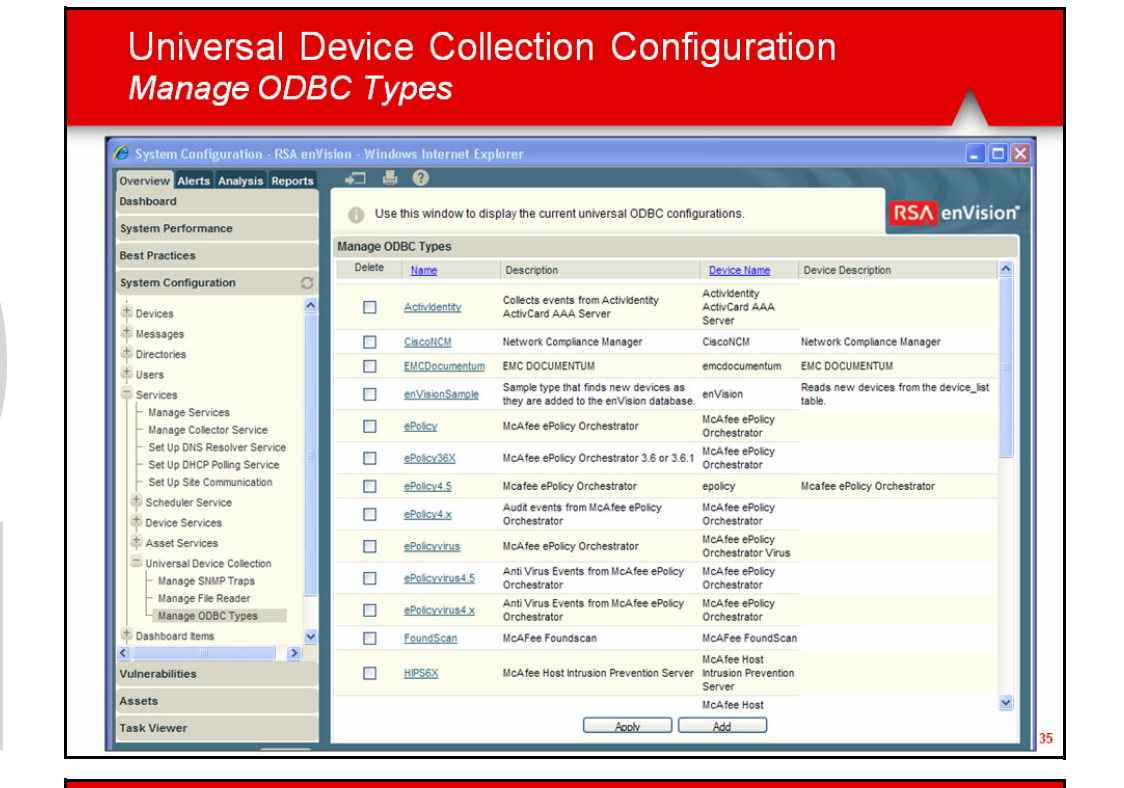

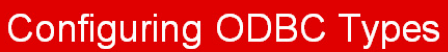

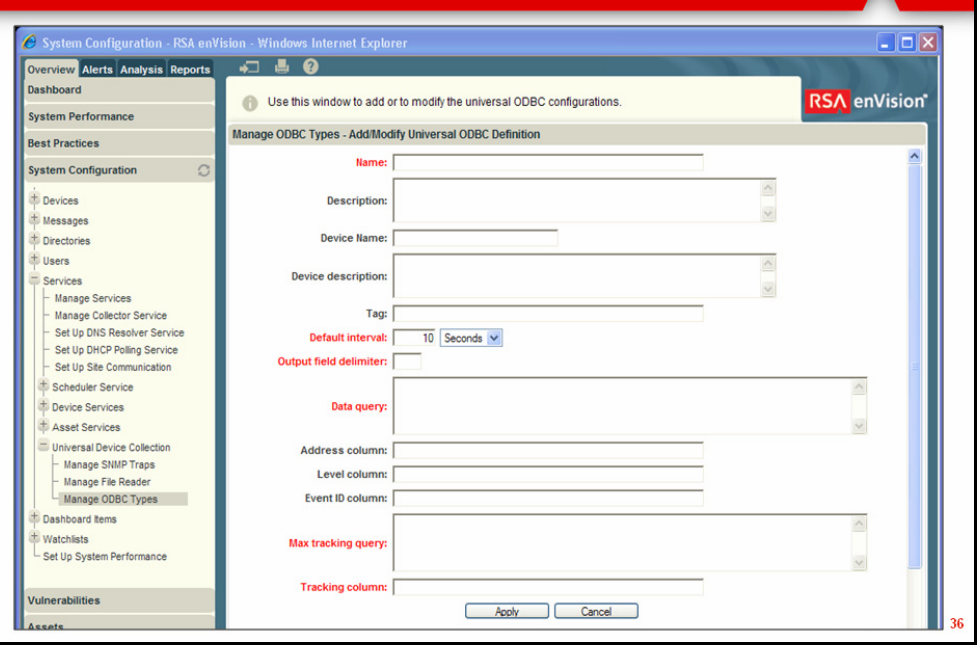

### **Configuring ODBC Types**

**Manage ODBC Types** There are also a number of pre-configured ODBC Types available in enVision. You can view their configurations by clicking on the hyperlink in the Manage ODBC Types configuration window shown in the slide.

> Use the Add/Modify Universal ODBC Definition window to add a new ODBC definition to the NIC ODBC Service or to modify an existing ODBC definition.

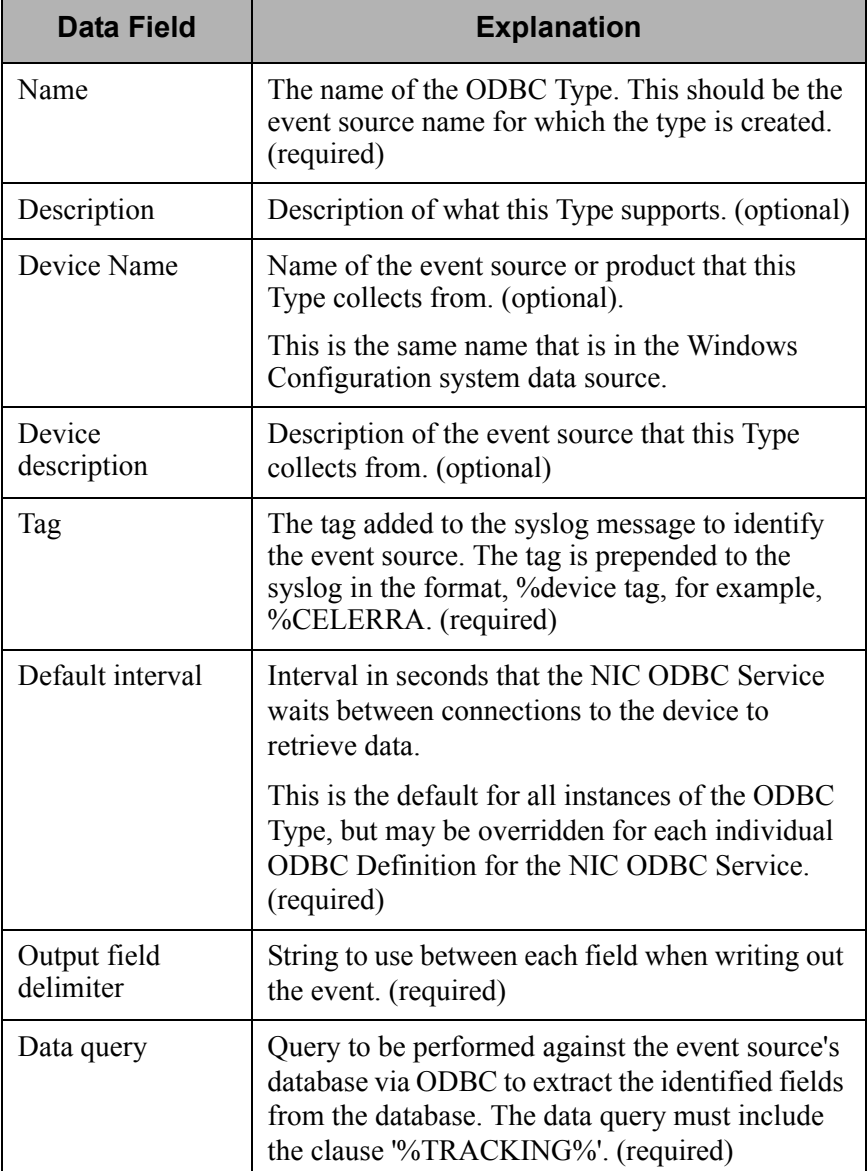

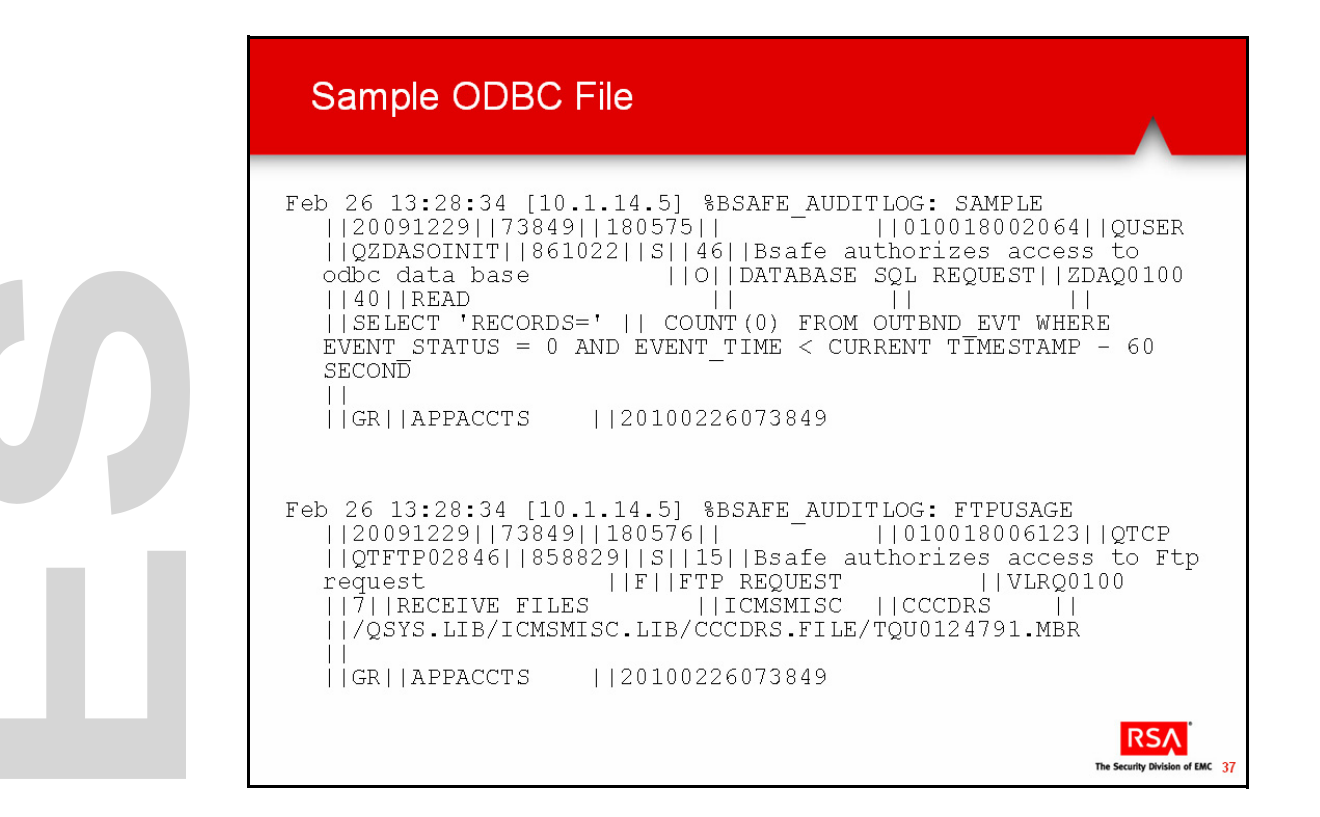

### **Configuring ODBC**

**Types,** *continued*

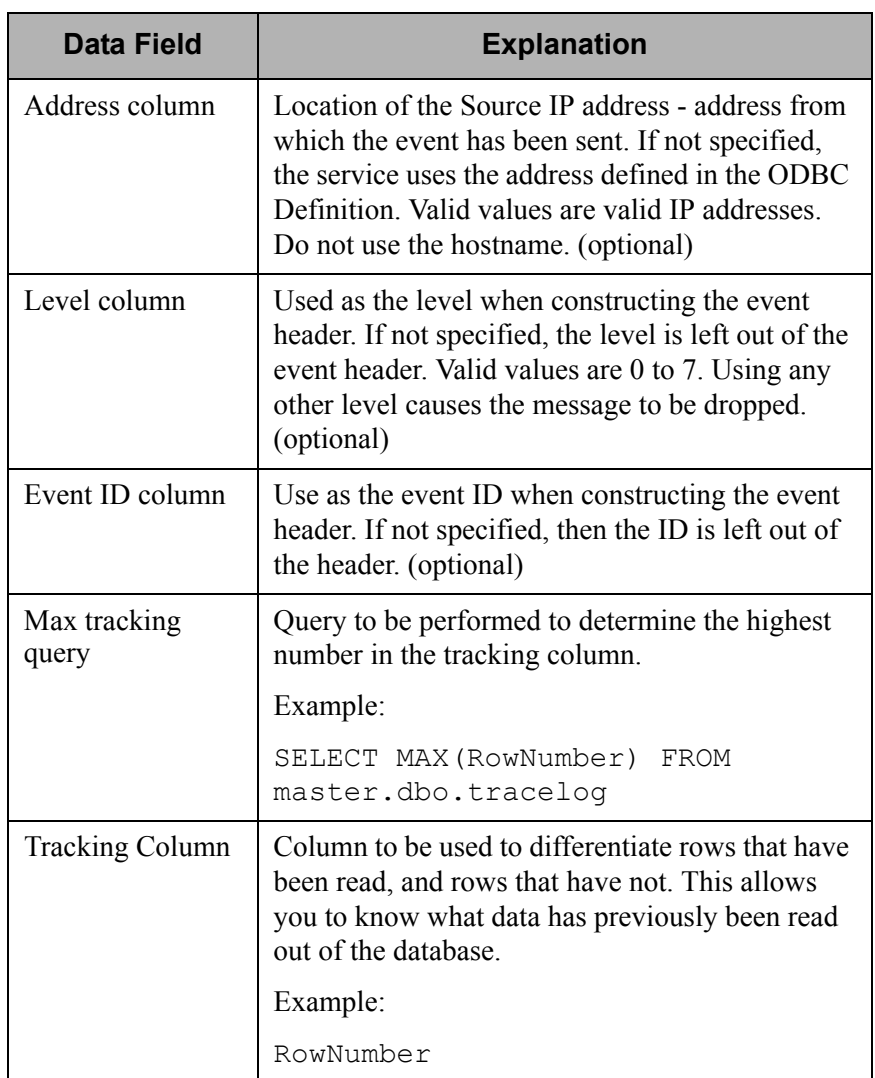

**Sample ODBC Logs** The file shown in the slide on the left is an example of how logs collected by ODBC might look.

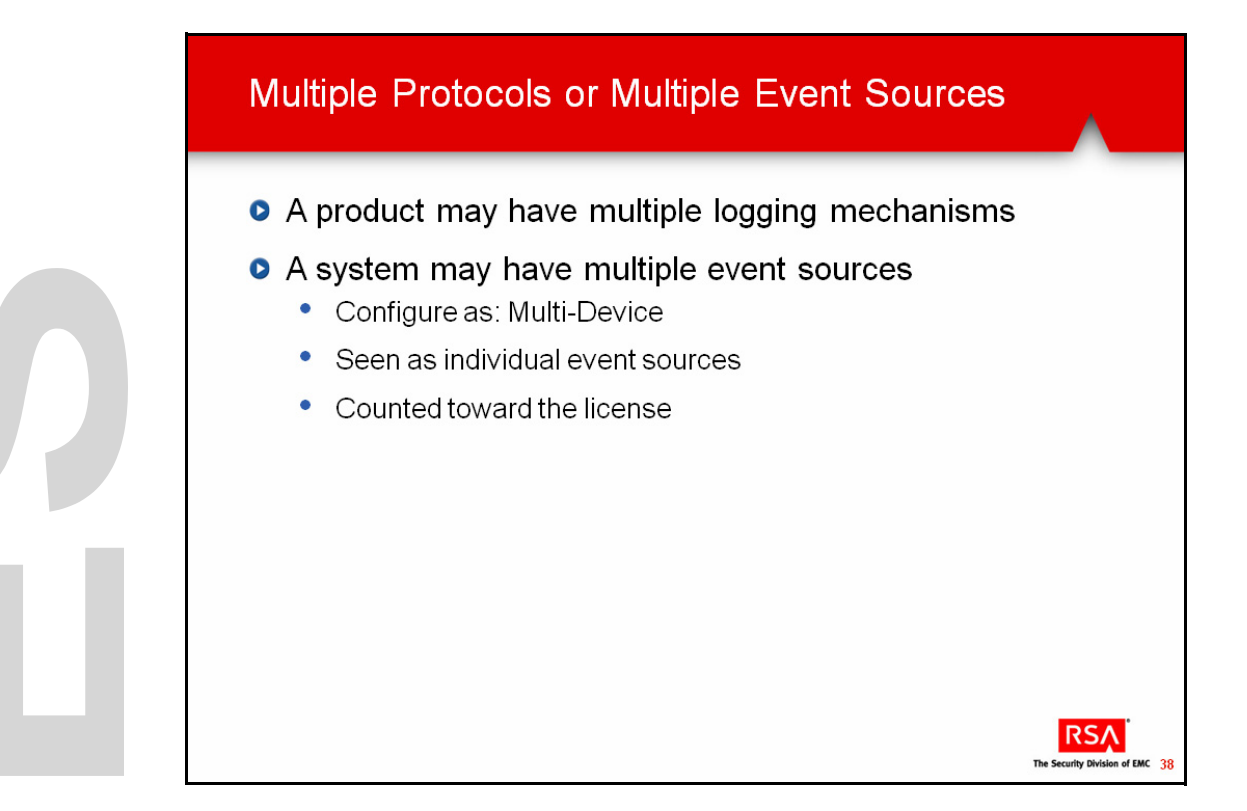

# **Multiple Protocols or Event Sources**

Some devices provide log information in more than one format. For example, a Cisco Content Engine appliance sends its web traffic logs using FTP and its system audit logs via syslog. enVision can easily handle this by defining both sets of logs in the same XML file. The administrator must first configure the device to send both logs to enVision, then configure the NIC File Reader Service to accept logs from that device. This collects and supports both formats from that device. The headers in the XML file discovers the Cisco Content Engine and recognizes both log message streams.

In other cases, a single system may run multiple applications from which a user wants to collect logs. A popular case is any application running on top of a Microsoft Windows platform. While they may already collect the logs from the operating system itself, they may also be interested in the logs generated by the application running on the same box. enVision handles this by allowing the administrator to configure this device as a Multi-Device. This setting tells enVision to look for more than a single device's logs from that IP address. As enVision matches log events from other devices from that IP, it will add the appropriate devices to the discovered list automatically.

Additionally, as event sources are configured at a particular IP address, they will display in Manage Monitored Devices as separate devices, which count against the upper limit on the enVision license.

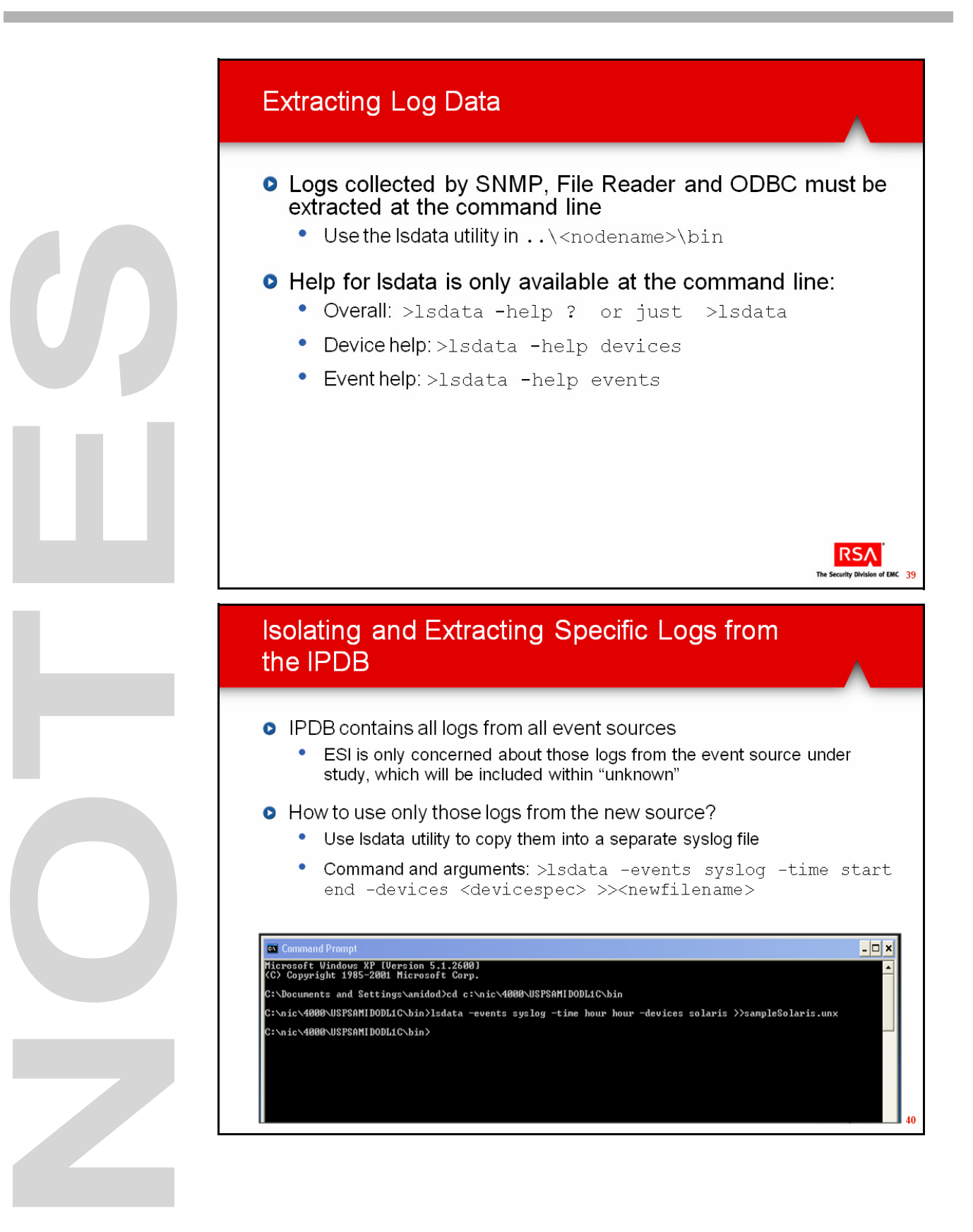

# **Extracting Logs**

To create the definitions that RSA enVision will use to monitor the events from an event source, you must obtain a log file from the event source that you wish to integrate with enVision, as previously described.

If the collection service that you configured when you set up the event source in enVision is syslog, you can use a log file generated by the event source to create or edit an event source XML file. If you configured any other collection service, you must use enVision's lsdata utility to extract the log data.

Although the command and arguments are provided, this process is only documented via the lsdata utility's command line interface help "man" pages.

The process of collecting logs from the methods previously discussed and the lsdata conversion may result in issues that are unique to your particular situation. In such cases, it is worth considering the balance between troubleshooting the process yourself, or arranging for a Professional Services engagement.

The lsdata utility allows you to extract information out of the IPDB.

The screen capture of the lsdata command on the left depicts isolating events in the IPDB (syslog) over the last hour (hour hour substituting for an actual start and end time) from devices named solaris and copying  $(\gg)$ them into a new file named sampleSolaris.unx.

The choice of the .unx suffix is important for retaining the syslog format of the logs. This file will then be found in the ..\bin directory, as we have not specified any other location.

You would then use the new file to investigate all the events and proceed with the next step in the process using this file for input into the EventSource Integrator.

#### **Isolating and Extracting Logs from the IPDB**

### **Uncovering Patterns and Similarities**

- O Open extracted log file in a text editor
- Visually scan down through logs
- **o** Identify groups of similarly-appearing log formats
- Observe within a given message format how there may be values that change, and those that may not

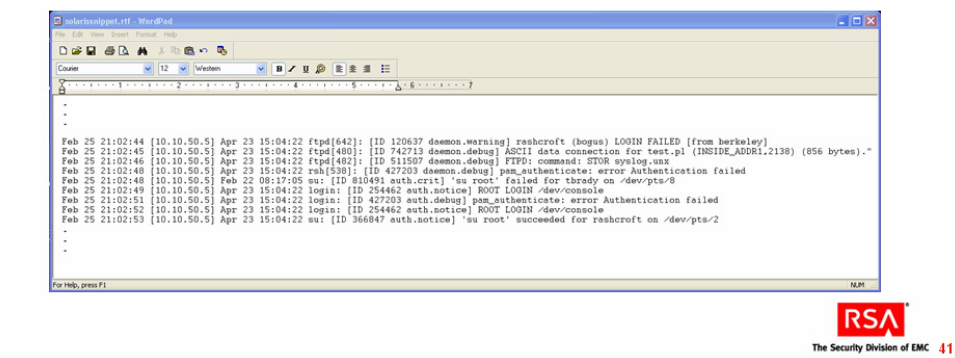

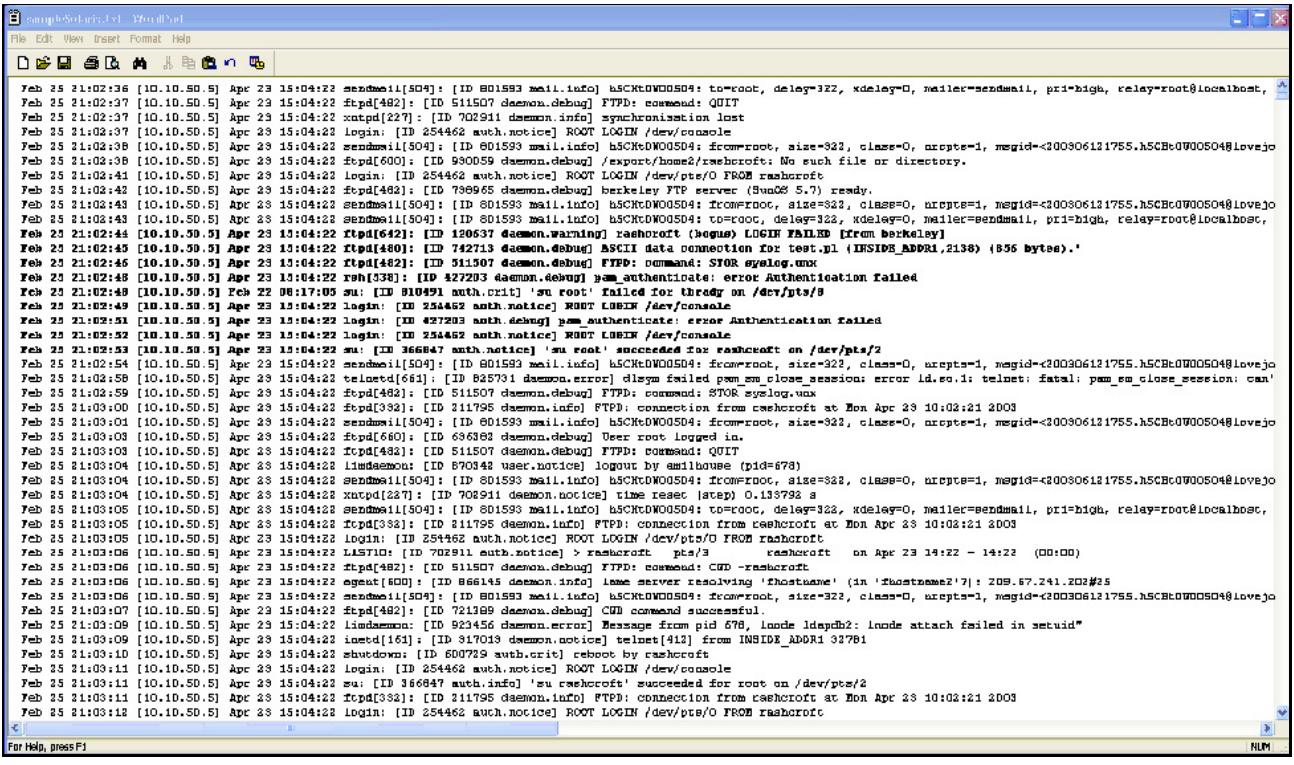

# **Uncovering Patterns**

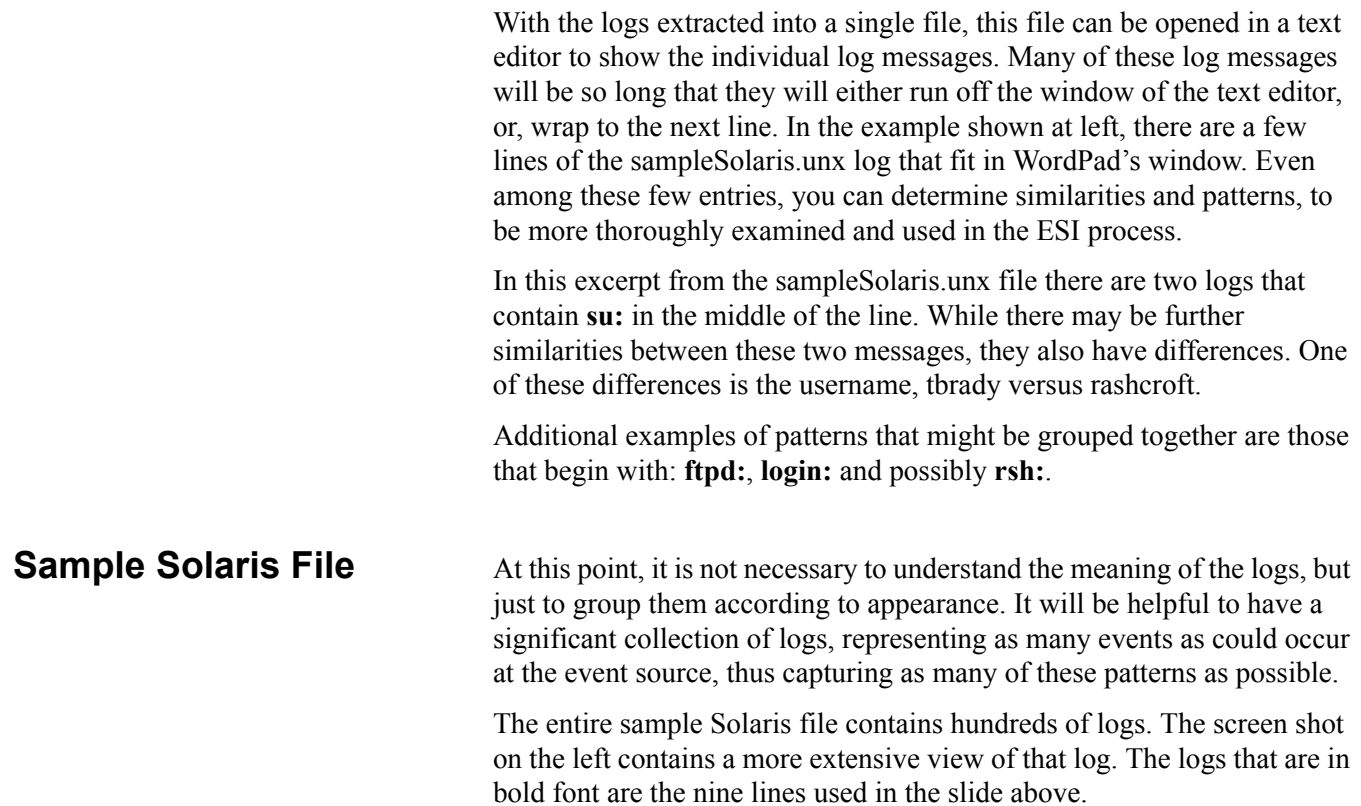

U 

### **Uncovering Patterns, continued**

**Tips** Here are some tips when searching for patterns:

- In any particular grouping of messages, you should compare one to another to see if there are any recurring patterns of a character or characters.
- Pay particular attention to characters like brackets, commas, semicolons and colons.
- Space between characters is also relevant.
- Notice where values change.

An example of this is seeing the presence of an IP address and Port, indicated by a dotted decimal notation followed by a colon and a decimal number.

The IP address should vary from one message to the next, and may even appear in a different position within other messages. This is the first step toward understanding the operation of log formats - seeing what changes (variables) and seeing what does not (fixed or static values).

U 

# **Exercise 2 Obtain Log Data**

#### **The goal of this exercise is:**

• To examine logs

This exercise consists of three parts:

- Simulate transmission of log data from the unsupported event source
- Export log data for the unknown event source
- Look for patterns in a collected log file

**Scenario** Bulldog Systems is a manufacturer of a wide range of IT products. Like many of its competitors (think: Cisco), Bulldog has acquired and rolled up many startups and now has products in: Access Control - DogBite; Data Loss Prevention - SniffIT; Intrusion Detection Systems - Growl; Authentication Servers - MarkIT, etc. However, Bulldog System's premier product has been their firewall proxy server product - DogHouse.

> This relatively new category of IT hardware is sometimes referred to as an application layer firewall and is intended to provide a variety of functions on a single platform, going beyond the basic packet filtering features found in firewalls, to running HTTP, FTP or SMTP processes as if they were running on hosts. You researched the vendors and bought the Bulldog DogHouse and put one into production on your Company's IT infrastructure.

Since you have had enVision for about six months, you'd now like to bring the DogHouse into enVision to be monitored and analyzed, using Queries, Reports and Alerts.

The one problem is that DogHouse is so new that it is not a "supported" device within enVision. To further complicate your life, you have just found out that Bulldog's formal documentation about the content, format and function of their logs is virtually non-existent. They did explain that the logfiles are in syslog format and can be configured to be sent via UDP on port 514.

Therefore, you need to build your own XML files. You will re-create this logfile in enVision by using the Data Injector utility and a source file named: unknownSyslog.unx. This is the original file from which you will extract a few messages. You will name the new, abridged file: syslogDogHouse.unx so that you know it is a syslog collection that belongs to your new firewall proxy server.

### **Exercise 2, continued**

**Inject Log Data** Follow these steps to inject log data and confirm that enVision detects the event source type of unknown.

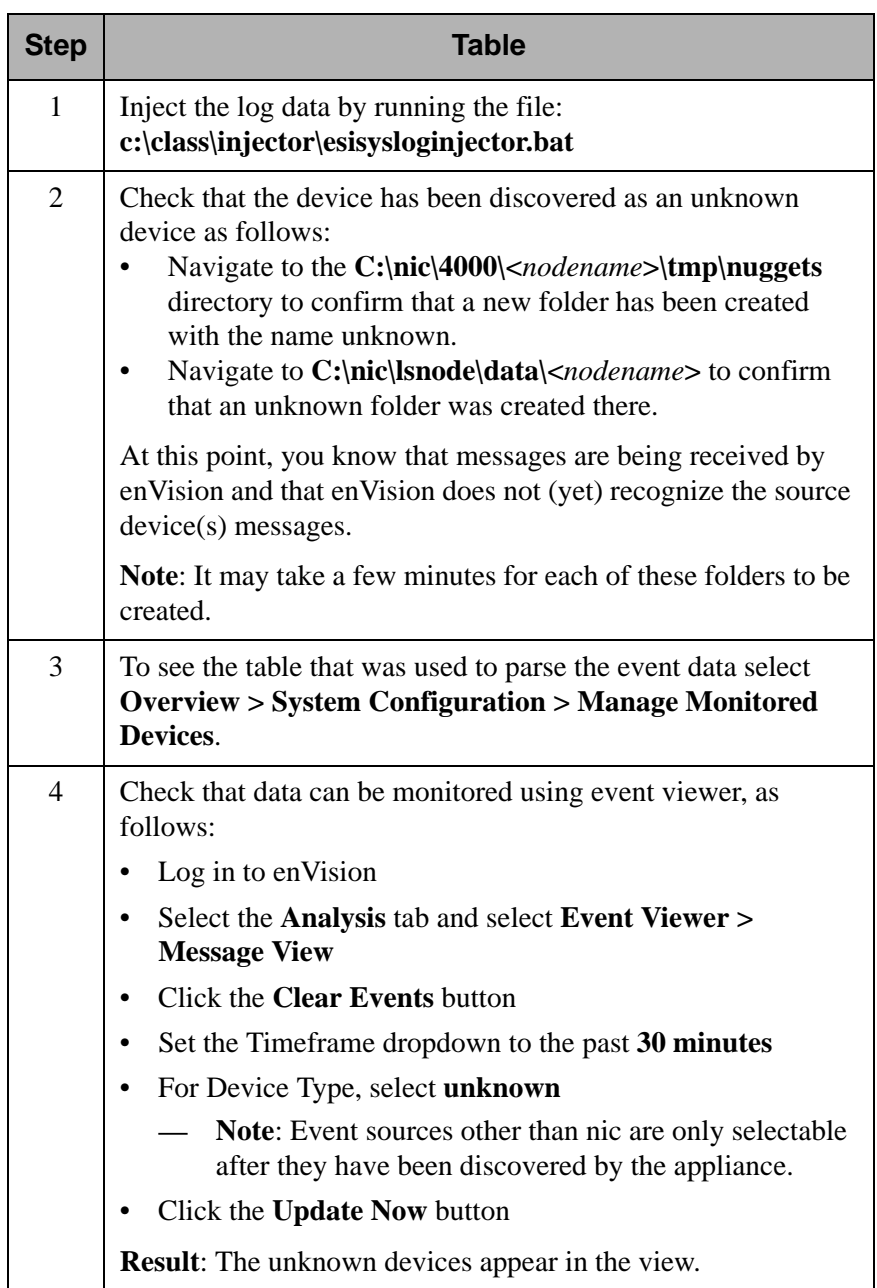

#### **Exercise 2, continued**

### **Export the Log Data and Look for Patterns**

In this activity, you will use the lsdata utility to move the collected messages into a separate file, from which you will categorize them into the form that enVision recognizes. Then you will look at the file to identify patterns that can be used to determine how to parse a message.

Follow these steps to export the log data from the unsupported DogHouse event source.

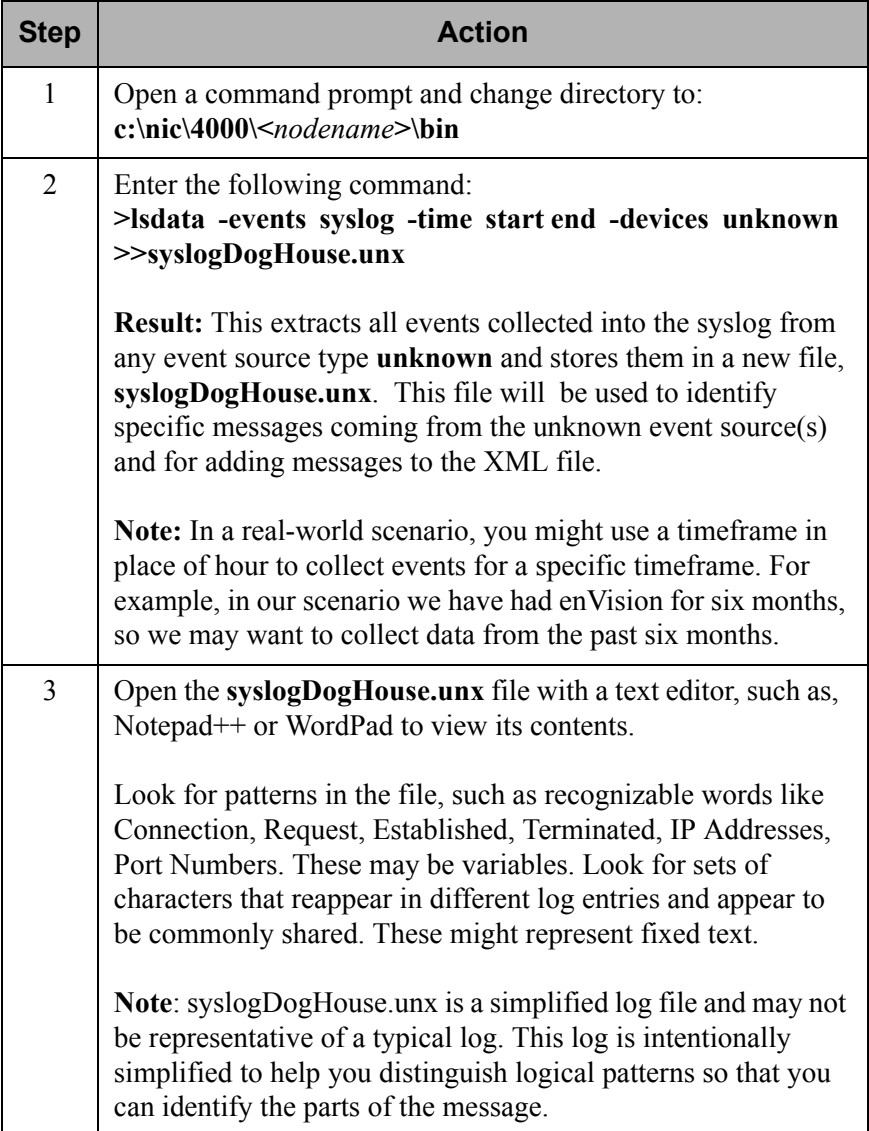

U 

# **How RSA enVision Interprets Logs**

**Objectives** After completing this unit, you should be able to:

- Identify the header and message content in a log message
- List enVision's event source classes
- Describe how to determine the appropriate Database Table
- Identify the variables in a Database Table
- Determine the information needed for a specific message and identify the applicable table

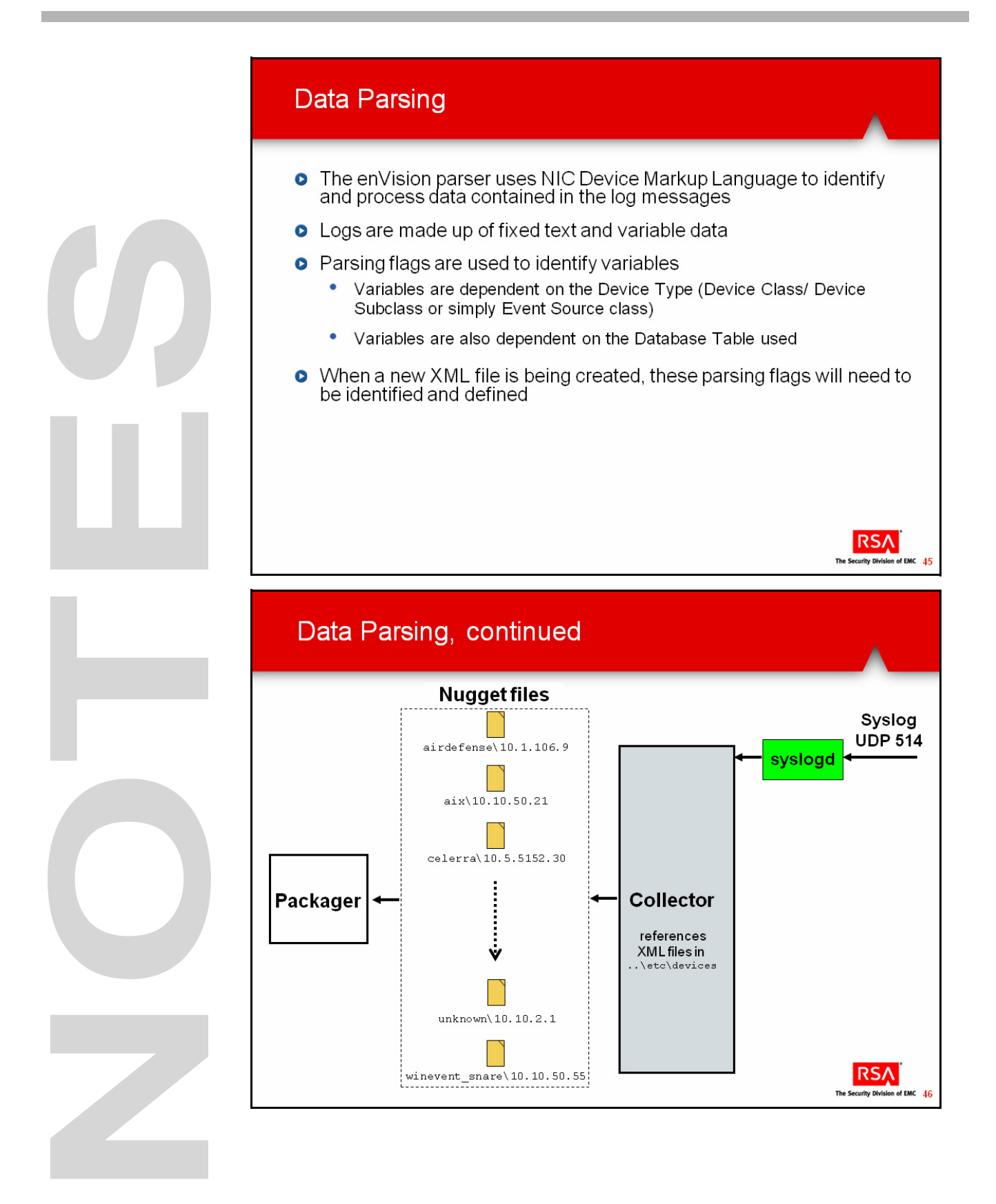

# **Data Parsing**

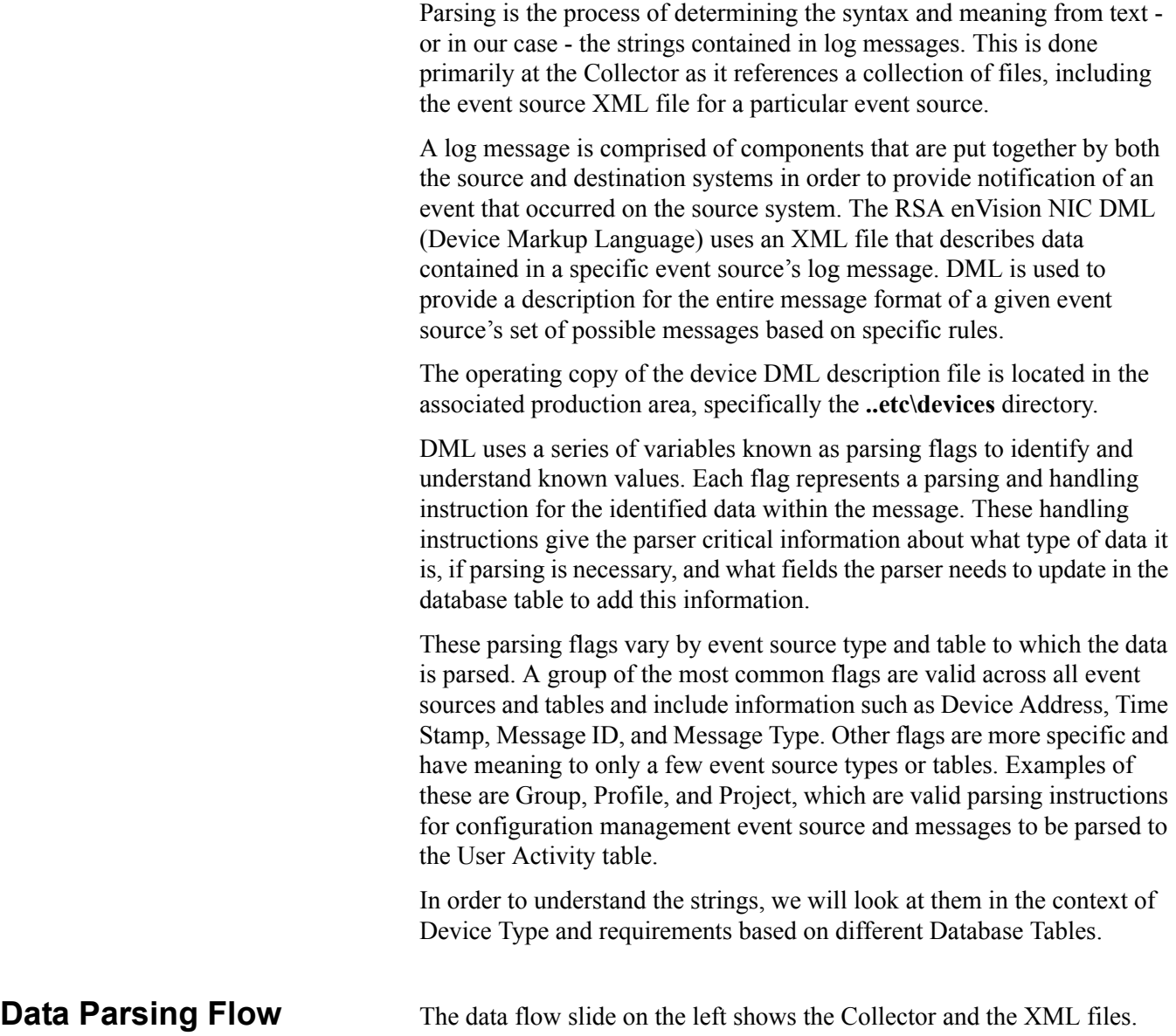

This is where enVision's parser uses NIC DML to process the received log message against the XML files to make sense of the log message contents.

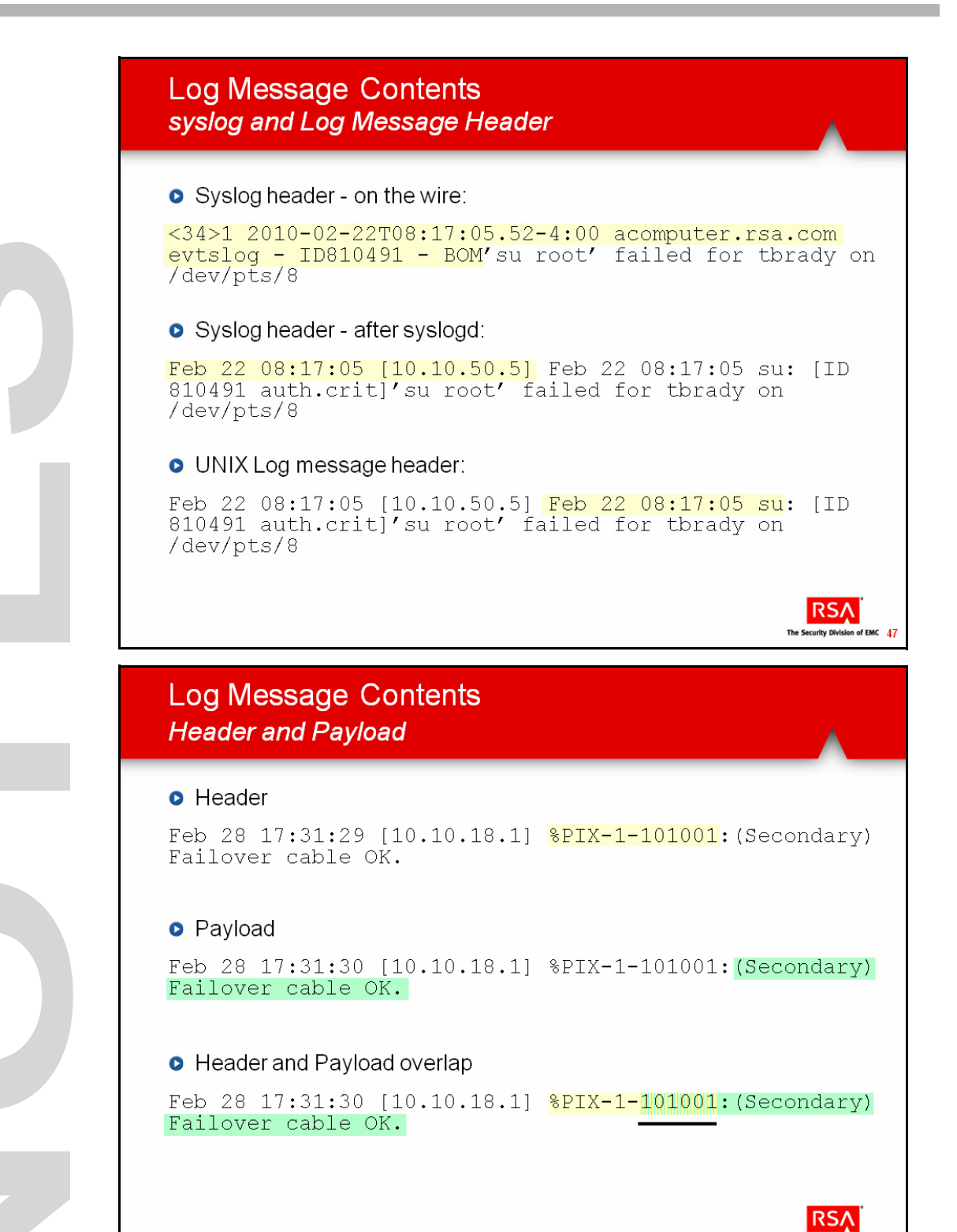

The Security Division of EMC 48

# **Log Message Contents**

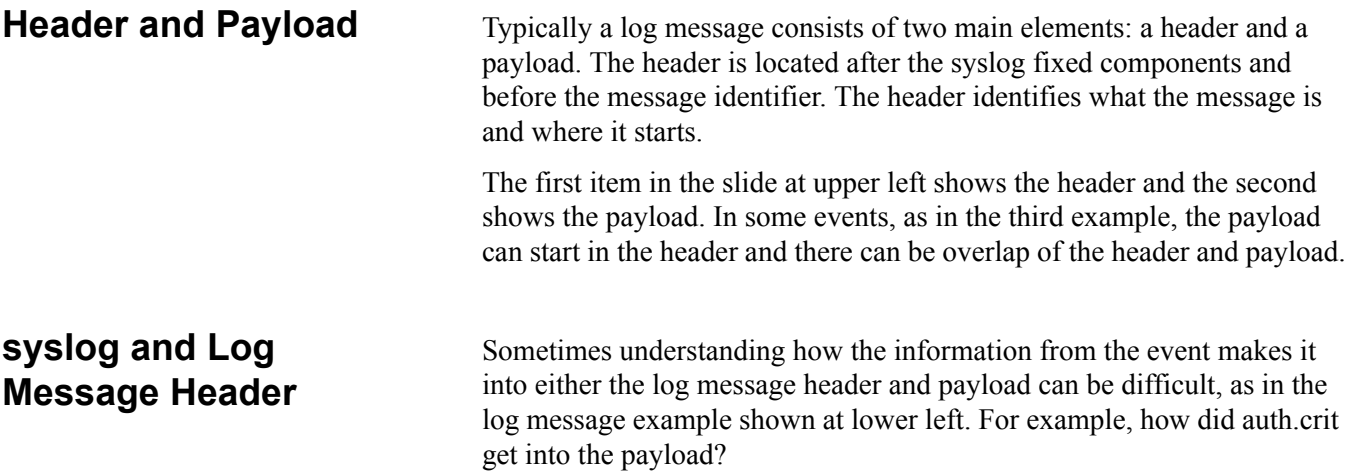

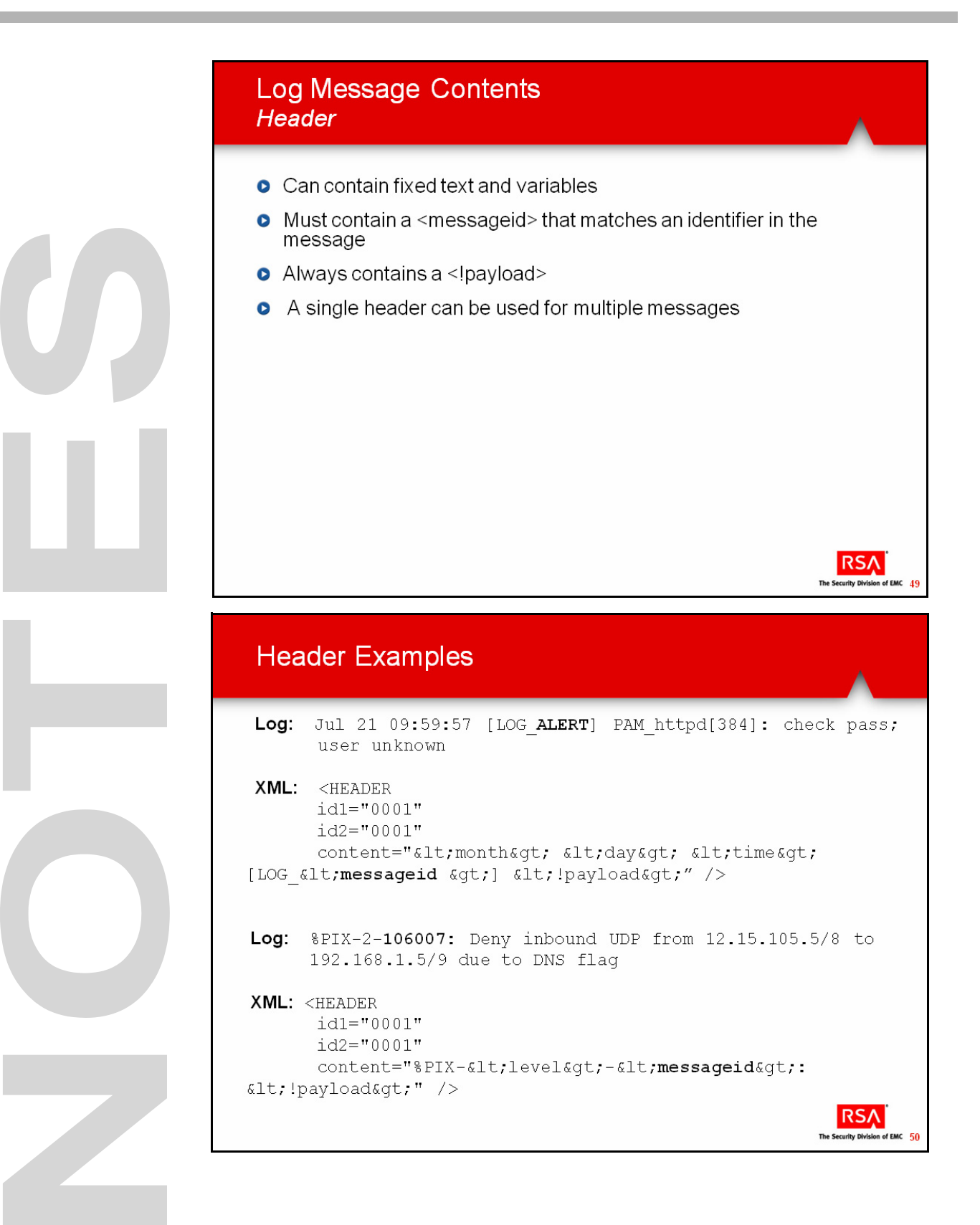

# **Header**

**Header Contents** The content defines the layout of the header. The content:

- Can contain fixed text and variables.
- Must contain a  $\leq$  messageid $>$  variable that matches up with an identifier in the messages themselves.
- Always contains a <!payload>. The <!payload> represents the remainder of the message.

Note: The "!" character is required as it makes this tag a "marker." An XML marker is a reference to another point in the XML file. If "!" is not present, then <payload> would just be a regular variable indicating the end of the message.

A single header can be used for multiple messages.

**Header Example** The two examples on the slide on the left show the relationship between a variable in the log and the <messageid> variable in the header tag.

> In the first example, from an original Nokia IPSO Firewall event message, the header begins with a Time Stamp and [LOG\_ALERT]. However, the messageid is just ALERT and the payload begins after the ] bracket for the remainder of the characters making up the message.

> The second example is from a Cisco PIX Firewall event message and demonstrates where a variable appears in the header. In this case, it is the number located between the dashes (2). This variable will be identified as the level or severity value. The payload for this message begins after the colon and includes the remainder of the characters making up this message.

> It is important to choose the Message ID as concisely as possible. Otherwise, many headers might have to be created. For example, had the Message ID been **ALERT] PAM\_httpd[384]** instead, then only those messages that contained this exact string of characters could have been parsed by this one header. Since the number inside the brackets ([ ]) changes, there would need to be another header defined for each change. (Or, that number could be chosen as a header variable representing something like sessionID or processID.)

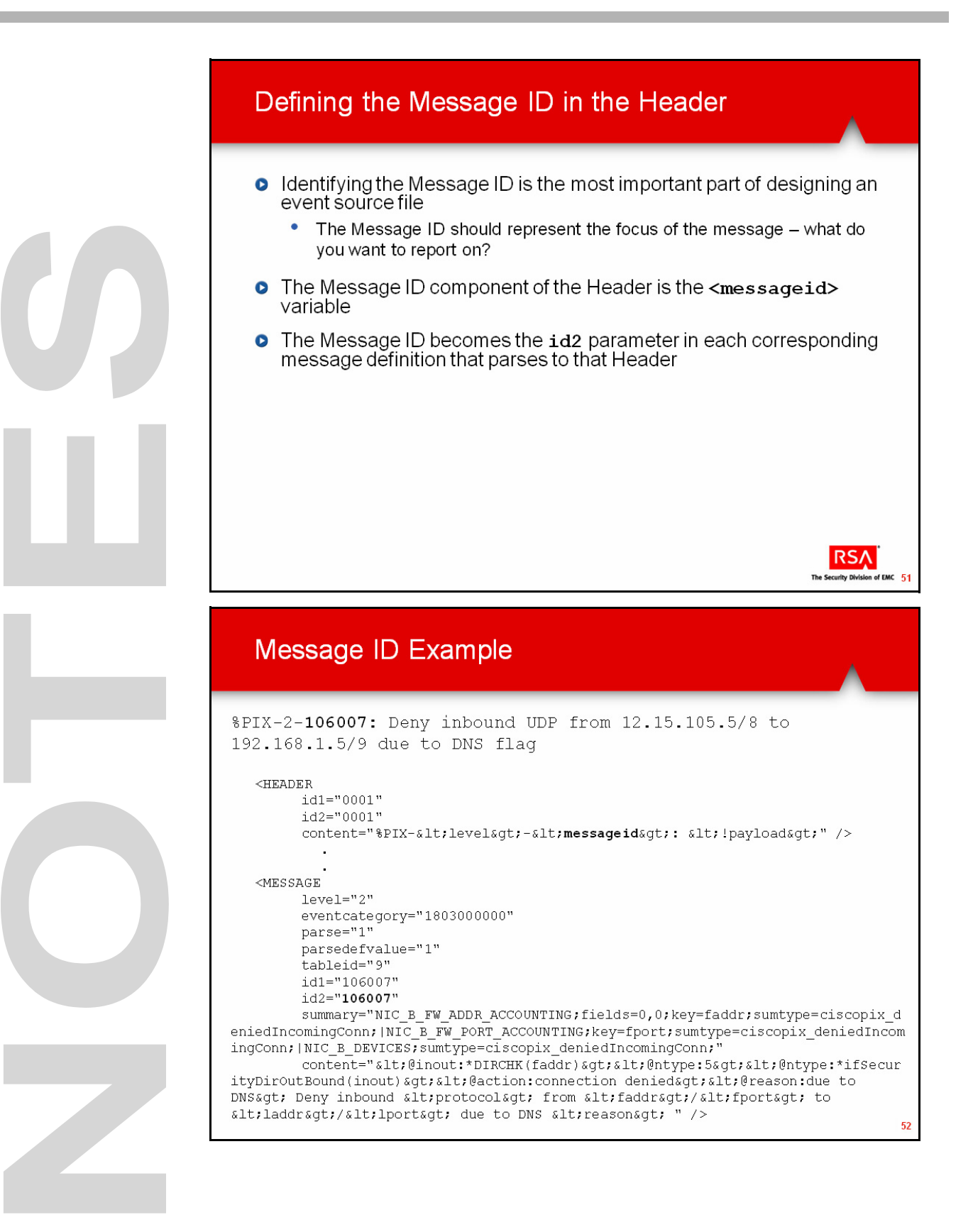

# **Message ID**

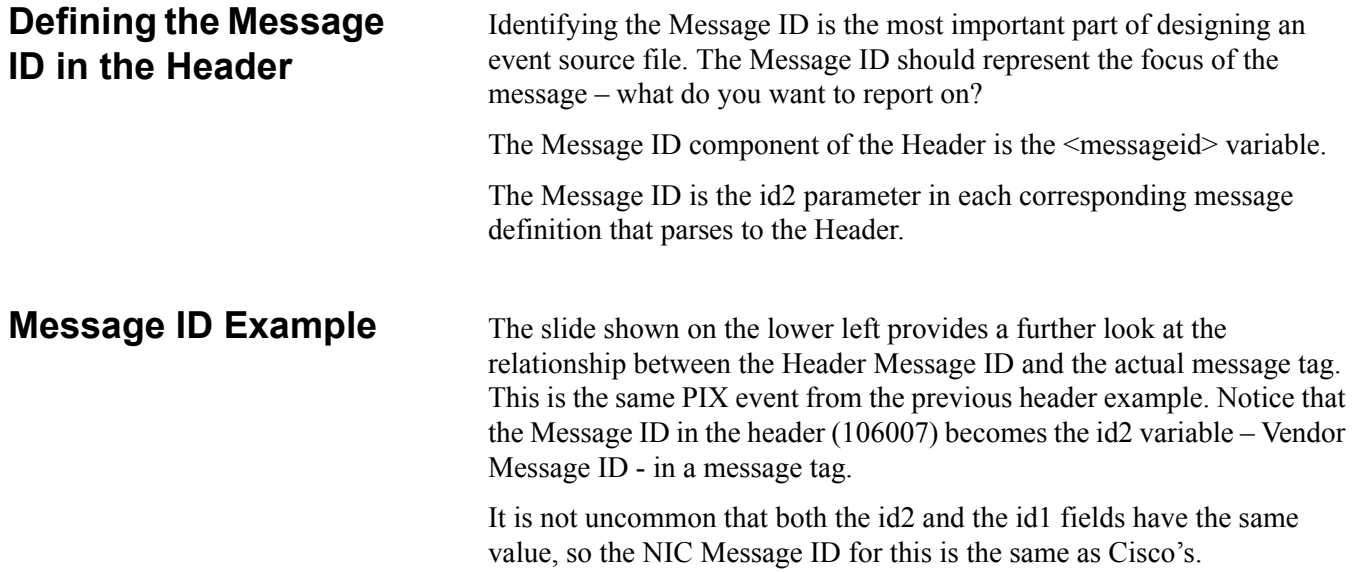

Ì.

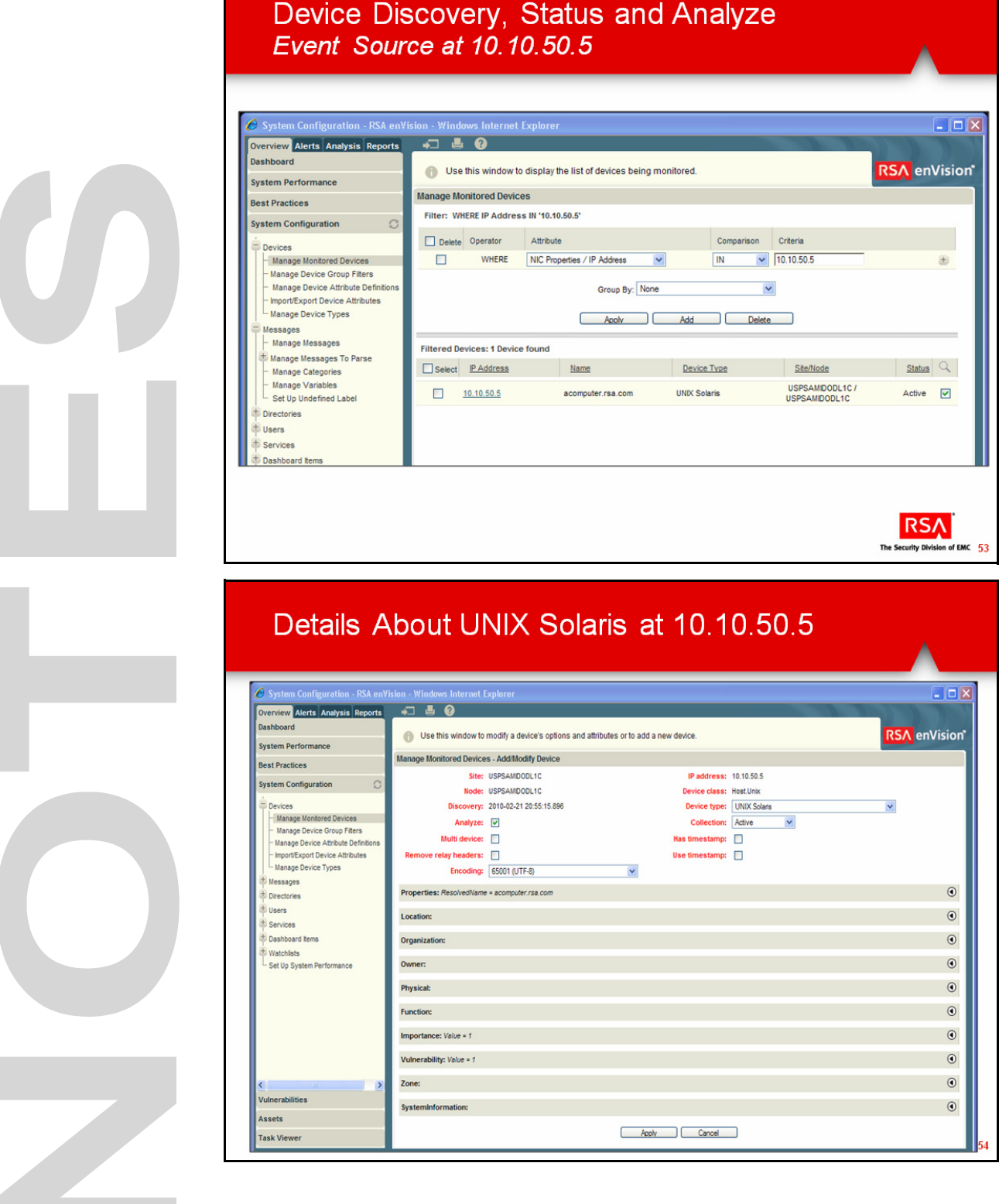
## **Event Source Discovery, Status, and Analysis**

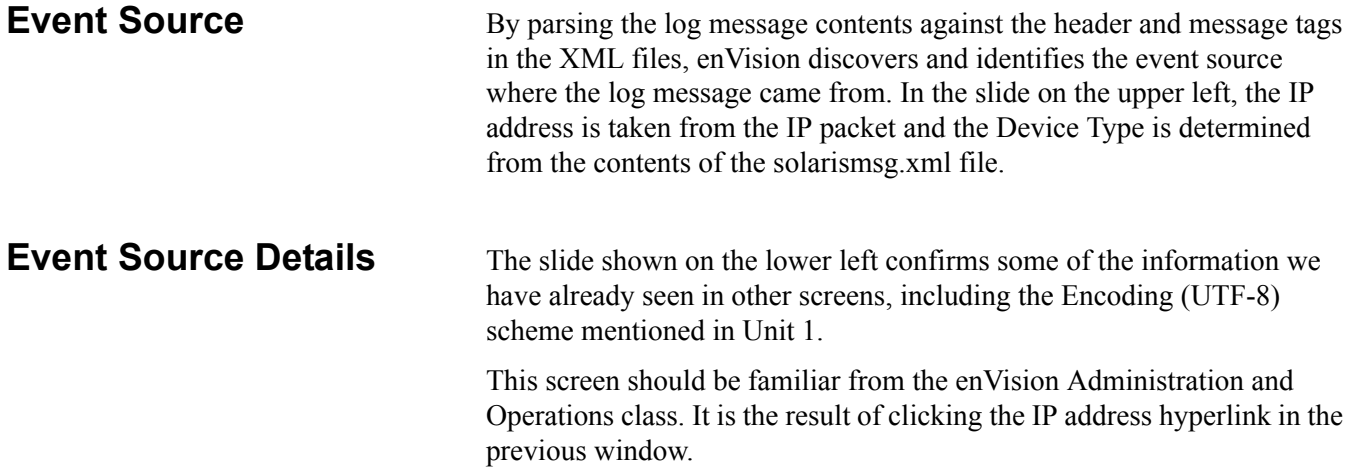

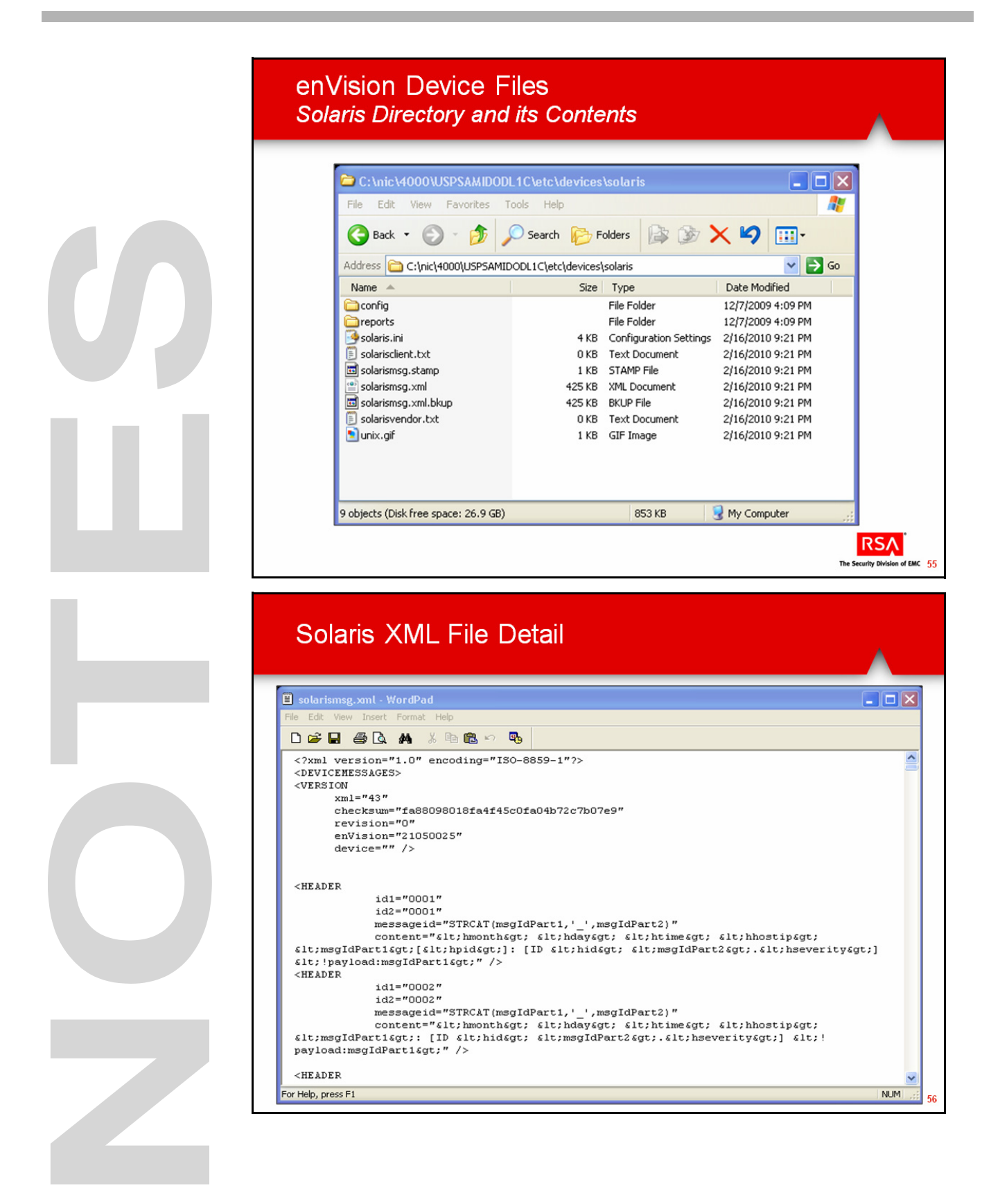

### **Event Source Discovery, Status, and Analysis, continued**

**Event Source Files** The slide on the upper left shows the directory and files referenced by enVision's parser to allow the event source to be discovered in enVision as seen on the previous two slides.

> More specifically, the slide shown on the lower left is the XML file that was used by NIC DML to parse the messages.

The slide on the lower left depicts the result of highlighting the solarismsg.xml file and opening it with Wordpad.

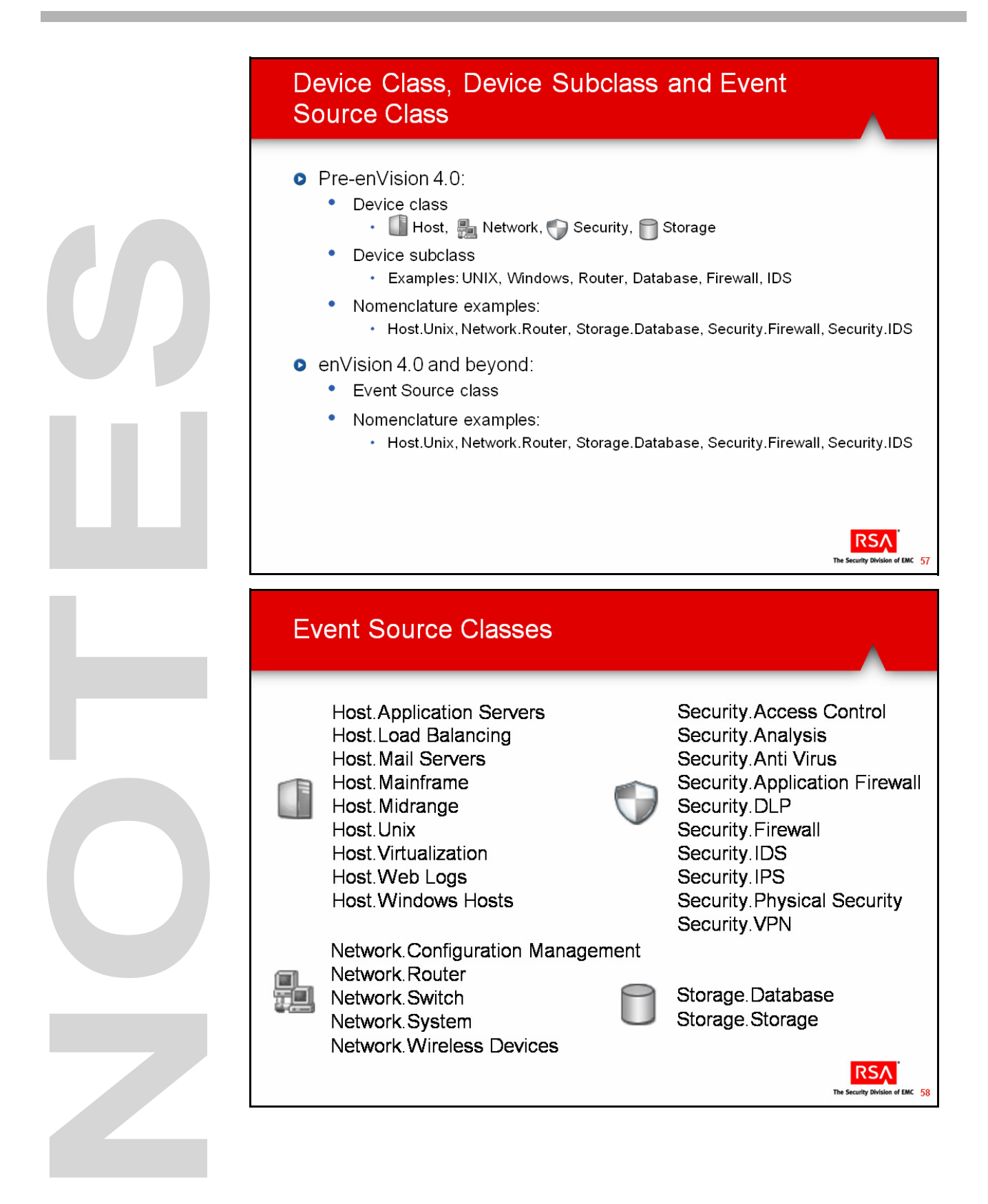

## **Classes and Subclasses**

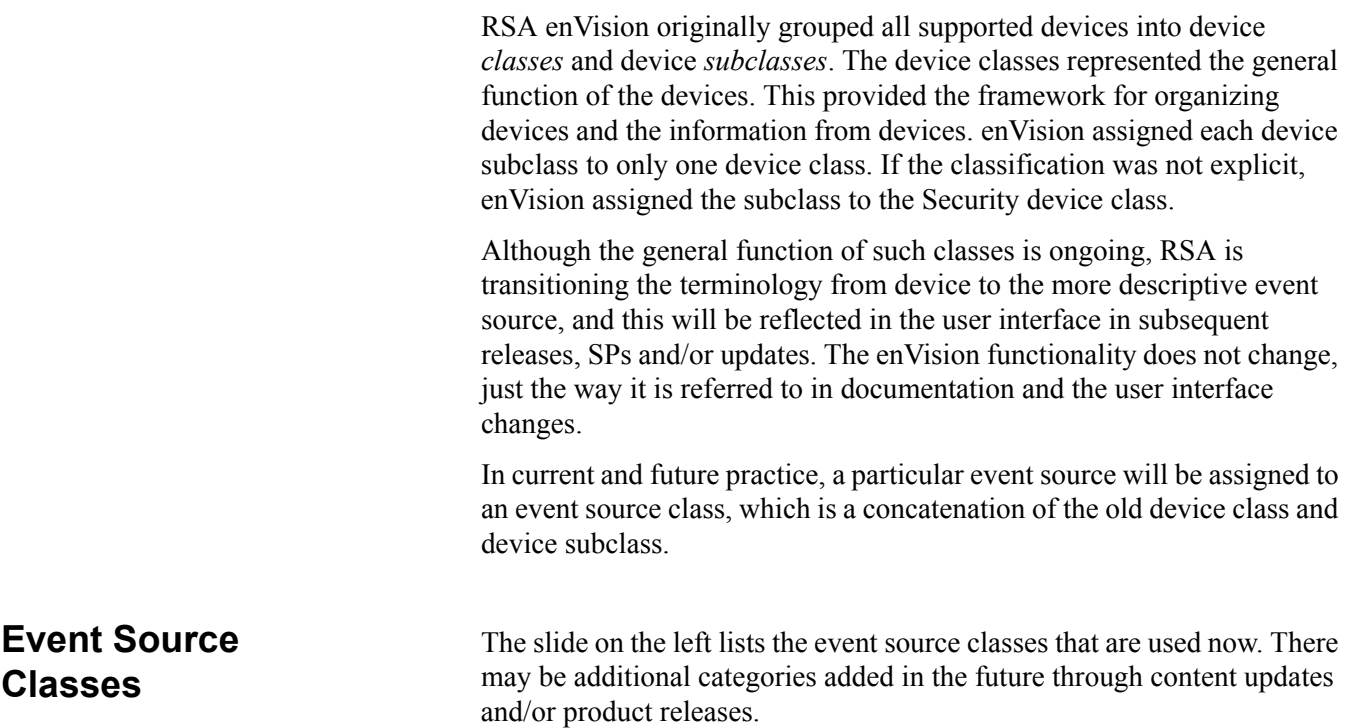

### Identifying the Class of Your New Event Source

- **O** Much about the event source (device) is known
	- $\bullet$ Function: what is does on a high level, e.g., router, host, firewall
	- The IP address configured into it
- **O** Choose an event source class that seems most appropriate
	- Each message represents a different event, so each one can be handled uniquely if necessary
- **o** Simple

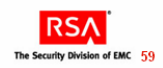

### **Classes and Subclasses, continued**

**Identifying the Class of a New Event Source**

Choosing an event source class is not at all difficult. Although enVision may consider this an unknown, we know more about it than enVision does at this point. We can easily assign it to an event source class based on what it does.

The choice of class does not limit you to only using one Database Table, though, as each log message can be assigned to any table.

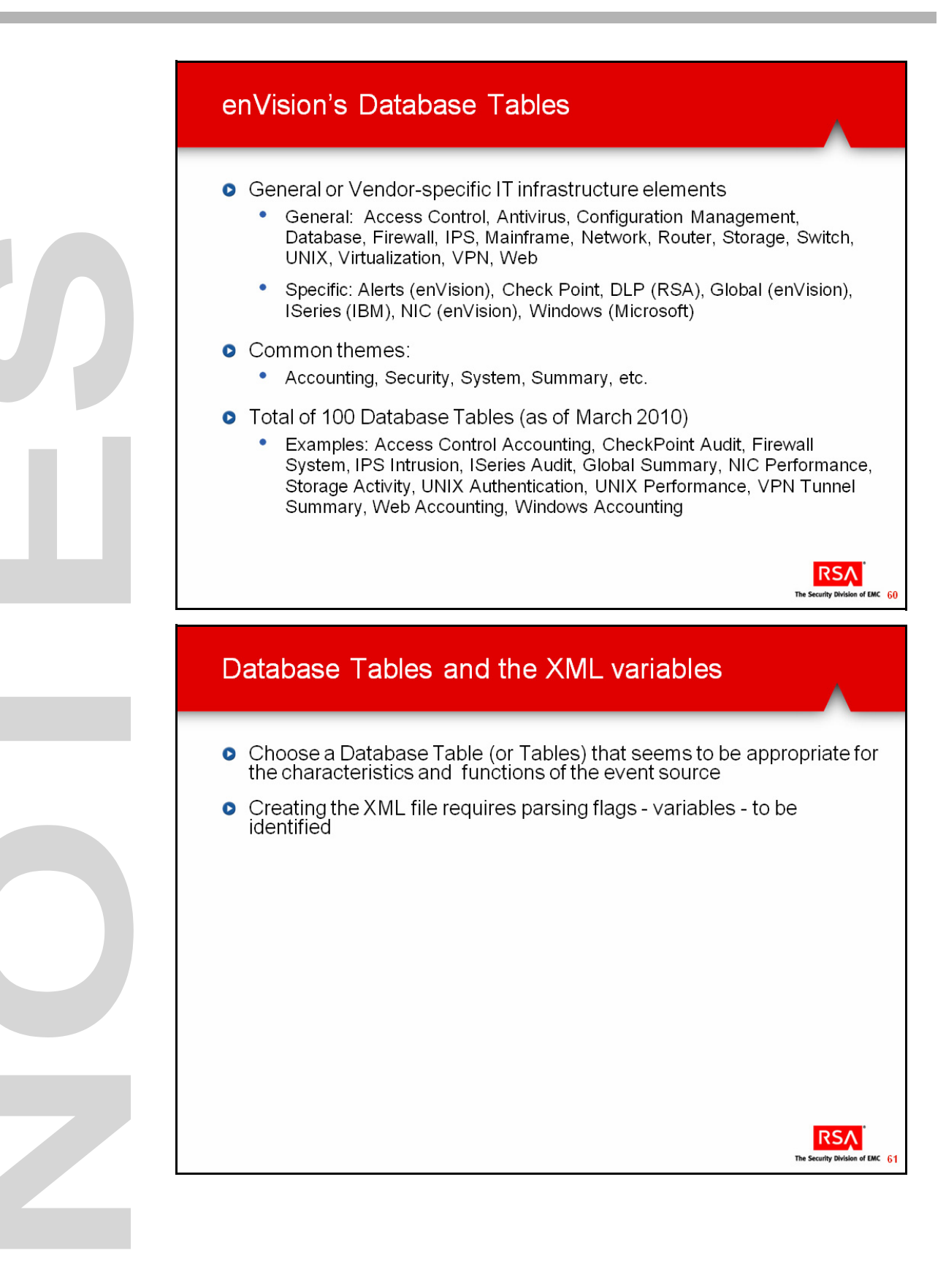

## **Database Tables**

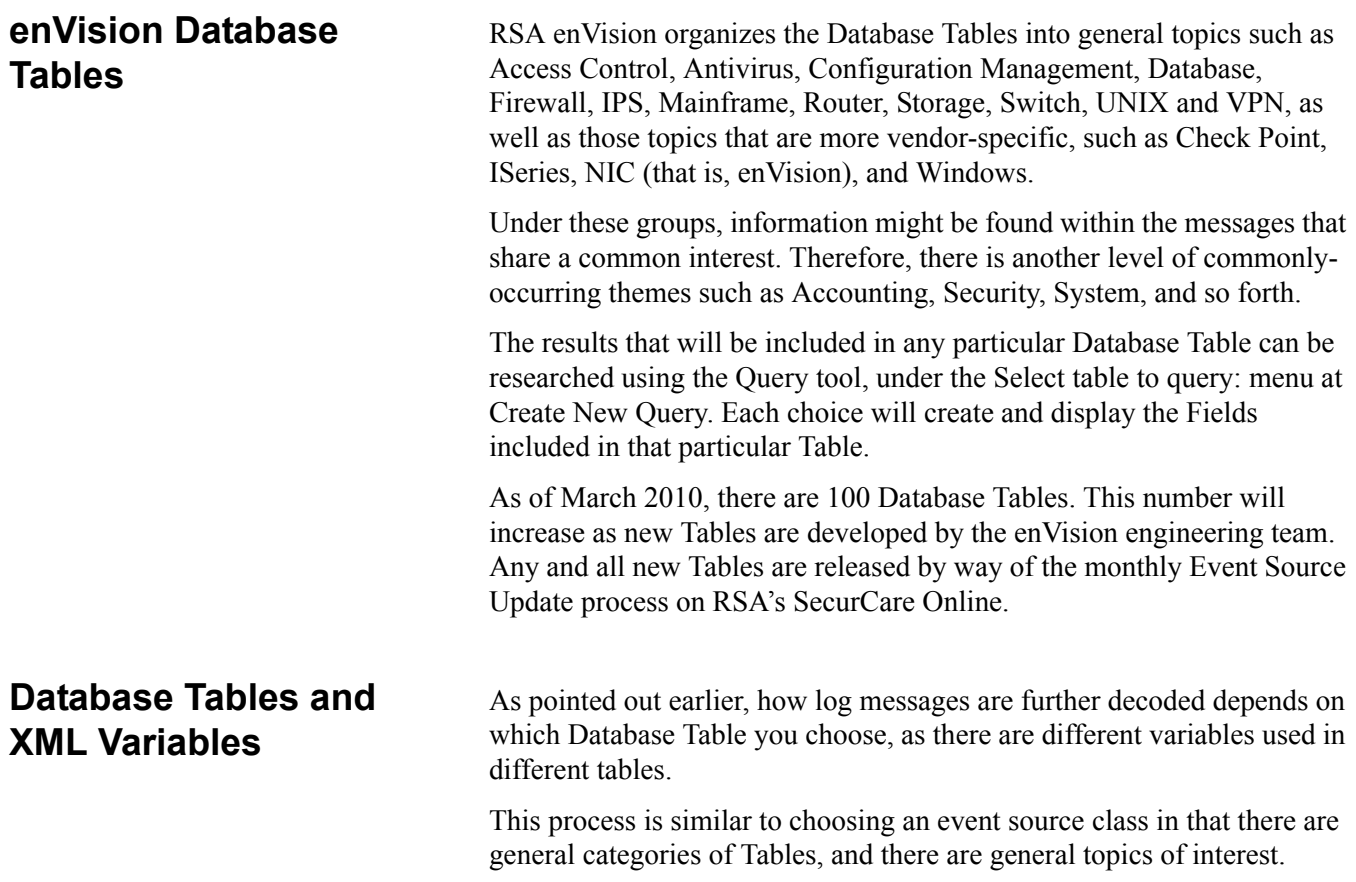

### Selecting a Database Table **Various Methods**

- Research with the Query tool
	- Choose a likely Database Table
	- $\bullet$ Look at Column Names, which may contain the desired information
	- Run the Query to confirm  $\bullet$
- **O** Use enVision Online Help
	- Search for: Database Tables
- The most up-to-date listing of all the enVision Database Tables is in the .  $\text{det}\sup_{t\in [0,1]}$  directory
	- These may be updated by the monthly event source Updates
	- But, these files are not easily interpreted (at first) ٠
	- $\bullet$ DO NOT MODIFY

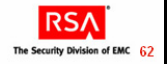

### **Ways to Select a Database Table**

There are several methods that you can use to find an appropriate database table. Using the query or the online Help provides you with information that you can use to select a table. However, these resources may be limited due to the fact that RSA releases Event Source Updates on a monthly basis which may contain new Database Tables, that may not appear in the Help.

You can still use the Query tool to see what fields will be used, but a new Table may introduce a new field. This field is subsequently represented by a new variable in the XML file.

To find the internal reference from a Query Column to an XML variable, you can also look in the **..\etc\sqltbl** directory, which includes the Database Table structures.

**IMPORTANT**: Do NOT alter the content of any of these files. Editing these files may adversely affect your enVision installation.

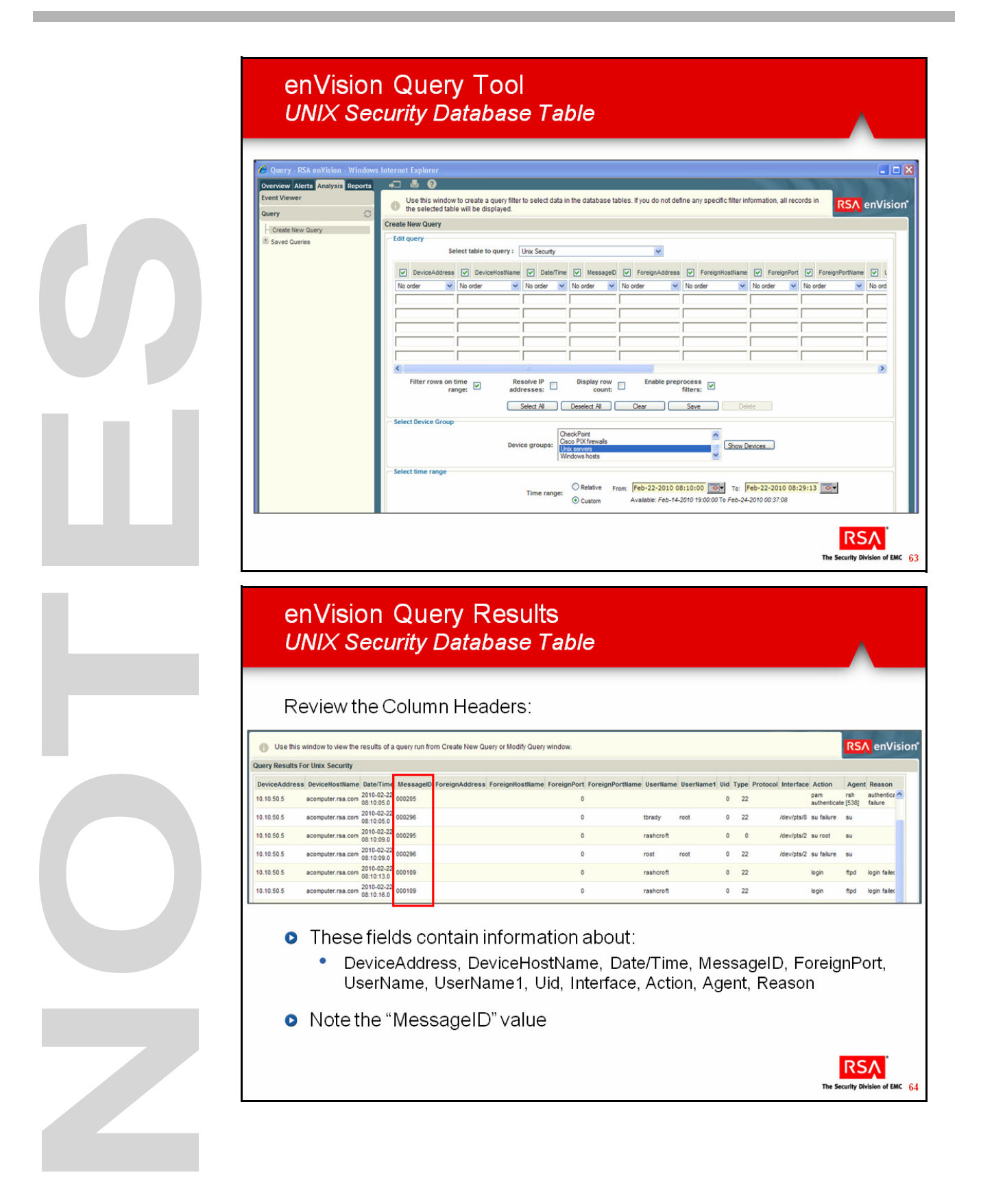

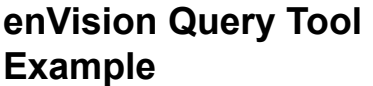

Returning to our example log message, we already know that the message shown in the slide on the upper left is from a UNIX Solaris system.

Now we want to see which Database Table would reveal information about user **tbrady**.

From the pulldown menu in Select table to query. There are only five choices related to UNIX. We could run a Query against all five, but we can probably eliminate UNIX System and perhaps UNIX Level, and run the other three.

The result of the query is shown in the slide on the lower left.

Notice that tbrady appears under UserName, so we know we have the right table.

For your new event source, none of the UNIX tables are likely to be used. Instead, you could use one of the general choices, such as Firewall, Network, Access Control, Configuration Management, etc.

The MessageID column will allow you to research this message in more detail, which will provide the foundation to creating the new XML file.

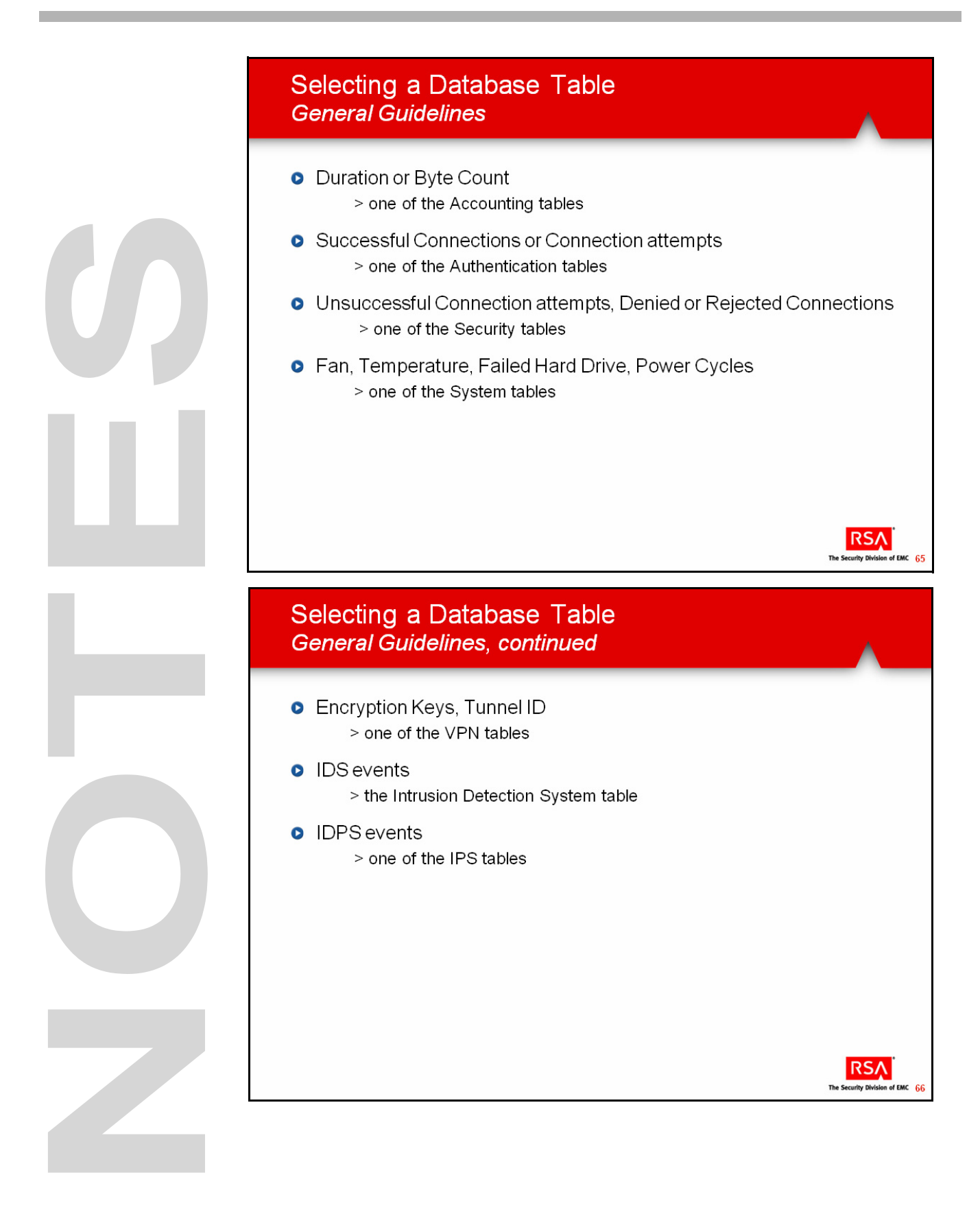

### **Selecting a Database Table**

The choice of which Table to use depends on what type of information you are looking for. For example, what events do you want to monitor, investigate and report on? Since we have a new event source, none of the vendor-specific tables would be under consideration, so the choice narrows to those general elements.

The slides shown on the left offer some suggestions on which tables to consider for specific needs.

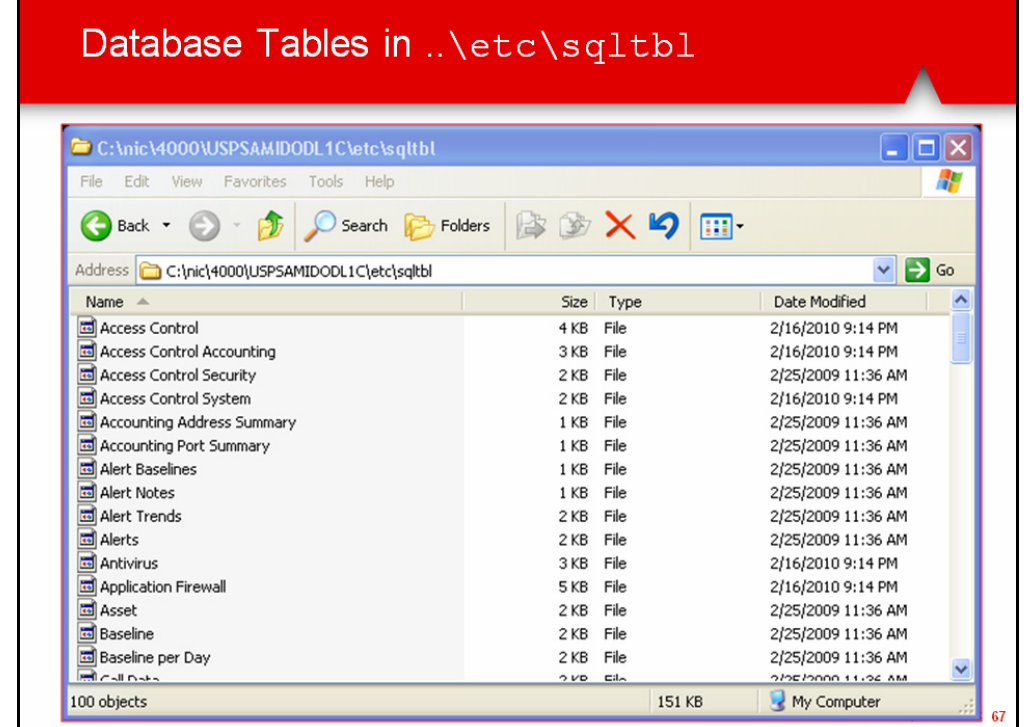

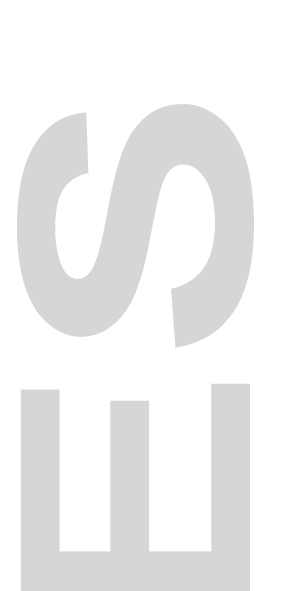

**Database Tables in \etc\sqltbl**

The slide on the left shows the **\etc\sqltbl\** directory. You can highlight a file, and open it with a text editor to see what fields the table contains. Do not save the file in that directory.

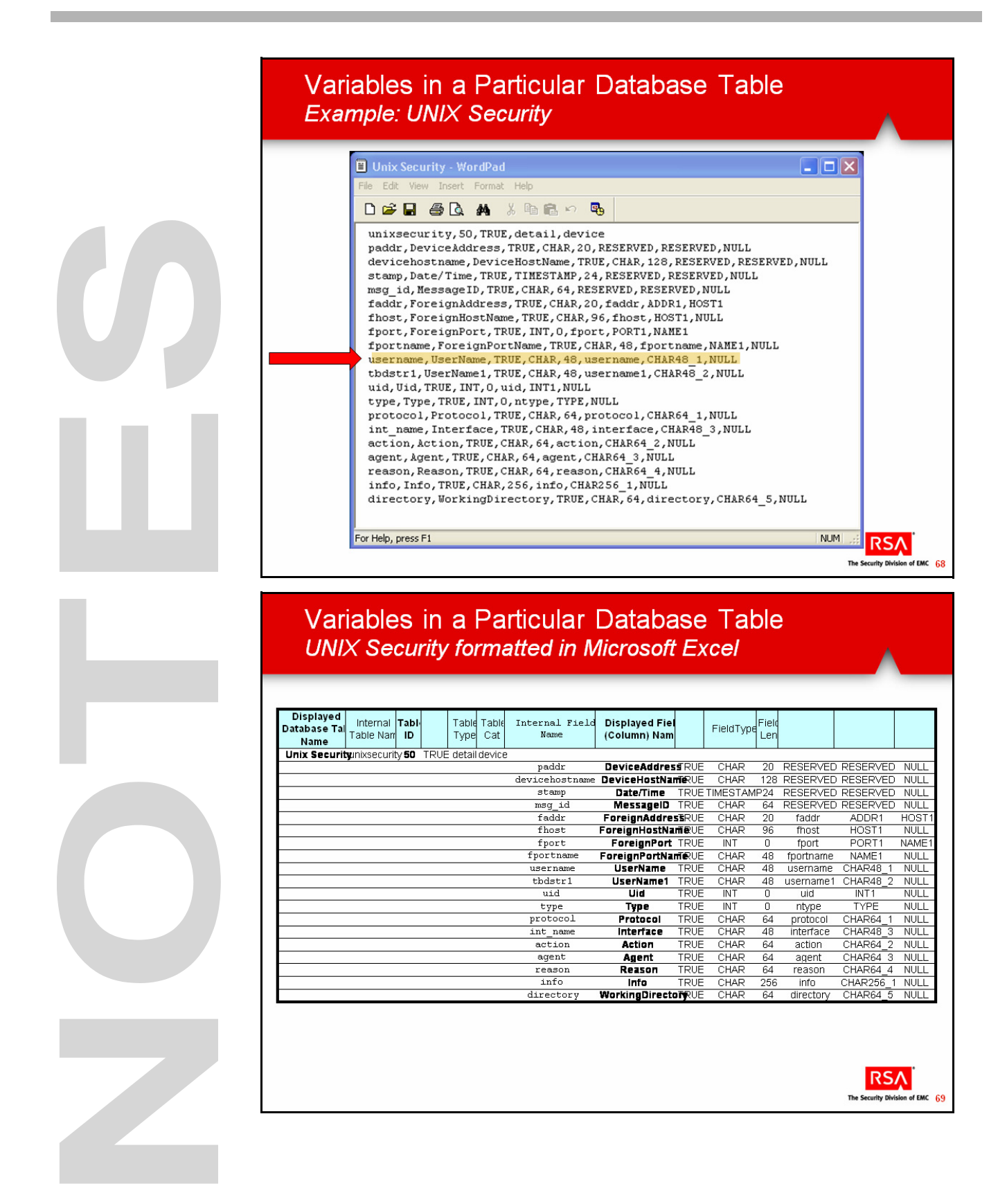

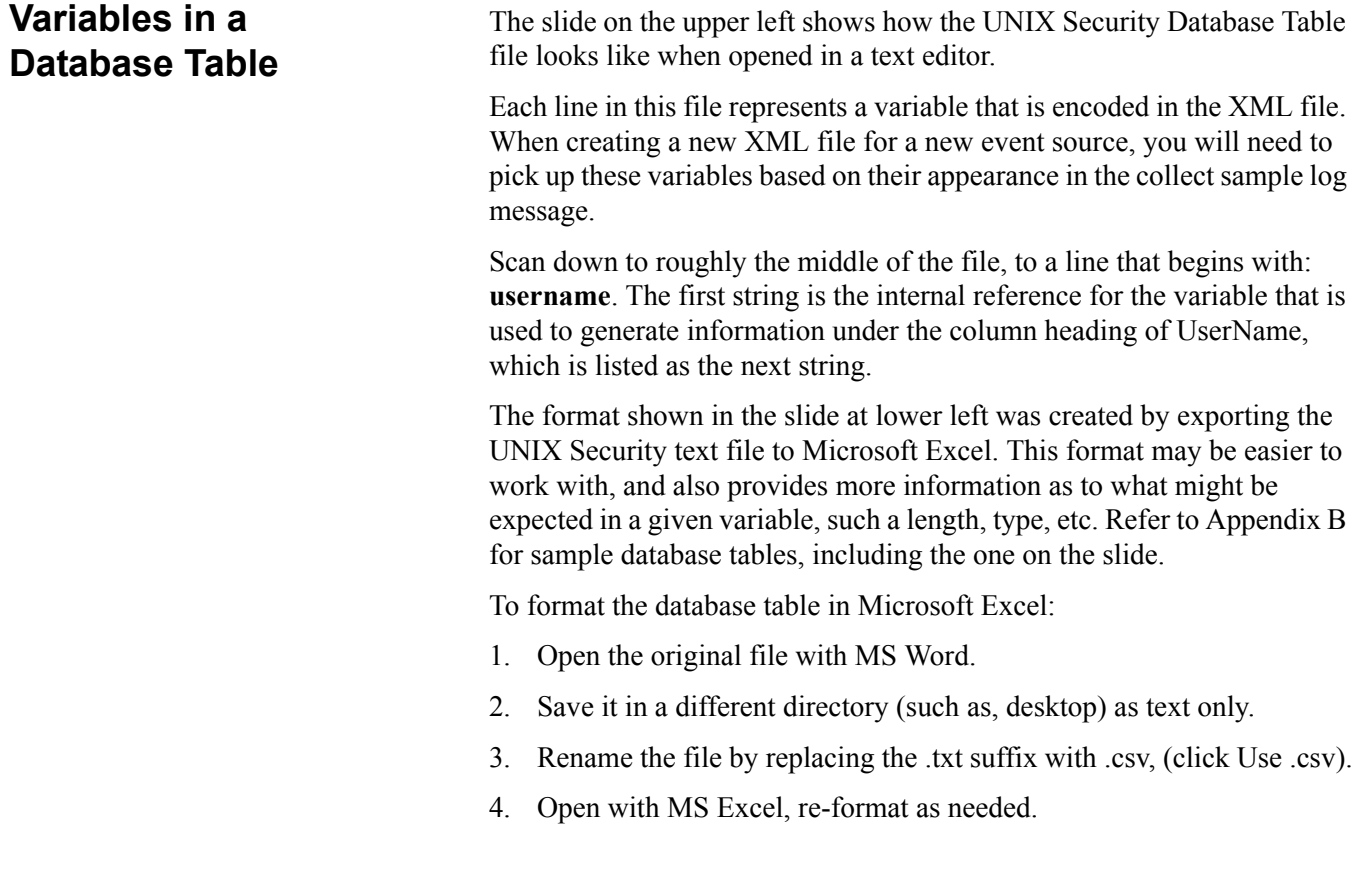

### The Remainder of the Log Message

- **O** Known as: payload
- **O** Depends on the variables in the Database Table chosen
- **o** Variables
	- Identification of event data that is intended to be parsed
		- Will always be bound in  $\leq$  > characters in enVision

### **O** Fixed text

- Literal translation of event data that is not intended to be parsed
	- Character by character representation of the event
	- Explicit definition of all odd characters and whitespace is important!
- **C** Example: MessageID 000296 in the UNIX Security Query

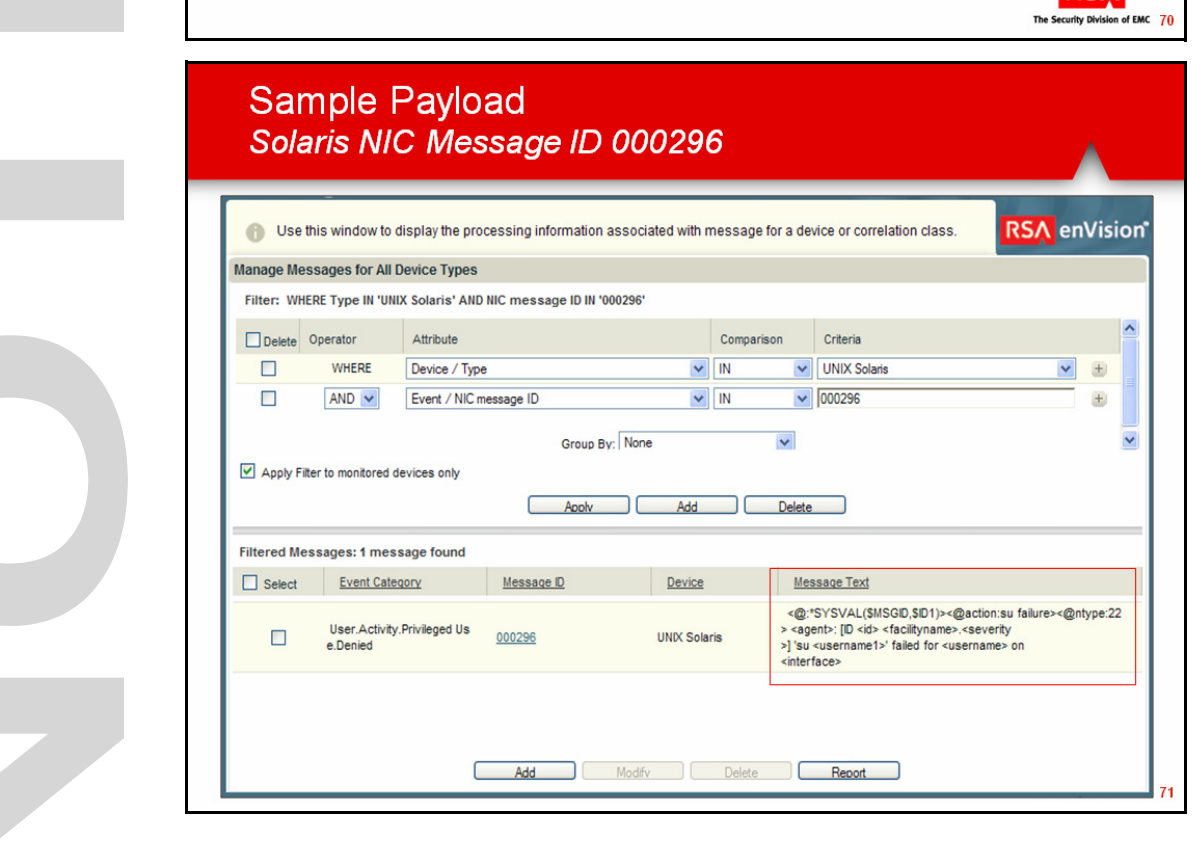

**RSA** 

## **Payload**

After the header is defined, the remainder of the message is the payload, which is synonymous with the message. The layout of the log message (payload) depends on the event source class and the database Table fields (variables).

The two main components of the payload are Variables and Fixed text.

• Variables are values that vary across similar types of events in the payload of the event.

Variables are surrounded by angle brackets  $(\le)$ .

• Fixed text are literal translations of event data.

**Example** The slide on the left shows the result of the Message ID returned in the previous Query regarding user **tbrady**.

> The Message Text column in the lower window displays the variables used and the order in which they appear in this message. The variables are enclosed in  $\le$  > brackets, and fixed text appears literally. This is the fixed text that you observed in Exercise 2 when you browsed the log file.

> This message text will apply to all log messages that have the same payload, and serves as the basis for the XML message definition. However, the brackets are not to be confused with the XML code itself, as they are special characters in XML and would be taboo characters in entries within a XML file.

Note that the use of the EventSource Integrator tool (almost) entirely eliminates the need to understand the syntax and idiosyncrasy of coding XML files.

Ì.

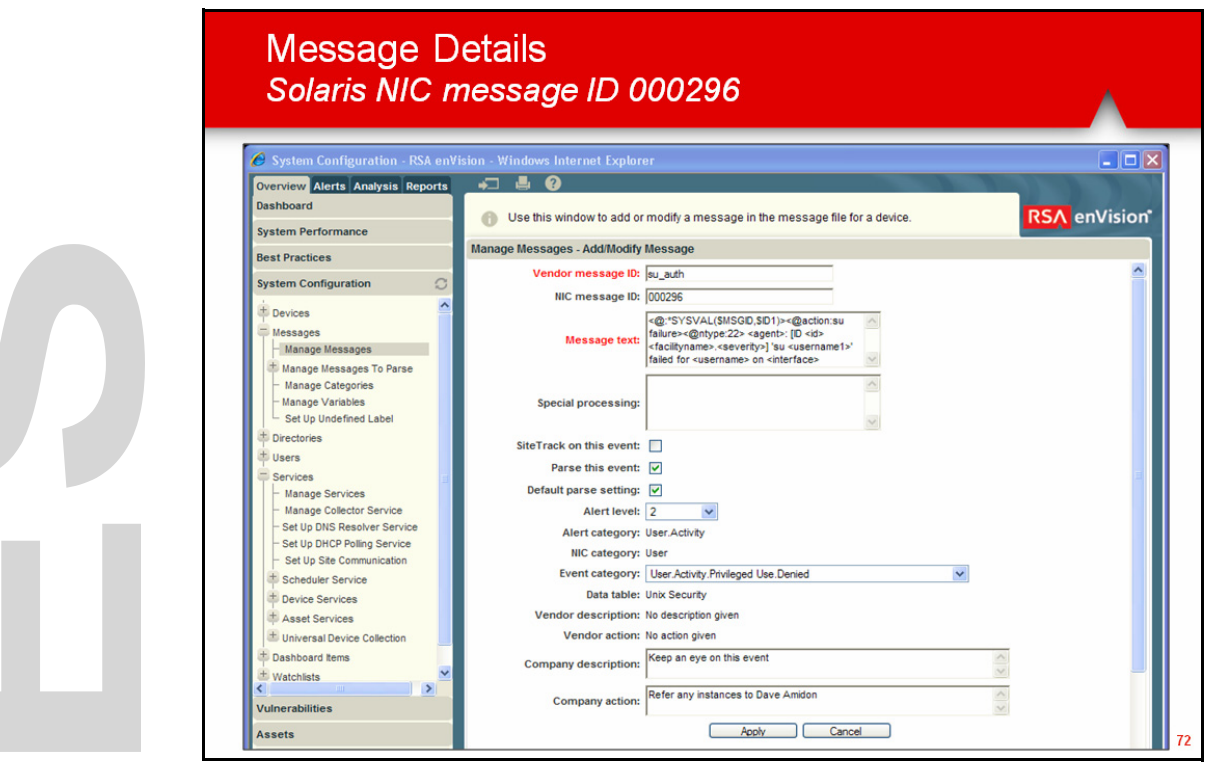

### **Payload, continued**

**Message Details** Drilling down into the details of message 000296 by clicking on the Message ID hyperlink, reveals other items that have been decoded by the XML file.

> A few examples: Vendor Message ID, Message text (again), Severity level, NIC category, Alert category, Event category and Data table used (but we knew that already, since that's where we found the Message ID in the first place). However, this is where you could find which table was used if you did not know.

> There are also Vendor and Company description and action entries, although in this example, they are empty. We have entered a Company description of "Keep an eye on this event" and a Company action of "Refer any instances to Dave Amidon." Therefore, if this message is used in a View and an Alert is triggered, the analyst has more information to help handle this incident.

### Event Categories - enVision Taxonomy

Descriptors of Messages

- **O** Up to five Event Category levels
- Displayed as a dotted alphabetic string Label Name  $\bullet$
- **o** Coded as a string of 10 decimal digits Category ID

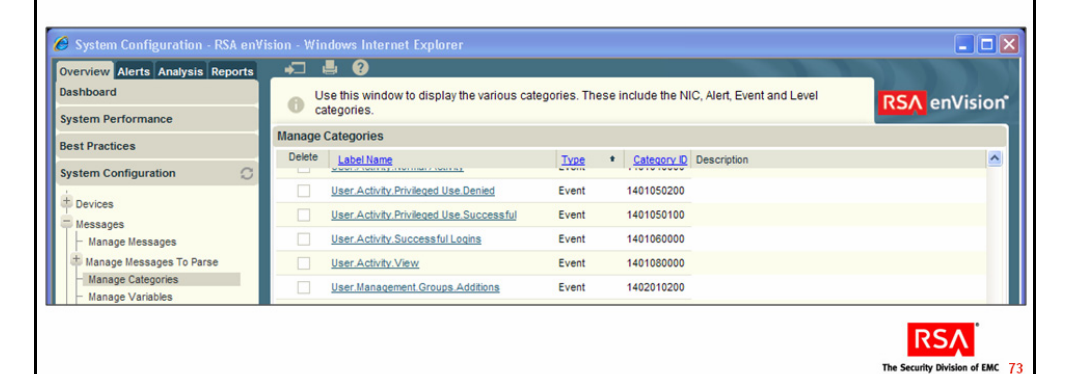

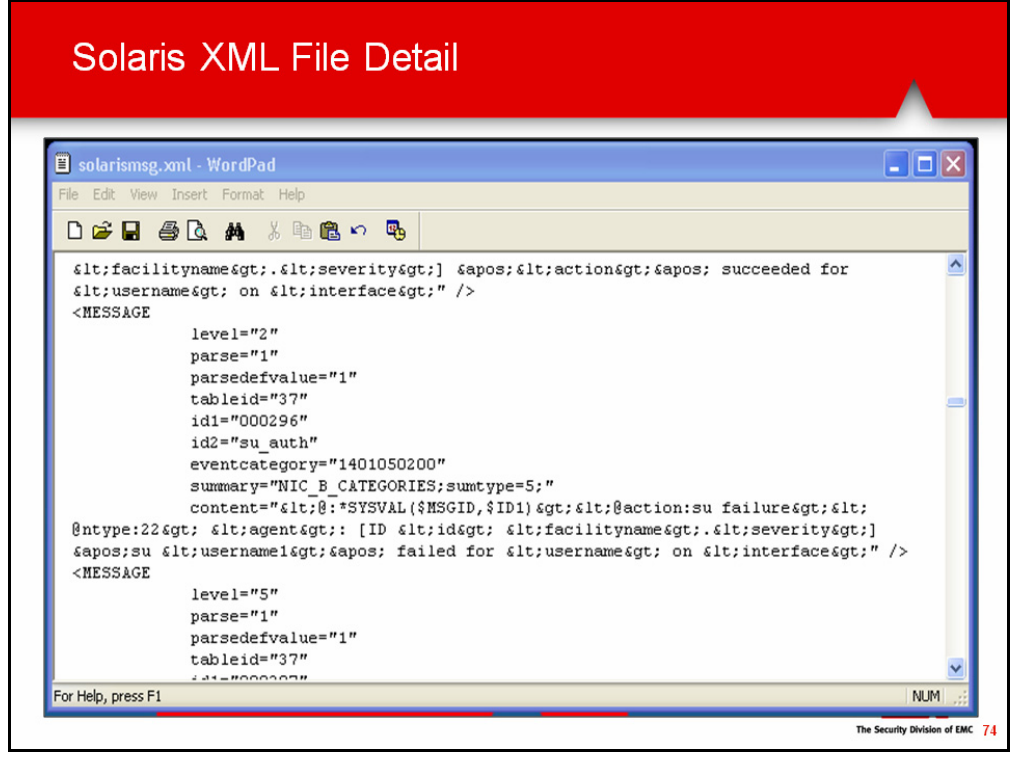

## **Event Categories**

**enVision Taxonomy** The slide on the upper left reviews the elements of the enVision Taxonomy for classifying messages. Although we cannot drill down in the event category listed - User.Activity.Privileged Use.Denied - we can research enVision's Taxonomy at **System Configuration > Messages > Manage Categories**, under Label Name. This tool also provides the Category ID in a 10-digit decimal format.

> When creating the XML file for your new event source, each log message will be assigned to at least a NIC and Alert category. If a log message can be categorized more precisely, then a deeper Event category may be assigned. Refer to Appendix A for a complete listing of the taxonomy, arranged alphabetically.

**Detail Example** The slide on the lower left shows the actual XML file that pulls all that information into a few lines of code. This is the Message tag in XML terminology, as evidenced by the **<** opening bracket and label of **MESSAGE**. It can be translated as follows:

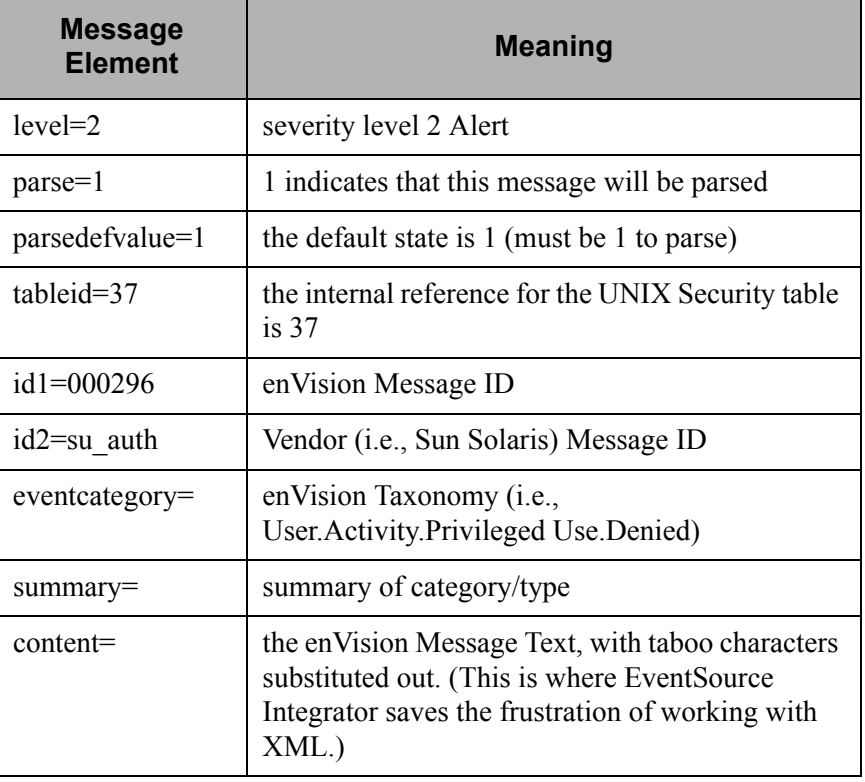

And the MESSAGE tag is closed with the  $\geq$  characters.

Although EventSource Integrator does not require that you know the details of XML, you should still be familiar with enVision's variables.

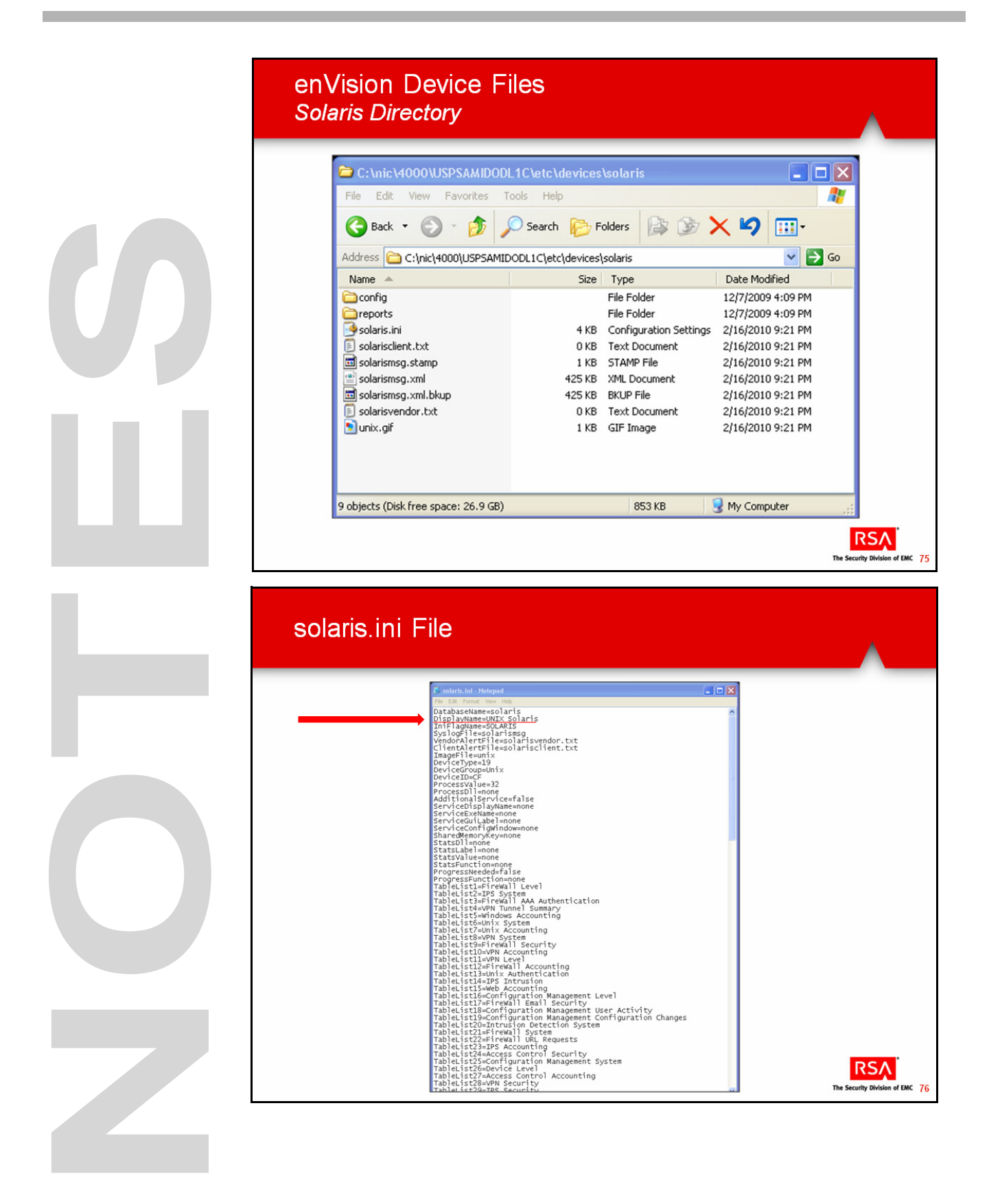

## **enVision Event Source Files**

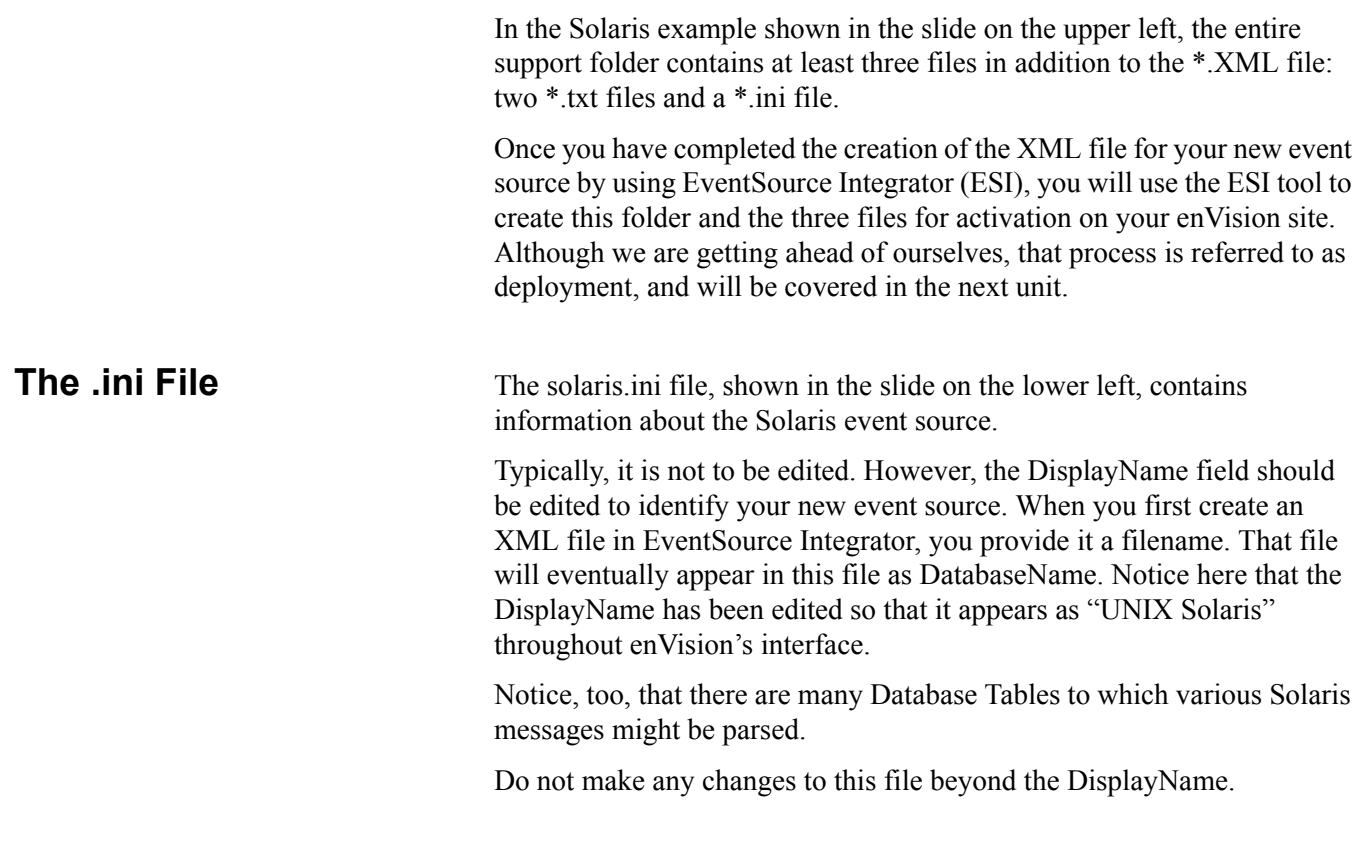

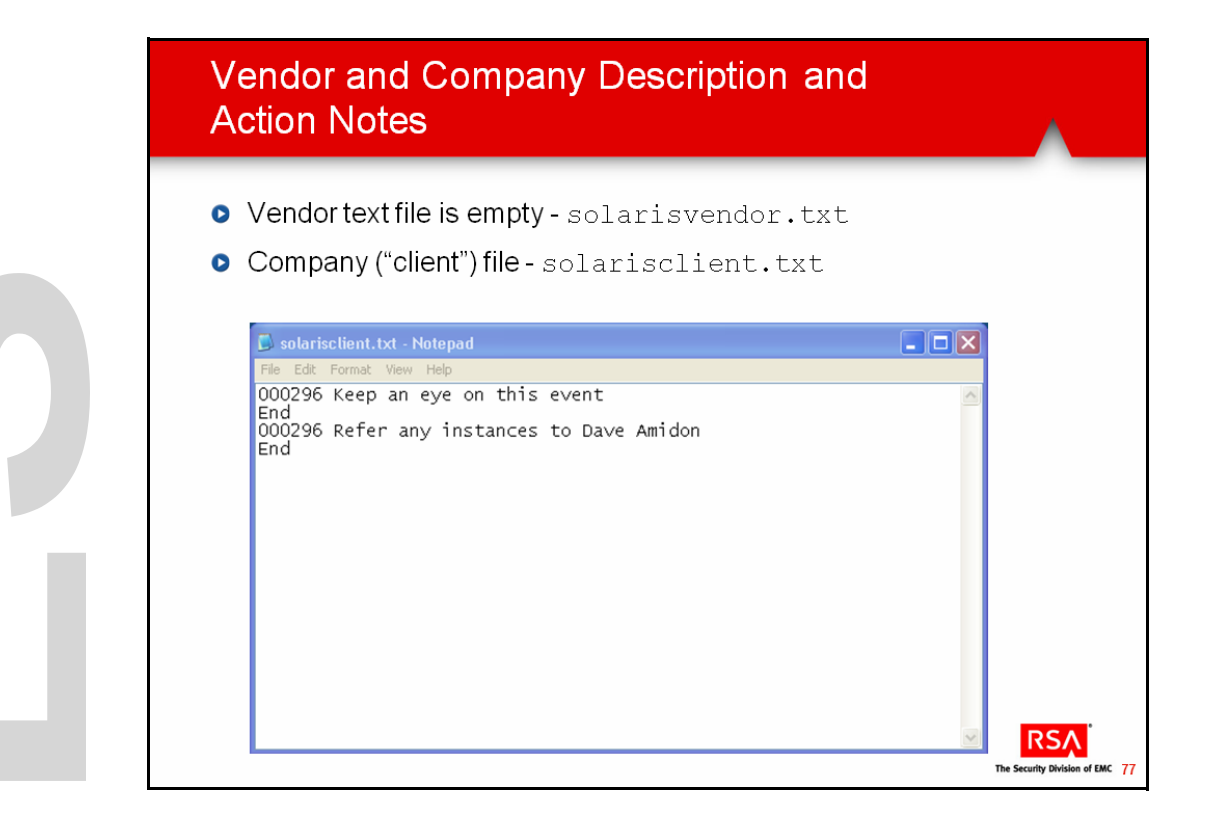

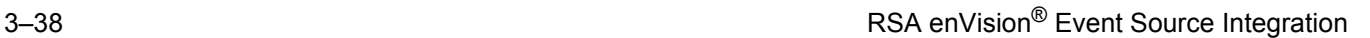

### **enVision Device Files, continued**

**The .txt Files** The slide on the left shows the contents (or lack thereof) of the two .txt files. Remember that we added information to the Company description and action fields. These are stored in the client txt file, as shown on the slide.

U 

## **Exercise 3 Determine the Table and Field Values**

### **The goal of this exercise is:**

- To identify which fields to populate with message content (identified in the scenario)
- To identify the table that you want to parse the message to

**Scenario** Before you create the XML file to parse the message, you should determine:

- What information you want to get from the message.
- Where the information resides (in what table).
- Which fields you want to use from the table.

In the syslogDogHouse.unx log file, there are four types of messages:

```
TCP Connection Established: Connect
TCP Connection Request: Connect
TCP Connection Terminated: Abnormal
TCP Connection Terminated: Normal
```
The complete message includes this information:

Feb 11 04:20:16 [10.10.4.1] Socks5[747]: TCP Connection Terminated: Normal(172.30.21.43:37469 to 172.30.32.96:443) for user root: 453 bytes out, 2779 bytes in

First, determine the type of information you want from the message. In this scenario, we want to know the status of TCP connections, including local and foreign ip addresses, local and foreign port numbers and usernames. If the session was terminated, we want to know the number of bytes transferred.

Therefore, we need to find a table that includes the information identified above.

### **Exercise 3, continued**

The BullDog device is a Firewall, so we want to use a Firewall table to analyze the information from the message. We must determine which Firewall table to use.

Follow these steps to determine the appropriate Firewall table and fields.

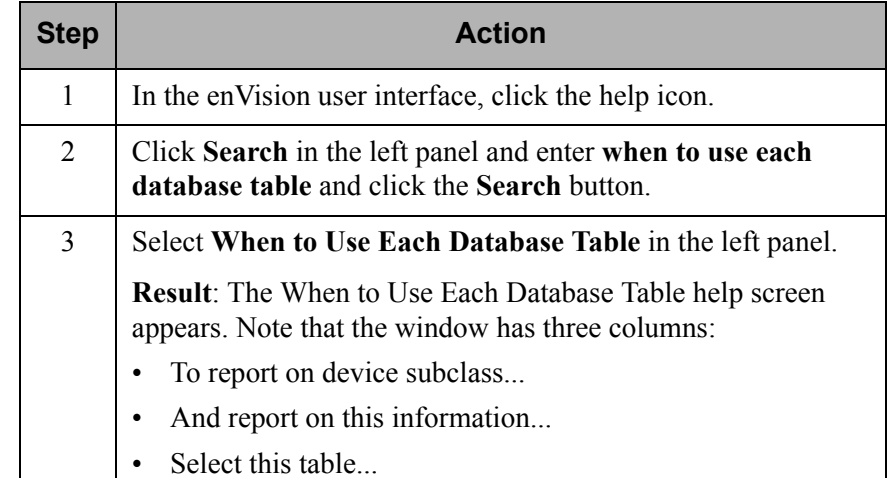

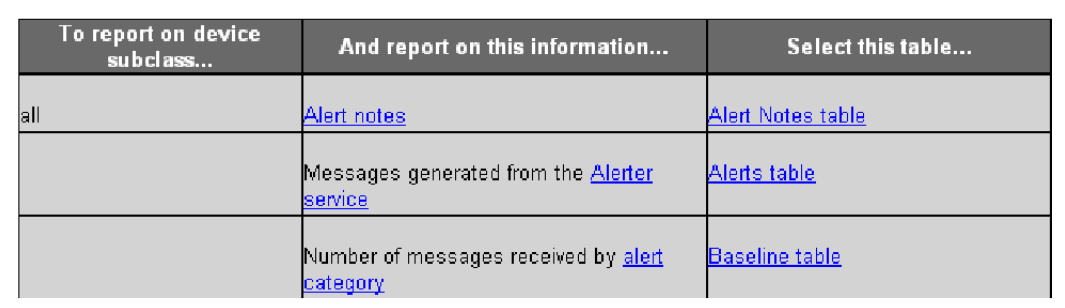

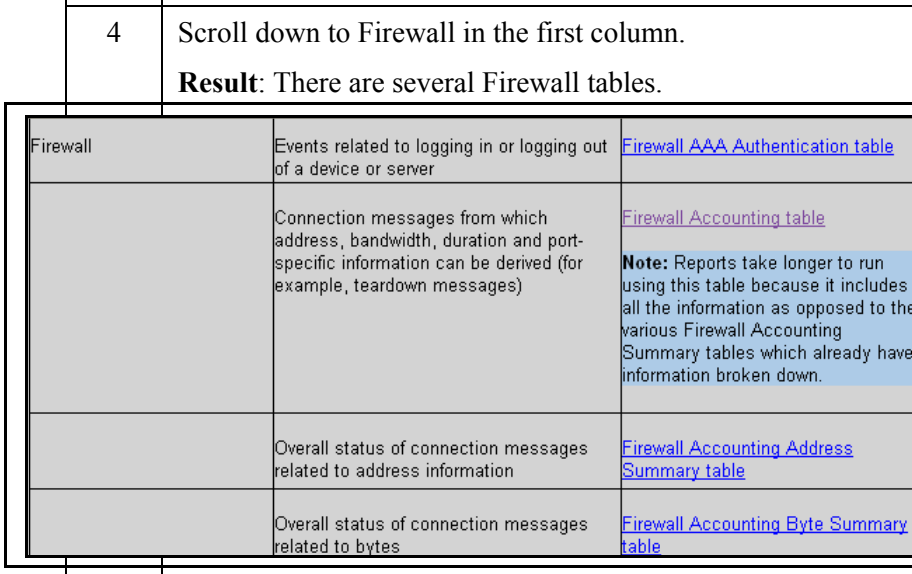

### **Exercise 3, continued**

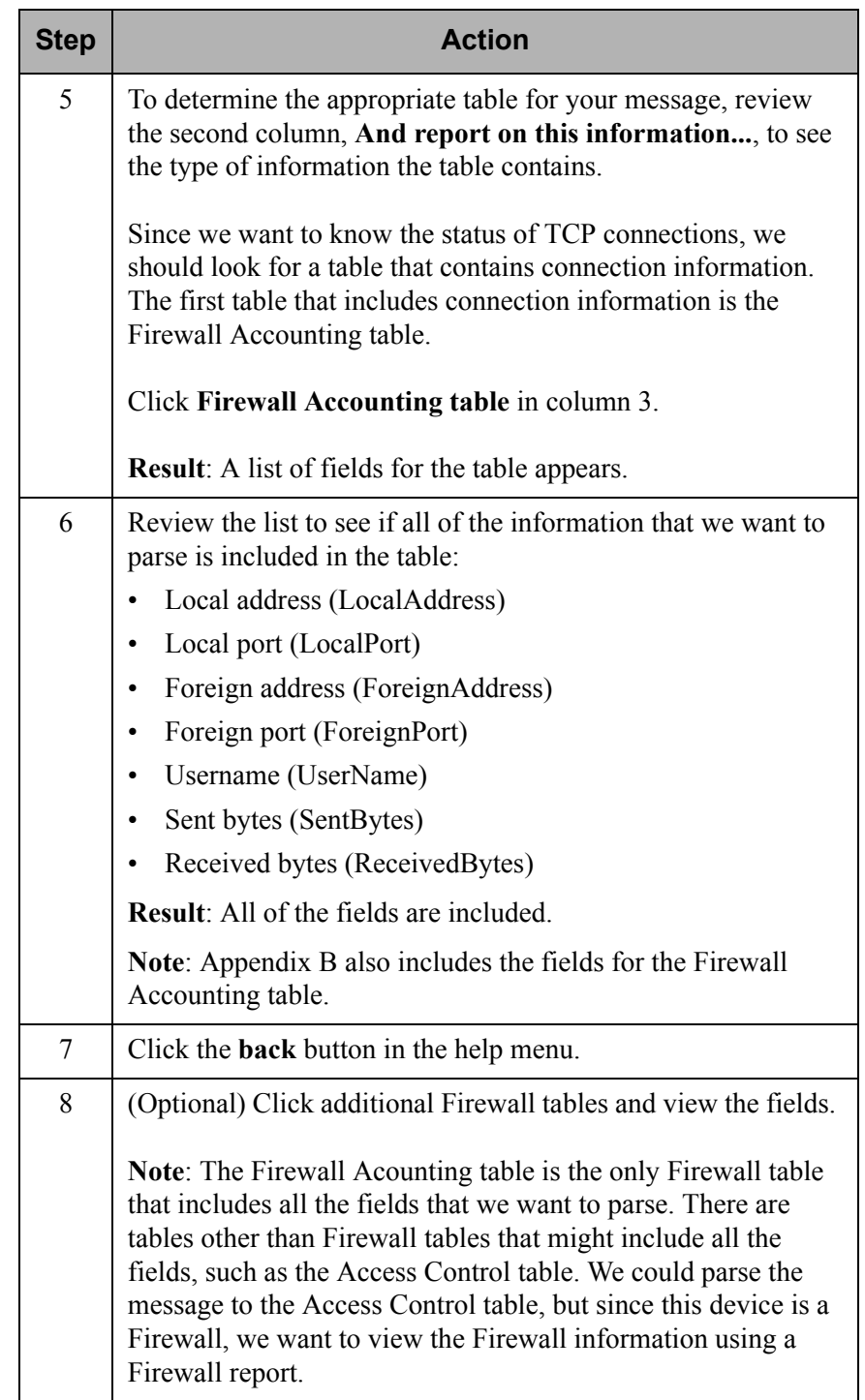

U 

# **Creating Support Files**

**Objectives** Upon completion of this unit, you should be able to:

- Describe the EventSource Integrator
- Identify how headers and payloads are defined in ESI
- Create support files for an unknown event source
- Create and deploy the event source package
- Test the event source integration

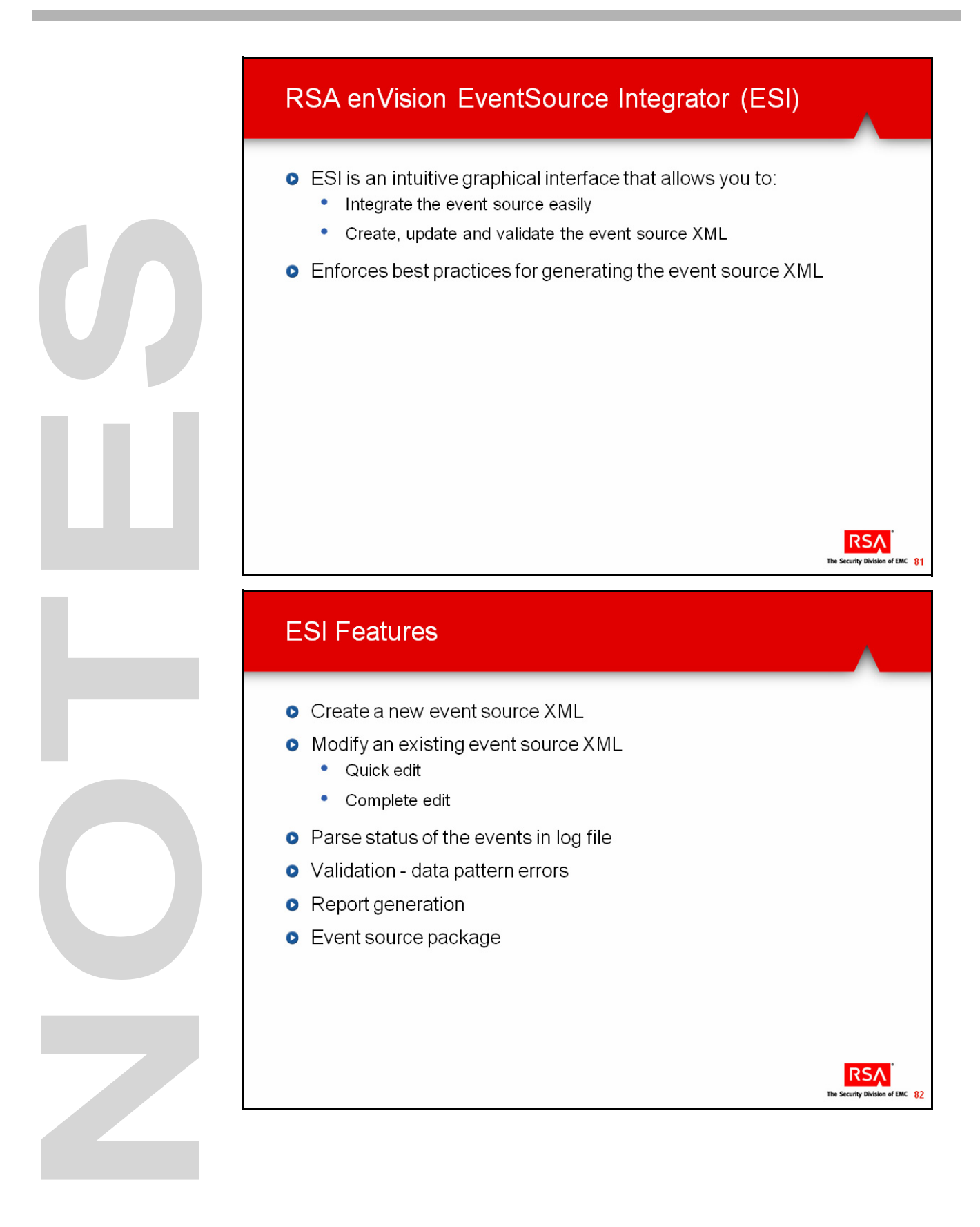
# **RSA enVision EventSource Integrator**

RSA enVision EventSource Integrator enables you to integrate event sources with the RSA enVision platform.

Using EventSource Integrator, you can define how enVision should interpret the events from an event source. The definitions for the event source are stored as an XML file, called an event source XML file, which you deploy on the enVision platform. After you deploy the event source XML file, enVision will be able to interpret the events and monitor the event source.

EventSource Integrator (ESI) allows you to create a new event source XML file for an event source that is not supported by enVision and edit an existing event source XML file to add or modify the definitions in the event source XML file.

You can verify the header and message definitions in the event source XML by parsing the log file. After you define the header and message, you can verify if the events in a log file are parsed for the definitions in the event source XML file.

The status of each event is displayed in the Log View area as one of the following:

- Parsed
- Header parsed and message not parsed
- Not parsed

This status also provides a count of the events parsed in the selected log file based on the definitions in the event source XML file.

You can generate reports to analyze how the events in a log file are parsed by the header and message definitions in the event source XML file. Each selected event is parsed against each header definition and against each message definition that has the same vendor ID (id2) as the first completely parsed header definition in the event source XML file. The report provides a complete breakdown of the header and message definitions in the event source XML file. It shows the parsed values for the associated variables and static text for the events in the log file. The report also provides the parsed status for each header and message definition. You can also use a report to debug the definitions as the report provides details of how the events are parsed. You can generate reports on:

- Selected events in the log file
- All events in the log file

The event source package allows you to deploy the event source in enVision. When you deploy the package, you run a script that assigns a unique event source type ID to the event source. RSA enVision identifies the event source with the event source type ID, which is used for analysis and reporting.

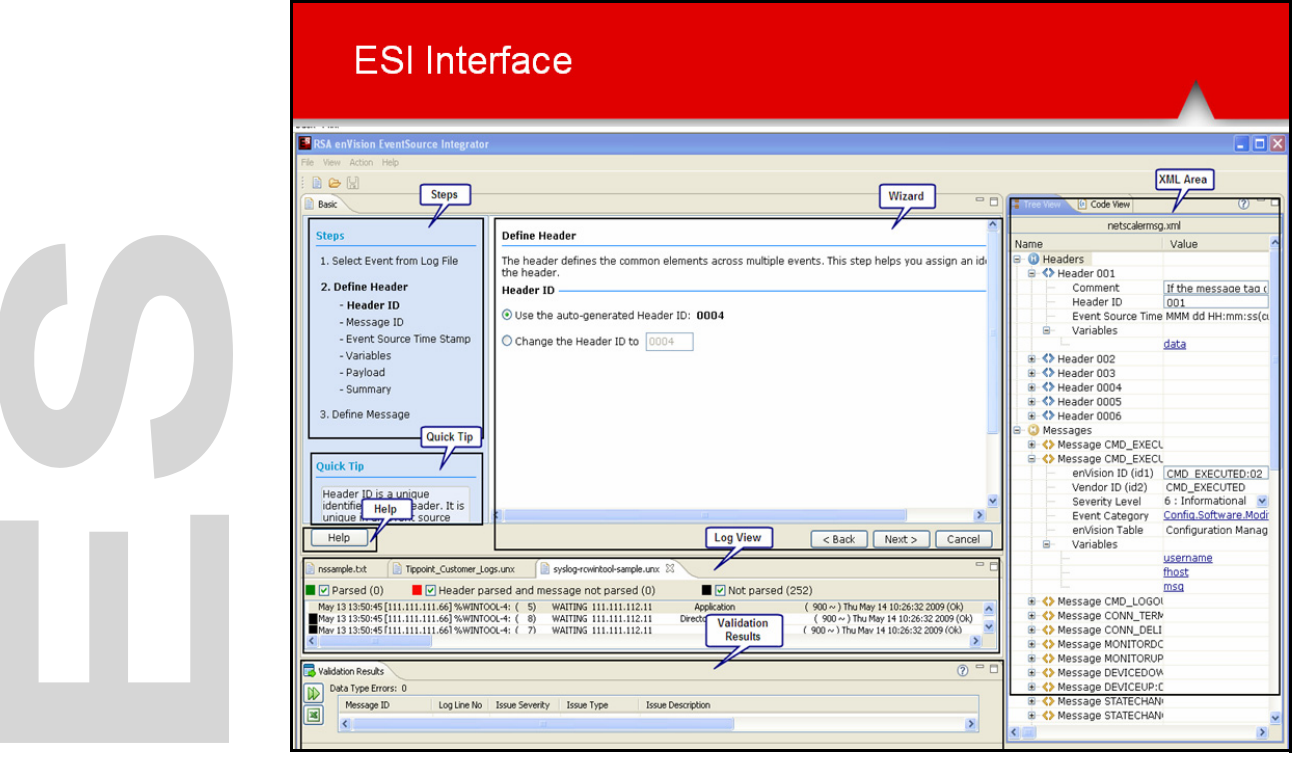

## **RSA enVision EventSource Integrator, continued**

## **Event Source Integrator Interface**

The areas of the EventSource Integrator (ESI) user interface are as follows:

- **Wizard:** Displays the wizard pages that assist you in creating the message.
- **Steps:** Highlights the step that you are performing in the wizard.
- **Quick Tip:** Displays information about the page that you are performing in the wizard.
- **Help button:** Displays context-sensitive Help for the current page.
- **XML Area:** Displays the event source XML file. It has two tabs:
	- **Tree View tab:** Displays the event source XML file in tree format and allows you to perform a quick edit.
	- **Code View tab:** Displays the event source XML file in code format and allows you to perform a complete edit.
- **Log View:** Displays the log file that is opened and the parse status of the events in the log file.
- **Validation Results:** Displays the pattern validation errors found when validating an event source XML file.

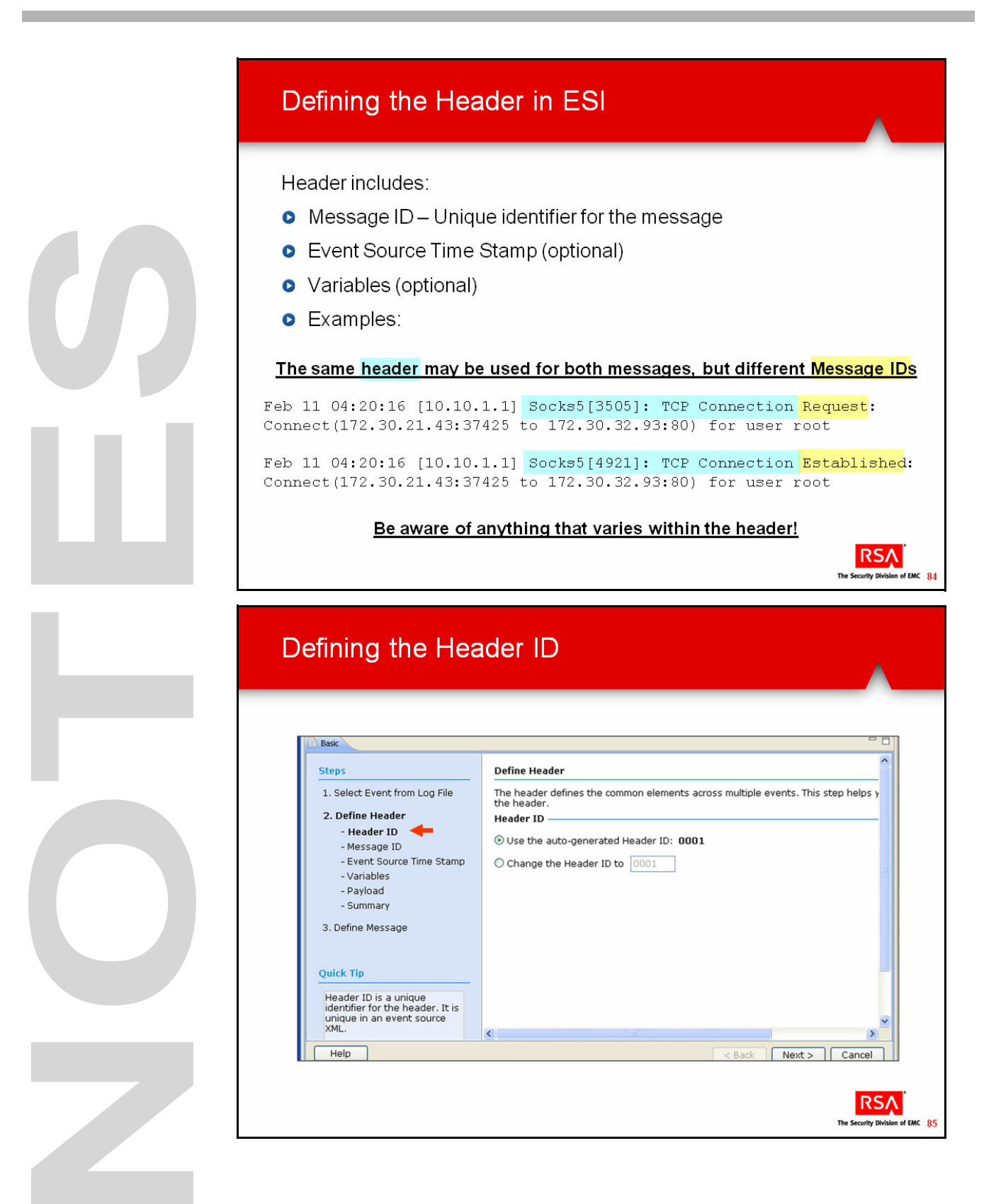

# **Defining the Header in ESI**

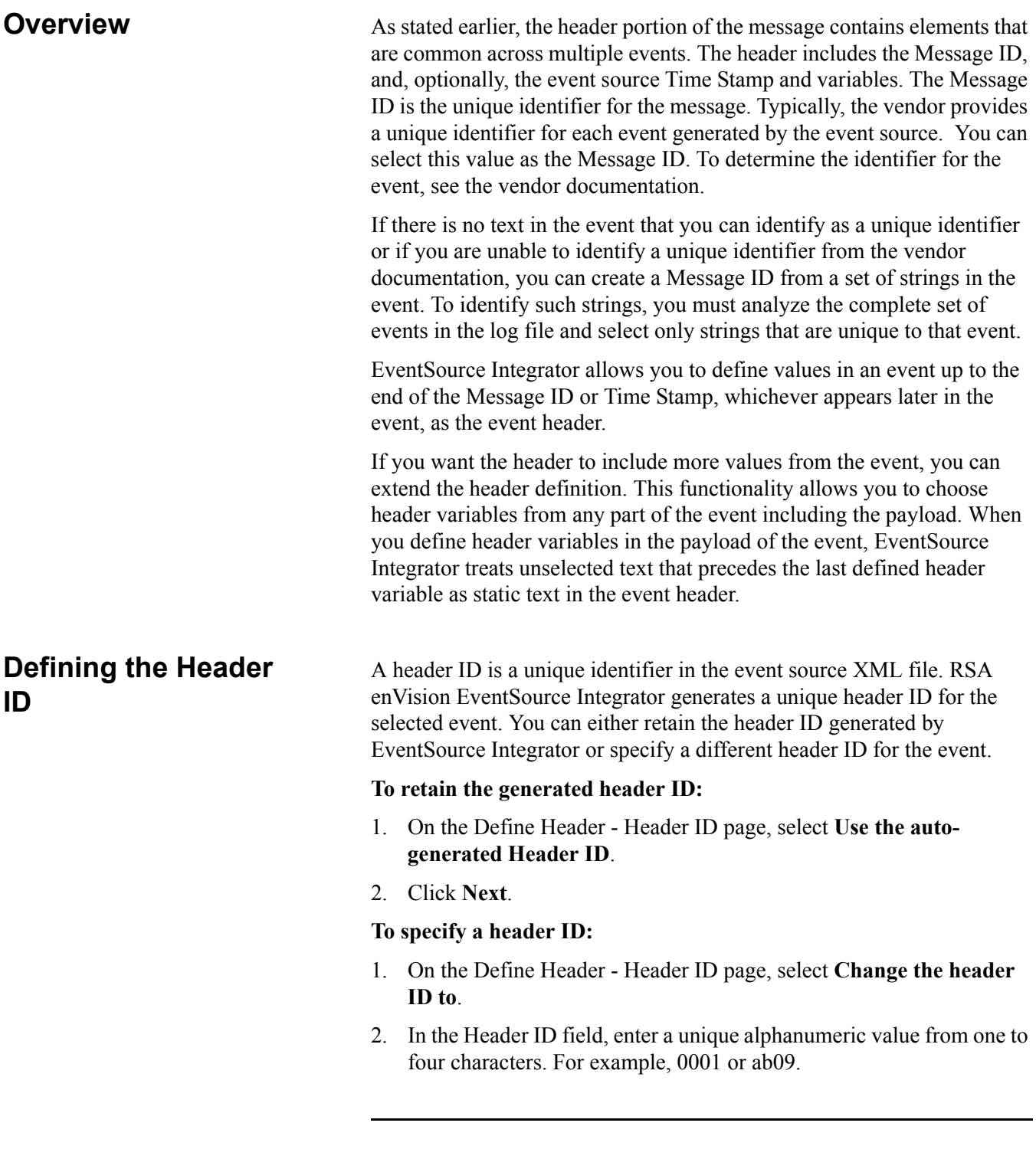

Note: RSA recommends that you use sequential values based on any existing header IDs.

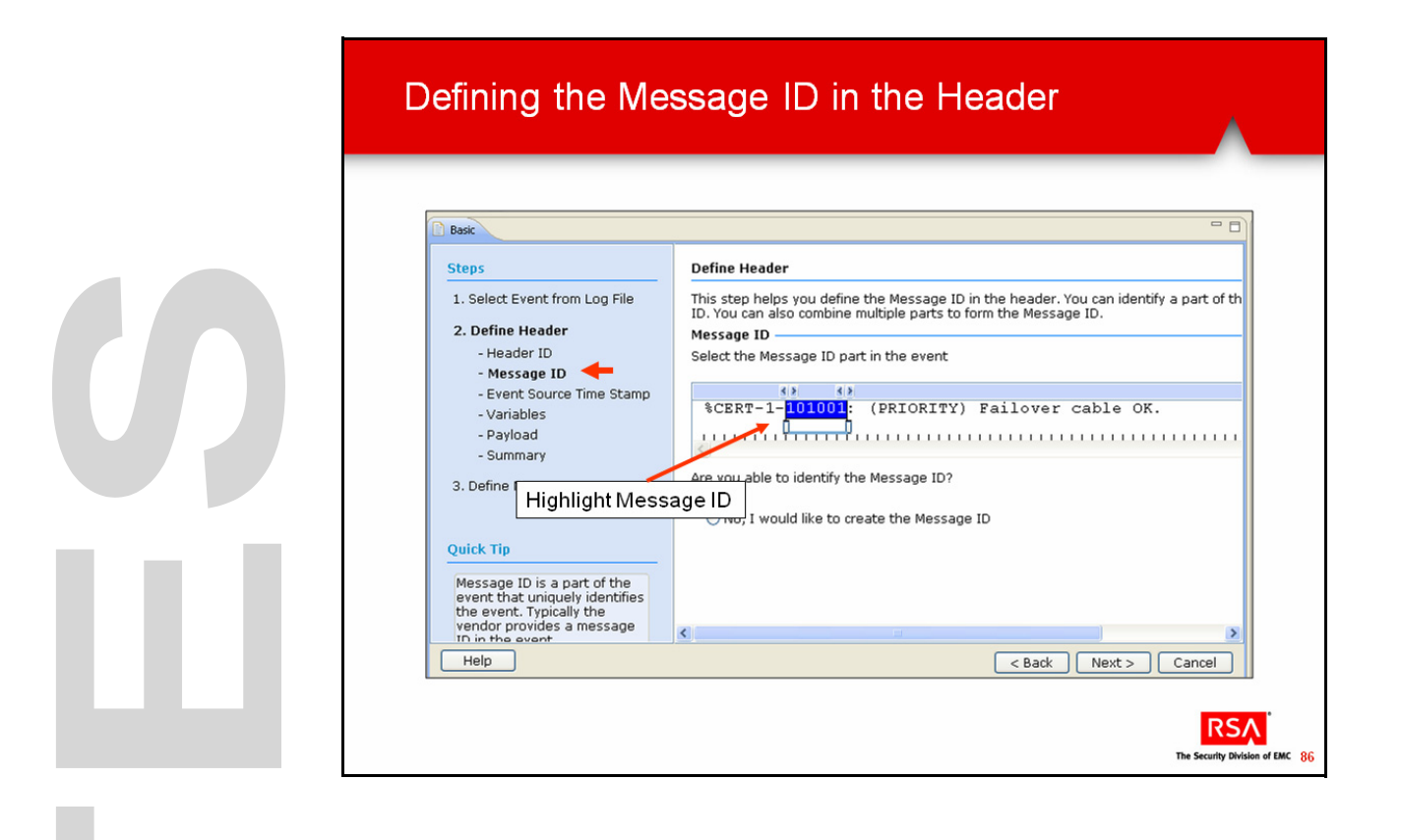

### **Defining the Header in ESI, continued**

### **Defining the Message ID in the Header**

You must define a unique Message ID for the event in the event source XML file. You either select a vendor-provided identifier as the Message ID or create a Message ID from unique strings in the event.

### **To specify the Message ID:**

- 1. On the Define Header Message ID page, select the identifier in the event.
- 2. Click **Next**.

### **To create the Message ID:**

- 1. On the Define Header Message ID page, under Are you able to identify the Message ID, select **No, I would like to create the Message ID**.
- 2. Select a unique string in the event.
- 3. Click **Add**.

Repeat steps 2 and 3 until you have selected all the necessary strings in the event that form a Message ID. You must select at least two strings to create a Message ID. The selected strings appear in the Message ID field in the order that you selected them.

If you want to change the strings that you have selected, do the following, use the Up and Down buttons.

To delete a string, select the string, and click **Delete** and click **Next**.

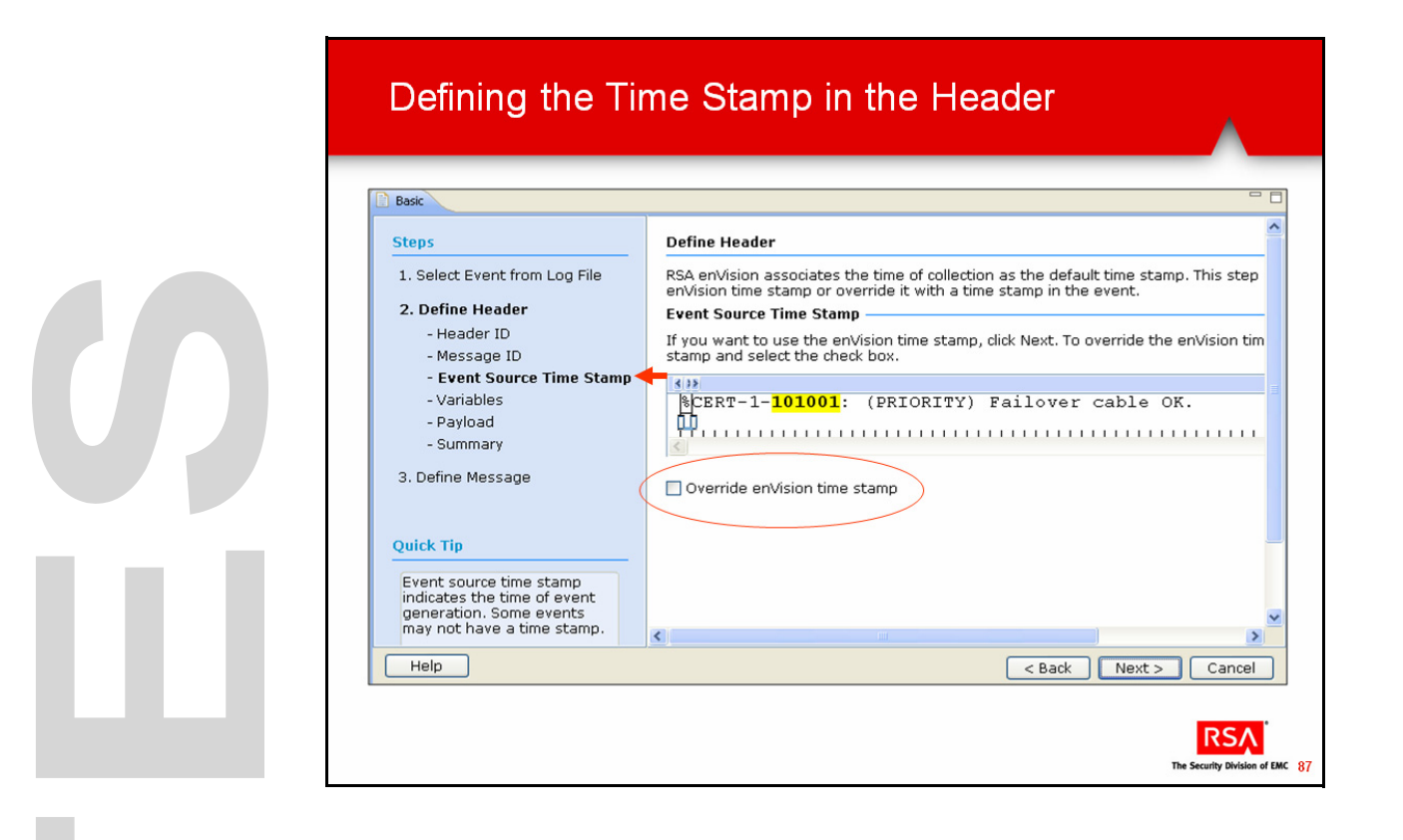

### **Defining the Header in ESI, continued**

## **Defining the Time Stamp in the Header**

A Time Stamp contains information about the date and time at which the event message was generated by the event source. Some events may not contain a Time Stamp. You can define two types of Time Stamps in RSA enVision EventSource Integrator:

- **enVision Time Stamp:** The date and time that RSA enVision associates with the event at the time of event collection. You can define an enVision Time Stamp in either of the following situations:
	- **—** The event does not contain a Time Stamp.
	- **—** You do not want to use the Time Stamp contained in the event.
- **Event source Time Stamp:** If the event contains an event source Time Stamp, you can define a Time Stamp. EventSource Integrator identifies the format of the Time Stamp and assigns it to the variables.

To define an event source Time Stamp:

- 1. On the Define Header Define Event Source Time Stamp page, select the Time Stamp in the event.
- 2. Select **Override enVision Time Stamp**.
- 3. Click **View Format**. Depending on the selected Time Stamp, EventSource Integrator displays the date and time format information.
- 4. If the Time Stamp format displayed by EventSource Integrator is not correct and you want to change the format, do the following:
	- **—** Click **If the format is not correct, click here**.
	- **—** In the 'Select the Format' pop-up window, the format codes of the selected Time Stamp are populated in the right-hand list box. You can rearrange the format codes or, remove the existing format codes from the right-hand list box and add new format codes from the left-hand list box.

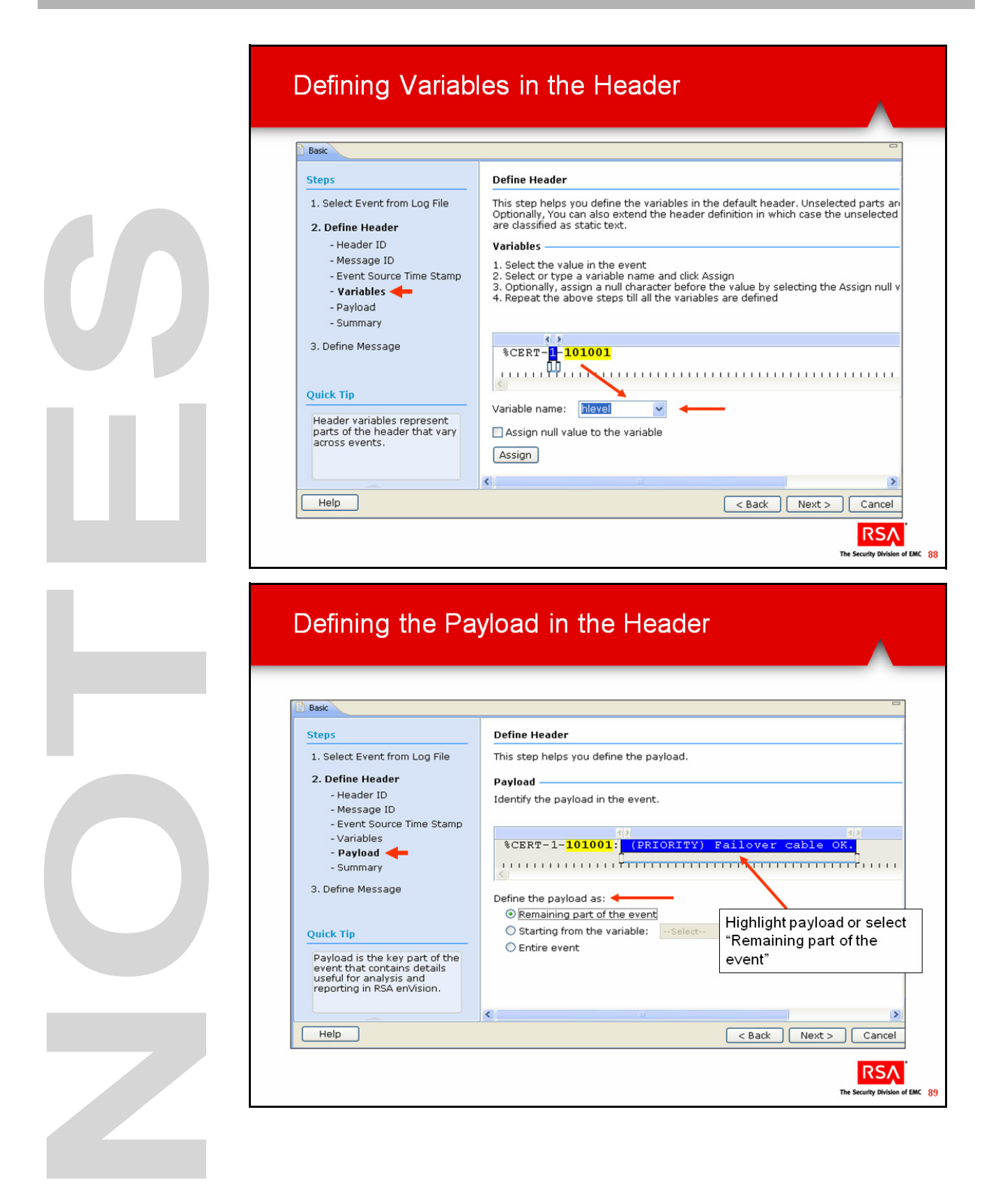

# **Defining the Header in ESI, continued**

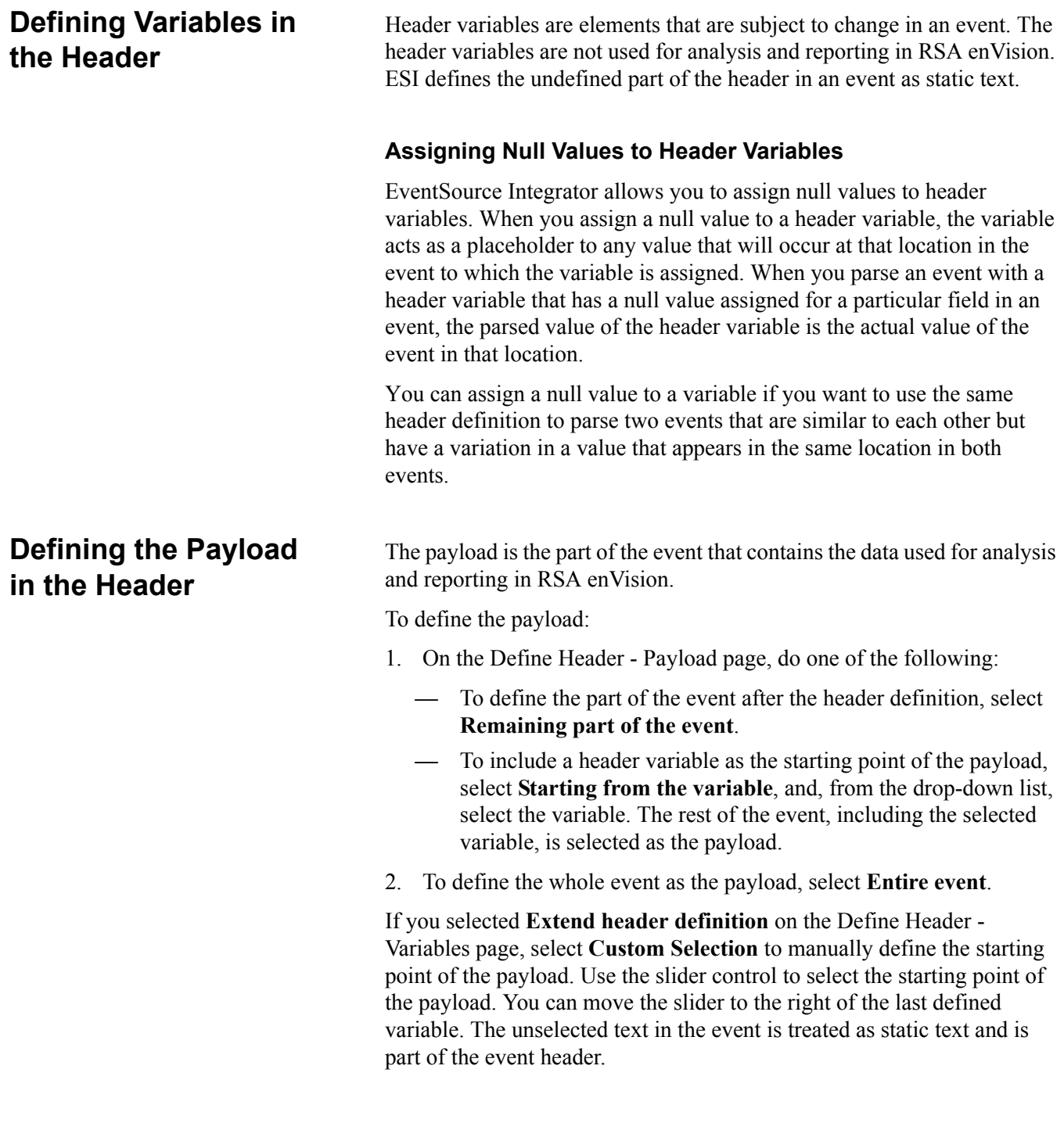

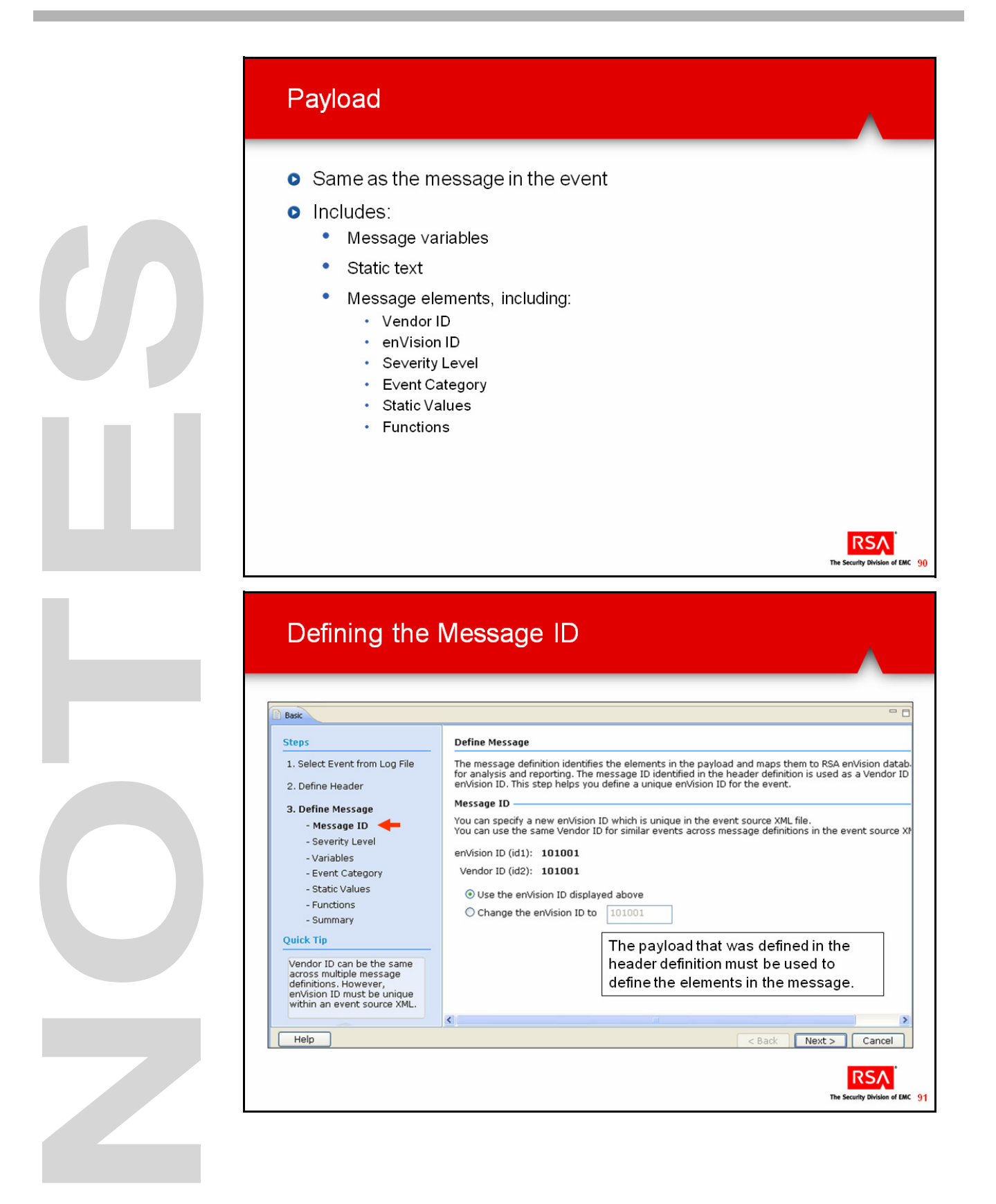

# **Defining the Message in ESI**

**Payload** As stated earlier, the Payload is synonymous with the message portion of the event.

In the Payload, you define:

- Message variables
- Static text
- Message elements, such as:
	- **—** The Vendor and enVision IDs
	- **—** Severity Level
	- **—** Event Category
	- **—** Static Values
	- **—** Functions

## **Defining the Message ID**

RSA enVision ESI generates two identifiers for each event:

• **Vendor ID**. This is an identifier of the message in the event. The vendor ID is always the Message ID selected in the header definition. Vendor ID may be the same across similar or different types of events. You cannot change the vendor ID.

The Vendor ID indicates the event identifier provided by the event source vendor and is automatically generated from the Message ID defined in the header definition.

- **enVision ID**.The unique identifier by which enVision identifies the event exclusively. The enVision ID can be defined in one of the following ways:
	- **—** Same as vendor ID
	- **—** A combination of the Message ID defined in the header definition and a unique variant
	- **—** A brief description of the event to identify the event

The enVision ID is the identifier of the message in the event source XML file. In some events the vendor ID is not unique, in which case a unique enVision ID may be provided for clarity on the event. ESI generates a default enVision ID, based on the text selected for the Message ID in the header definition. The enVision ID is a combination of the Message ID defined in the header definition and a unique variant. For example, if the Message ID is 109801, the enVision ID can be defined as 109801:02.

The enVision ID can also be a brief description of the event to identify the event. For example, in the following event, the Message ID is 187698, the enVisionID can be defined as CableFailover.

Jan 01 11:06:39 [10.5.92.51] %PIX-1-101001: (PRIORITY) Error reading failover cable status.

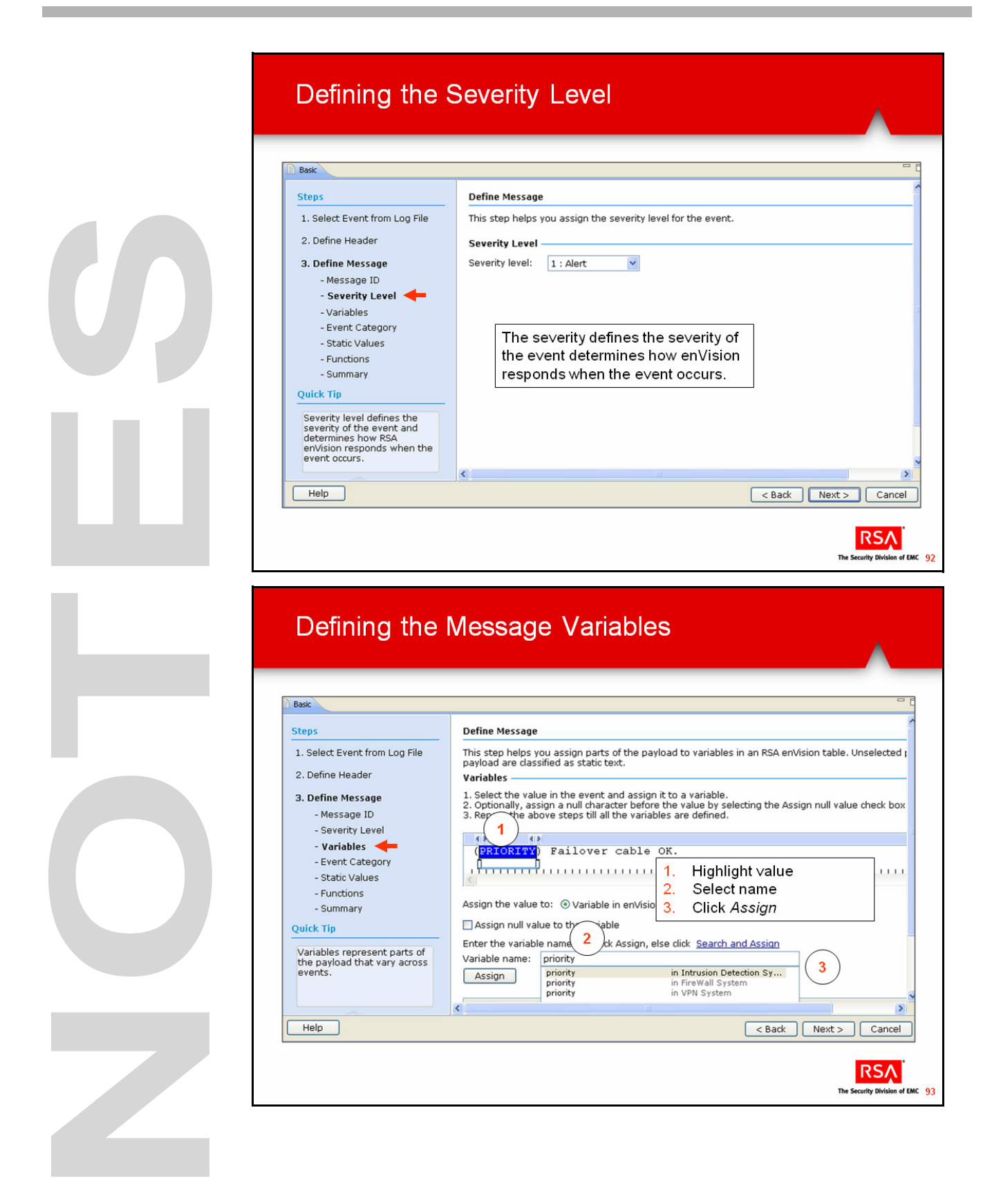

## **Defining the Message in ESI, continued**

### **Defining the Severity Level**

The severity level defines the severity of the event and determines how RSA enVision responds when the event occurs. The severity level is required for analysis and reporting in enVision.

You can assign one of the following severity levels to the event.

- **0** Emergency Emergency conditions in the system
- **1** Alert **Alert conditions** in the system
- **2** Critical Critical conditions in the system
- **3** Error Errors in the system that need to be fixed
- **4** Warning Conditions that should be investigated
- **5** Normal **Normal** but significant conditions
- **6** Informational Informational messages
- **7** Debug Debugging messages

A Message variable is a value in the payload that varies across similar types of events.

Define a message variable by selecting a part of the event and assigning it to one of the following types of variables:

- **Variables in an RSA enVision table.** You can assign a value in an event to a variable from an enVision table. When you define multiple message variables, ensure that you select variables from the same enVision table or from the enVision Global table.
- **Variables in the enVision Global table.** You can assign a value in the event to a variable from the enVision Global table. Typically, you do this if you cannot find a suitable variable in the enVision table from which you have selected variables. The Global table consists of commonly used variables from all the enVision tables. The report generated from the selected enVision table will not contain the global table variable. This global table variable is available only in the report generated using the global table.
- **Temporary variables.** To assign a value in the event to a dummy variable that is used only for parsing and not for reporting, assign the value to a temporary variable.

### **Defining the Message Variables**

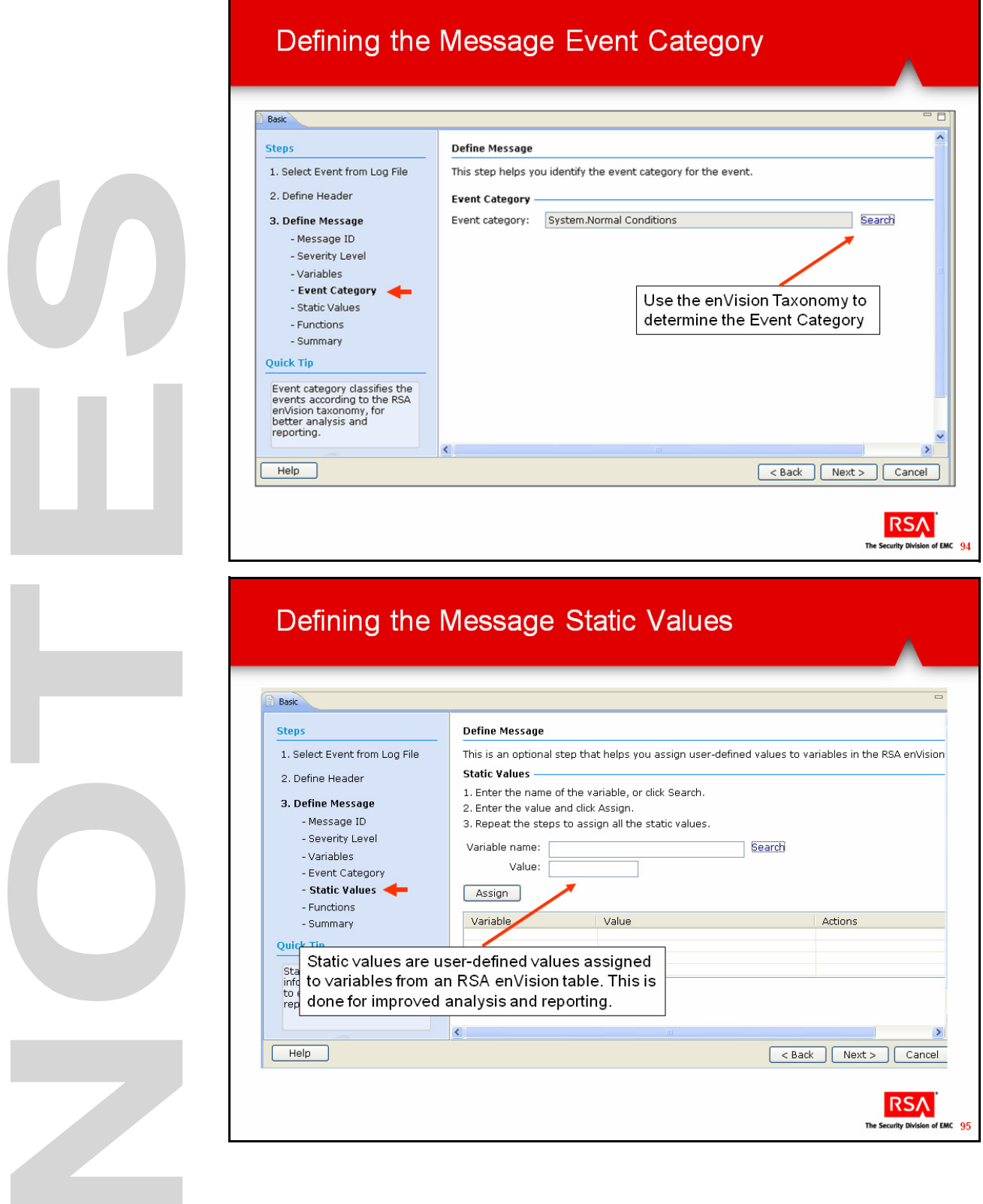

## **Defining the Message in ESI, continued**

### **Defining the Message Event Category**

Message categories are hierarchical. They can consist of up to five levels of categorization:

- NIC category
- Alert category
- Up to three levels of Event category

The Event category:

- Indicates the category to which the event belongs, based on the enVision taxonomy.
- Is required for reporting in enVision.

In the Event Category, a period separates the different levels of categorization. For example, in the category **User.Activity.Failed Logins**, User is the NIC category, Activity is the alert category, and Failed Login is the event category.

An event category must be specified to classify the event for analysis and reporting in RSA enVision.

### **Defining the Message Static Values**

Static values are user-defined values that are assigned to variables from an RSA enVision table.

Static values for variables are specified in an enVision table for better analysis and reporting in enVision. For example, to enhance reports with more descriptive information, you can add a static value to capture the reason for an event. Select reason as the variable and enter a detailed description of the event.

Variables can only be selected from the enVision table from which you selected message variables and only variables not previously selected.

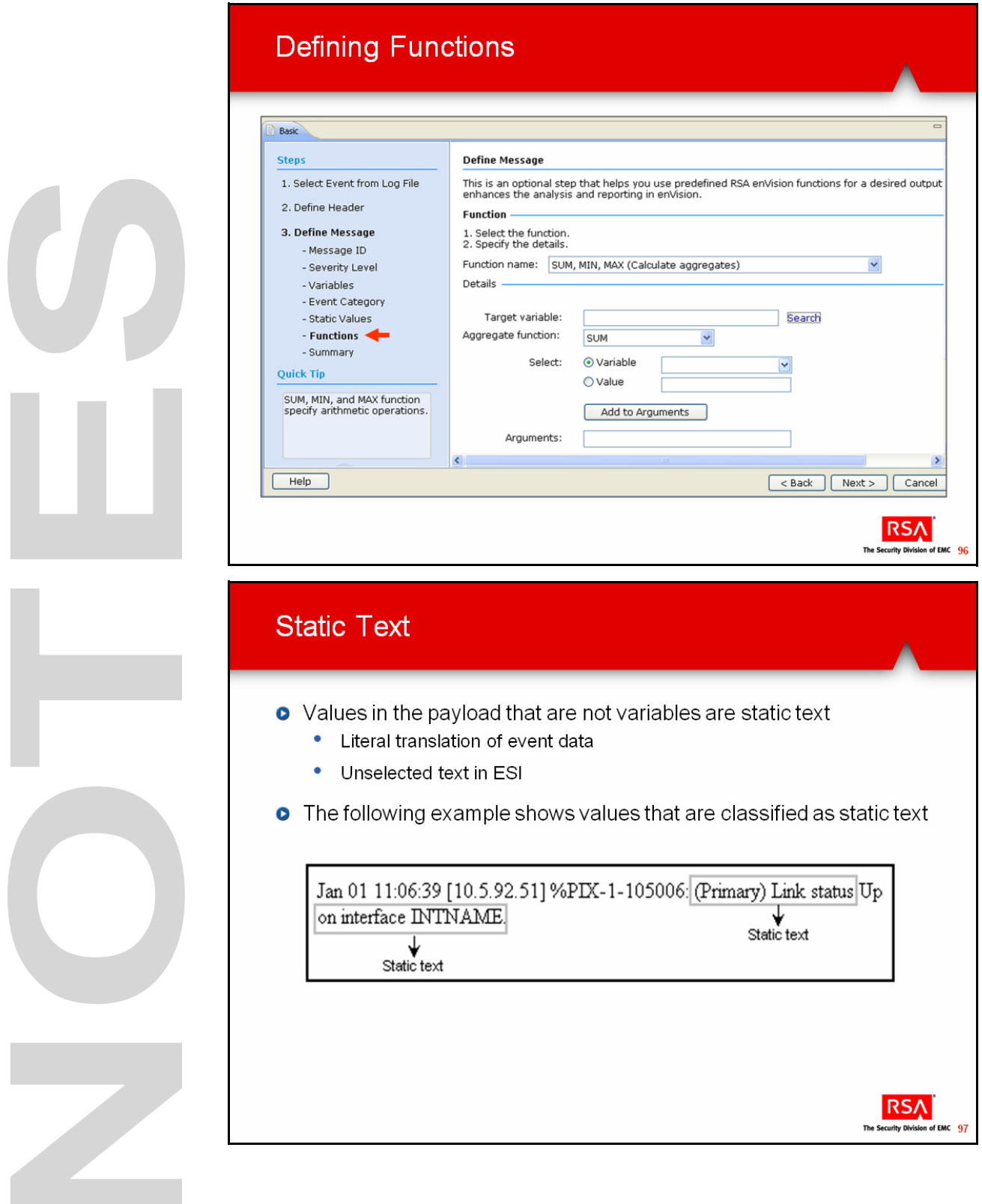

### **Defining the Message in ESI, continued**

### **Defining the Message Static Values, continued**

### **To define static values:**

On the Define Message - Static Value page, do one of the following:

- Enter the variable name as follows:
	- **—** In the Variable name field, enter the name of the variable.
	- From the drop-down list of matching variable names, select the appropriate variable. OR
		-
- Search for a variable, as follows:
	- **—** Click **Search**.
	- **—** In the Search Variable pop-up window, in the Search text field, enter the name or description of the variable.
	- In the Search within field, select whether you want to search for the text in the variable name or description or both.
	- **—** Click **Search**.
- Select the variable from the list, and click **Select**. **Note**: Variables that were selected while defining message variables are not listed.
- In the Value field, enter the static value for the variable.
- Click **Assign**.
- Repeat steps 1 through 3 until you define all the static values.
- Click **Next**.

**Defining Functions** A function defines an action to be performed on a variable in an event to generate a user-defined value. Multiple functions may be defined for a single event but a variable can only be used in one function. Functions are described in Unit 5.

**Static Text** Static text is anything that you want to appear as it appears in the event. In the example on the slide on the lower left, **(Primary) Link status** and will appear in the message as it appears here in the event, as will **on interface INTNAME**.

> You do not have to explicitly define static text in ESI. If you do not select the text while creating the XML file in the ESI tool, it will appear as static text.

U J 

# **Exercise 4.1 Create the Event Source File**

### **The goal of this exercise is:**

• To create the XML and associated files for the new event source

This exercise consists of four parts:

- Select an event from the log file
- Define the Header
- Define the Message
- Validate the XML file

**Scenario** In this exercise, you will create an XML file using a common message that is representative of the logged messages from a Firewall proxy server such as the DogHouse. There are many ways to parse the message, but in this scenario we want to use the status (Established, Request or Terminated) as the Message ID since it is what we want to report on.

> We will begin by selecting the Established message and we will parse the message as follows:

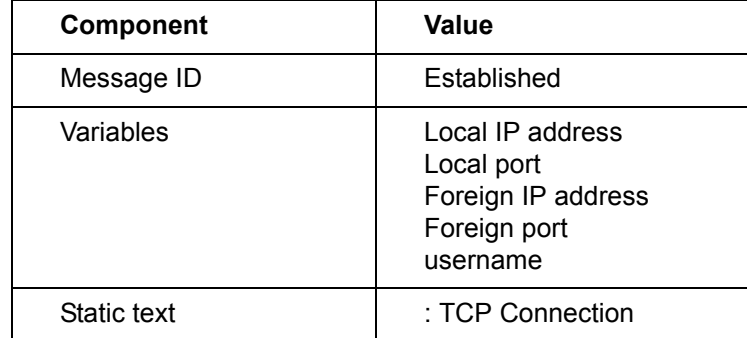

**Select an Event** In this activity, you will install the EventSource Integrator, name the XML file, select an event source class (formerly called a category), import the log data and select an event.

> Using the naming conventions of supported devices within enVision (for example, Cisco PIX, Check Point FW-1, UNIX Solaris, you will create an event with the name Bulldog DogHouse. The event source class of Firewall will be used because it matches most closely the type of data being received from the unknown syslog.

Follow these steps to name the XML file, select an event source class, import the log data, and select an event.

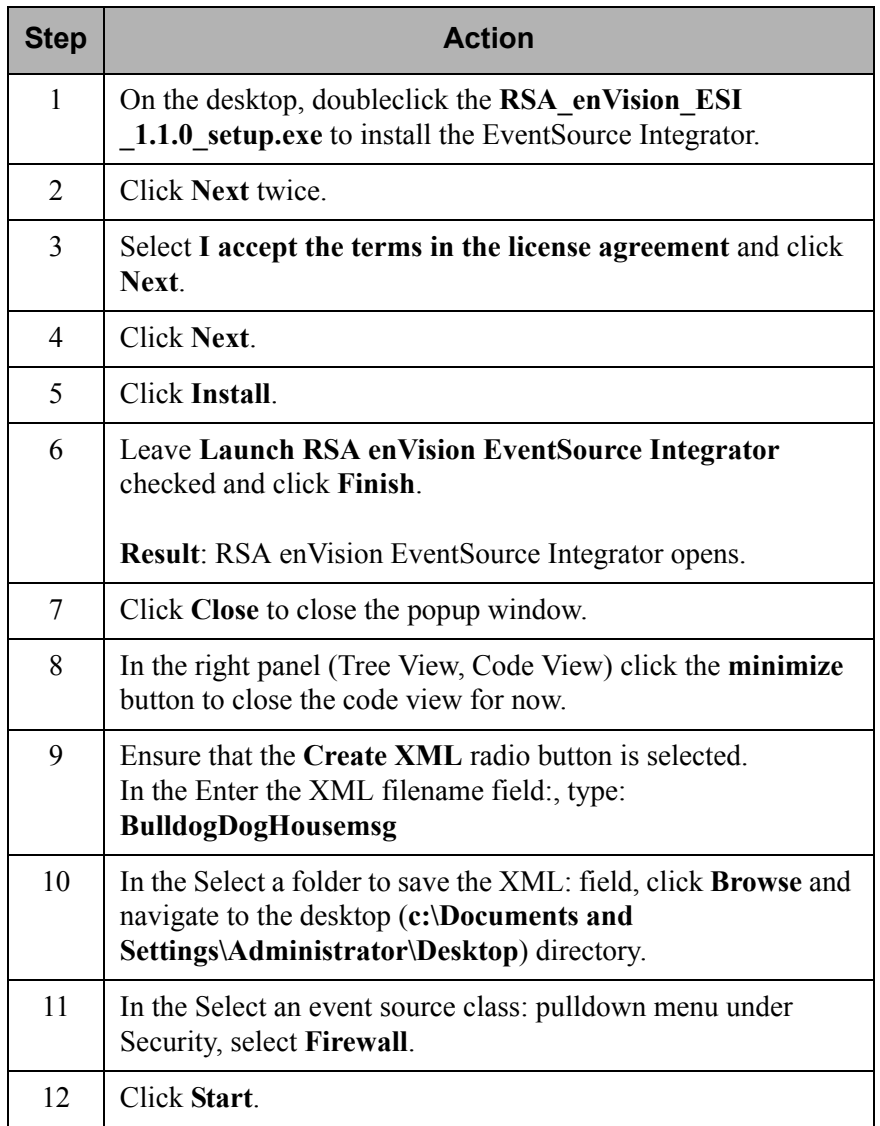

### **Select an Event, continued**

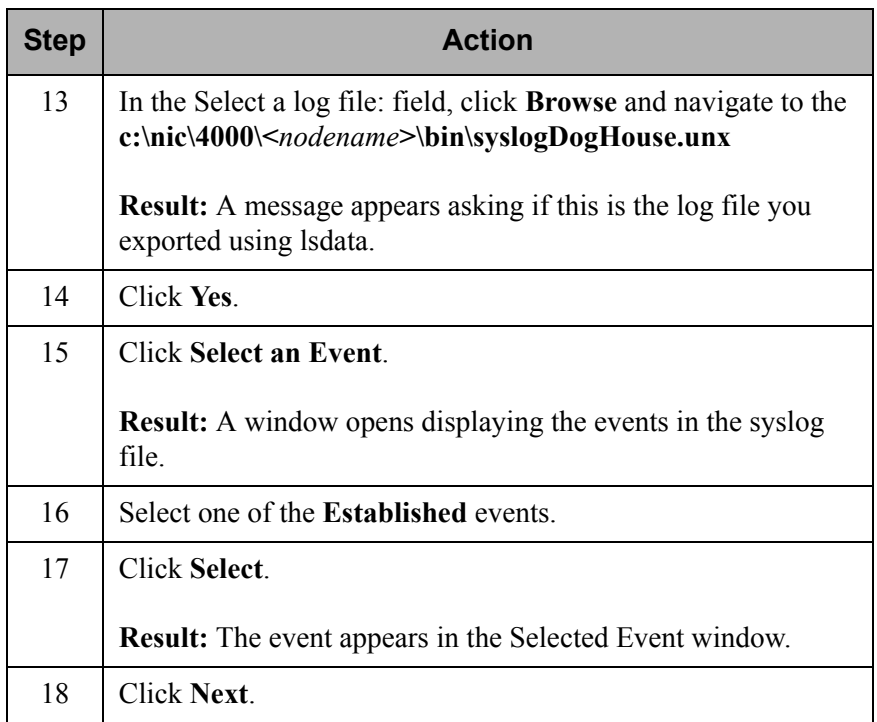

**Define the Header** The first thing you need to do is define a HEADER tag. The HEADER contains those elements that are common to large groups of messages. A Header consists of two main elements:

- 1. Header, consisting of Message ID, Time Stamp, and variables
- 2. Payload, containing detailed information about the event (synonomous with message)

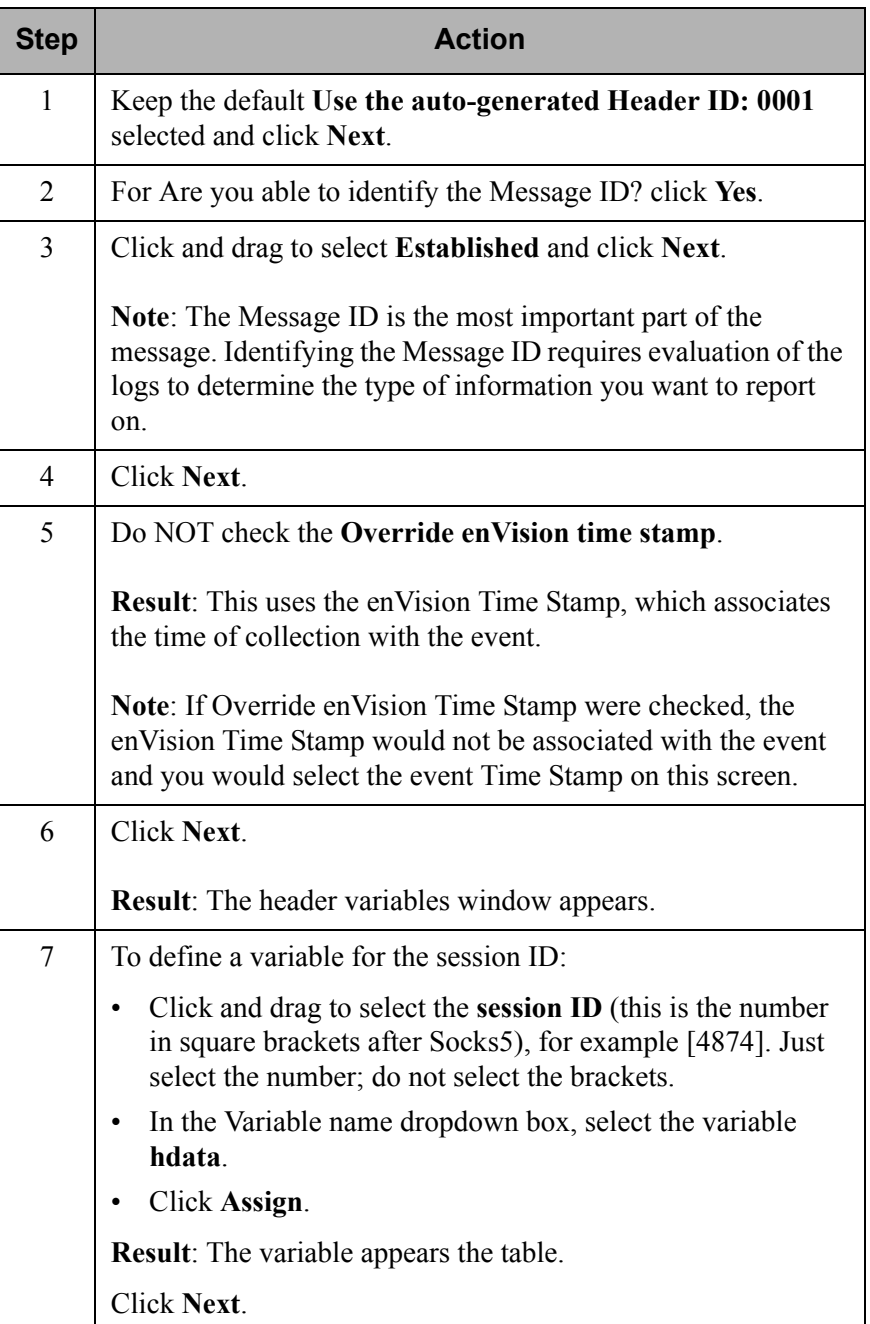

Follow these steps to define the header.

### **Define the Header, continued**

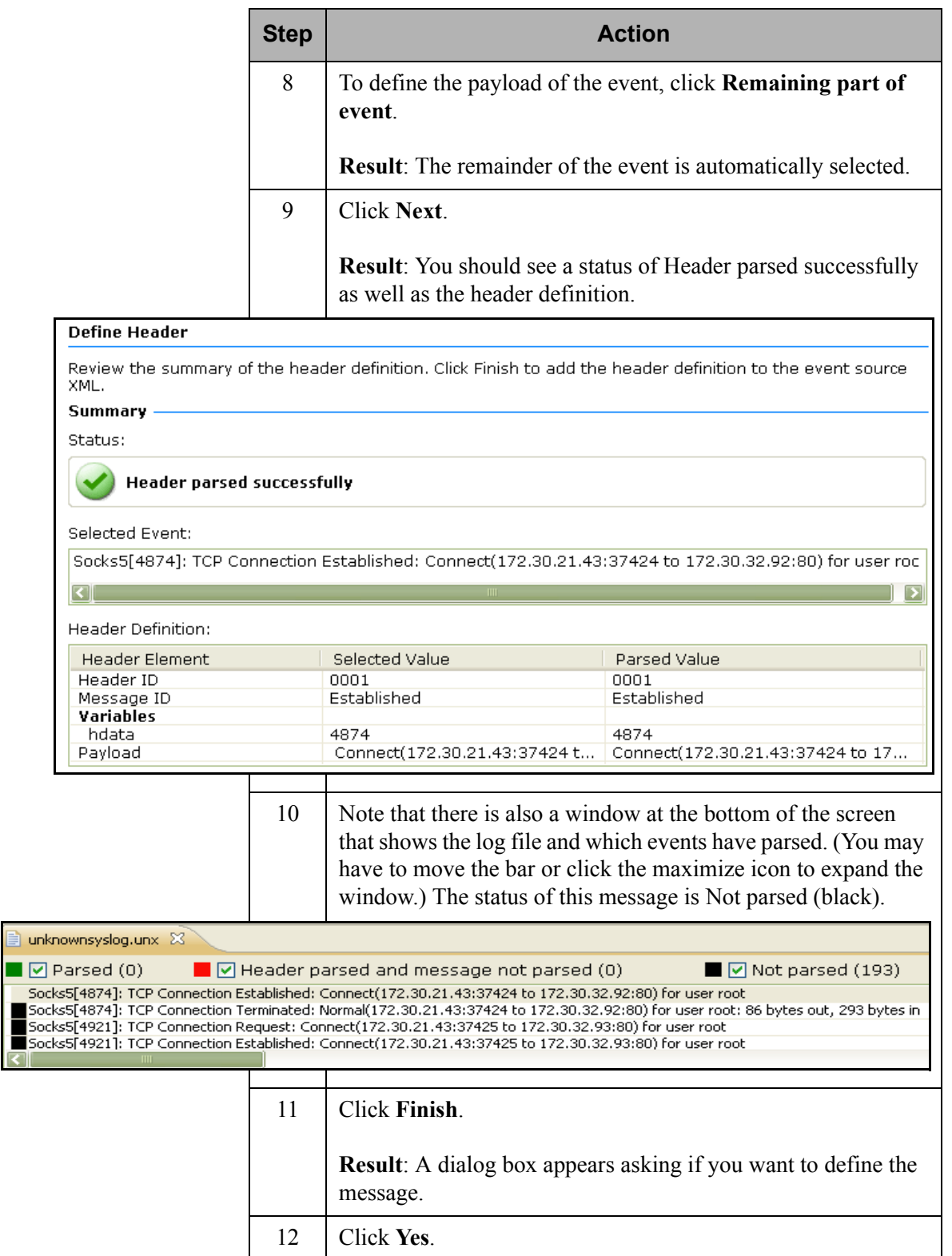

**Define the Message** The message is the payload portion of the header and consists of message variables, static text and message elements including Vendor ID, enVision ID, Severity Level, Event Category and Functions.

> Follow these steps to define the message using static text, variables, enVision ID, Severity Level and Event Category. Functions will be used in later exercises.

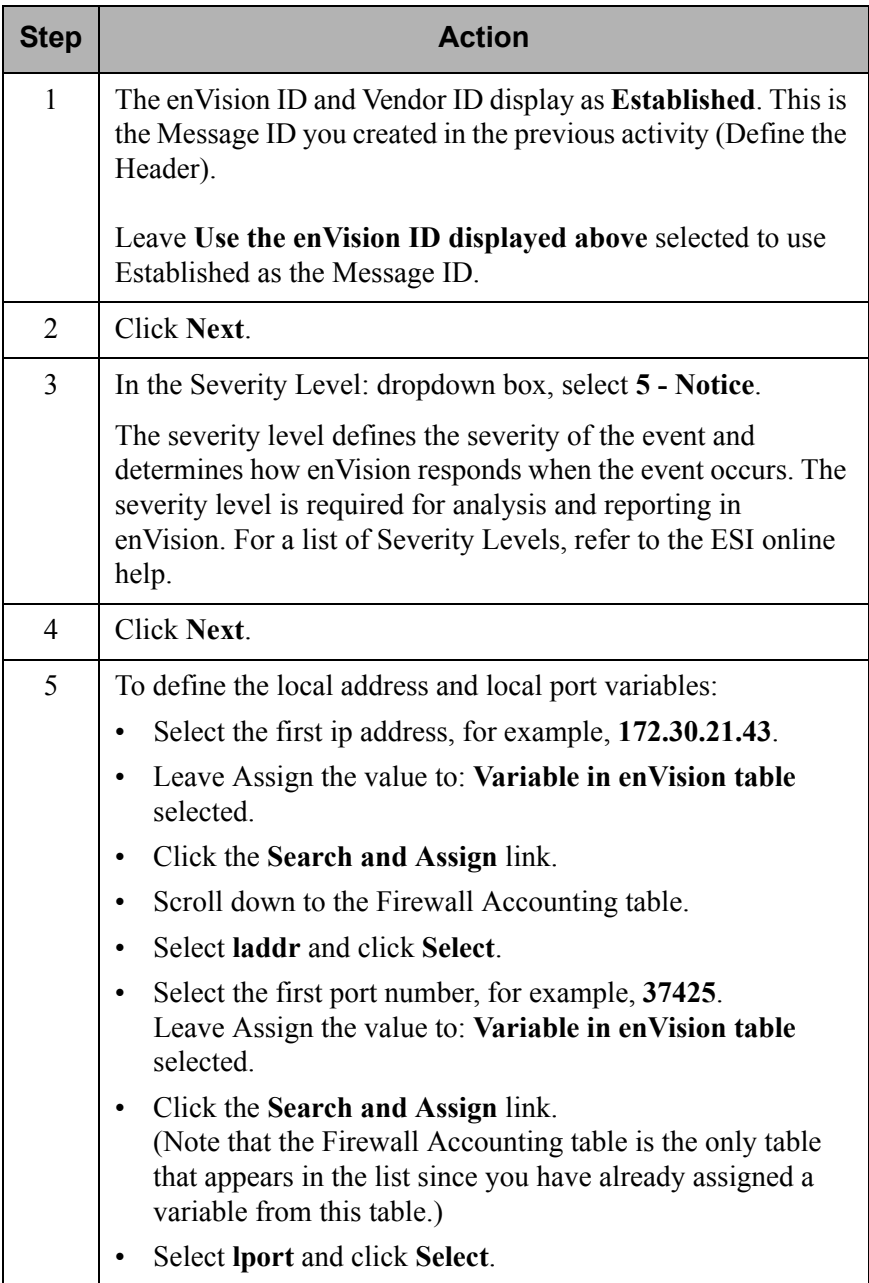

### **Define the Message, continued**

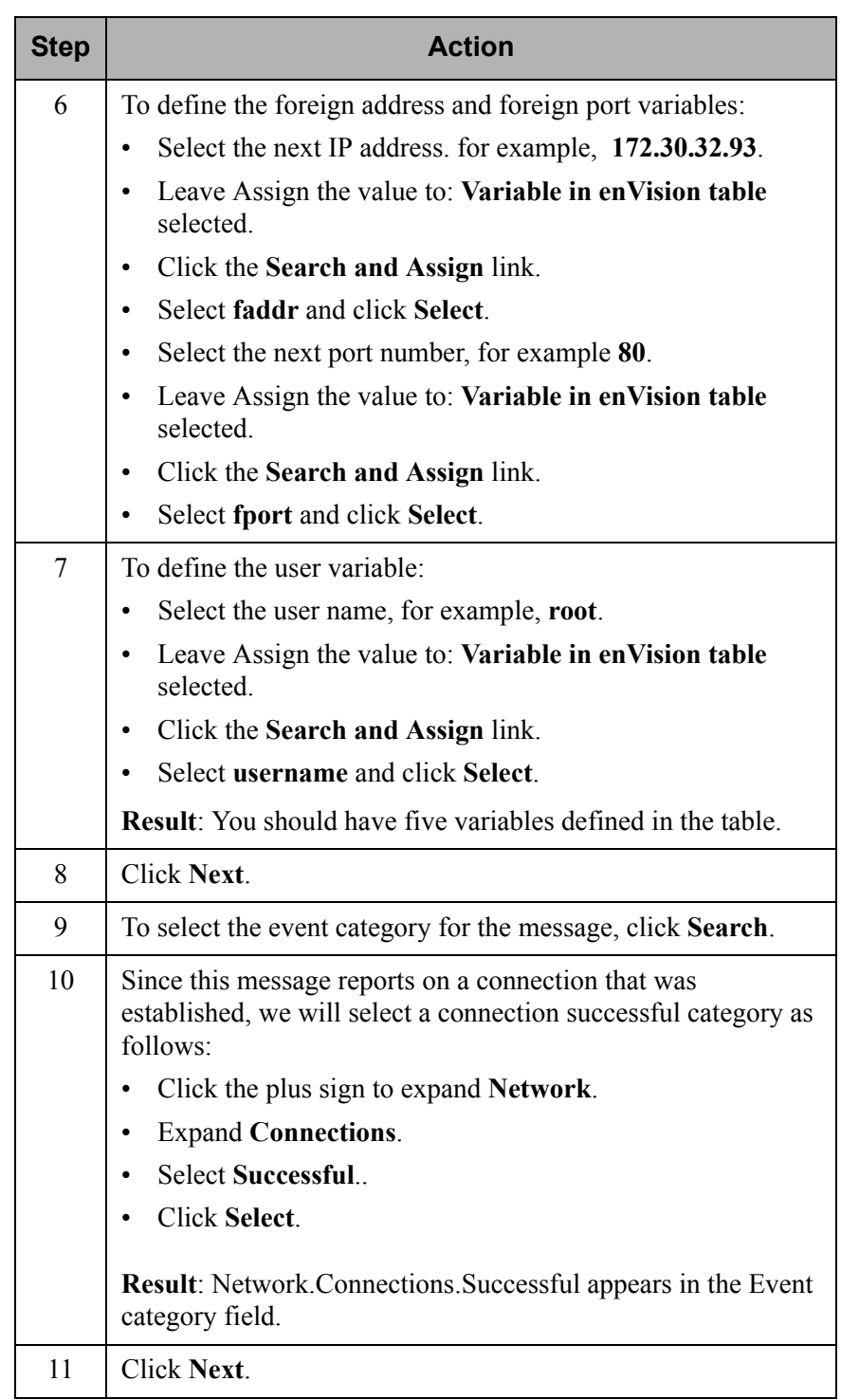

### **Define the Message, continued**

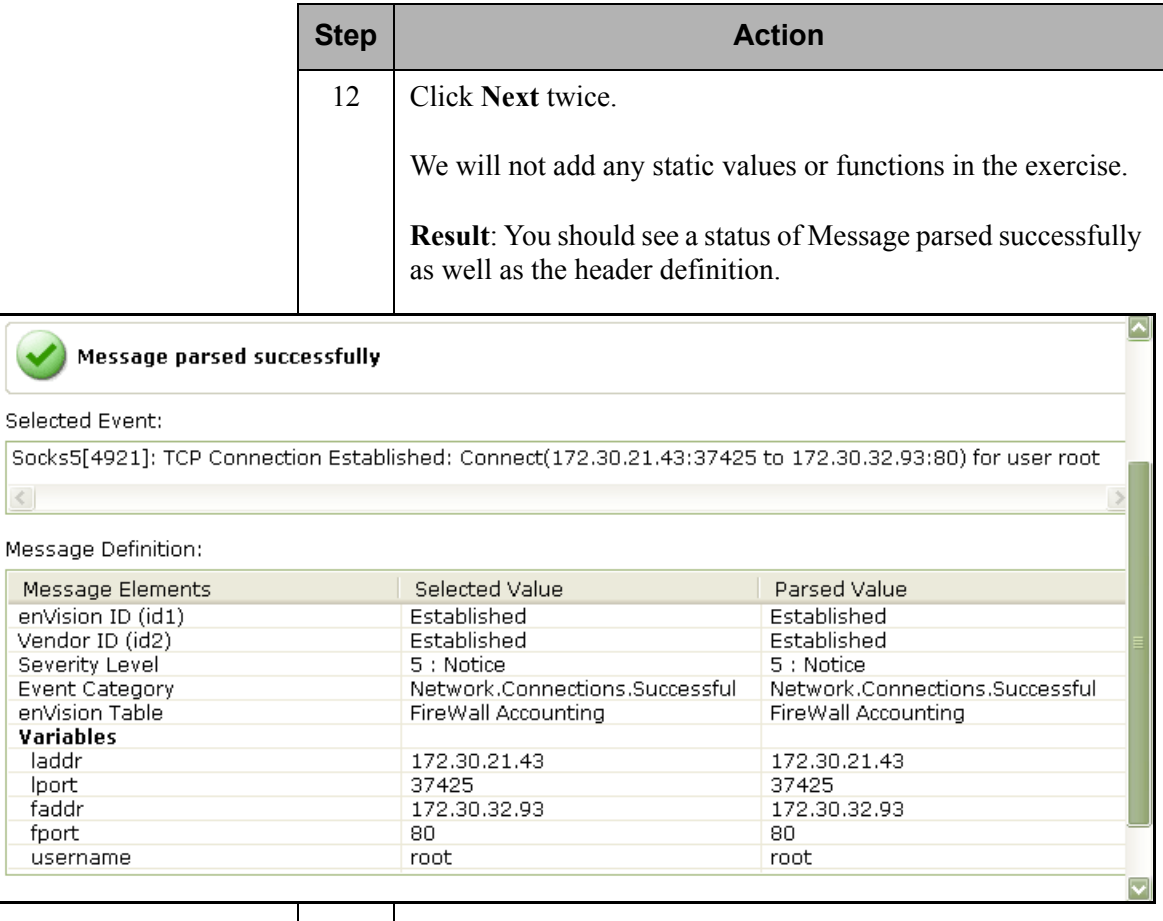

### **Define the Message, continued**

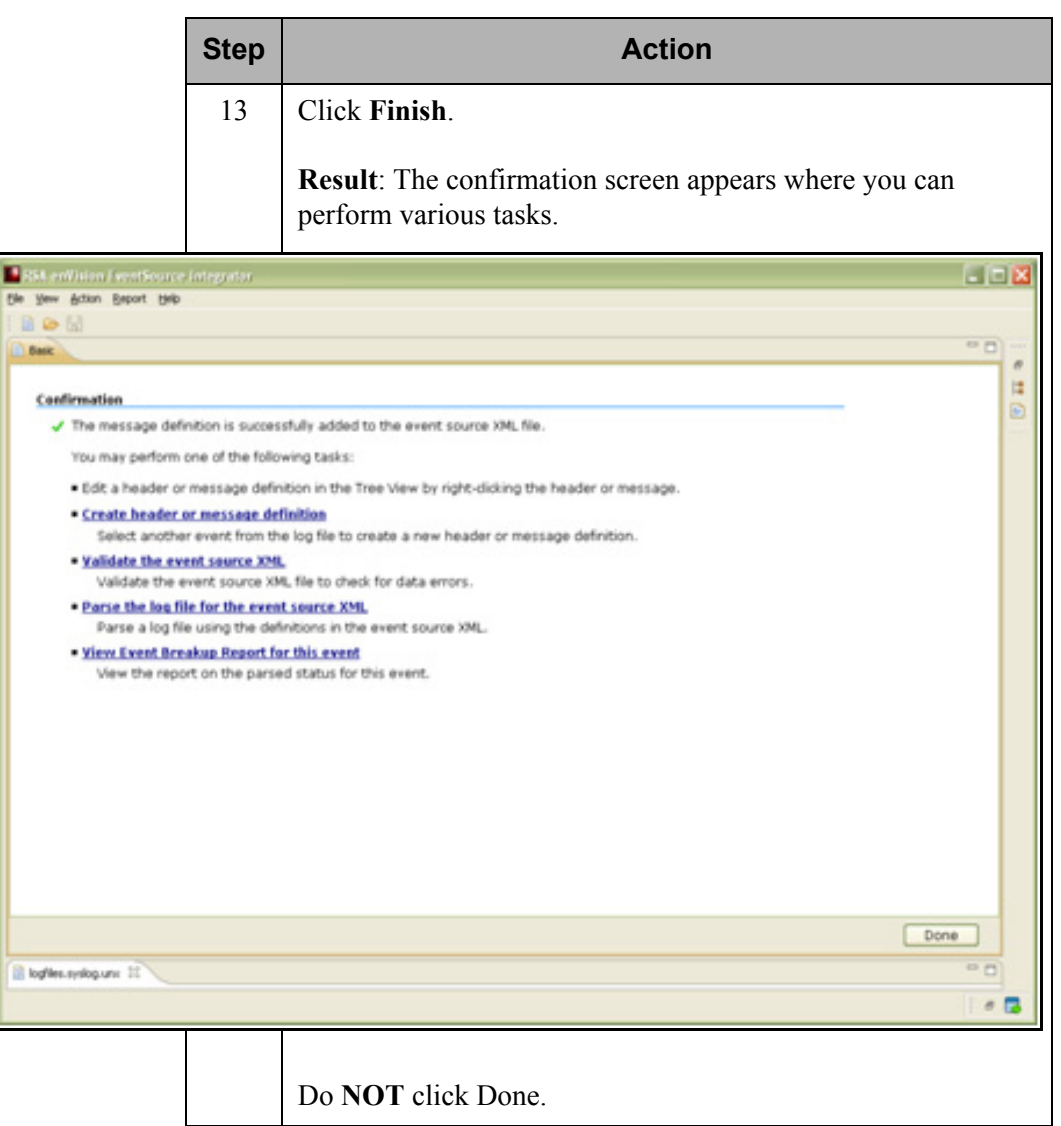

## **Validate the XML File and Parse the Message**

unknownsyslog.unx  $\blacksquare$   $\blacksquare$  Parsed (63)

Follow these steps to validate the XML file and parse the message.

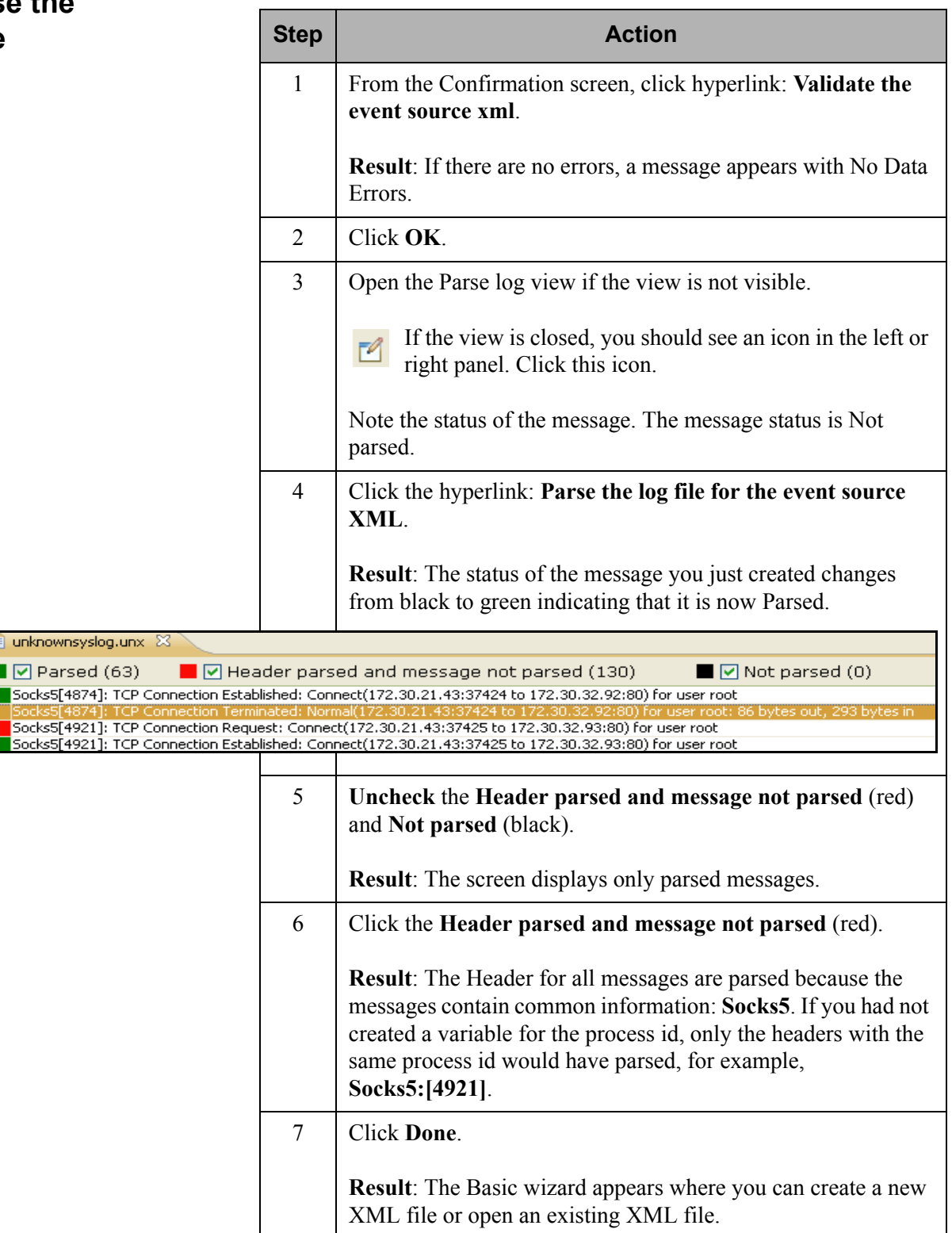

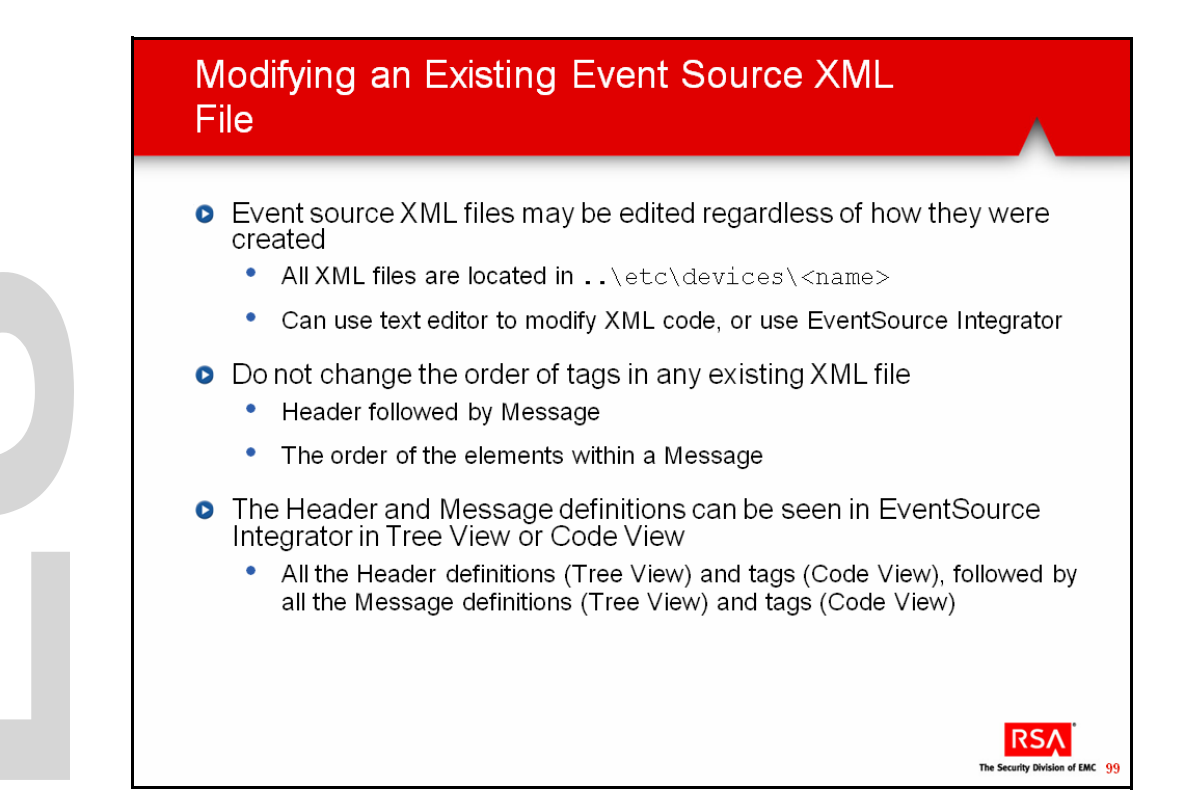

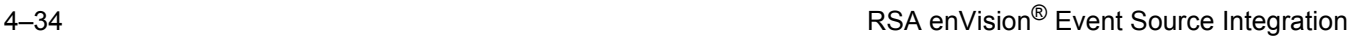

# **Modifying Event Source XML Files**

You can edit event source XML files that were created by either the RSA enVision EventSource Integrator or any other source. When you edit an XML file that was created by another source, you cannot edit elements that are presently not supported by EventSource Integrator, such as value maps, regular expressions (REGX), summary buckets, data reduction commands, and functions that are not supported. However, you can edit these elements using the Code View of ESI.

Note: When you edit an event source XML file, ensure that you understand the impact of the changes that you make on event parsing. For example, when you change definitions, the number of events parsed may differ from the number of events previously parsed.

**Edit Modes** You can edit an event source XML file using one of the following features:

### **• Quick Edit**

You can use Quick Edit to quickly change certain elements in the header or message definition. For example, if you want to change a header variable, you can select a new variable, or, if you want to change the enVision ID, you can enter a new enVision ID. The Quick Edit feature is available only in the Tree View tab, on the right-hand side of the EventSource Integrator window.

### **• Complete Edit**

You can use the Complete Edit feature to edit all the elements defined for an event in the event source XML. For example, if the text selected in the event for the Message ID in the header definition is incorrect, you can select new text in the event and define it as the Message ID, or you can change the message variable definition by selecting a variable from a different enVision table.

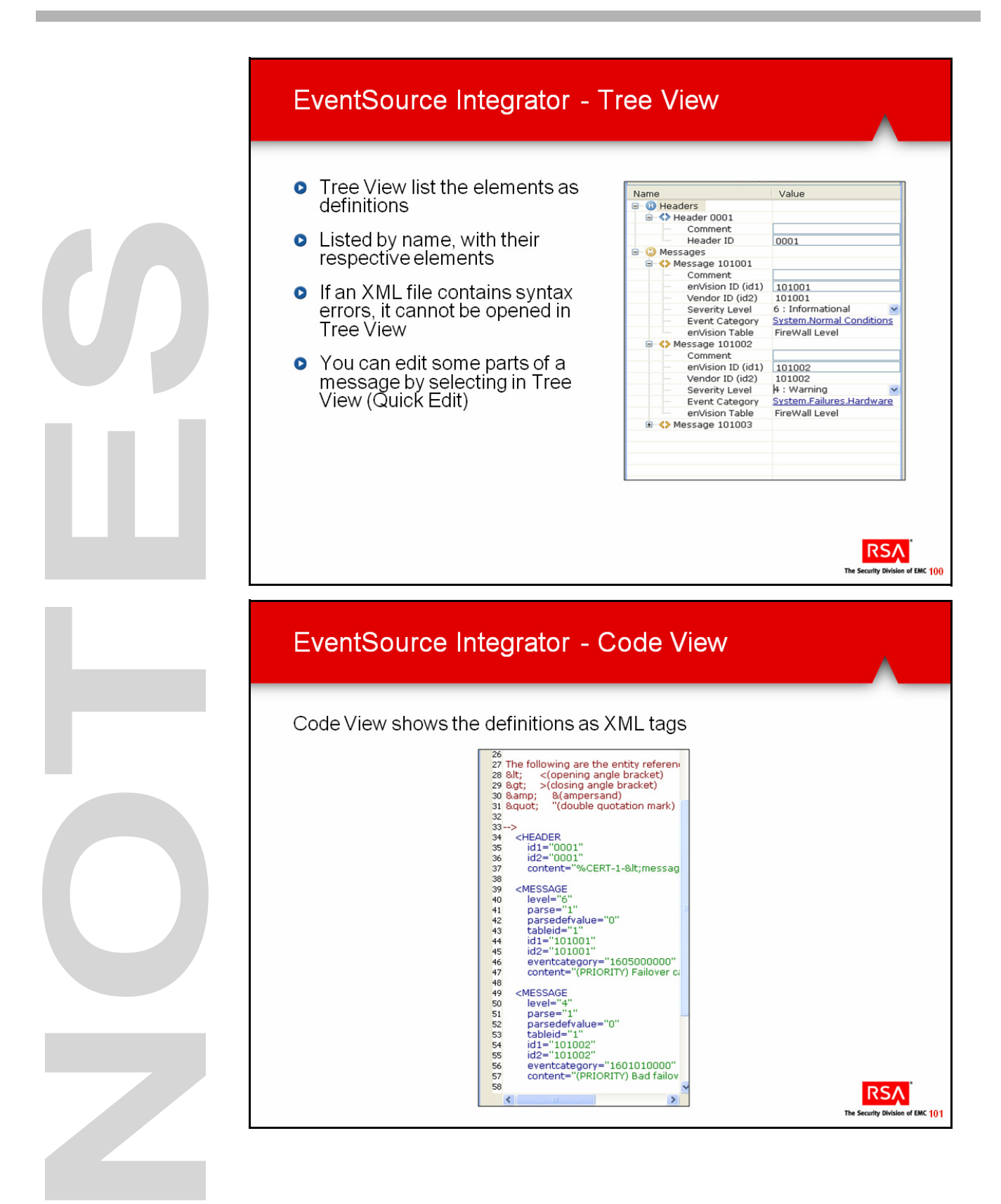

# **Modifying Event Source XML Files, continued**

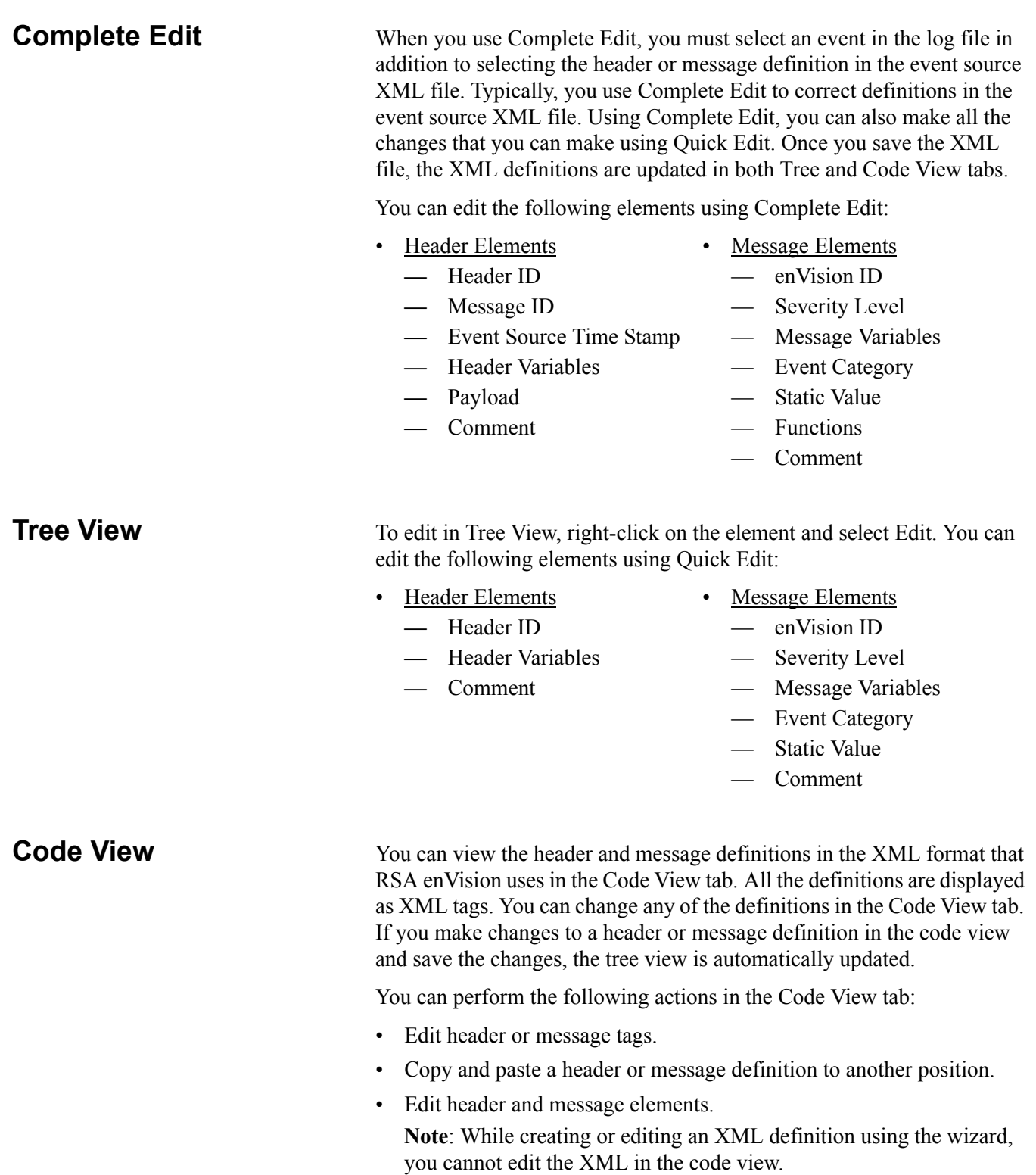

## **Editing an Existing XML File**

- **o** RSA recommends making edits in the Tree View to avoid<br>changes that do not conform to the event source XML schema,<br>or that are in an incorrect sequence
	- $\bullet$ Changing the order of messages may produce unexpected results
- The following cannot be edited in EventSource Integrator's Tree<br>View (can only be edited in Code View):  $\bullet$ 
	- $\bullet$ Value maps
	- $\bullet$ Regular expressions (REGX)
	- Summary buckets  $\bullet$
	- Data reduction commands  $\bullet$
	- Message ID ۰

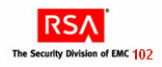
## **Modifying Event Source XML Files, continued**

## **Editing an Existing XML File**

RSA recommends that you:

- Make changes only in the Tree View tab to avoid changes that do not conform to the event source XML schema or that are in an incorrect sequence. These discrepancies would make the XML file invalid.
- Do not change the order of the header definitions followed by message definitions nor the order of the elements within a message definition because such changes may lead to incorrect definitions. (However, you can change the order within the list of message definitions.)

The order of message definitions is very important for precedence. RSA enVision reads the message definitions in the order that they appear in the XML file.

For example, an event source XML file contains the following messages:

Message  $10123 < A B C$ where A, B, and C are elements in message

Message  $10124 < A B C D$ where A, B, C, and D are elements in message

If the order of the message definitions is as shown and an A B C event from the event source is sent to enVision, the event is parsed using Message 10123. When an A B C D event is sent from the event source to enVision, the event is also parsed using the Message 10123, although it should be parsed against Message 10124. Therefore, you must ensure that Message 10124 appears before Message 10123 in the XML as shown below:

Message 10124 <A B C D> Message  $10123 < A B C$ 

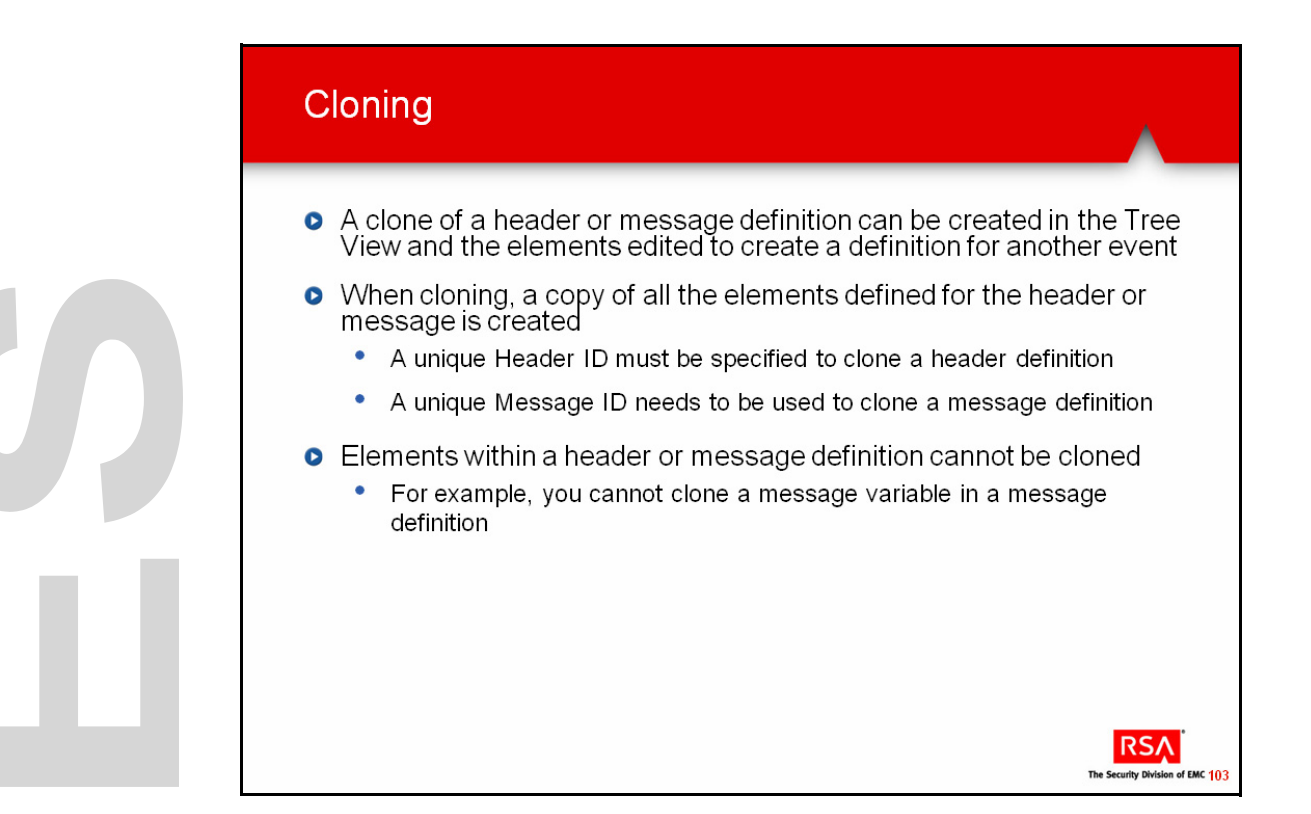

## **Modifying Event Source XML Files, continued**

**Cloning** You can clone either a header definition or a message definition on the Tree View tab on the right-hand side of the window.

To clone a header:

- In the Tree View tab, select the **header** that you want to clone.
- Right-click the **header**, and click **Clone**.
- Specify the **header ID**. By default, a unique header ID is generated. If you want to change the header ID, enter a unique header ID in the Clone Header Definition pop-up window.
- Click **Save**.

Edit the header elements as required. To clone a message:

- In the Tree View tab, select the **message** that you want to clone.
- Right-click the **message**, and click **Clone**.
- Specify the **enVision ID**. By default, the enVision ID of the selected message is displayed. You must enter a unique enVision ID in the Clone Message Definition pop-up window.
- Click **Save**.
- Edit the message elements as required.

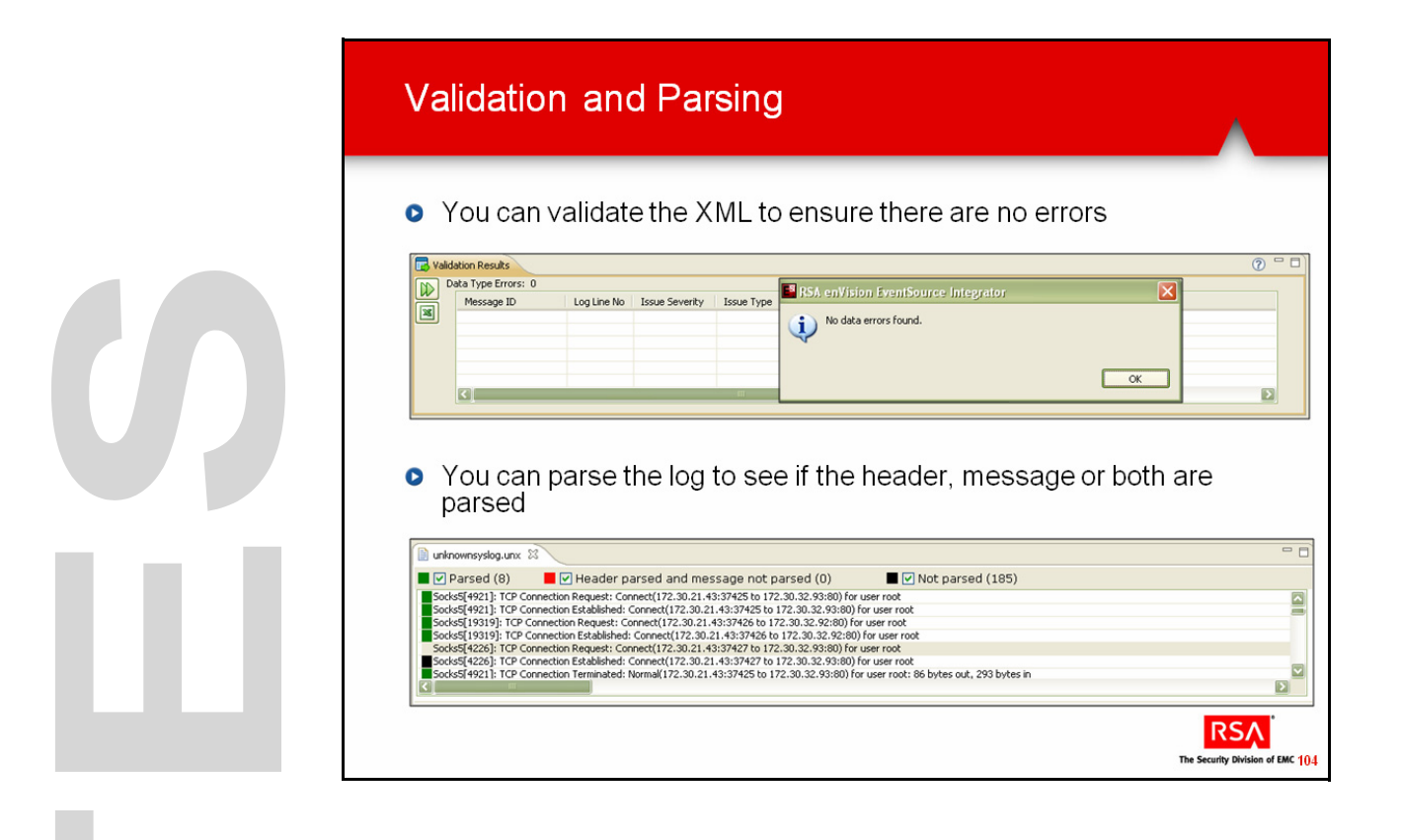

# **Validation and Parsing**

## **Validating an XML File**

You can validate the message variables in the event source XML file for data pattern errors after defining the event source XML file. For example, the value specified for the username variable is validated not to contain special characters other than  $*, +$ , or  $\omega$ . Another example is that the value specified for protocol is validated to contain only protocols such as icmp, tcp, ip, udp, http, https, ftp, telnet, or ntp.

You must validate the event source XML file using the associated log file. When you validate the event source XML file, the Validation Results tab displays any errors with details such as the Message ID that contains the error, the line number in the log file of the error, and a description of the error. This information can help resolve errors in the event source XML.

#### **Validating XML Errors in Code View**

If an event source XML file contains errors, opening the file in code view will indicate the exact location of the error and allows you to edit the XML definitions and validate the edited XML file.

Errors are highlighted with an error marker on the left side of the code view and a red bar on the right side. Clicking an error marker launches a pop-up window displaying information about the error; clicking the red bar highlights the element tag that contains the error.

The following errors are shown in the Code View:

**Syntax errors.** Syntax errors occur when an XML tag for an element is missing or incorrectly placed. For example, if the required closing tag of the message element is missing, a syntax error occurs. If there are multiple syntax errors in the same element tag, they are highlighted using the error marker and red bar one at a time. After resolving an error, the next error is highlighted.

**Note**: You can only open an event source XML file that contains syntax errors in code view. After you correct the errors, you can open the file in the wizard mode.

Semantic Errors. Semantic errors occur when a mandatory element attribute in an element tag is missing or is incorrect. For example, if one of the required attributes for id1 and id2 is missing in a header element tag, a semantic error occurs. Semantic errors do not occur when optional attributes are missing or incorrect. If there are multiple semantic errors in the same element tag, all the errors are displayed.

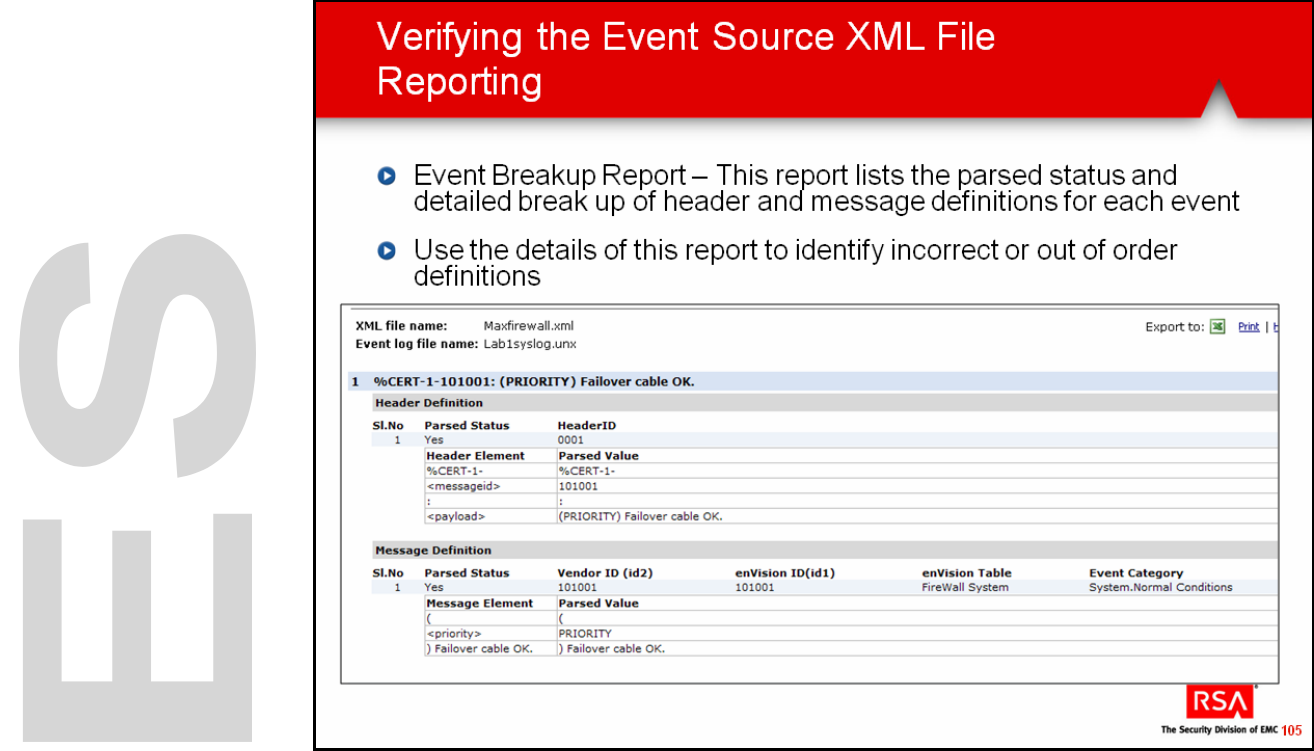

## **Validation and Parsing,** continued

**Parsing** You can parse the log file to see the status of the message. The Log View windows displays events in the following states:

- Not Parsed
- Header parsed and message not parsed
- Parsed

You can select specific states to view only those states.

To parse a log file using an event source XML file:

- Open the event source XML file.
- Click **File > Open**, and select the log file that you want to parse.
	- **—** If you have more than one log file open, in the Log View area, click the tab of the log file that you want to parse.
- Click **Action > Parse** Log. Alternatively, press **F8**.
	- In the Log View area, you will see the parse status of the events displayed.

#### **Reporting**

You can also generate reports to analyze how the log messages are parsed by the header and message definitions in the event source XML file.

Each selected event is parsed against each header definition and against each message definition that has the same vendor ID - id2 - as the first completely-parsed header definition.

The report provides a compete breakdown of the definitions, shows the parsed values for associated variables and static text, and provides the parsed status of each definition. This report can be used for debugging. Only message definitions that match the Vendor ID are displayed

Reports can be generated on:

- Selected events in the log file.
- All events in the log file.

U 

# **Exercise 4.2 Create Additional Messages**

### **The goal of this exercise is:**

• Add three more messages to the existing BulldogDogHousemsg file

This exercise consists of four parts:

- Create a message for the Request action using the wizard
- Create a message for the Terminated Normal action using the wizard
- Edit the Terminated Normal message to add variables
- Create a message for the Terminated Abnormal action using cloning

Follow these steps to create the message for the Request action.

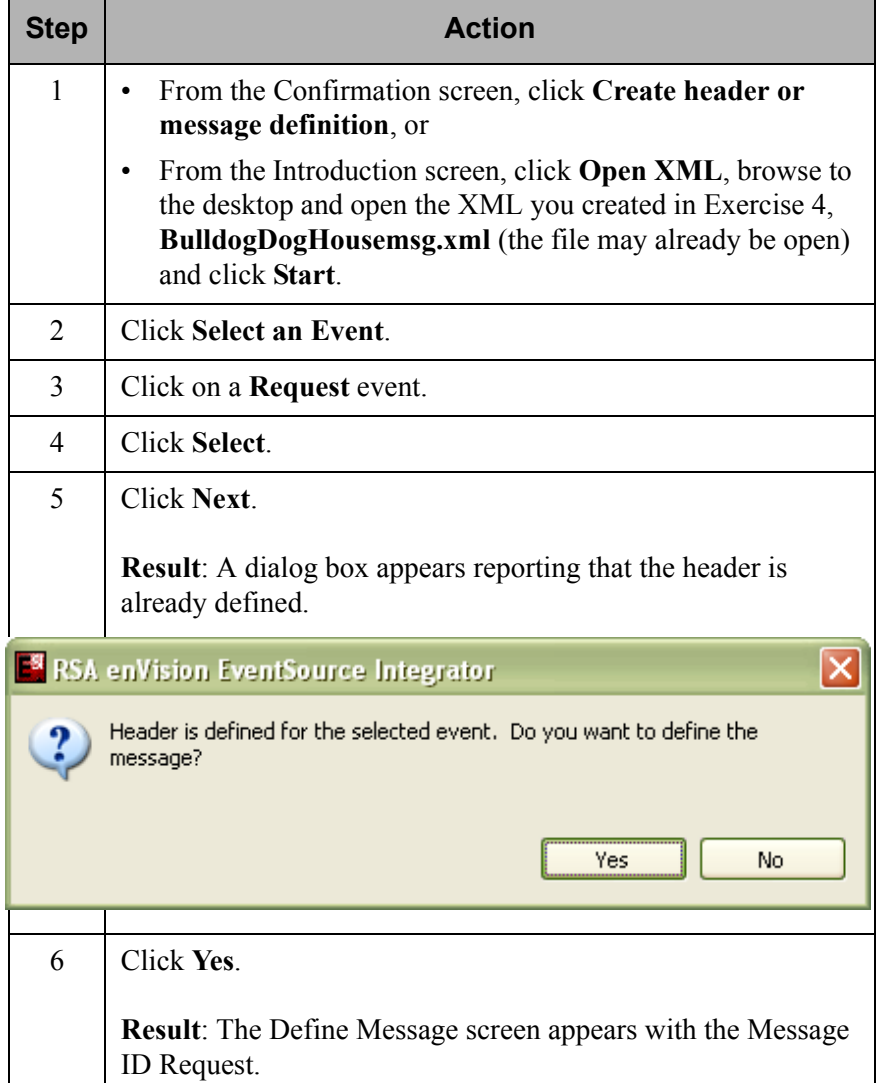

## **Create the Request Message**

### **Create the Request Message, continued**

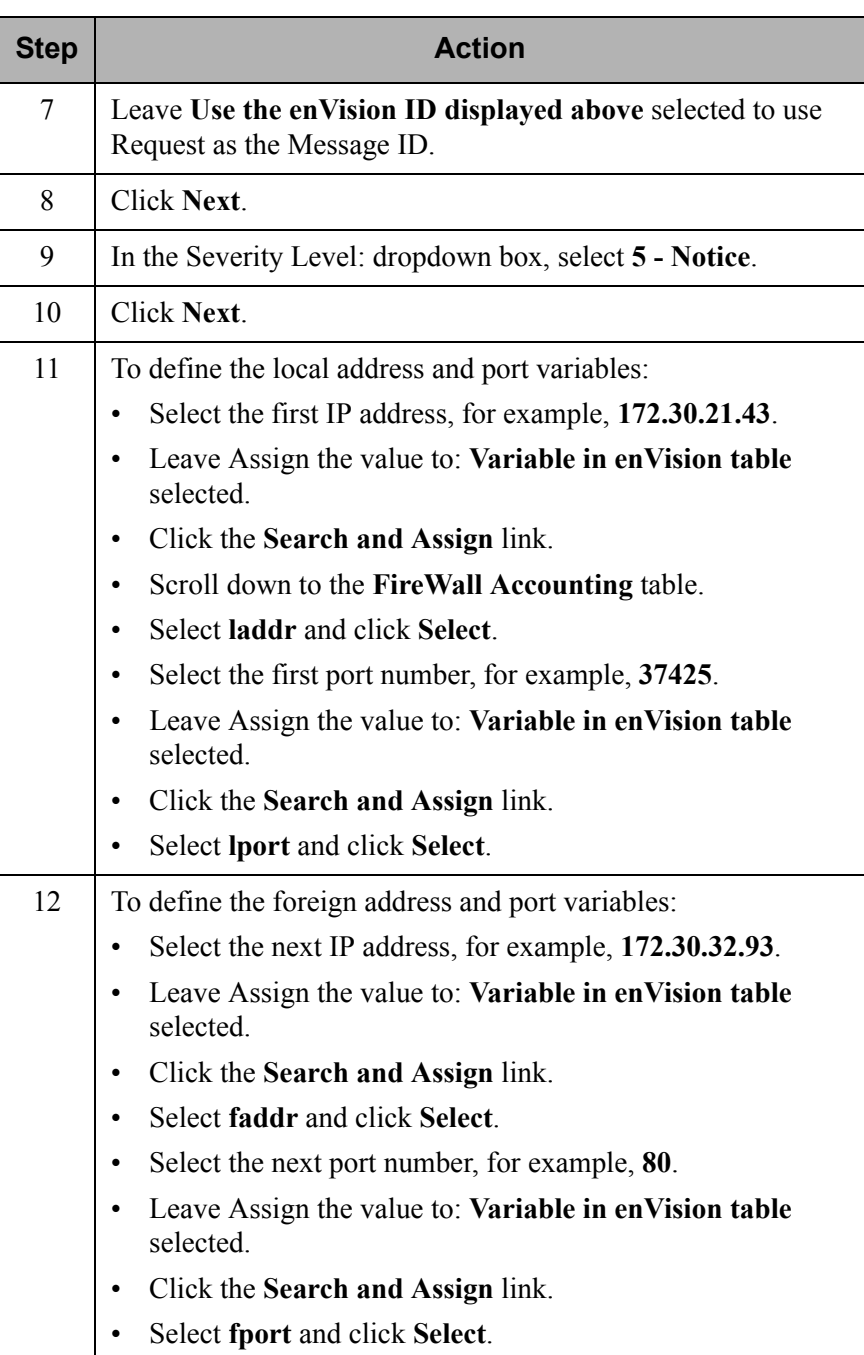

### **Create the Request Message, continued**

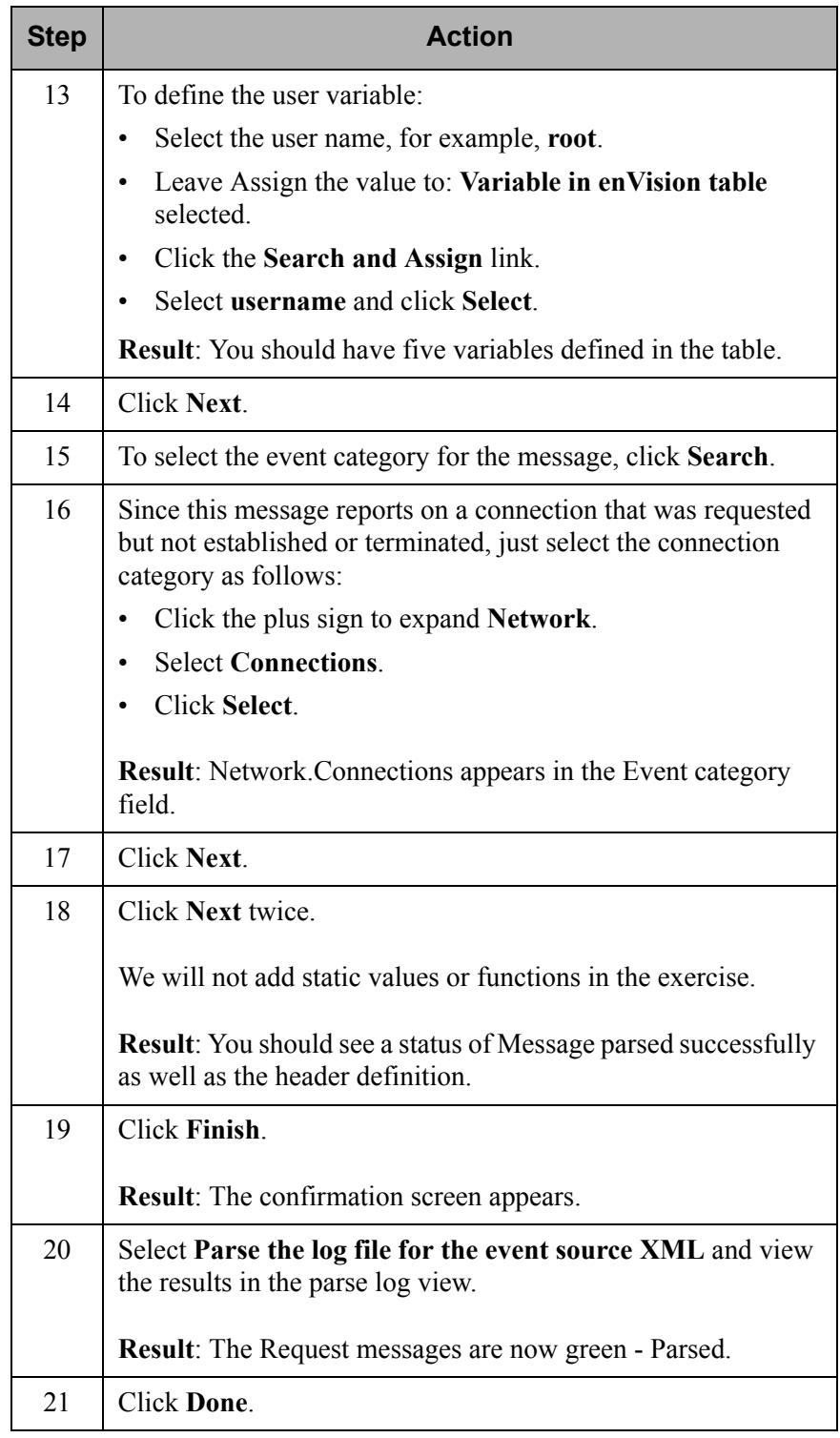

# **Create the Terminated Normal Message**

Follow these steps to create the message for the Terminated Normal action.

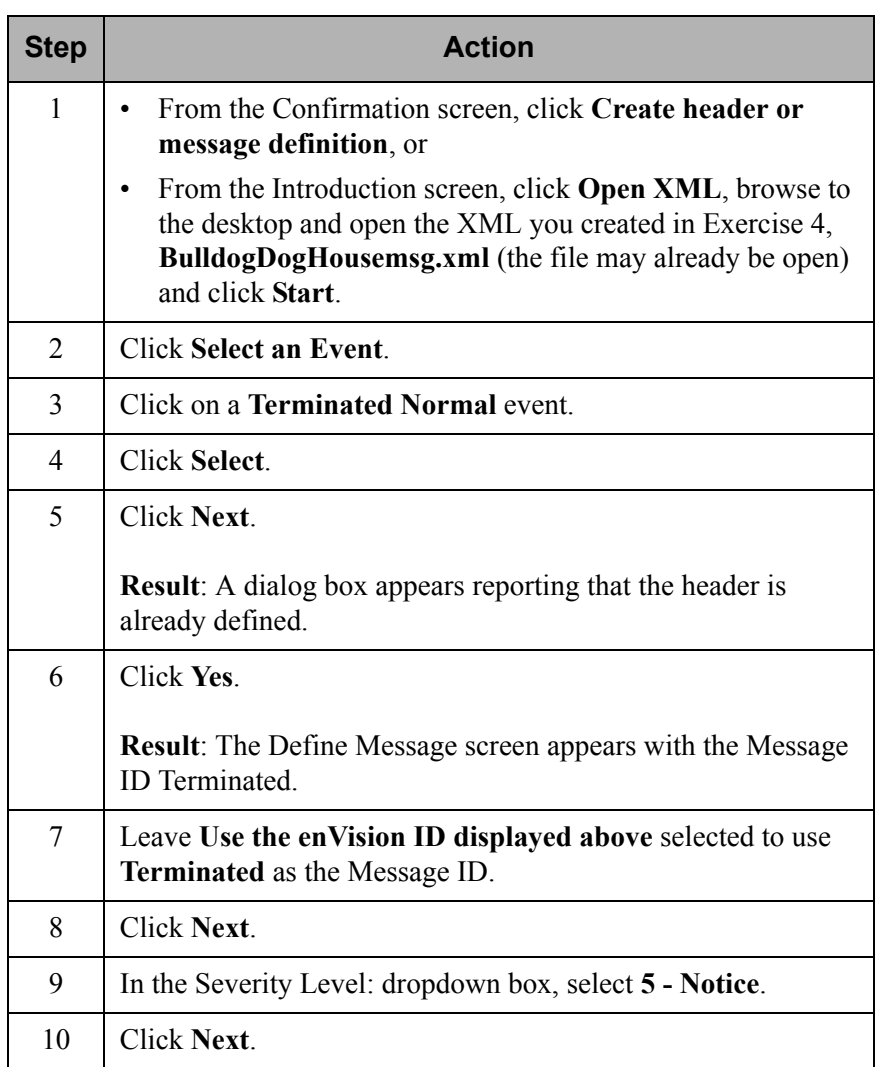

**Create the Terminated Normal Message,** 

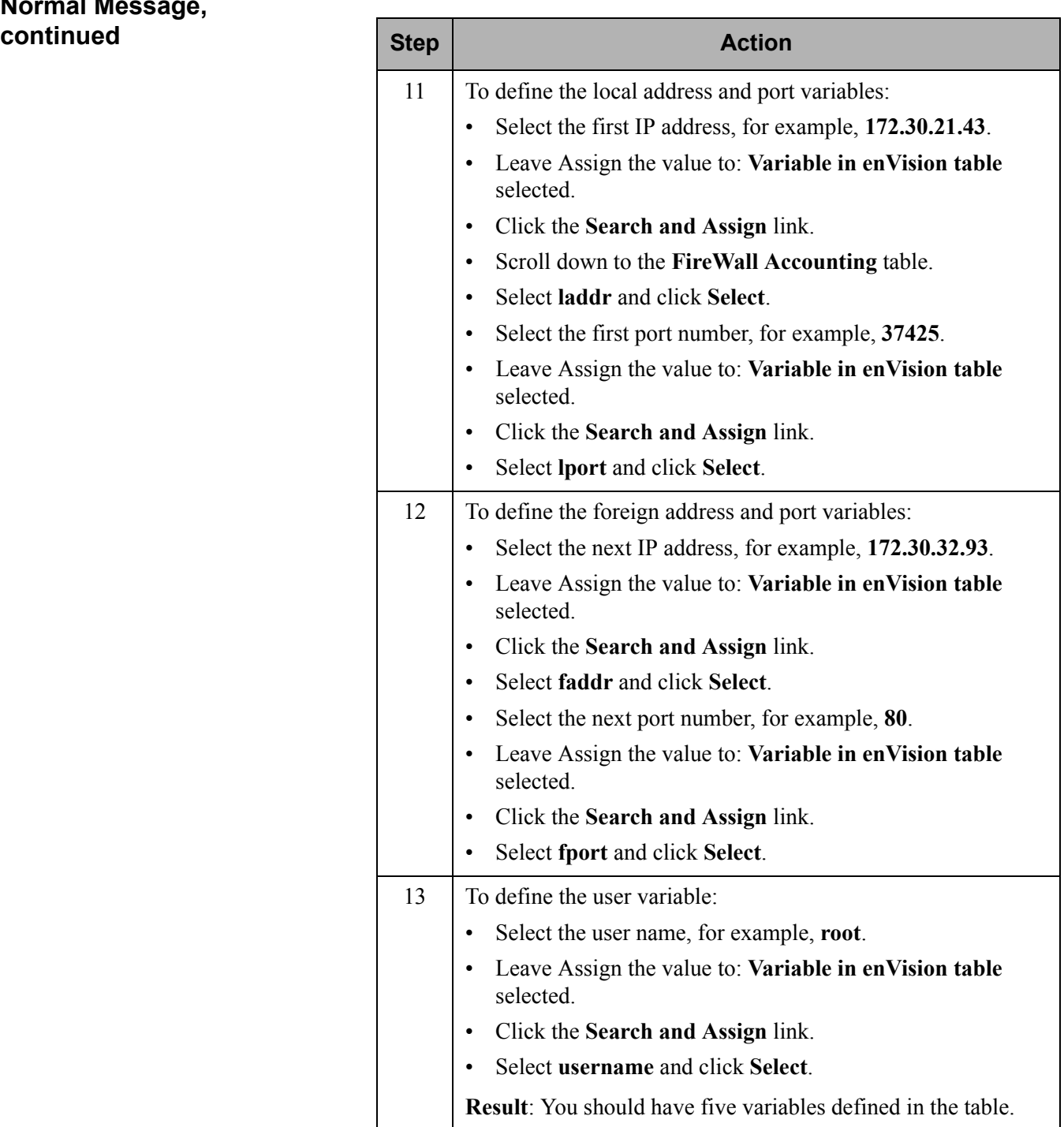

**Create the Terminated Normal Message,**   $continued$ 

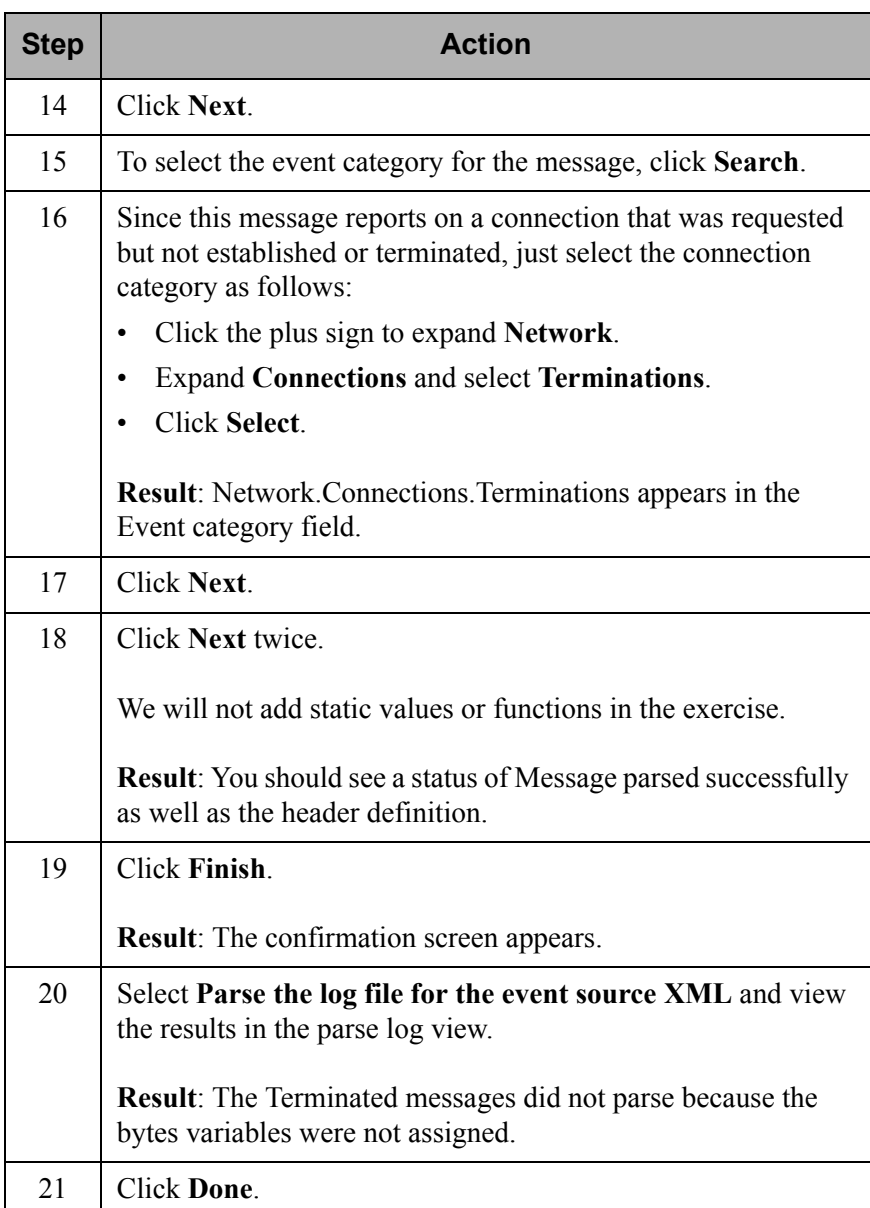

# **Edit the Terminated Normal Message**

Follow these steps to edit the Terminated Normal message to add the bytes variables.

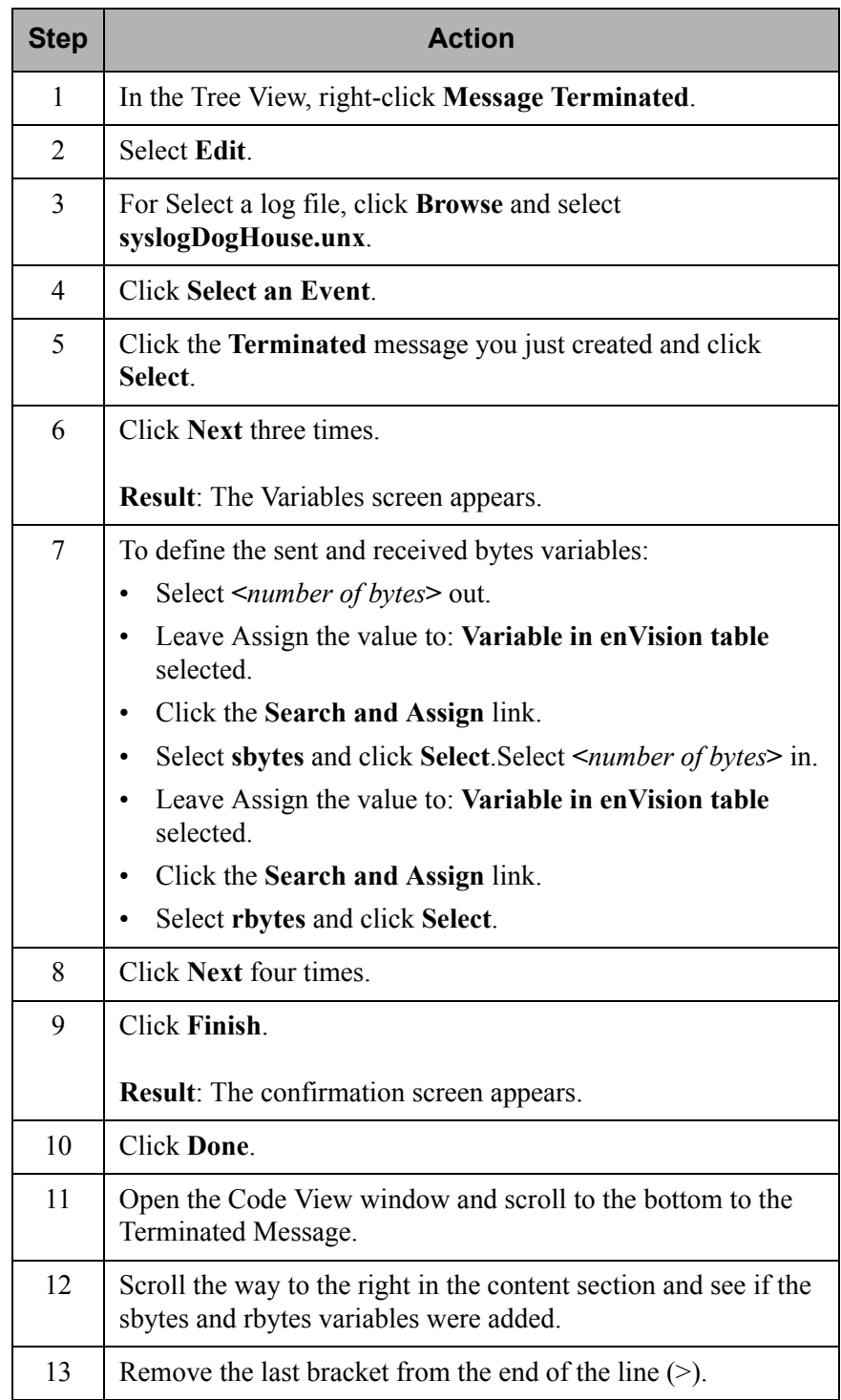

### **Edit the Terminated Message**

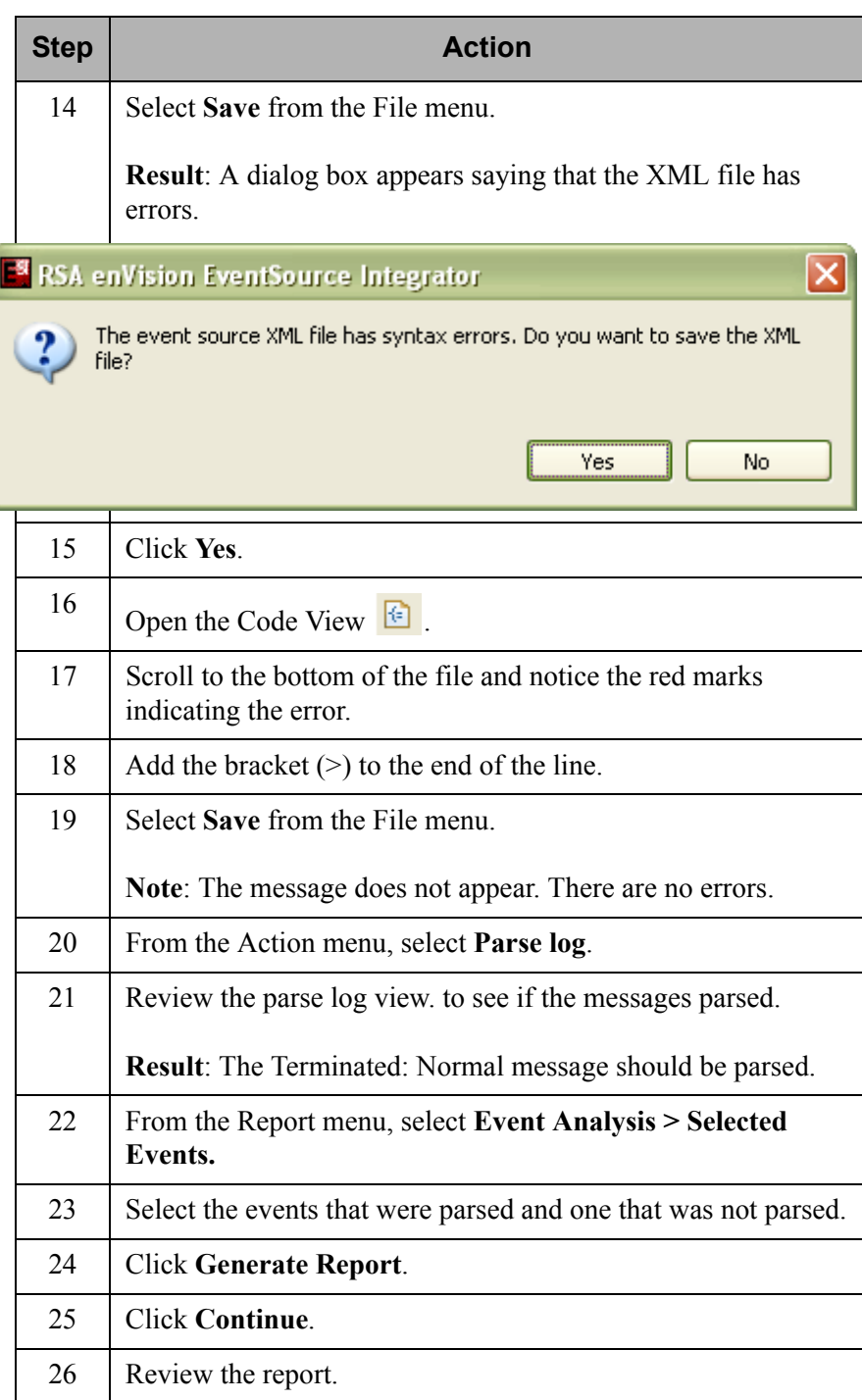

# **Create the Terminated Abnormal Message**

In a previous activity you added a message for the Terminated Normal action. In this activity, you will add a message for the Terminated Abnormal action using the cloning function to save time.

Follow these steps to create a message for the Terminated Abnormal action using cloning.

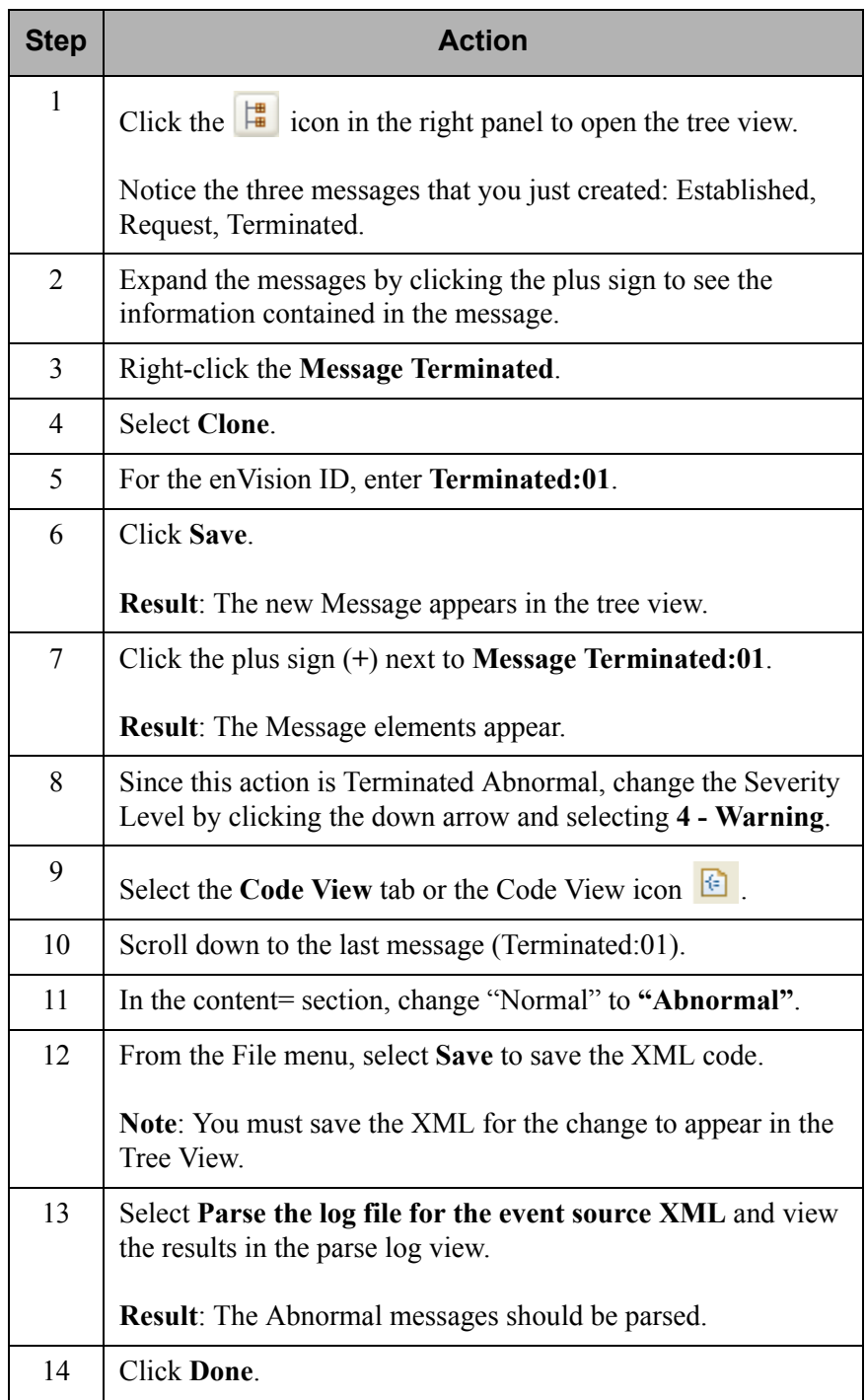

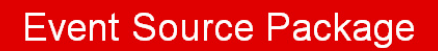

### **o** The Event Source Package contains the following files:

- $\bullet$ eventsourcename.ini
- eventsourcenameclient.txt.  $\bullet$
- $\bullet$ eventsourcenamevendor.txt
- eventsourcenamemsg.xml  $\bullet$
- UpdateESType.vbs

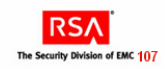

# **Event Source Package**

The Event Source Package contains a group of files that are needed to support the new device on enVision. These files are created as a result of the deployment process in ESI.

EventSource Integrator creates the support files (.ini and two .txt files). ESI then compresses these files along with the .XML file and a VBScript file, creating an <*eventsource*>.zip file, known as the package.

The package (.zip file) is then copied and deployed on the enVision machine to allow for discovery of the event source.

An earlier slide featured the Solaris support folder that included solaris.ini, solarisvendor.txt and solarisclient.txt files, along with a few others. These are the files that comprise the package.

# Deploying the Event Source Files

- **O** Deployment is the process of finalizing and installing all support files for the new event source
- **O** Create the event source package
	- $\bullet$ Open the event source XML file that you created using RSA enVision EventSource Integrator
	- Click File > Create Event Source Package.
	- In the Create Event Source Package pop-up window, enter or browse to  $\bullet$ the path where you want to save the package.
	- Click Create.
- **O** Result: event source package = < event sourcename>.zip

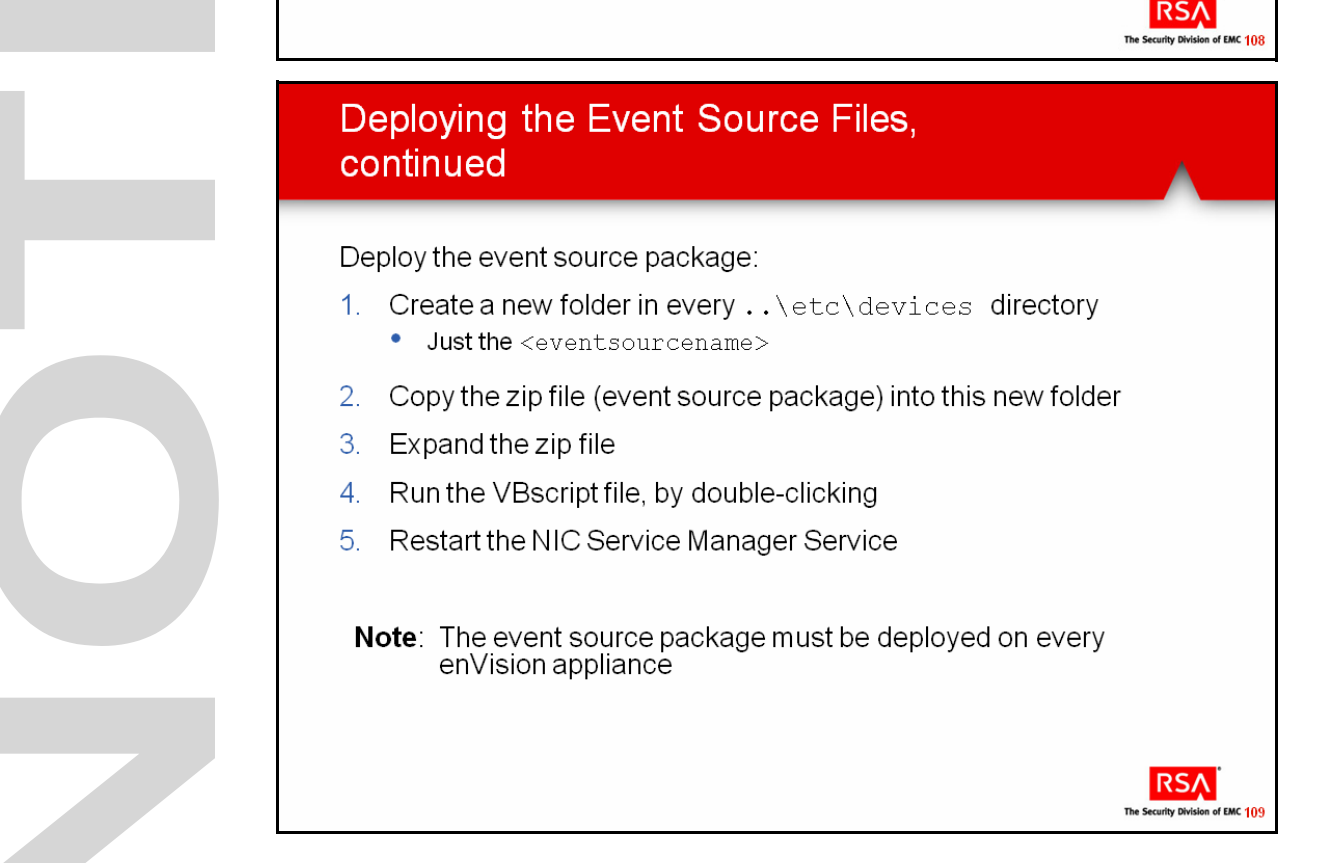

# **Deploying the Event Source Files**

Deployment is the process of finalizing and installing all support files for the new event source.

To create the event source package:

- Open the event source XML file that you created using RSA enVision EventSource Integrator.
- Click **File > Create Event Source Package**.
- In the Create Event Source Package pop-up window, enter or browse to the path where you want to save the package.
- Click **Create**.

The result will be an event source package created with the name *<eventsourcename>***.zip**.

To deploy the event source package:

- Create a new folder in the ..\etc\devices directory (on every D-SRV) with the name *<eventsourcename>*.
- Copy the zip file (event source package) into this new folder on the first D-SRV.
- Expand the zip file.
- Run the VBscript file, by double-clicking the script file.
	- **—** The script, UpdateESType.vbs, assigns an event source type ID to the event source.
	- **—** The time the script file takes to run depends on the number of event source XML files that need to be verified.
- Edit the .ini file to add the name of the event source in the DisplayName field.
- Save the .ini file.
- Copy the .ini file to the D-SRV on each enVision site.
- Restart the NIC Service Manager Service.

Note: It is important that you run the script on the first machine and then copy the .ini file to the other machines in the site. Otherwise, there is a risk of different ids being created on different machines.

U 

# **Exercise 4.3 Create, Deploy, and Test the Event Source Package**

#### **The goal of this exercise is:**

- Create the package for the XML support files
- Deploy the files
- Test the event source integration

This exercise consists of two parts:

- Create and deploy the event source
- Test the event source integration

To get the event source files into enVision, you must create a package (eventsourcefilename.zip) in ESI that includes the following support files:

- eventsourcename.ini
- eventsourcenameclient.txt.
- eventsourcenamevendor.txt
- eventsourcenamemsg.xml
- UpdateESType.vbs

Follow these steps to create and deploy the package for the Bulldog DogHouse event source.

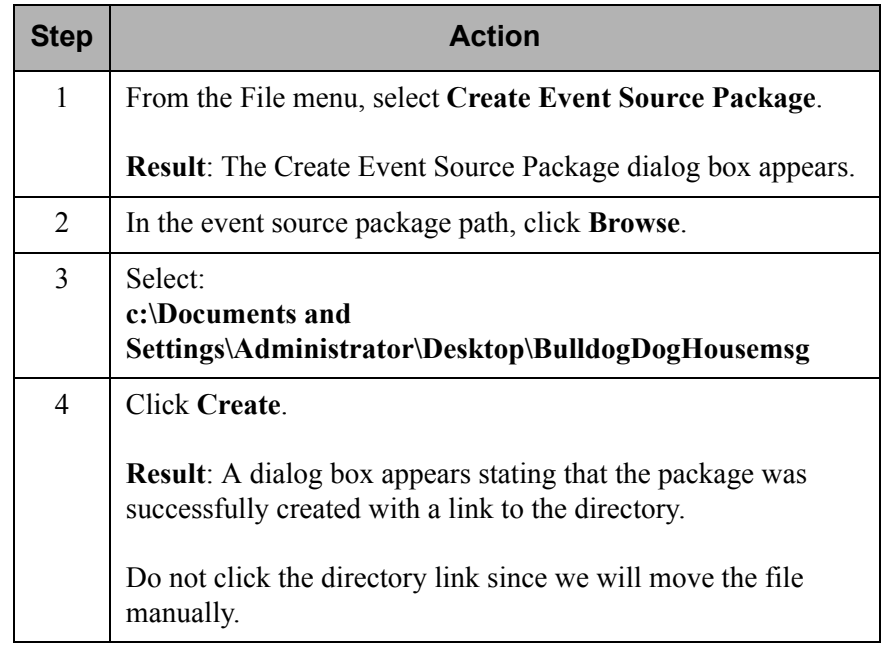

## **Create and Deploy the Event Source**

### **Create and Deploy the Event Source, continued**

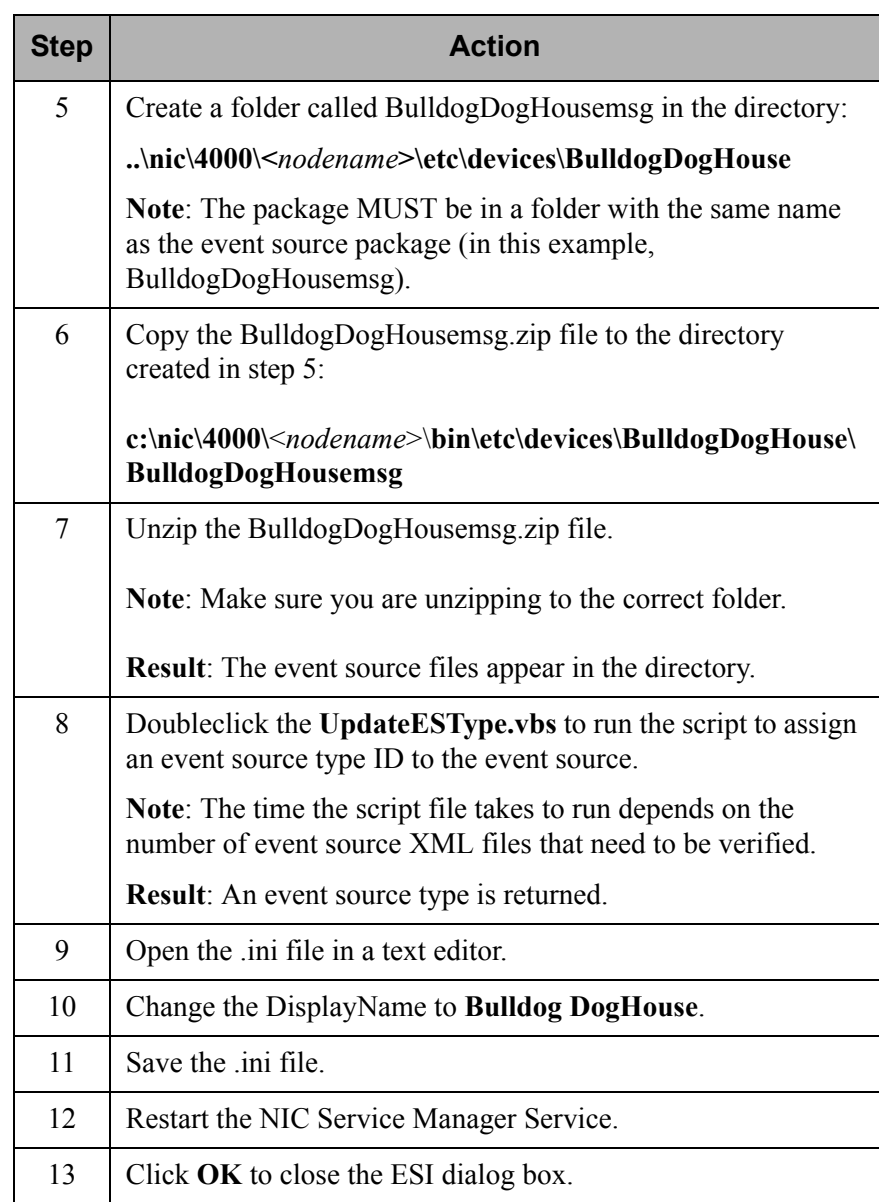

## **Test the Event Source Integration**

To make sure that enVision discovers and analyzes the event source under its proper and recognizable name of BulldogDogHouse (not 'unknown'), you need to inject data from your syslogDogHouse.unx file.

But first, you should remove the unknown event sources to make sure there is no confusion as to what's new and what's old. Then you will view the event sources in enVision.

Follow these steps to test the integration.

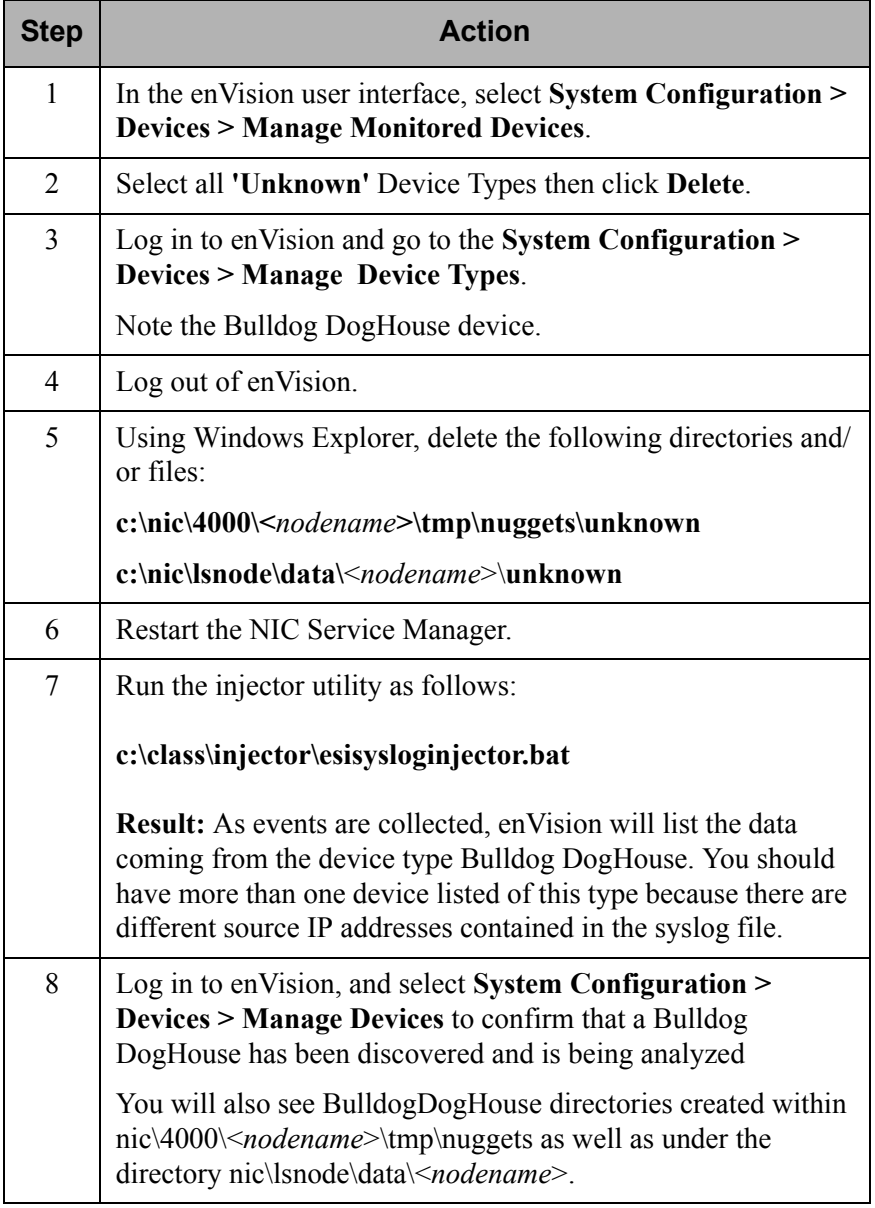

### **Test the Event Source Integration, continued**

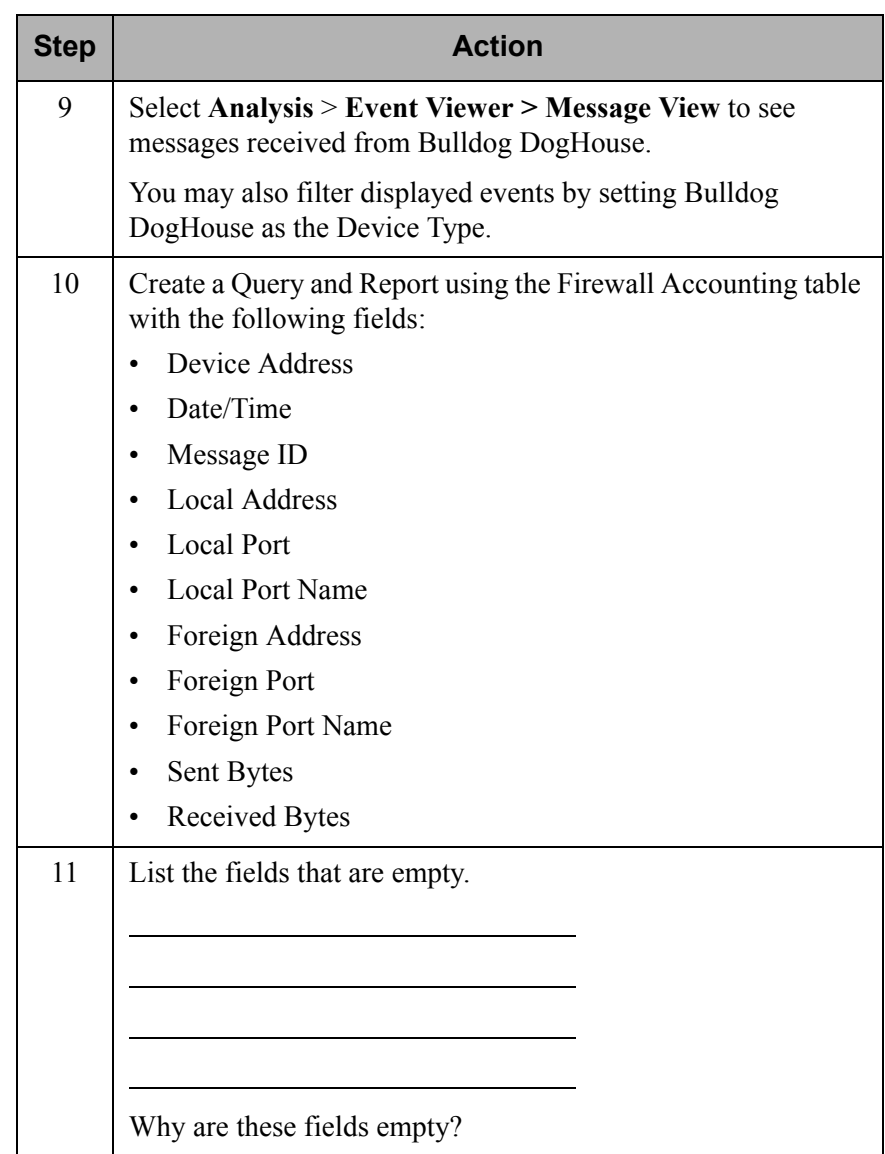

# **Advanced Topics**

**Objectives** Upon completion of this unit, you should be able to:

- Describe the ESI supported functions
- Describe conditional variables
- Add a function to an XML file
- Add a value map to an XML file

# **Functions**

- O Definition: An action to be performed on a variable in an event to generate user-defined values.
- **O** ESI supported functions:
	- $\bullet$ PARMVAL
	- SYSVAL  $\bullet$
	- **HDR**  $\bullet$
	- CALC
	- SUM, MIN, and MAX
	- EVNTTIME  $\bullet$

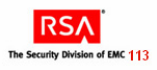

**RSA** The Security Division of EMC 114

# **PARMVAL Function**

- **O** Used to assign the value of a message variable to another variable
- **O** The following actions can be performed using the PARMVAL function:
	- Assign the value of one variable to another variable  $\bullet$
	- Assign the payload to msg variable

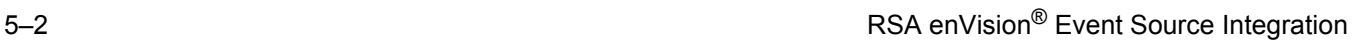

# **Functions**

A function defines an action to be performed on a variable to generate a user-defined value. You can define multiple functions for a single event but you can use a variable only in one function.

The functions that are supported within the ESI tool are:

- **PARMVAL** assigns the value of a message variable to another variable.
- **SYSVAL** populates the value of a message variable.
- **HDR** assigns the value of a header variable to a variable from an enVision table.
- **CALC** performs a calculation on values and variables in the event.
- **SUM, MIN, and MAX** calculates the total, minimum, and maximum of values and variables in the event.
- **EVNTTIME**  assigns the date and time information in the event to a time stamp variable.

These functions can be added using the ESI wizard.

You can add other functions to the XML. However, you need to add them by editing the Code View.

**PARMVAL Function** Use the PARMVAL function to assign the value of a message variable to another variable.

> For example, if you have assigned the value 47 to the lport variable from the Firewall Accounting table, you can use the PARMVAL function to assign the same value to the sport variable from the same table.

You can perform the following actions using the PARMVAL function:

- Assign the value of one variable to another variable.
	- You can assign the value of one of the message variables that you have defined to a variable from the same table that has not been previously selected. For example, you can assign the value of the dport variable from the Intrusion Detection System table to the sport variable of the same table.
- Assign the payload to a msg variable.
	- **—** You can assign the complete payload to a msg variable from any of the RSA enVision tables. The payload will be available for generating reports and alerting in RSA enVision.

**Note**: This option is available only if the table you selected while defining the message variables contains a msg variable.

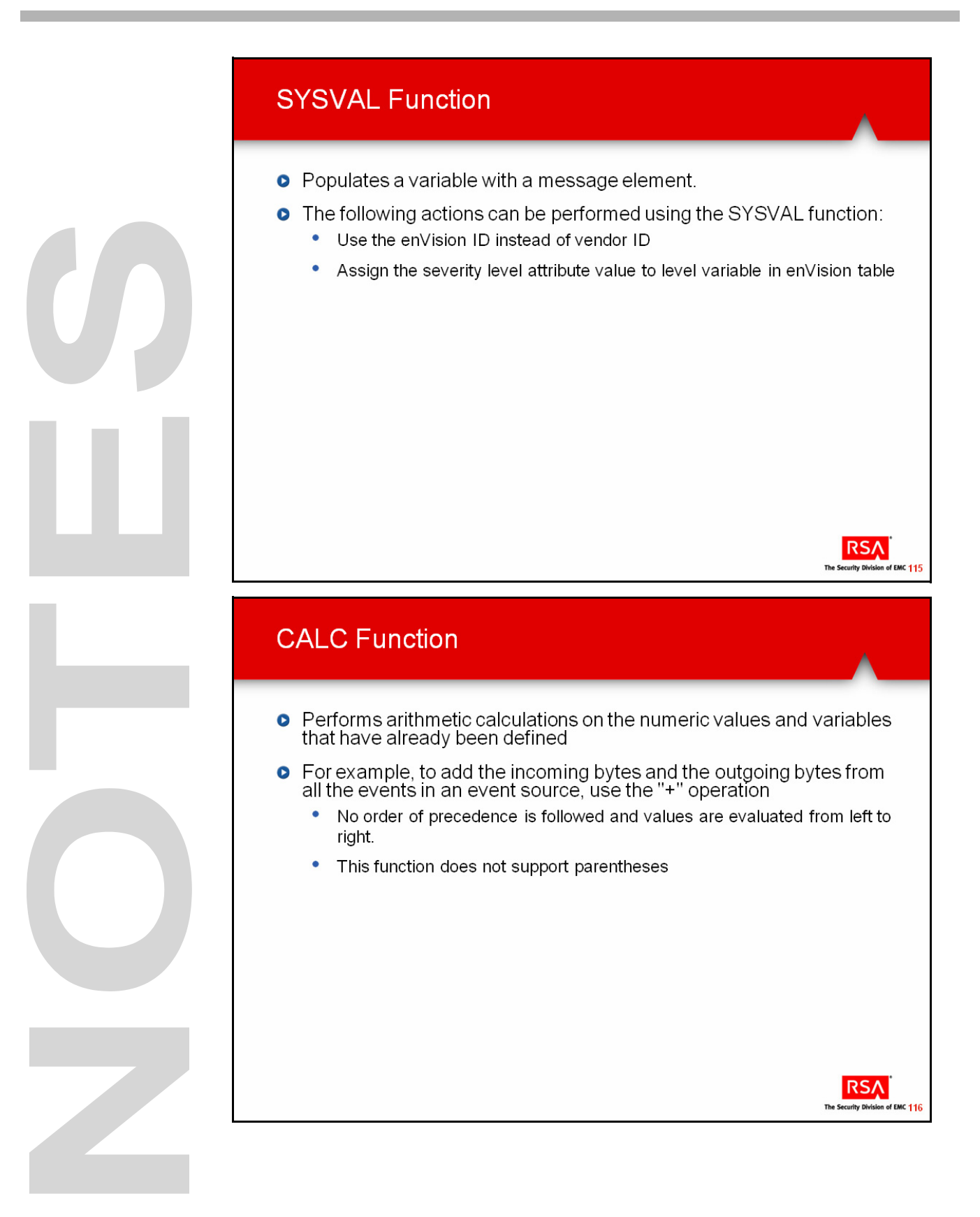

### **Functions, continued**

**SYSVAL Function** Use the SYSVAL function to populate a variable with a message element. You can perform the following actions using the SYSVAL function:

- Use the enVision ID instead of the vendor ID.
	- In RSA enVision reports, vendor ID is available for selection. If you want to use the enVision ID (id1) in the reports generated by enVision, you must use this function. You might use the enVision ID because it has a better description of the event than the vendor ID or because the enVision ID differentiates between multiple events that have the same vendor ID.
- Assign the severity level attribute value to the level variable in an enVision table.
	- An event coming from a event source might be assigned a severity level based on the standards of a different organization. This standard may be different from the enVision standard of defining the severity level. Use this function to normalize the severity level as per enVision standards. After you define the value, the level variable is included in the message definition of the event source XML file.

**Note**: This option is available only if the table you selected when you defined message variables contains a level variable.

**CALC Function** Use the CALC function to perform arithmetic calculations on the numeric values and variables that you have already defined.

> The following table describes the operators that the CALC function supports.

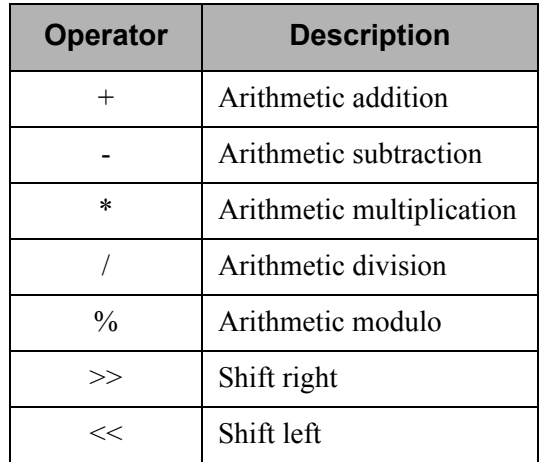

# **HDR Function** Assigns the value of a header variable to another variable **O** Header variables are not stored in enVision and are not available for alerting and reporting To retain the value of any specific header variable, use the HDR  $\bullet$ function to assign the value of a header variable to another variable in<br>the enVision table **RSA** SUM, MIN, MAX Functions Perform arithmetic operations on the values and variables that you have already defined: **o** SUM • Assigns the total of all variable values to a variable from the enVision table **O** MIN Assigns the lowest value of the selected variable values to a variable  $\bullet$ from the enVision table **O** MAX  $\bullet$ Assigns the highest value of the selected variable values to a variable from the enVision table **RSA**

The Security Divis

on of EMC 118

## **Functions, continued**

# **SUM, MIN, Max Functions**

**HDR Function** Use the HDR function to assign the value of a header variable to another variable. Header variables are not stored in enVision and are not available for alerting and reporting. If you want to retain the value of any specific header variable, you can use the HDR function to assign the value of a header variable to another variable in the enVision table.

> Use the SUM, MIN, or MAX function to perform arithmetic operations on the values and variables that you have already defined:

- **SUM** assigns the total of all values and variables in the specified variables to a variable from the enVision table.
	- **—** For example, if lport and fport are variables from the enVision table, you can assign the total value by entering SUM(lport,fport) in the expression.
- **MIN** assigns the lowest value in the selected variables and values to a variable from the enVision table.
	- **—** For example, if lport and fport are variables from the enVision table, you can assign the lower value by entering MIN(lport,fport) in the expression.
- **MAX** assigns the highest value in the selected variables to a variable from the enVision table.
	- For example, if lport and fport are variables from the enVision table, you can assign the higher value by entering MAX(lport,fport) in the expression.

# **EVNNTIME Function**

- **O** EVNTTIME function is used to:
	- Create a Time Stamp value of the event for reporting and querying
	- Construct a Time Stamp format that is acceptable to enVision  $\bullet$
	- $\bullet$ Normalize the Time Stamp of an event to the YYYY MM DD HH:mm:ss format and assigns it to any timestamp variable from enVision table

#### **o** Example:

- Time Stamp is in the DD MMM YY HH:mm:ss format.
- The EVNTTIME function normalizes to YYYY MM DD HH:mm:ss and shows it as "2009-01-03 11:06:39" in the XML file

#### Event Source Time Stamp ↟

03 Jan 09 11:06:39 [10.5.92.51] \*PIX-1-105037:

The primary and standby units are switching back and forth as active units.

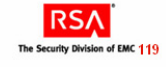

## **Functions, continued**

**EVNTTIME Function** If you want to use the event source time stamp of the event for reporting and querying, you can use the EVNTTIME function to construct a time stamp in a standard and normalized format. This function normalizes the time stamp of an event to the MM DD YYYY HH:mm:ss format and assigns it to any timestamp variable from the enVision table.

> For example, in the event shown on the slide, the time stamp "03 Jan 09 11:06:39" is in the DD MMM YY HH:mm:ss format. The EVNTTIME function normalizes this time stamp to the YYYY MM DD HH:mm:ss format and shows it as "2009-01-03 11:06:39" in the event source XML file.

> Note: The EVNTTIME function can be used only if the event has a time stamp value. Before adding an EVNTTIME function, you must define time-related variables either in the header or message definition.

# **Conditional Variables**

- **O** Methods of manipulating the stored contents of variables
- **O** Can be advantageous to force a variable to contain a value other than what was directly parsed (to "re-map" the original value)
- Can use conditional variables to add more data to an event as it is  $\bullet$ parsed into the database
- **O** Available in three flavors:
	- Value maps  $\bullet$
	- Regular expressions
	- $\bullet$ Functions
- Conditional variables are not required!

# **Conditional Variable Syntax**

- **o** Conditional variables need to be invoked from the content parameter of a message tag
- **O** The usage syntax for all conditional variables in a message definition is:

<targetVariableName: \*conditionalVariableName

(sourceVariable or sourceVariableList)>

• Value maps and regular expressions also require special tags<br>  $\leq$ VALUEMAP />  $\leq$ REGX /> to be placed between the HEADER and MESSAGE tag sections

RSA

**RSA** The Security Divisi

on of EMC 121
## **Conditional Variables**

Conditional Variables are methods of manipulating the stored contents of variables.

There are three categories of Conditional Variables:

- Value Maps
- Regular Expressions
- Functions

.

Conditional Variables are not required in ESI. An XML file can exist and function properly without them.

Conditional Variables need to be invoked from the content parameter of a message tag.

The usage syntax for all Conditional Variables within message definitions is the following:

<targetVariableName:\*conditionalVariableName

(sourceVariable or sourceVariableList)>

Value Maps and Regular Expressions will also require a special tag to be placed below the header section and above the message section.

### **Conditional Variable Syntax**

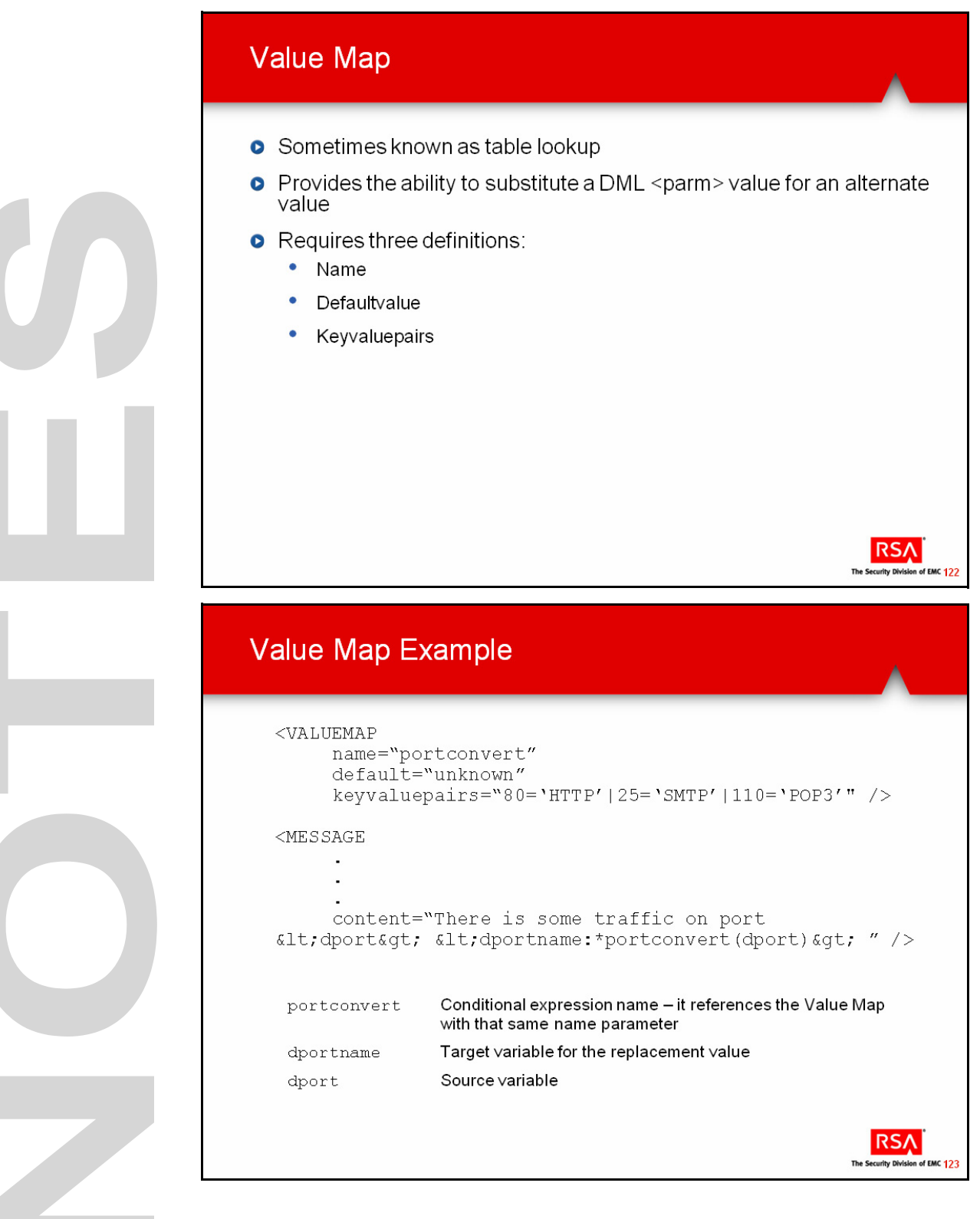

### **Conditional Variables, continued**

**Value Map** Value maps, sometimes known as table lookups, allow you to substitute a DML value for an alternative value.

Values maps require three definitions:

- **Name** is used to reference the map in the XML event source definitions.
- **Defaultvalue** is the value associated with any key that is not found in the map.
- **Keyvaluepairs** are a set of hash key and associated value pair.

In the example shown in the slide on the left, the source variable, **dport**, value will be passed to the Value Map named **portconvert**.

If the dport value is a 80, 25 or 110, then the target variable, **dportname**, will be populated with the appropriate string from the keyvaluepairs parameter, HTTP, SMTP or POP3.

If the dport value does not match anything in the keyvaluepairs parameter, then dportname will populate with the default string, unknown.

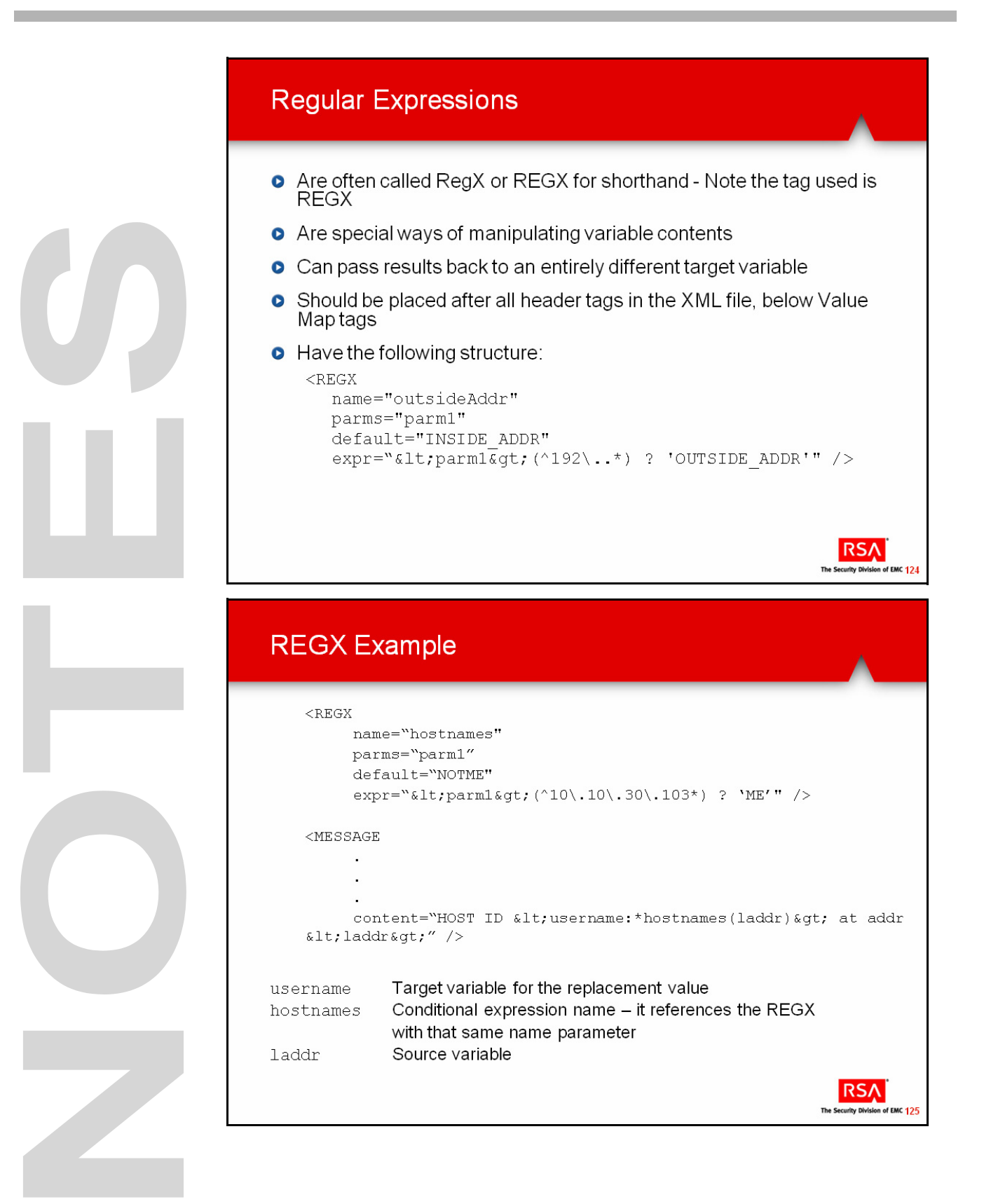

### **Conditional Variables, continued**

**Regular Expressions** A regular expression (REGX) is a compact way of describing complex patterns in texts.

> You can use regular expressions to search for patterns and, once found, to modify the patterns. Regular expressions can also be used to launch programmatic actions that depend on patterns.

In the example shown in the slide on the left, the source variable, **laddr**, value will be passed to the REGX tag called hostnames.

If the laddr string starts with the sequence 10.10.30.103, then the target variable, username, will be populated with the string, ME (this is what the '?' operator does in REGX).

If the laddr value does not start with the sequence 10.10.30.103, then username will populate with the default string, NOTME.

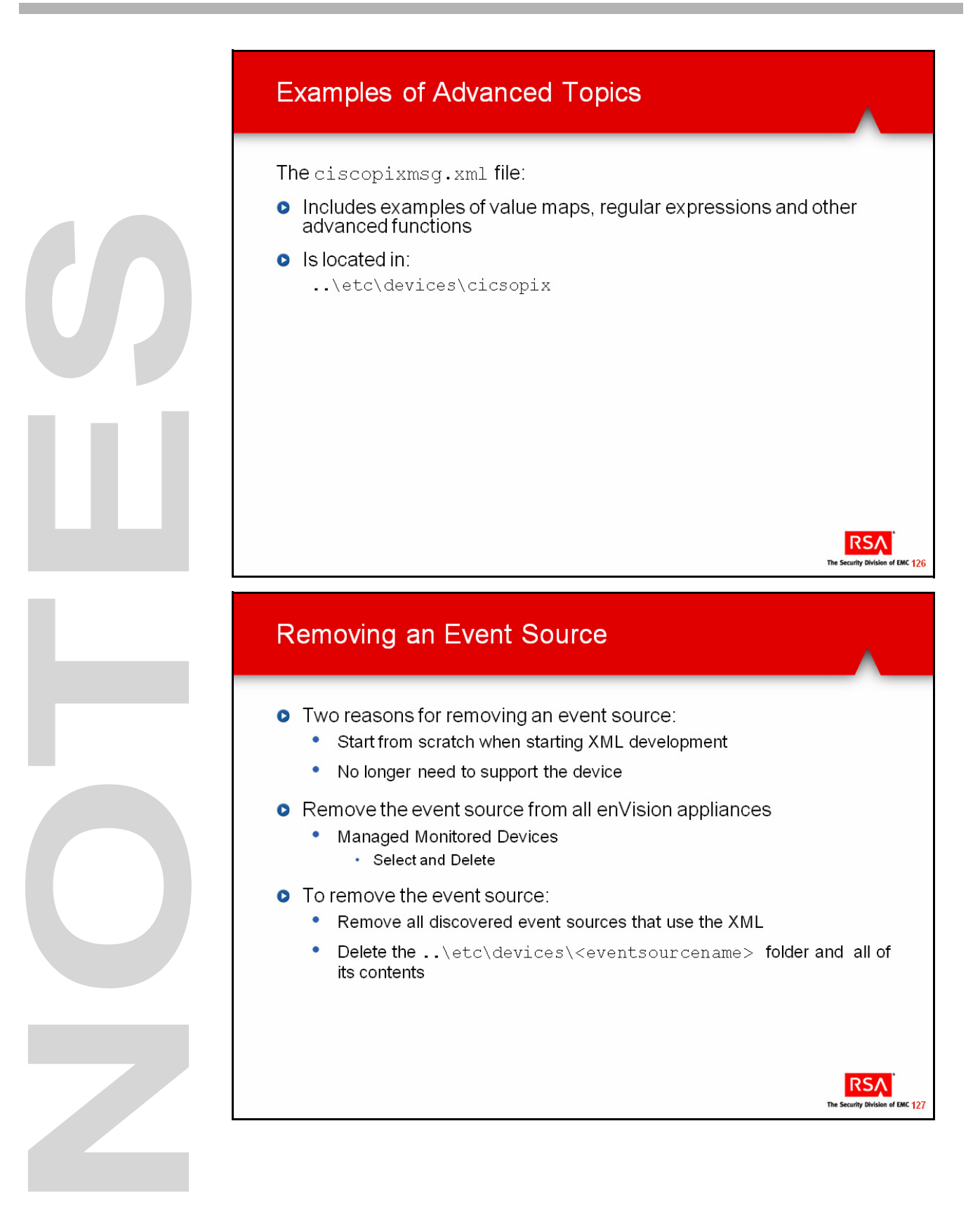

# **Additional Information**

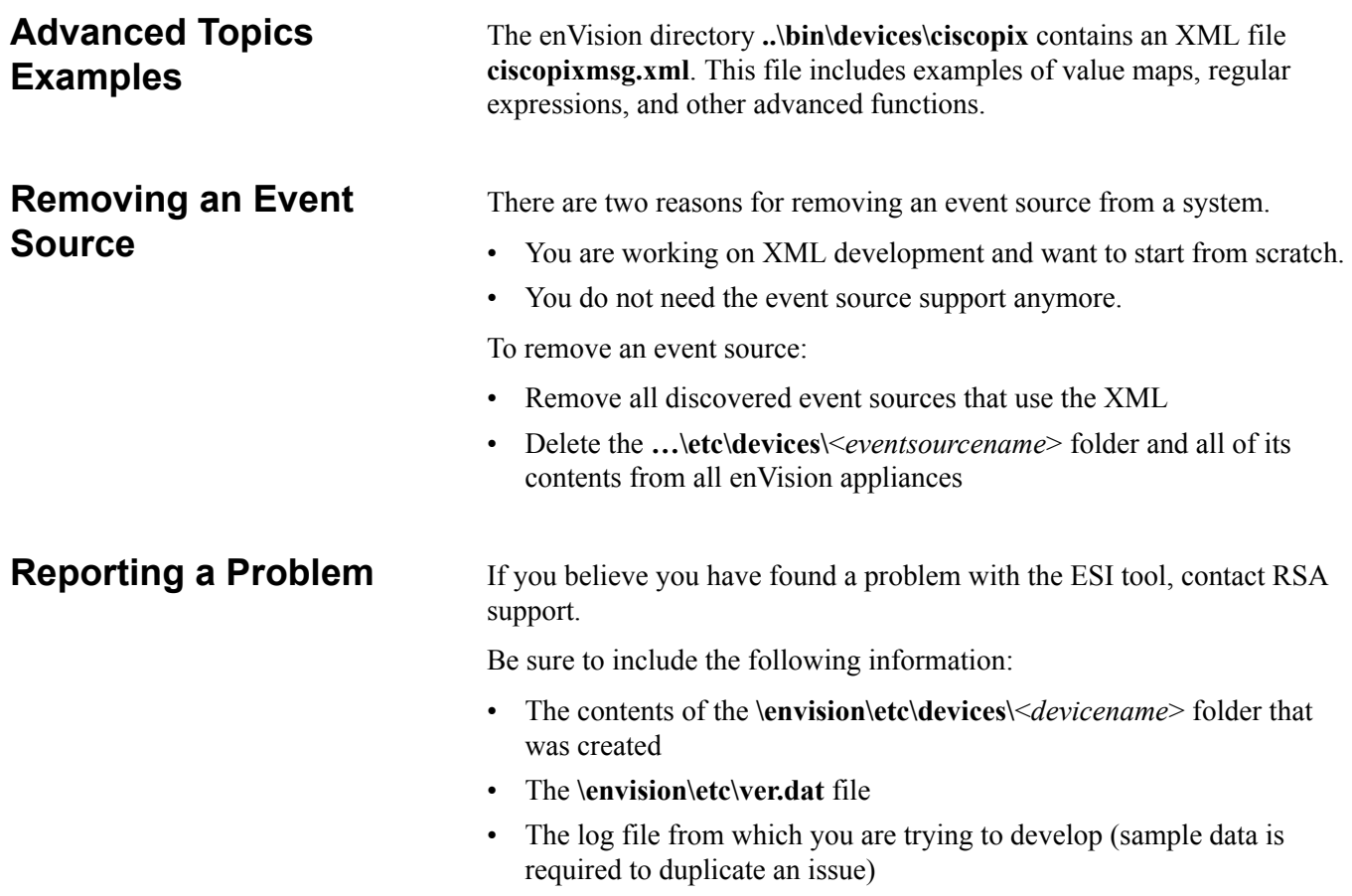

• A clear description of the problem

### RSA enVision Event Source Updates

- **O** Monthly content update
- Run on the A-SRV changes will be replicated to all nodes

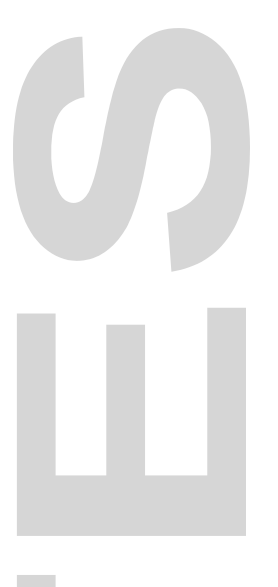

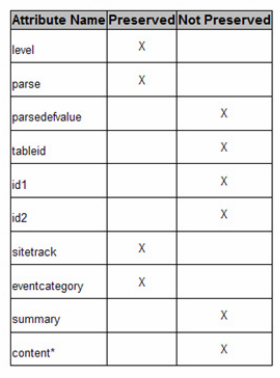

\* The content attribute consists of the detailed parsing logic for a given<br>event. The logic is a combination of static text, variables, and UDS<br>(Universal Device Support) functions. **RSA** The Se rity Division of EMC 128

## **Event Source Updates**

### **How the enVision Event Source Update Works**

You only run the enVision Event Source executable from the A-SRV running the NIC App server. The executable replicates the update to all nodes in your enVision domain, then it executes the update on each node.

The enVision Event Source Update executable monitors the execution of the update on the appliance it is running on. You must still use the enVision Event Viewer to monitor the update progress on all other appliances in the site and the enVision domain.

### **How the Update Applies Each Patch**

Each patch in the update package migrates the event source XML for an event source cited in the package.

It merges customer (your existing version of the msg.xml file) and factory (the new enVision version of the msg.xml file) data. In addition, the update creates a msg.xml.bkup file that is identical to the newly merged msg.xml. Finally, the update creates an msg.xml.mod file that contains the customer changes and tells you whether or not they are preserved in the newly merged msg.xml file.

The table lists the attributes the update preserves from the customer changes.

### **Enhancement Requests**

To request a new event source, refer to the Enhancement Portal at the following URL:

http://www.rsa.com/go/partners/suggest\_new.asp

U 

# **Exercise 5 Add Advanced Functions (Optional)**

### **The goal of this exercise is:**

- Add the CALC function to total the number of bytes
- Assign the Foreign port name using a value map

Follow these steps to create a message and add a function that combines bytes sent and bytes received to populate total bytes.

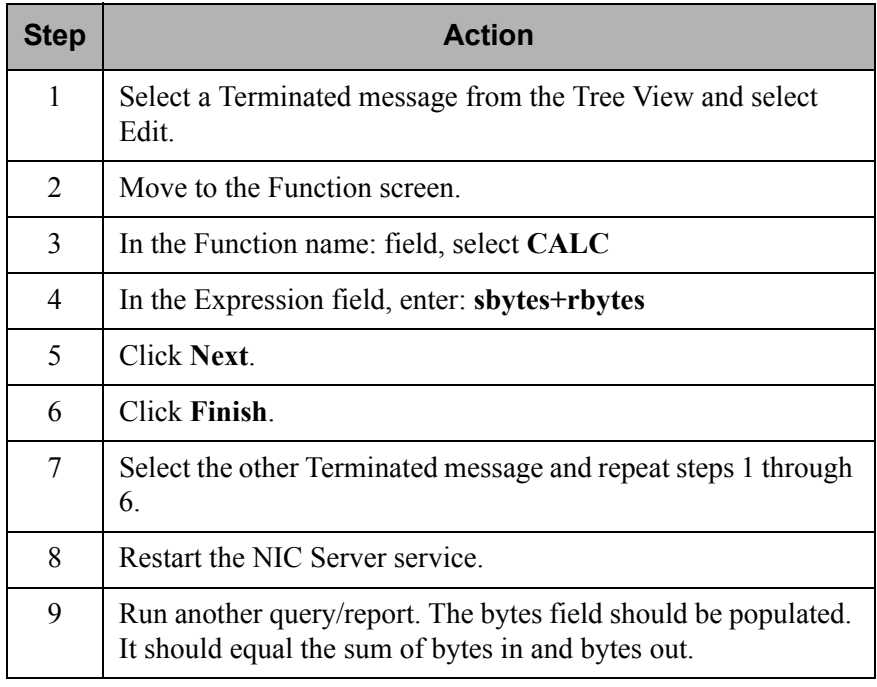

Note: If you cannot edit a Terminated message, create a new message or create a new XML file and add the parsed and you cannot select a message, create a new XMLfile with the laddr, lport, faddr, fport, username, sbytes and rbytes variables.

### **Add the CALC Function**

### **Exercise 5, continued**

Add a Value Map The FireWall Accounting table contains a field called Foreign Port Name. This field is unpopulated, whereas the Foreign Port field is populated. You can assign the Port Name using a value map.

> Value Maps are not supporting through the ESI interface. However, we can edit the XML code using the interface Code View.

Follow these steps to create a value map for the BulldogDogHousemsg.xml file.

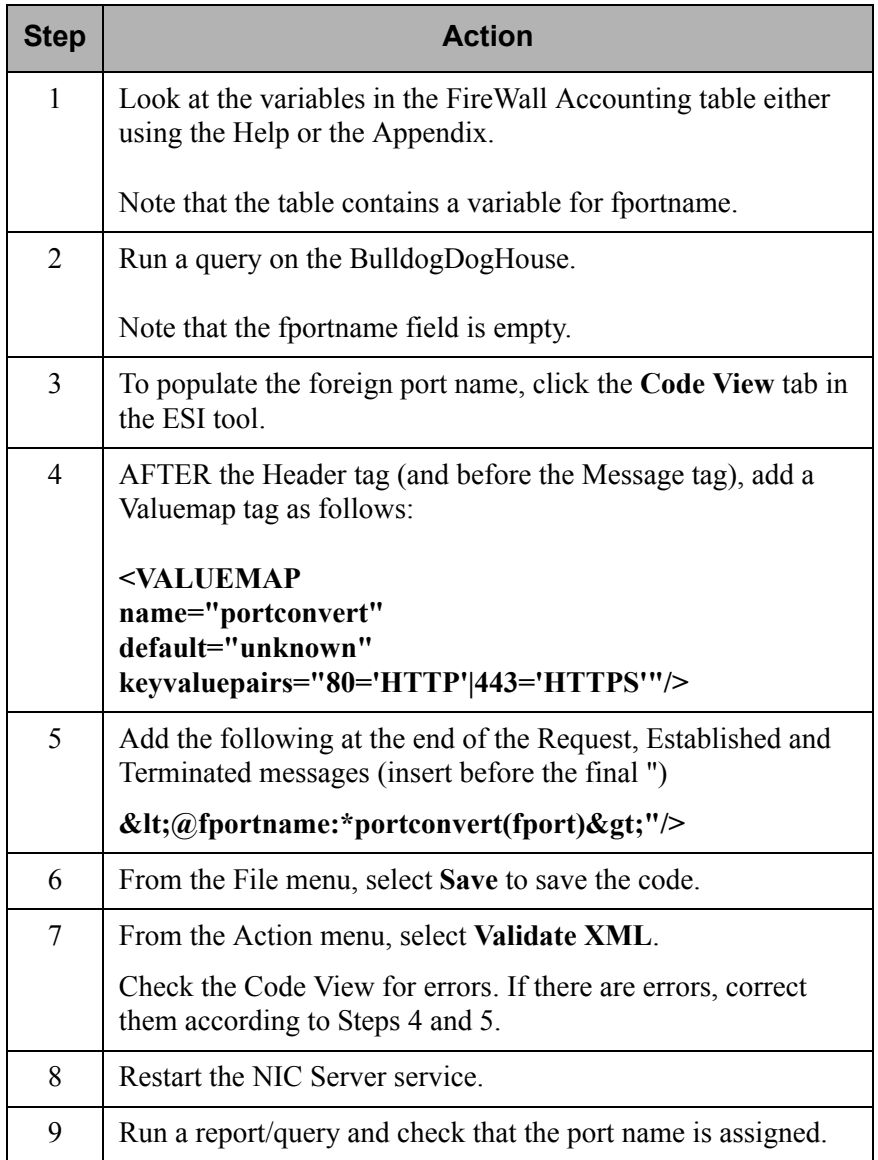

### **Exercise 5, continued**

```
The start of the file should look like this:
<HEADER 
  id1="0001" 
  id2="0001" 
content="Socks5[<pid&qt;]: TCP Connection
< : messageid>: < !payload&gt;" />
<VALUEMAP
  name="portconvert"
  default="unknown"
  keyvaluepairs="80='HTTP'|443='HTTPS'"/>
<MESSAGE 
  level="7" 
  parse="1" 
  parsedefvalue="1" 
  tableid="12" 
  id1="Request" 
  id2="Request" 
  eventcategory="1801000000" 
content="Connect(<laddr&gt;:&lt;lport&gt; to
< faddr&gt; : &lt; fport&gt;) for user
@lt;; username @lt;; @lt;; @front mame: *portconvert (fport
) > " />
```
S 

**Appendix A** 

# **enVision Taxonomy**

9 J. 

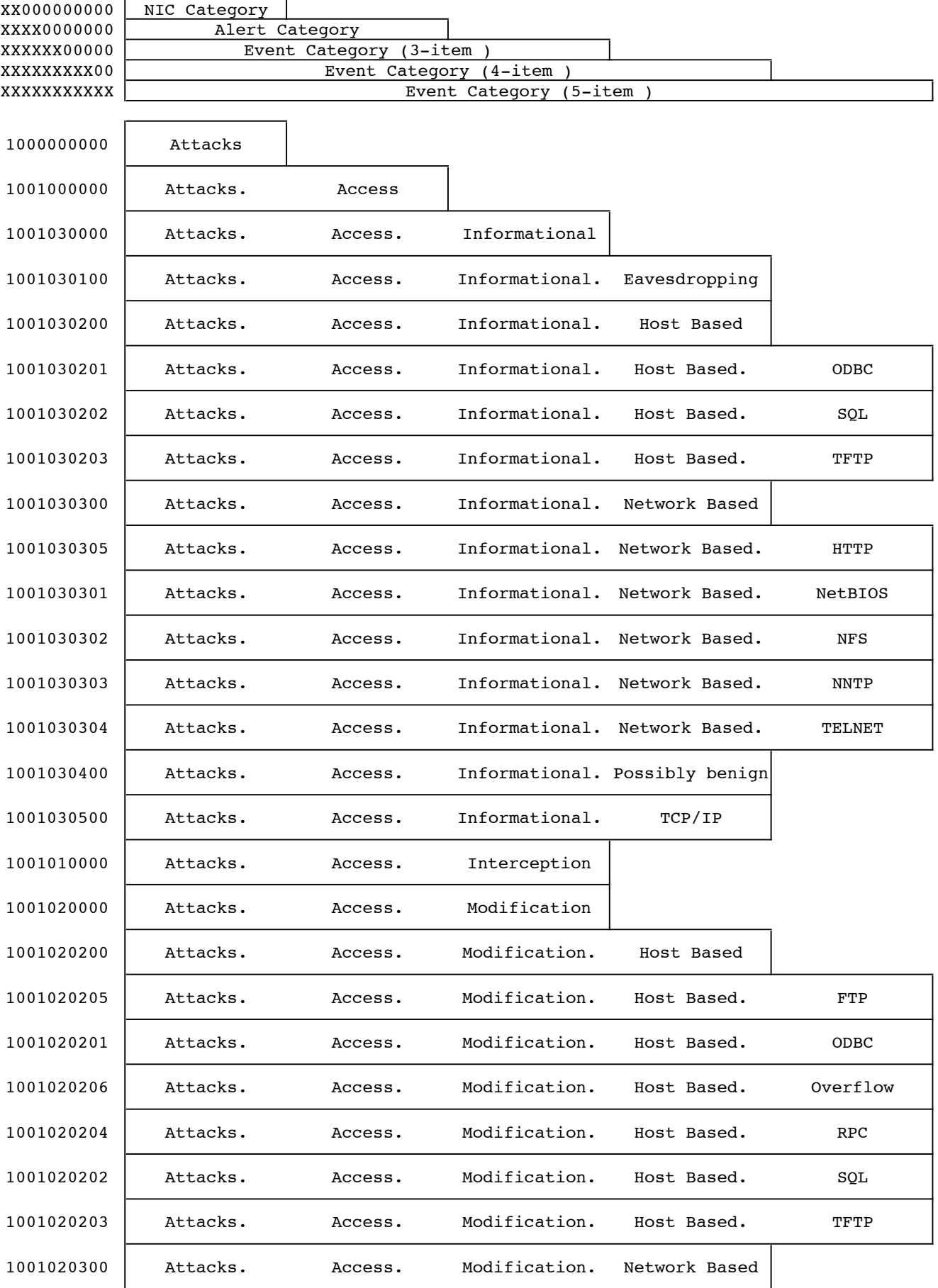

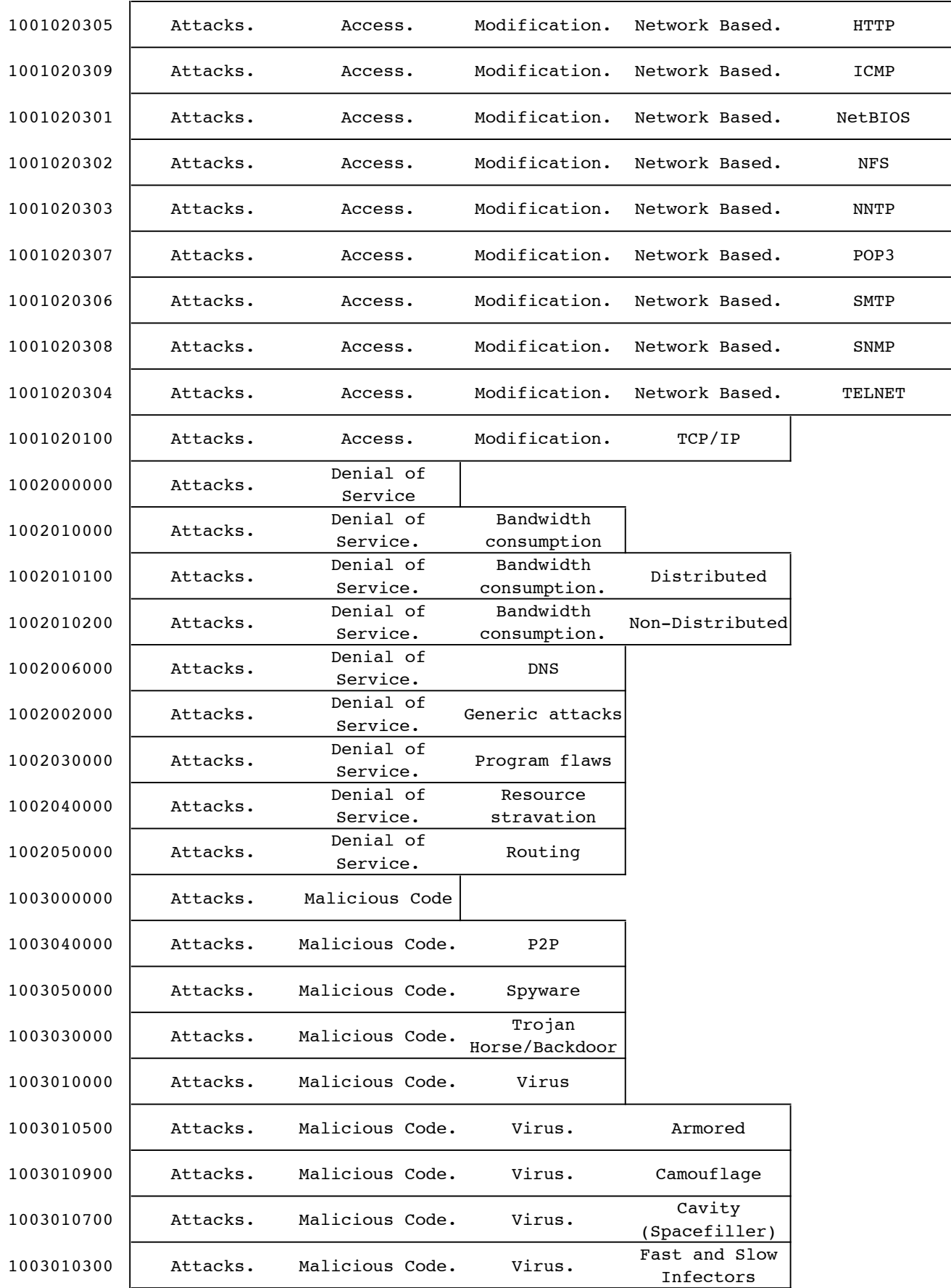

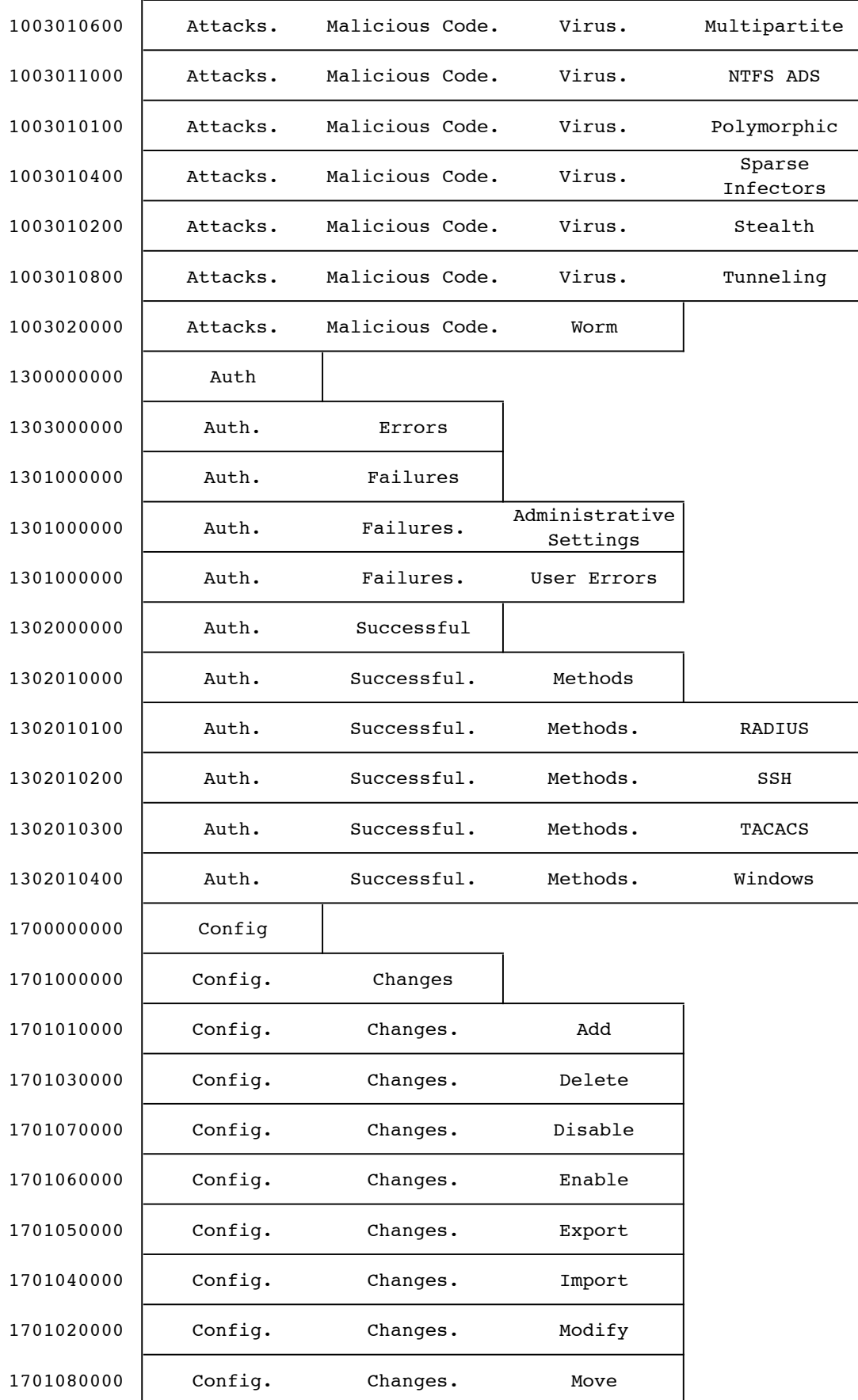

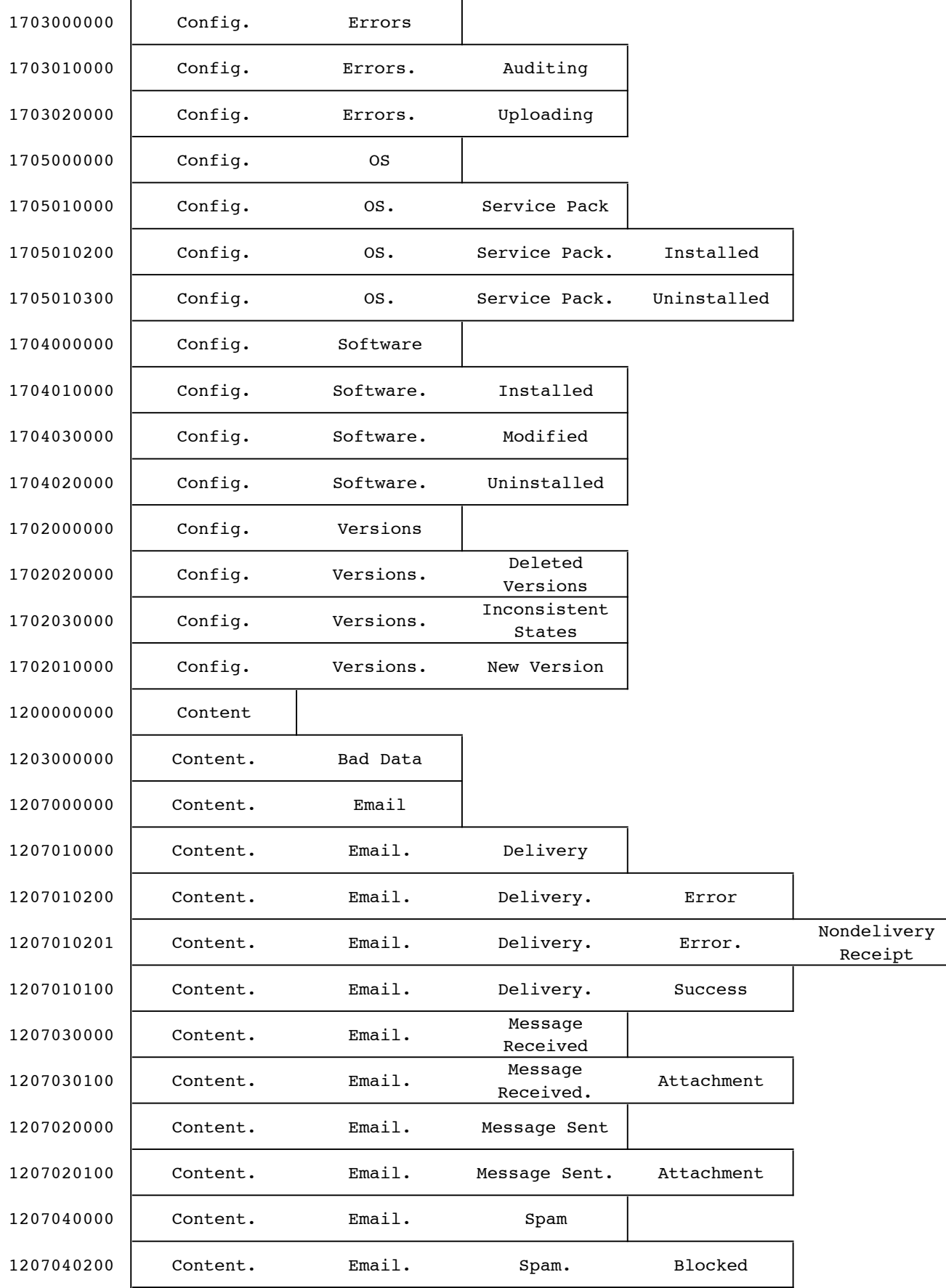

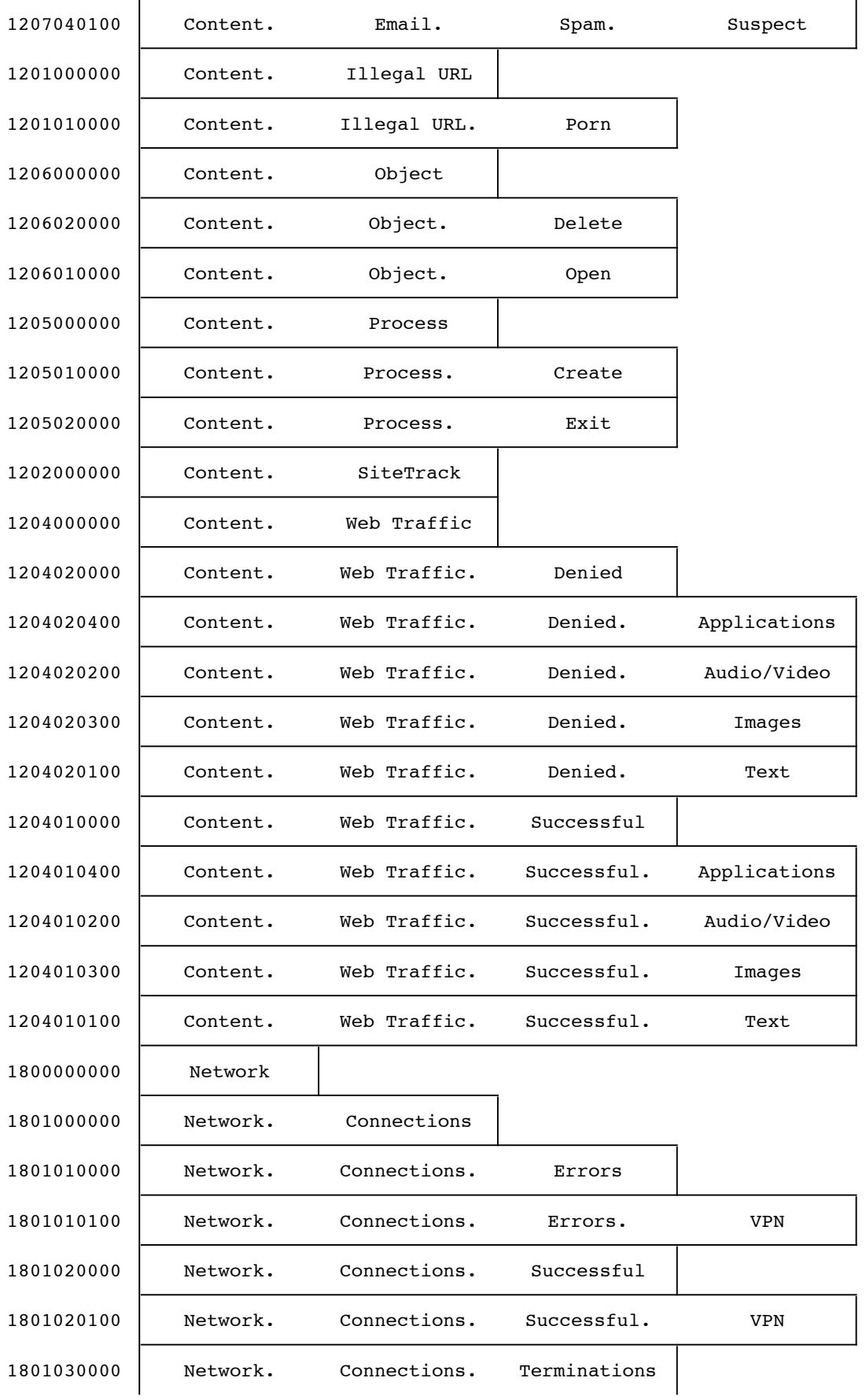

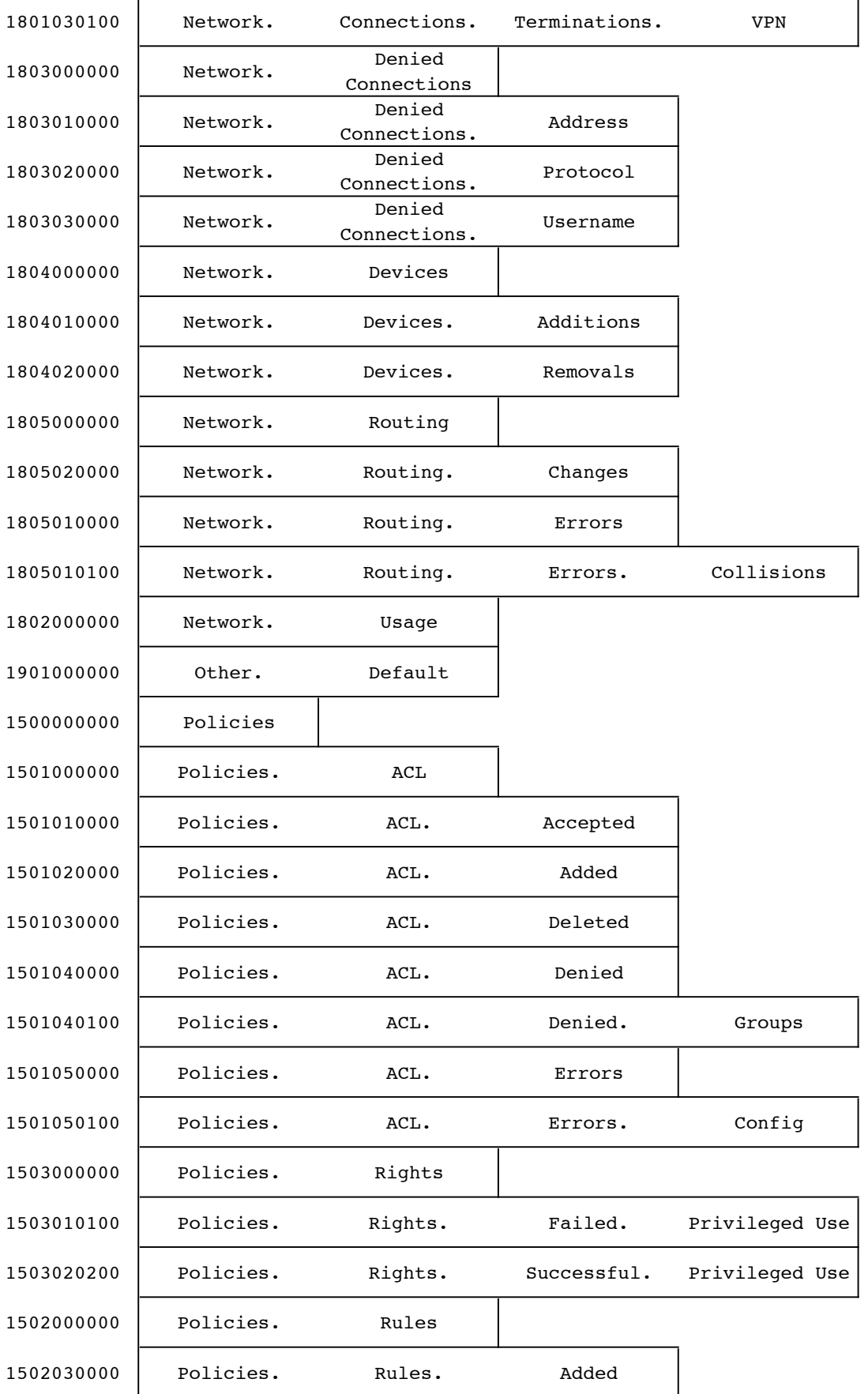

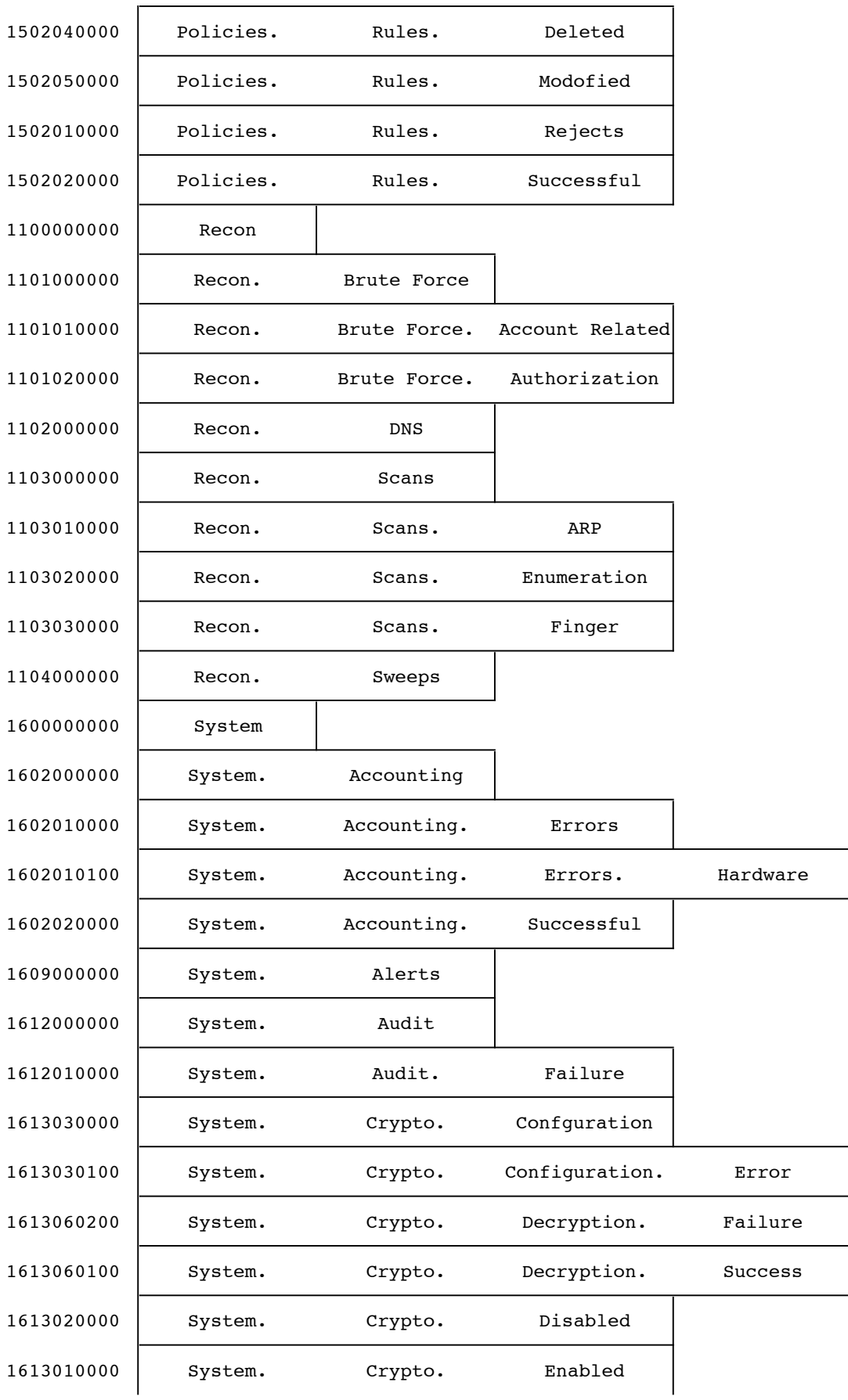

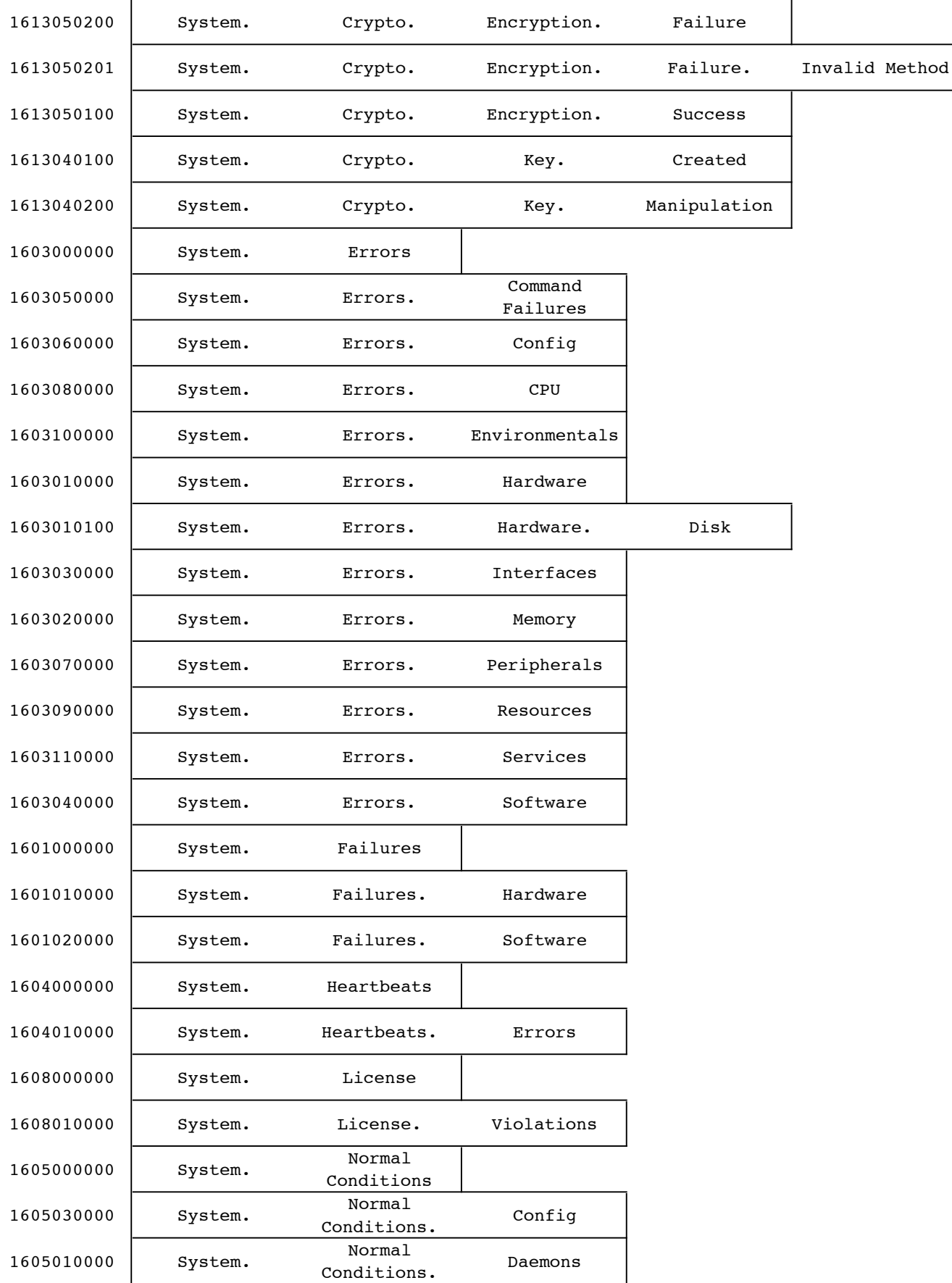

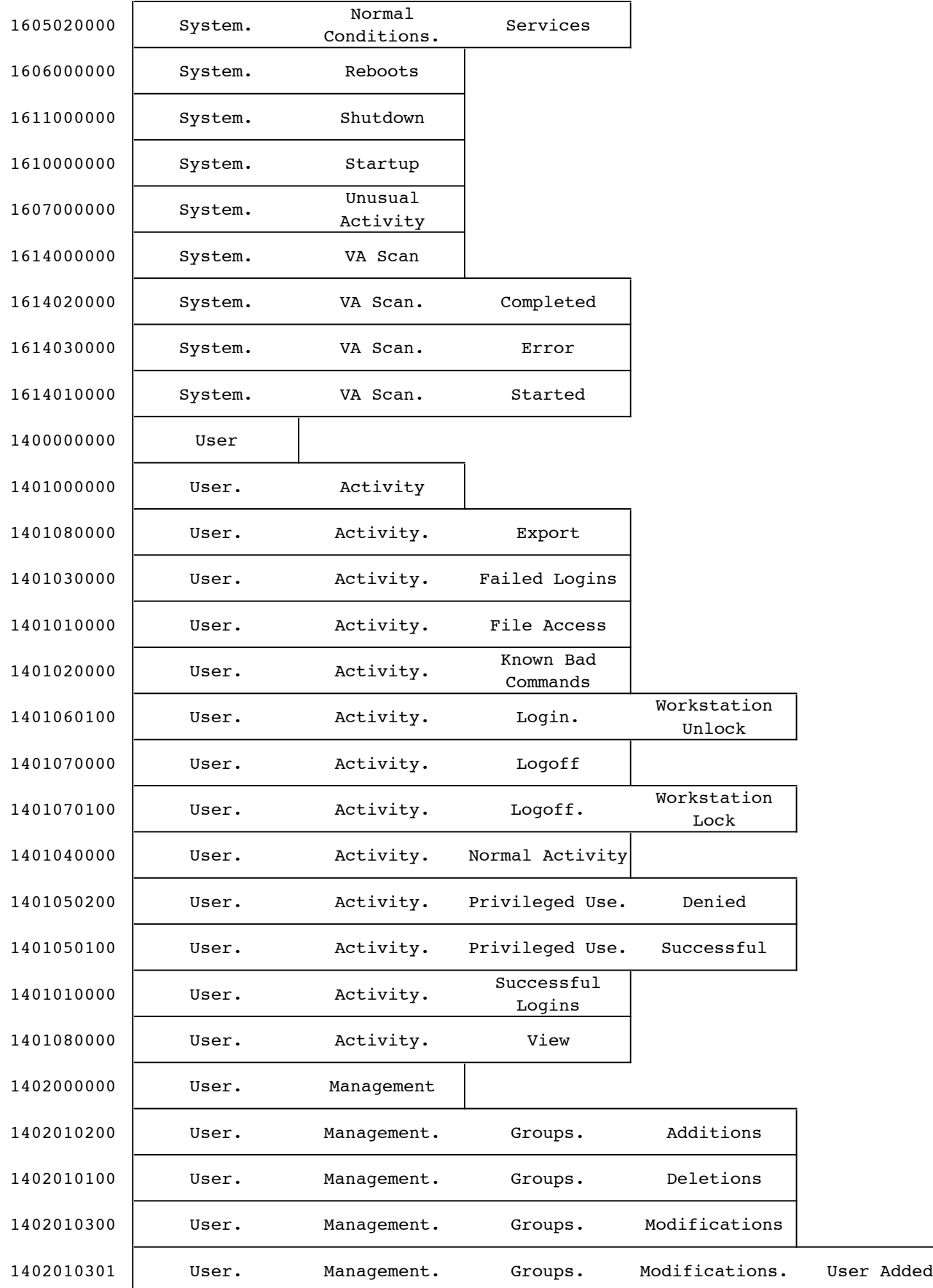

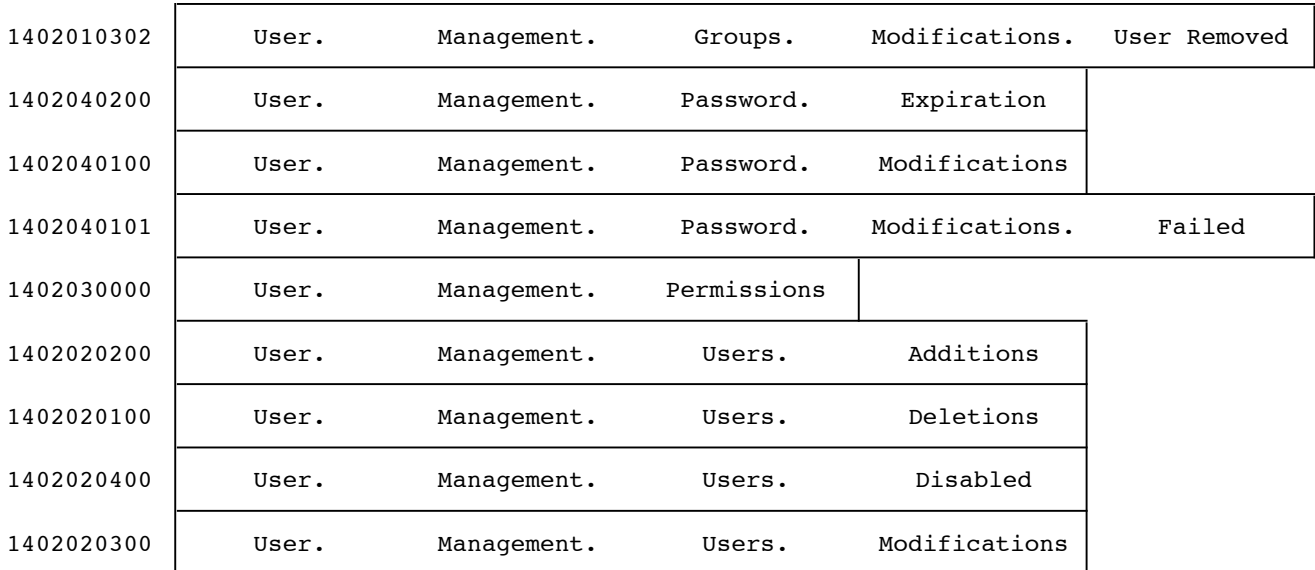

**Appendix B** 

# **Sample Database Tables**

9 J 

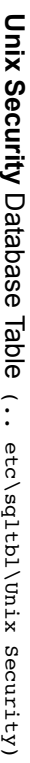

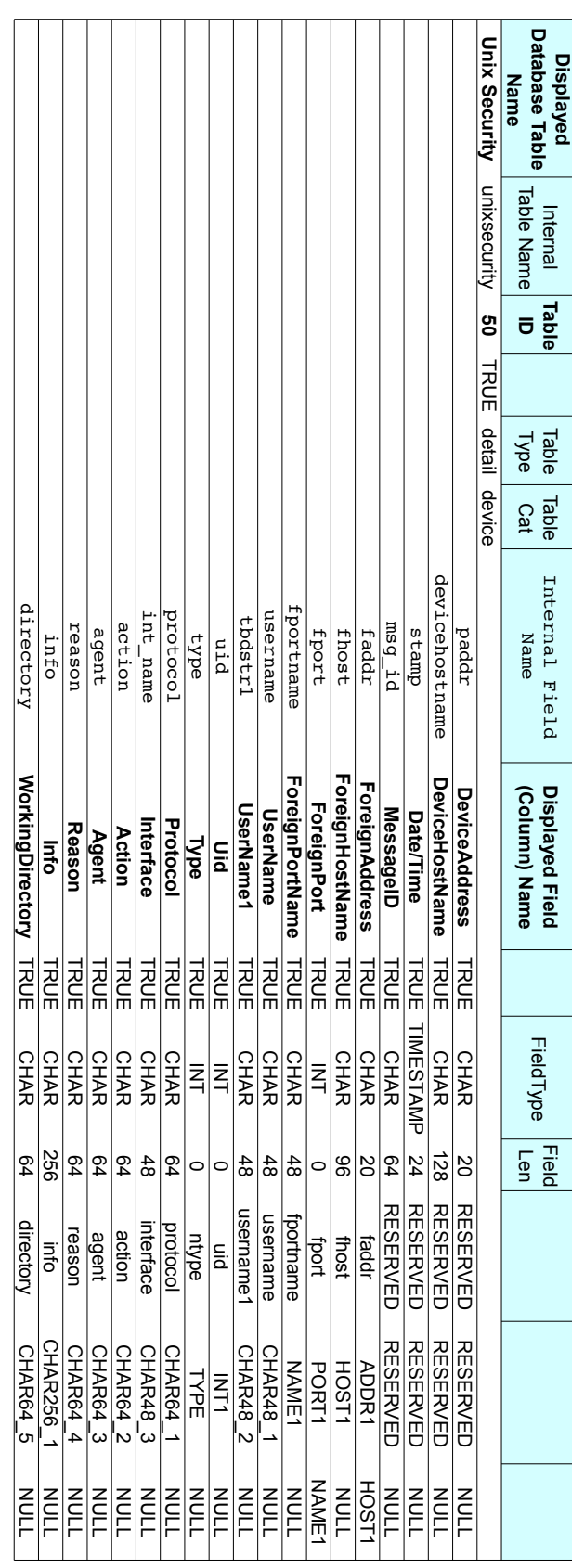

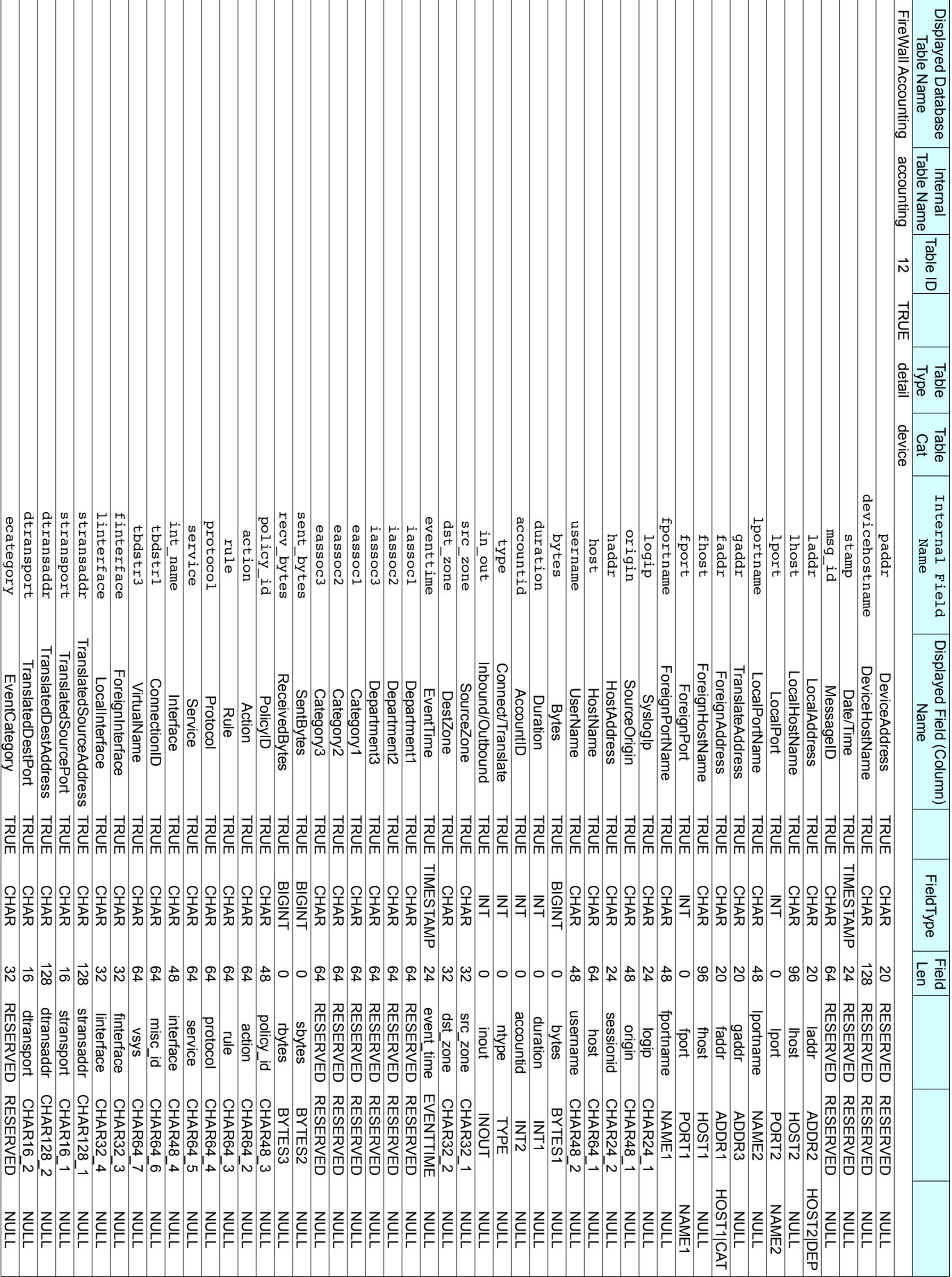

**Firewall Accounting** Database Table *(.. etc\sqltbl\Firewall Accounting)*

Firewall Accounting Database Table (... etclsq1tb1\Firewall Accounting)

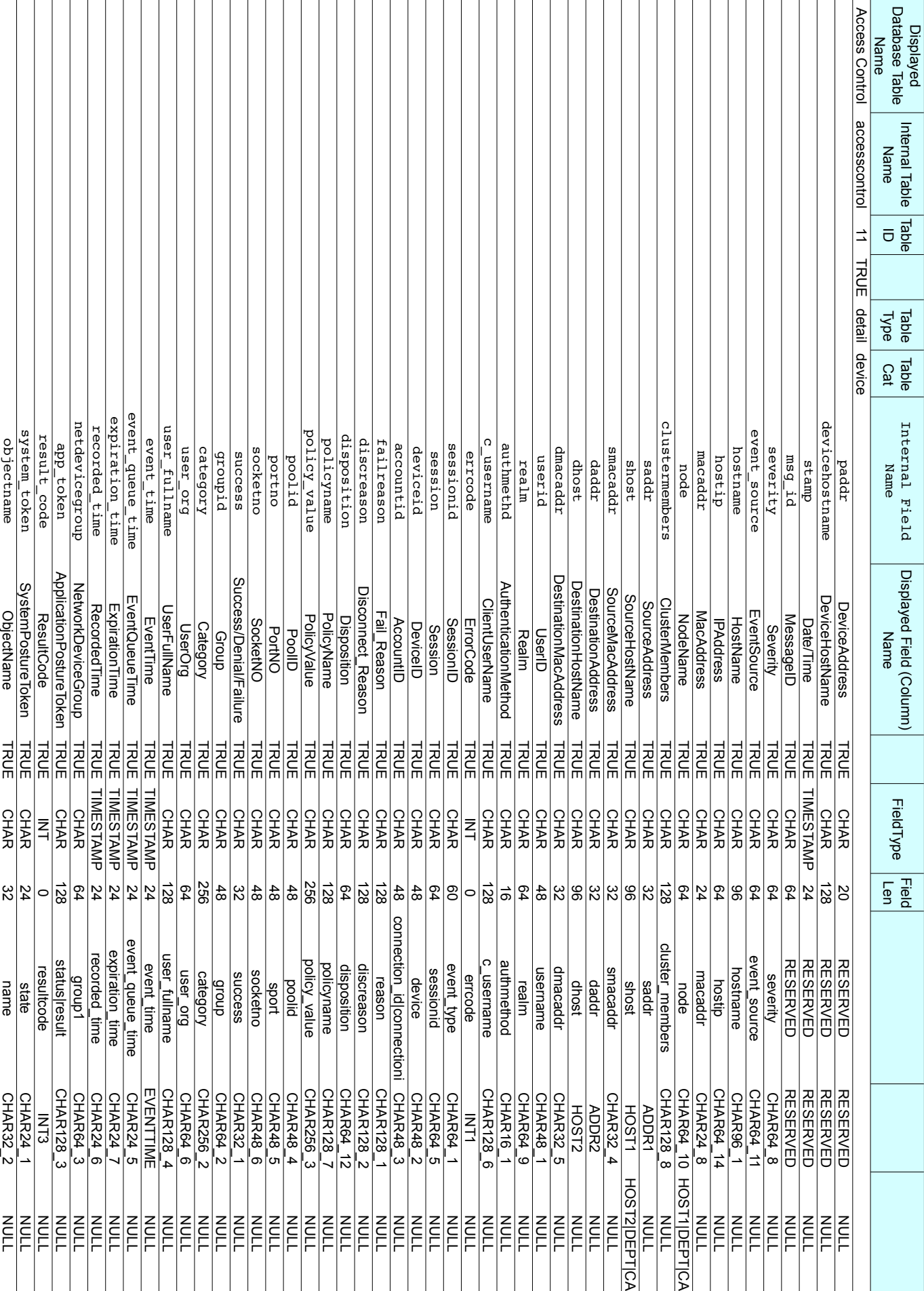

Access Control Database Table (... etclsq1tb1 Access Control) **Access Control** Database Table *(.. etc\sqltbl\Access Control)*

| msg         | eventcatname             | event_description | info        | param4      | param3             | param2      | paraml      | process     | process id  | risk num     | privilege   | action      | version     |
|-------------|--------------------------|-------------------|-------------|-------------|--------------------|-------------|-------------|-------------|-------------|--------------|-------------|-------------|-------------|
| Message     | <b>EventCategoryName</b> | EventDescription  | Information | Parameter4  | Parameter3         | Parameter2  | Parameter1  | Process     | ProcessID   | <b>Risk</b>  | Privileges  | Action      | Version     |
| <b>TRUE</b> | <b>TRUE</b>              | 교도                | TRUE        | <b>TRUE</b> | <b>TRUE</b>        | <b>TRUE</b> | TRUE        | <b>TRUE</b> | TRUE        | 교육           | TRUE        | <b>TRUE</b> | 교도          |
| <b>CHAR</b> | <b>CHAR</b>              | <b>GHAR</b>       | <b>CHAR</b> | <b>CHAR</b> | <b>CHAR</b>        | <b>CHAR</b> | <b>CHAR</b> | <b>CHAR</b> | z<br>4      | Z<br>F       | <b>GHAR</b> | <b>GHAR</b> | <b>GHAR</b> |
| 512         | 128                      | 256               | 128         | 24          | 24                 | 24          | 24          | 64          |             |              | 64          | 64          | 64          |
| msg         | <b>RESERVED</b>          | event description | in<br>1     | puue.ned    | param <sub>3</sub> | param2      | param1      | process     | press id    | risk_num     | privilege   | action      | version     |
| <b>MSG</b>  | <b>RESERVED</b>          | CHAR256           | CHAR128 5   | CHAR32 3    | CHAR24 4           | CHAR24 3    | CHAR24_2    | CHAR64 15   | <b>INT4</b> | <b>INIT2</b> | CHAR64_7    | CHAR64 4    | CHAR64 13   |
| <b>NULL</b> | NULL                     | NULL<br>Null      | NULL        | NULL        | <b>NULL</b>        | <b>NULL</b> | NULL<br>L   | <b>NULL</b> | NULL        | NULL         | NULL        | NULL        | NOLL<br>T   |

Access Control Database Table (... etclsq1tb1\access control) **Access Control** Database Table *(.. etc\sqltbl\Access Control)*